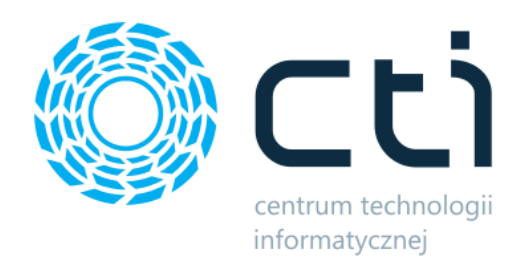

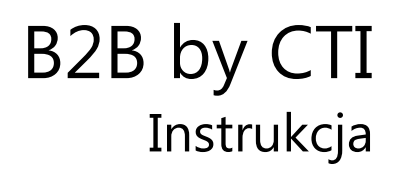

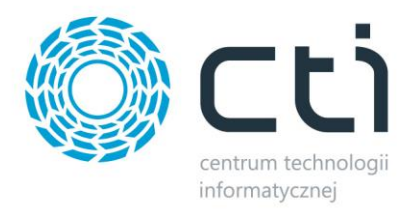

## Spis treści

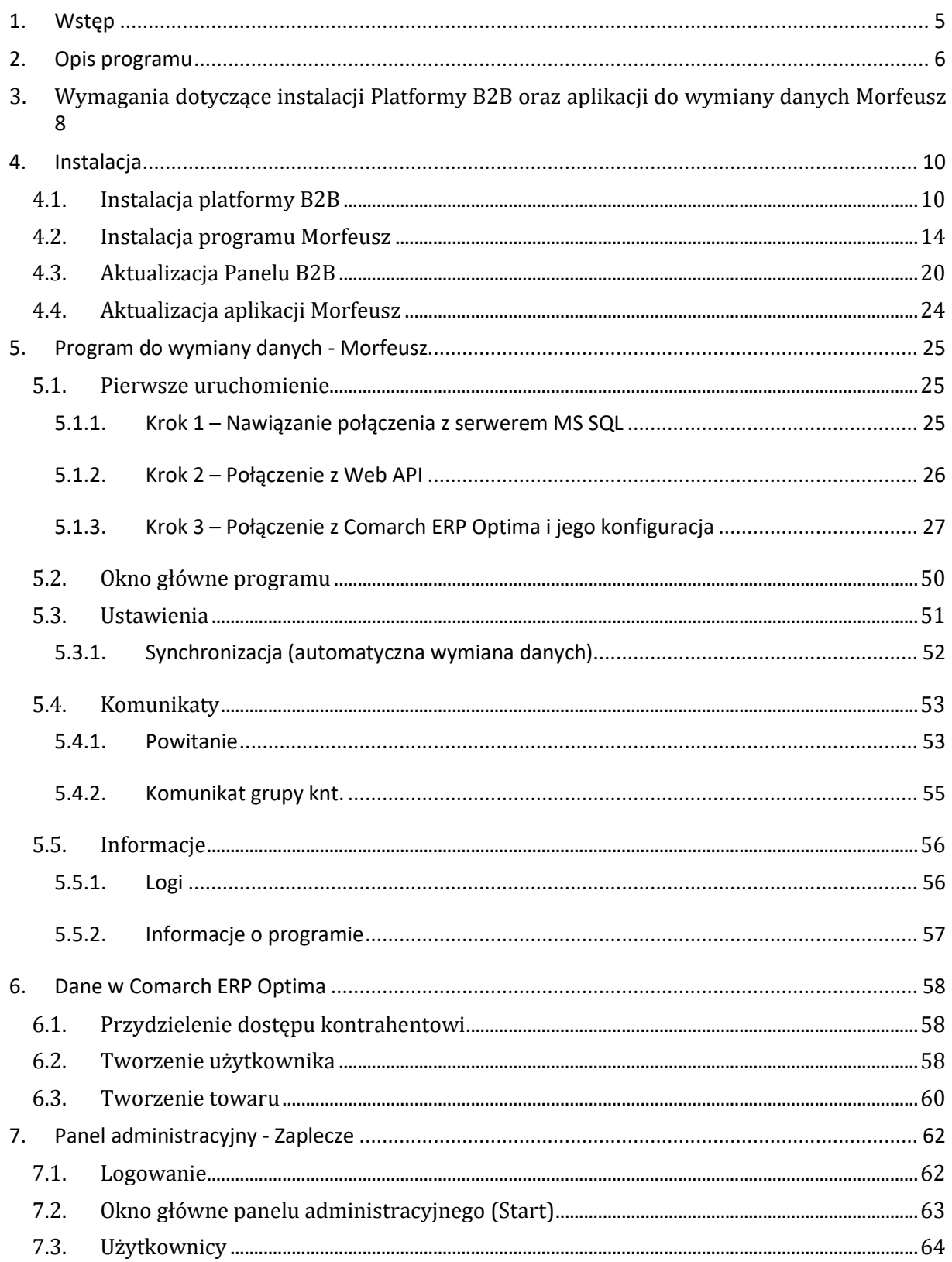

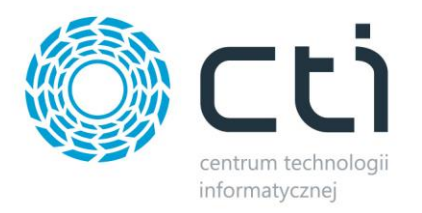

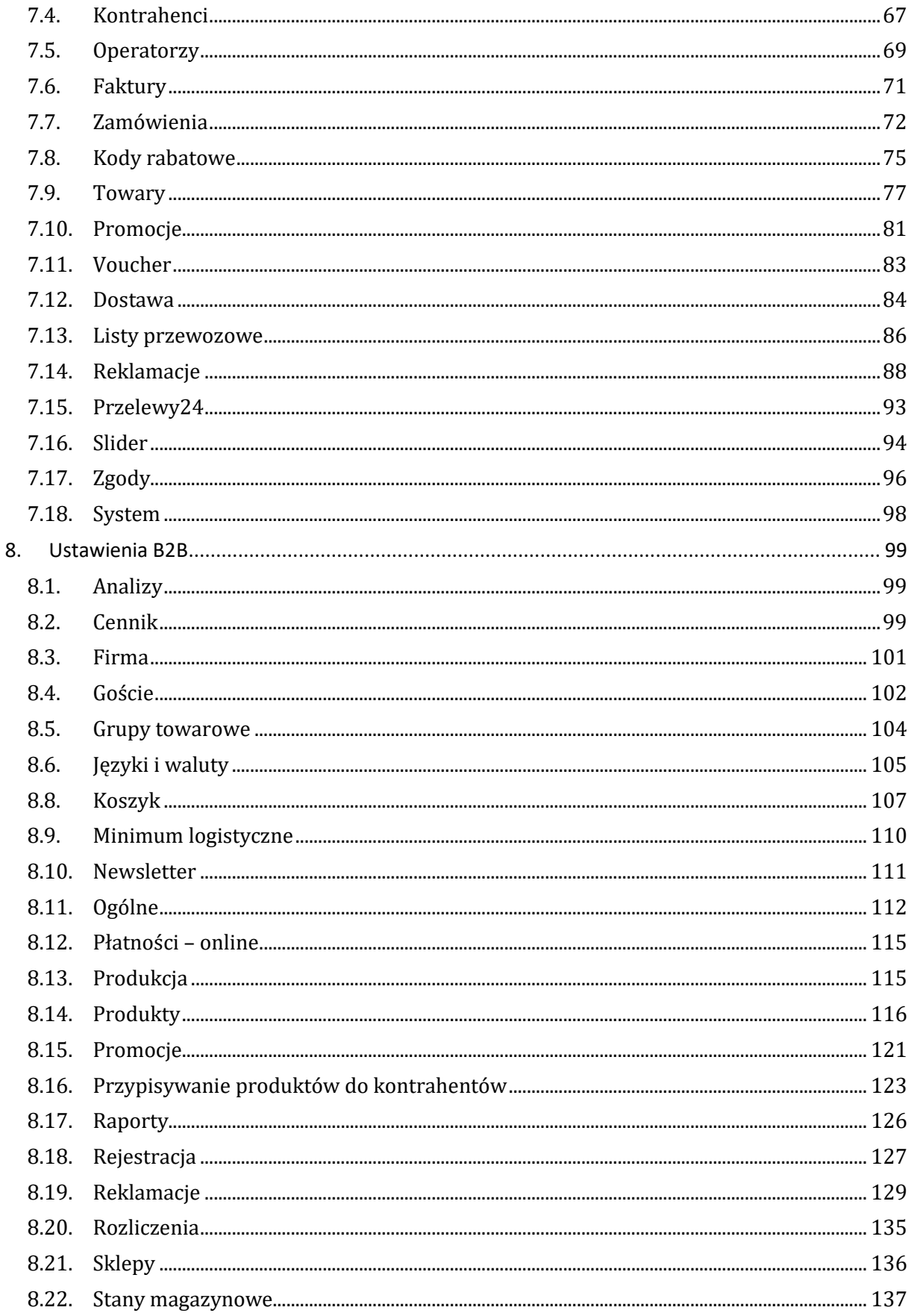

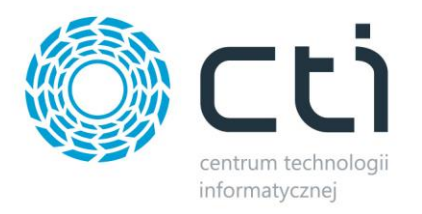

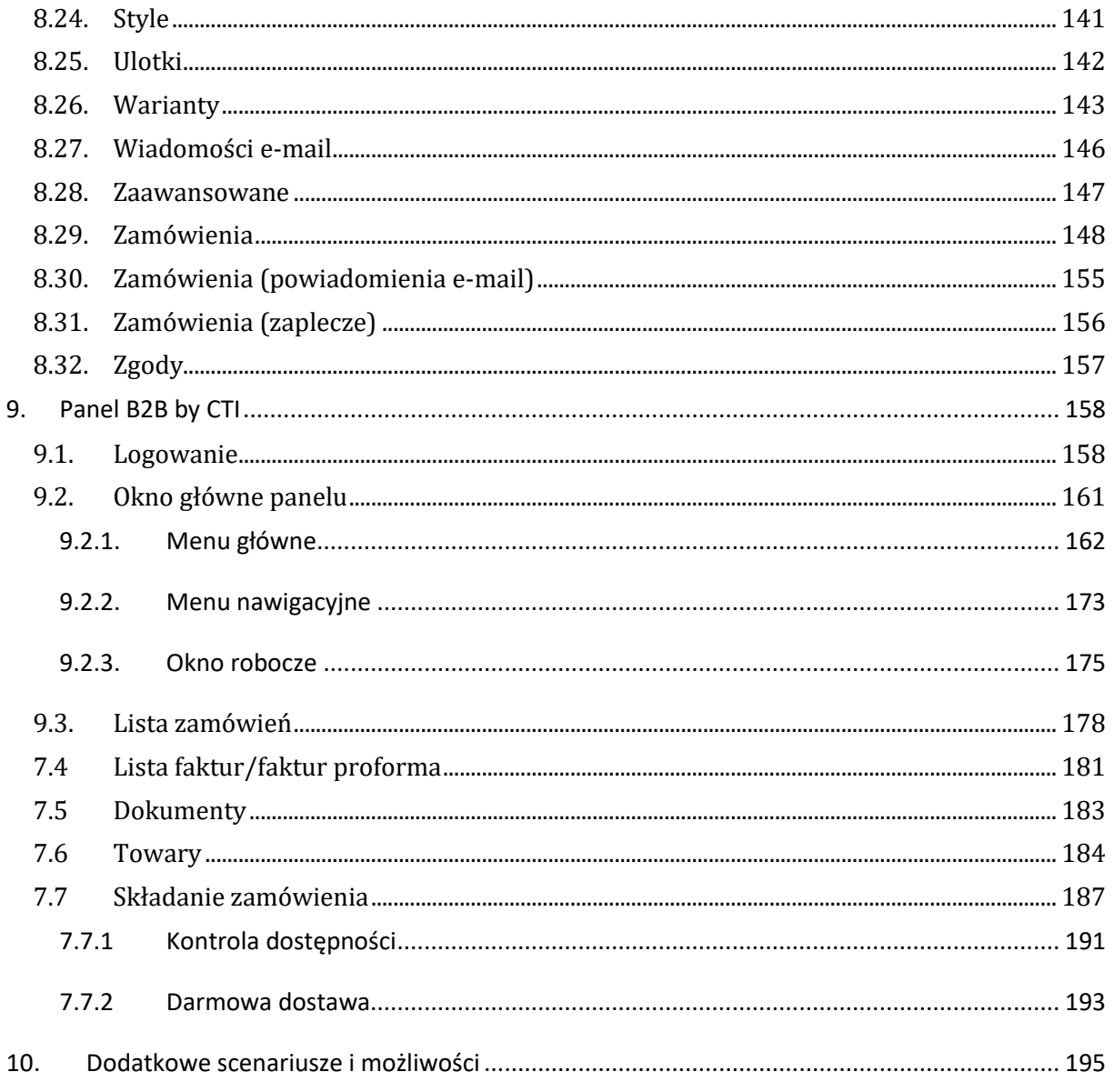

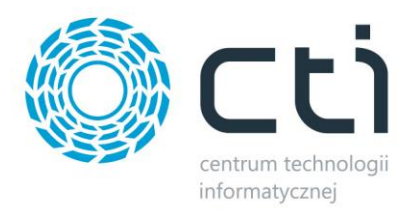

#### <span id="page-4-0"></span>**1. Wstęp**

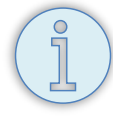

Niniejszy dokument stanowi instrukcję instalacji, aktualizacji, konfiguracji oraz użytkowania platformy e-commerce **B2B by CTI.**

Dokument opisuje wersję platformy **2.0.8.16 (WS 27)** oraz wersję programu Morfeusz **W.S. 27.** Integralną częścią niniejszej instrukcji są dokumenty:

- **[Lista Zmian](https://cti.org.pl/dodatkicti/b2b/B2B%20-%20Lista%20zmian.pdf)**
- **Wymagania D[ostępowe B2B](https://cti.org.pl/dodatkicti/b2b/Wymagania%20dost%C4%99powe%20B2B.pdf)**.

W przypadku wprowadzenia wszelkich zmian w kolejnych wersjach a w szczególności zmian funkcjonalnych, graficznych oraz wymagań technicznych, zastrzegamy sobie prawo do ich opisu tylko i wyłącznie w wyżej wymienionych dokumentach.

Instrukcja opisuje większość najważniejszych funkcjonalności systemu oraz procesów możliwych do przeprowadzenia w platformie.

Instrukcja zakłada, iż użytkownik posiada przynajmniej podstawową wiedzę związaną z poruszaniem się w systemie operacyjnym Windows oraz Internecie.

Opis niektórych funkcjonalności ze względu na ich oczywistość oraz intuicyjność mógł zostać pominięty.

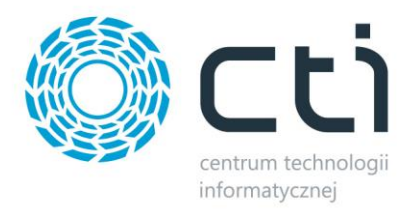

## <span id="page-5-0"></span>**2. Opis programu**

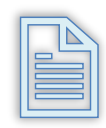

**B2B by CTI** to system (platforma e-commerce) usprawniający proces realizacji zamówień za pośrednictwem Internetu. System składa się z trzech elementów:

- *Panelu klienta B2B*
- *Panelu administracyjnego* **B2B**
- *Programu Morfeusz*

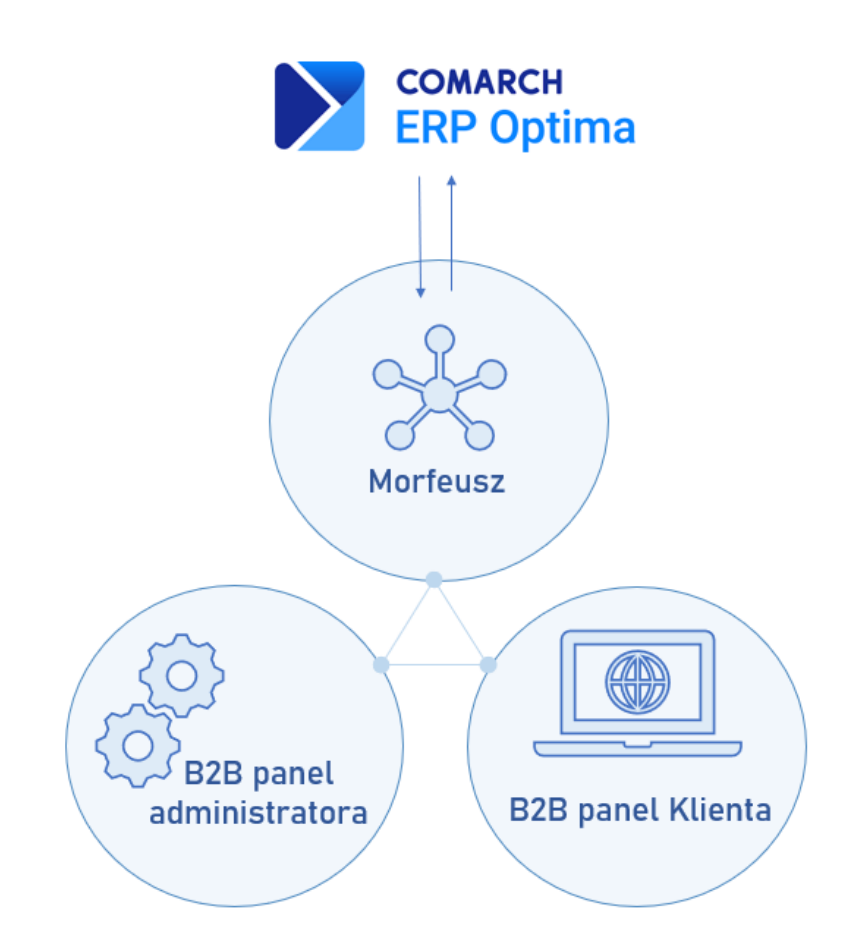

System jest w pełni zintegrowany z Comarch ERP Optima: większość informacji zawartych w panelu B2B jest odwzorowaniem tego, co znajduje się w systemu Comarch ERP.

Kontrahent po zalogowaniu na własne konto przez **panel klienta B2B,** ma możliwość między innymi zaznajomienia się z ofertą, złożenia nowego zamówienia, sprawdzenia statusu zamówień wcześniej złożonych, pobrania faktur wygenerowanych do zamówień, złożenia reklamacji czy monitorowania dostawy.

Administrator po zalogowaniu na własne konto przez **panel administratora B2B**, ma możliwość między innymi konfiguracji działania systemu, wprowadzenia kodów rabatowych oraz promocji,

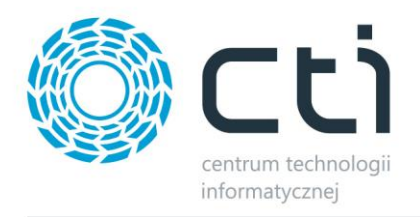

rozpatrywania reklamacji złożonych przez klientów, tworzenia informacji graficznych (slidery, baner) oraz tekstowych (ogłoszenia) dla klientów, definiowania uprawnień użytkownikom platformy.

Aplikacja **Morfeusz** odpowiedzialna jest za dwukierunkową wymianę danych pomiędzy platformą B2B a Comarch ERP Optima.

Platforma dostępna jest w wersji Basic, Standard oraz Professional. Poniższa tabela przedstawia dostępność wybranych funkcjonalności w poszczególnych wersjach.

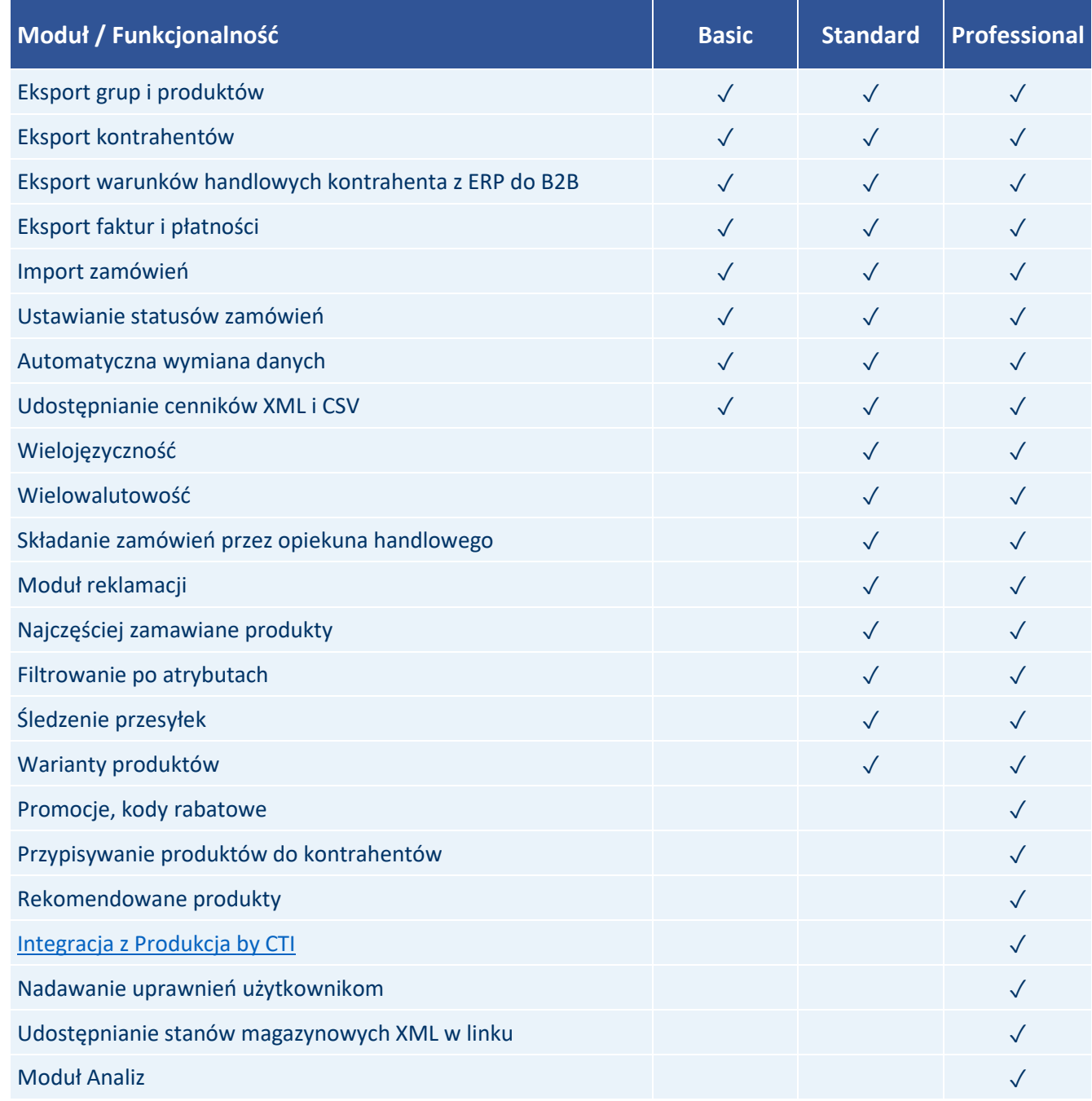

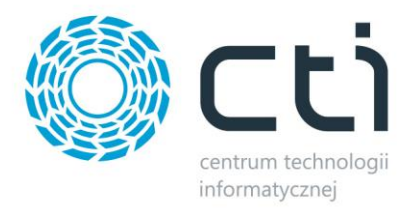

## <span id="page-7-0"></span>**3. Wymagania dotyczące instalacji Platformy B2B oraz aplikacji do wymiany danych Morfeusz**

#### **Platforma B2B – aplikacja webowa:**

- Miejsce instalacji:
	- o serwer Linuxowy / **hosting www** (oparty o strukturę linuxa)
	- o aplikacja powinna być zainstalowana w głównym katalogu domeny lub subdomeny odseparowanej od reszty serwisu.
- obsługiwane hostingi:
	- o rekomendowany: cyberfolks
	- o wspierany: home.pl i nazwa.pl (w najnowszej wersji)
	- o niewspierany: ovh.pl, aftermarket.pl, inne niespełniające wymagań technicznych
- wersia  $PHP = 8.2$
- obsługa .htaccess
- allow url fopen = on
- minimum 25 GB przestrzeni dyskowej
- serwer API = Apache 2.0 Handler
- dla Apache: moduł mod\_rewrite
- konfiguracji parametrów PHP (php.ini), wartości minimalnie:
	- o memory\_limit = 512M
	- o post\_max\_size = 128M
	- $\circ$  upload max filesize = 64M
	- $\circ$  max execution time = 300
- rozszerzenia PHP:
	- o BCMath
	- o Ctype
	- o Fileinfo
	- o JSON
	- o Mbstring
	- o OpenSSL
	- o PDO
	- o Tokenizer
	- o GD
	- o DOM
	- o ZipArchive
	- o XML
	- o Soap
	- o cURL
	- o Imagick
	- baza danych MySQL
- minimalna powierzchnia bazy danych: 10 GB
- kodowanie bazy danych: UTF 8 unicode ci

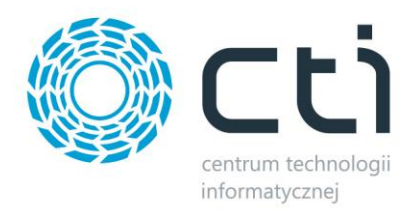

 $\overline{O}$ 

#### **Morfeusz – aplikacja do wymiany danych:**

- środowisko Windows zgodne z wymaganiami Comarch ERP
- minimum 1 GB przestrzeni dyskowej
- konto administratora SQL
- konto Comarch ERP z dostępem do modułu Kasa Bank i Handel lub wersje w Plusie dla Comarch ERP Optima lub Zamówienia dla Comarch ERP XL

UWAGA! Oprogramowanie współpracuje jedynie z systemami Comarch ERP opartymi na bazach MSSQL. Bazy PostgreSQL nie są obsługiwane.

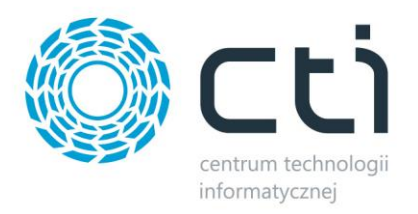

## <span id="page-9-0"></span>**4. Instalacja**

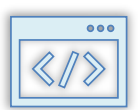

## <span id="page-9-1"></span>**4.1. Instalacja platformy B2B**

Przed przystąpieniem do instalacji platformy B2B, należy posiadać dostęp do serwera FTP oraz bazy danych. Szczegółowy opis wymagań opisano w rozdziale 3.

Kolejne kroki przedstawiono poniżej:

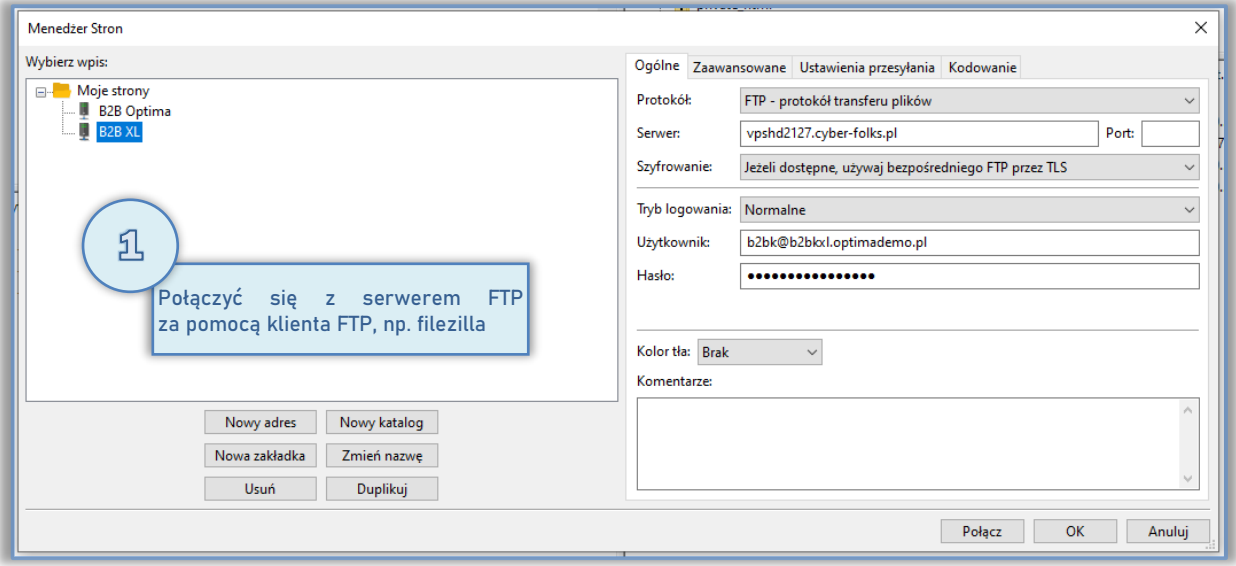

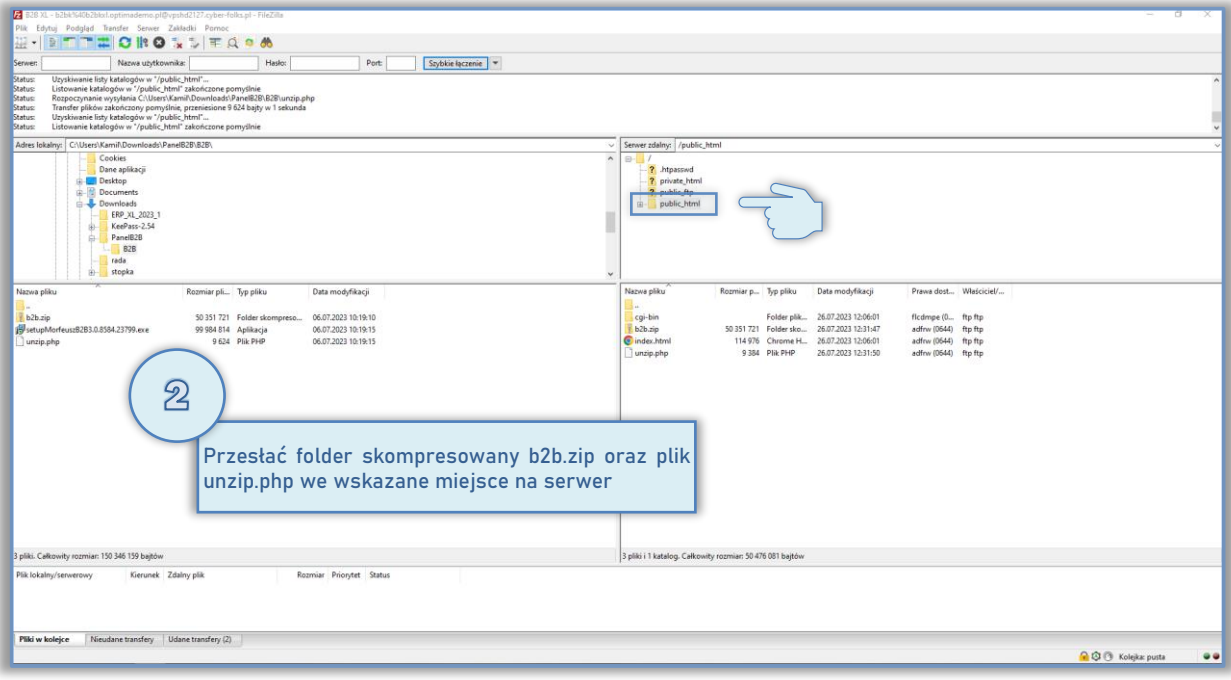

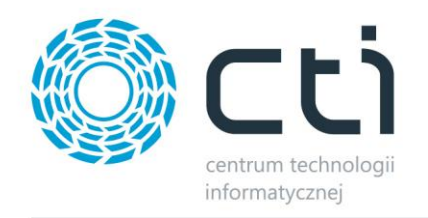

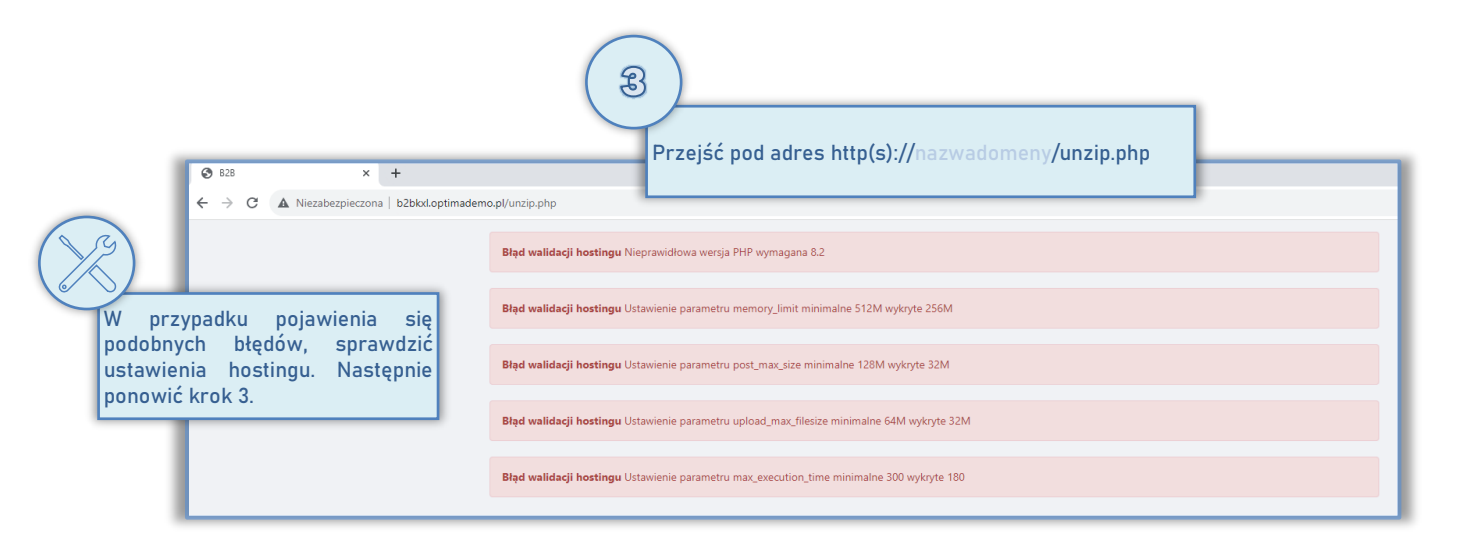

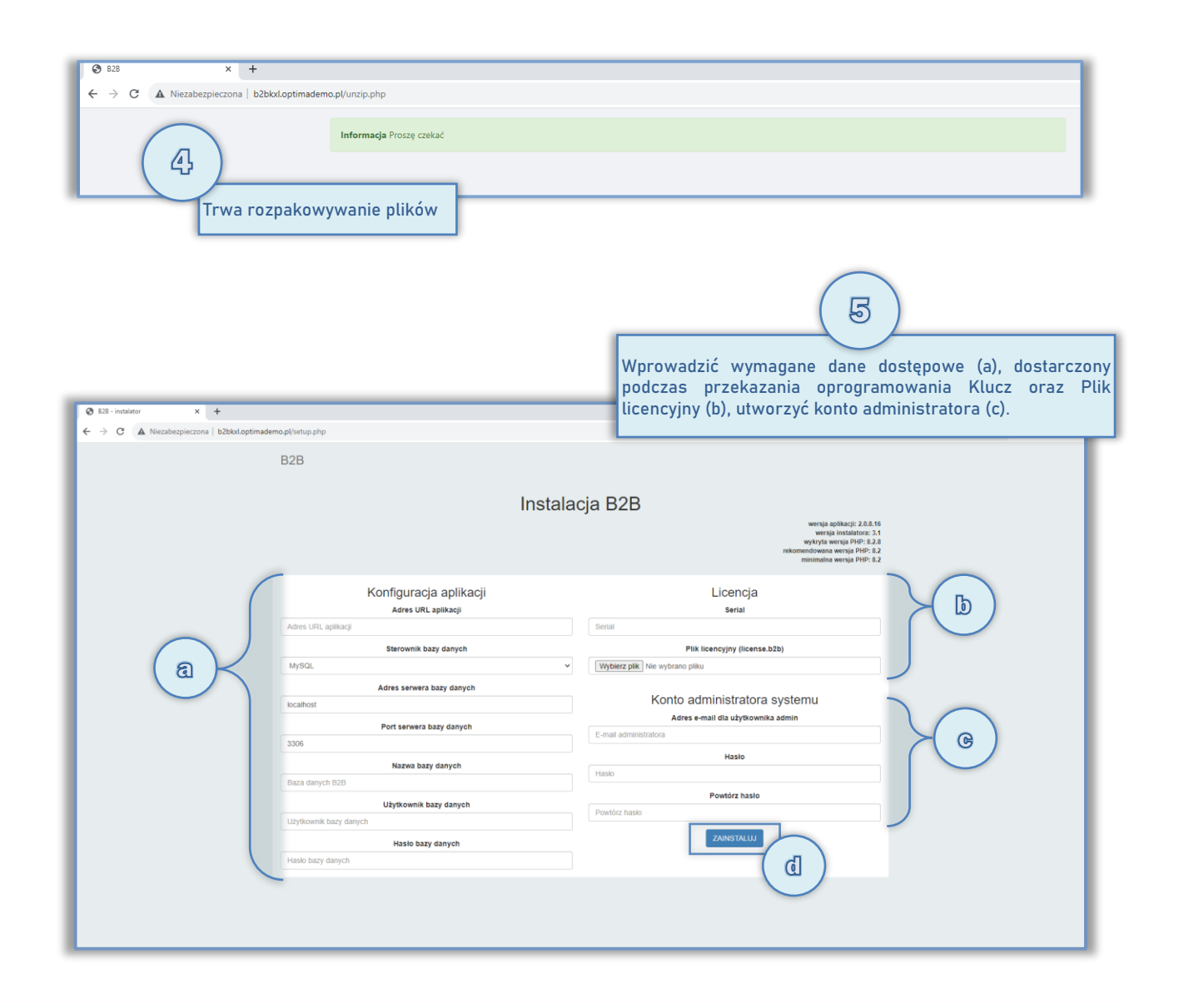

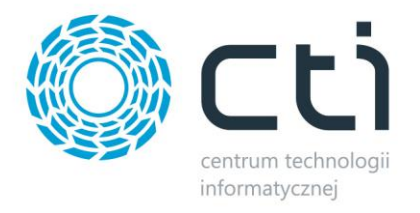

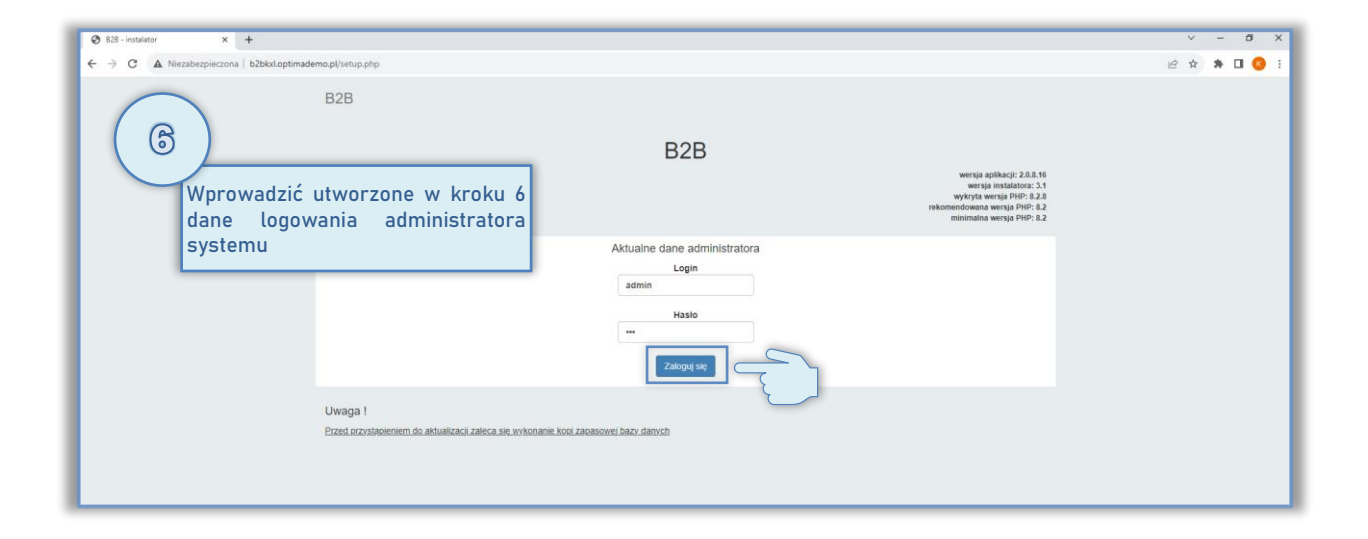

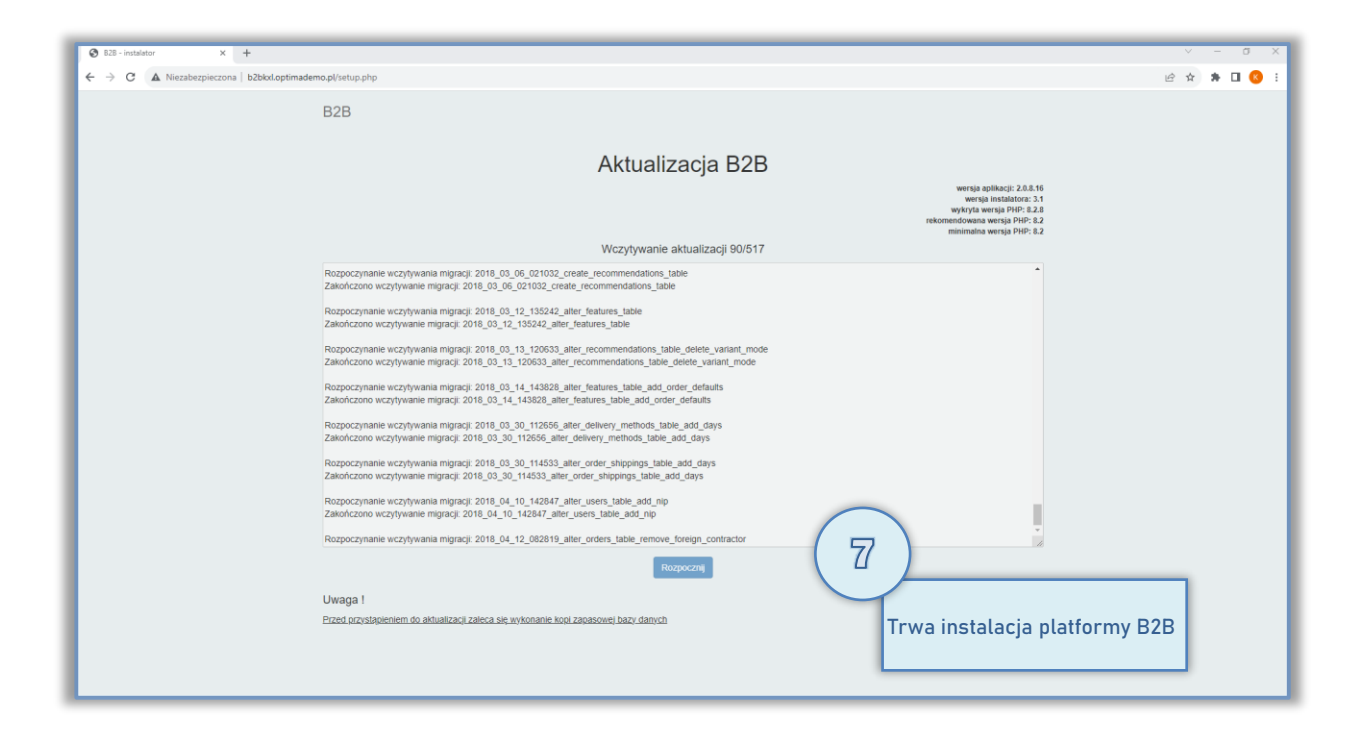

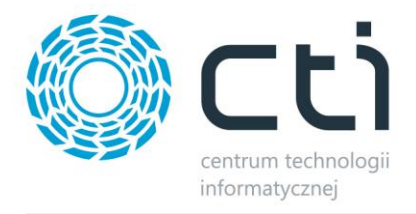

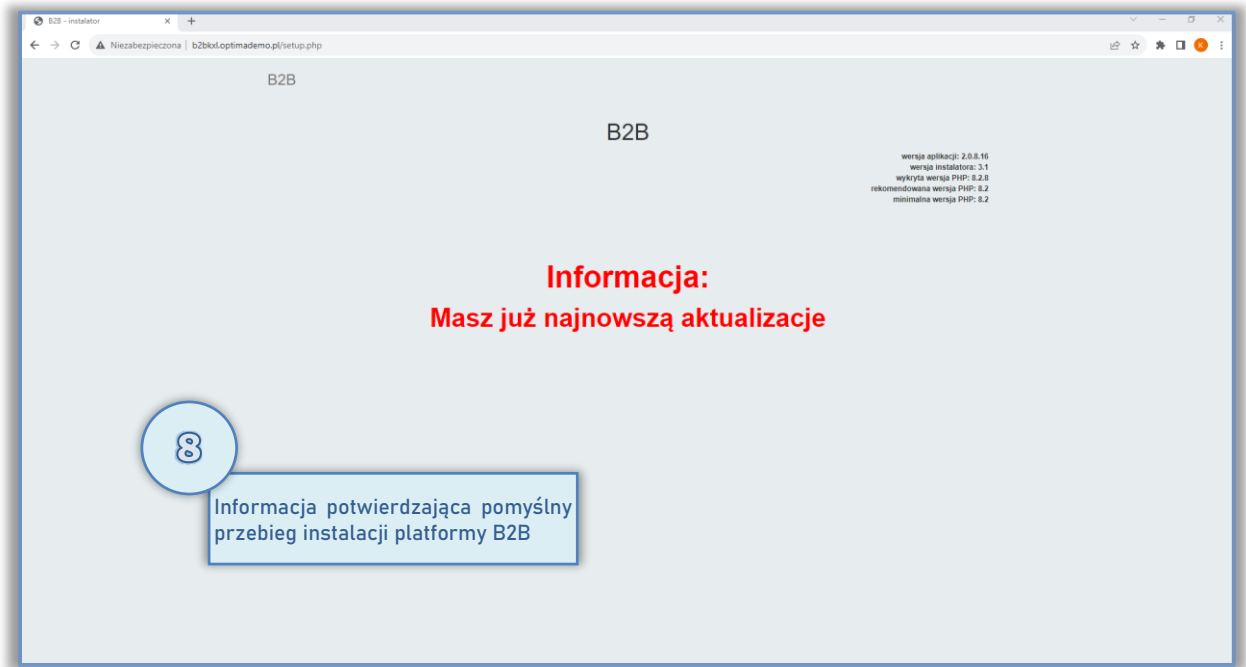

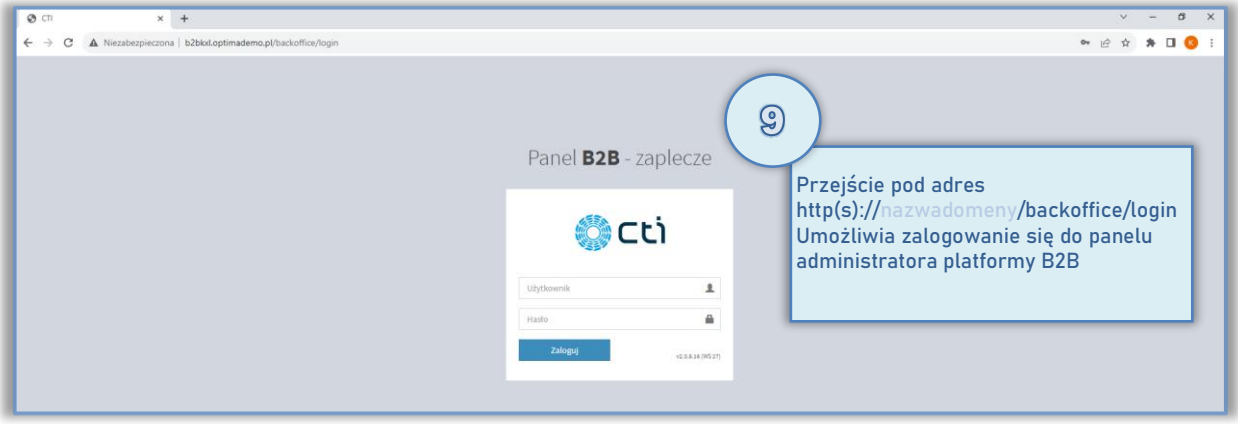

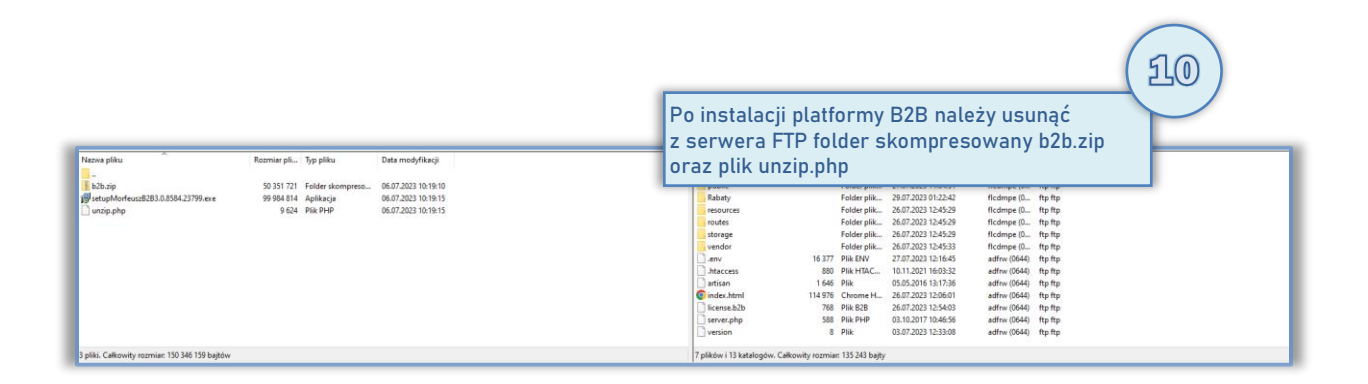

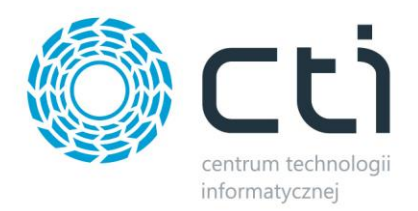

## <span id="page-13-0"></span>**4.2. Instalacja programu Morfeusz**

W celu instalacji należy postępować zgodnie z przedstawionymi poniżej krokami:

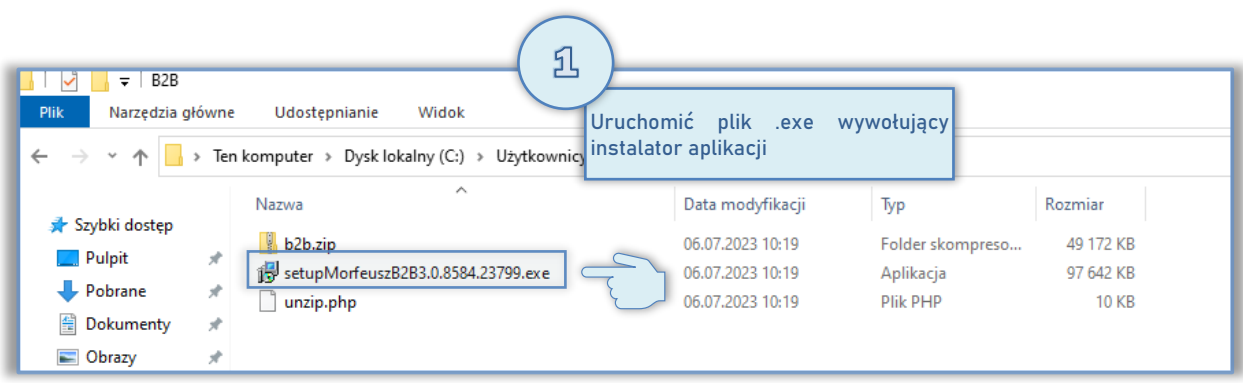

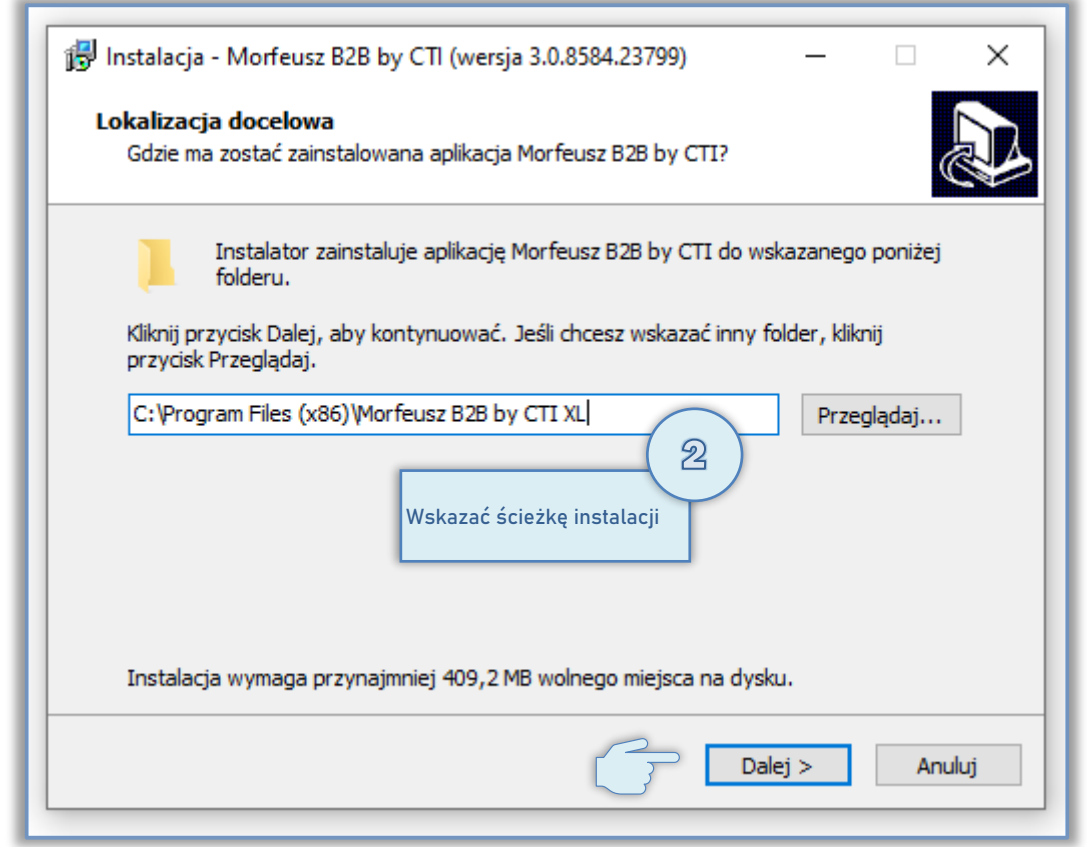

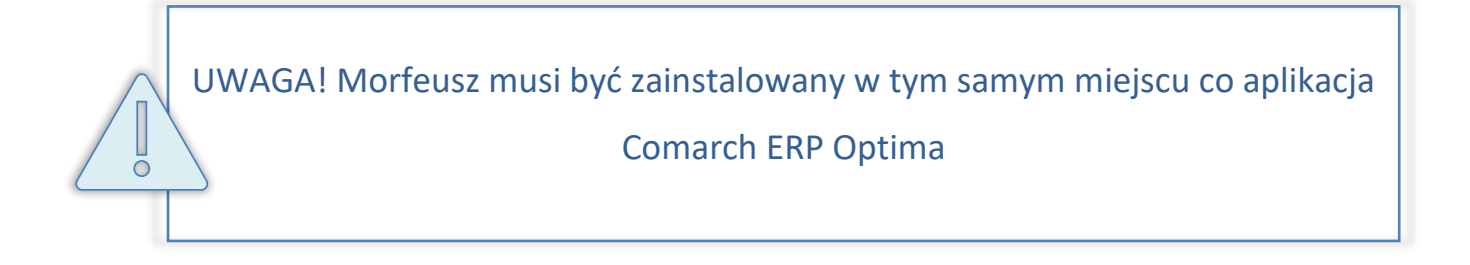

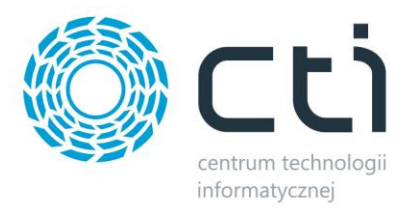

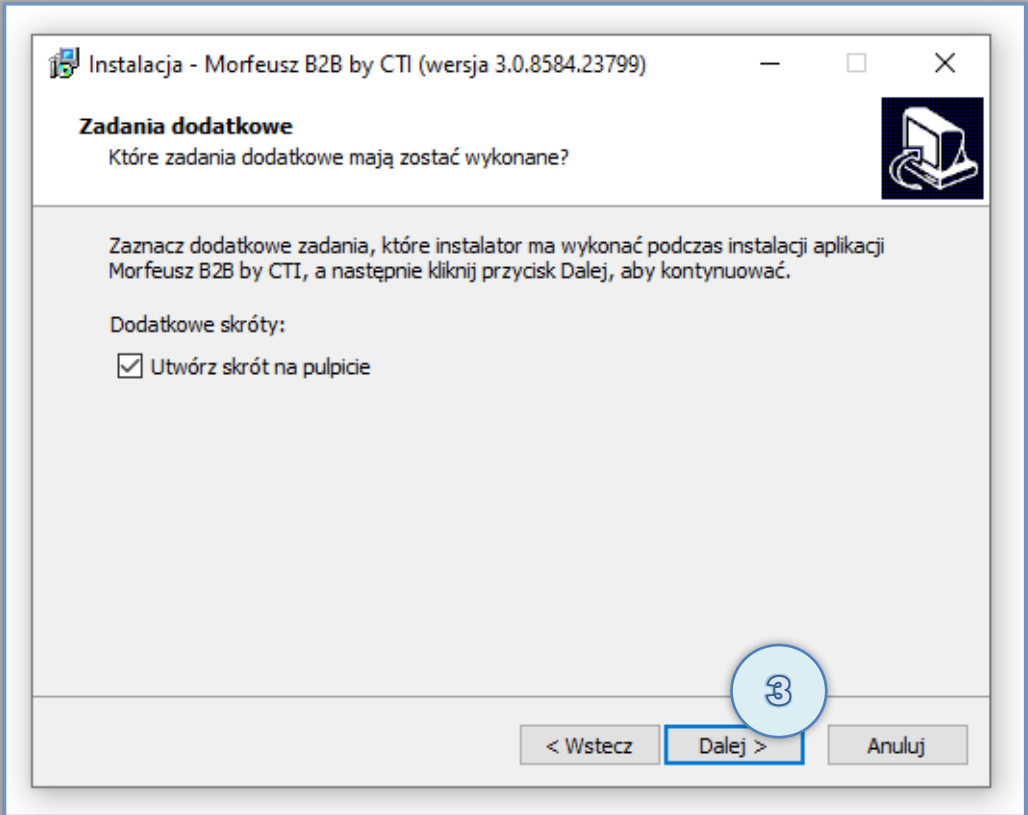

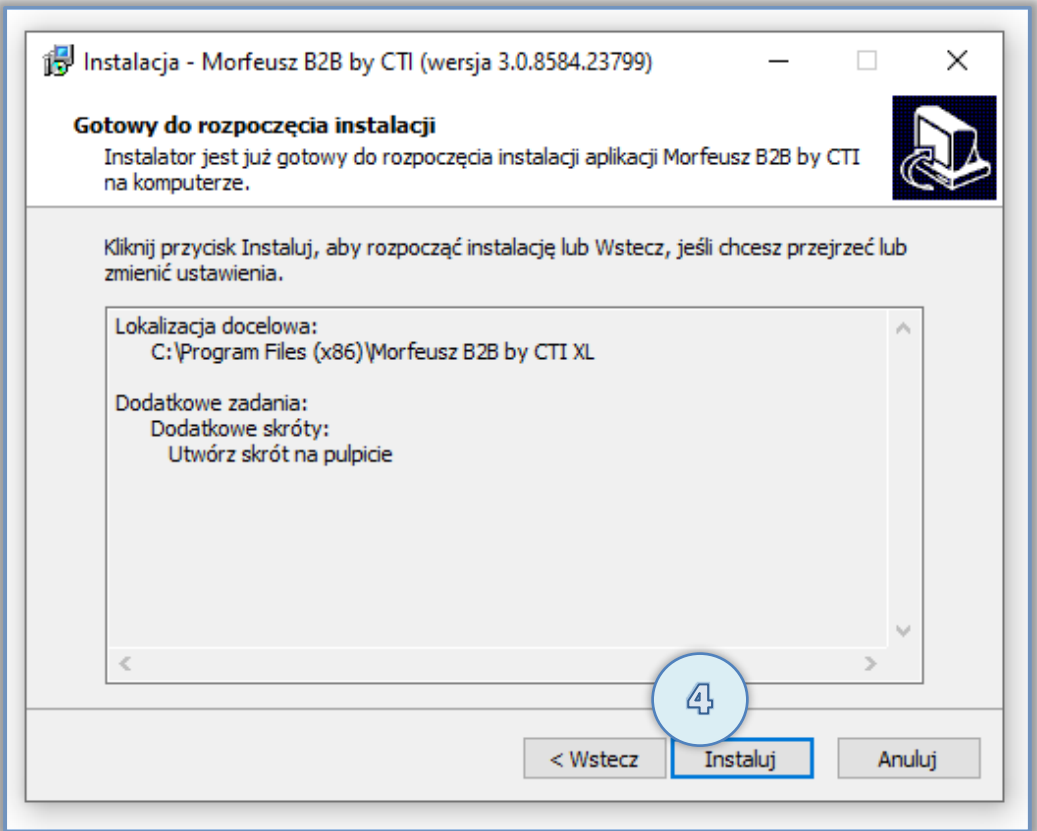

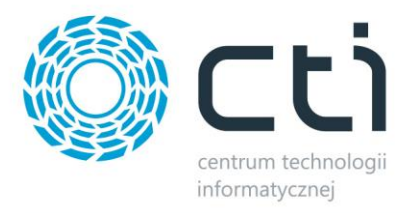

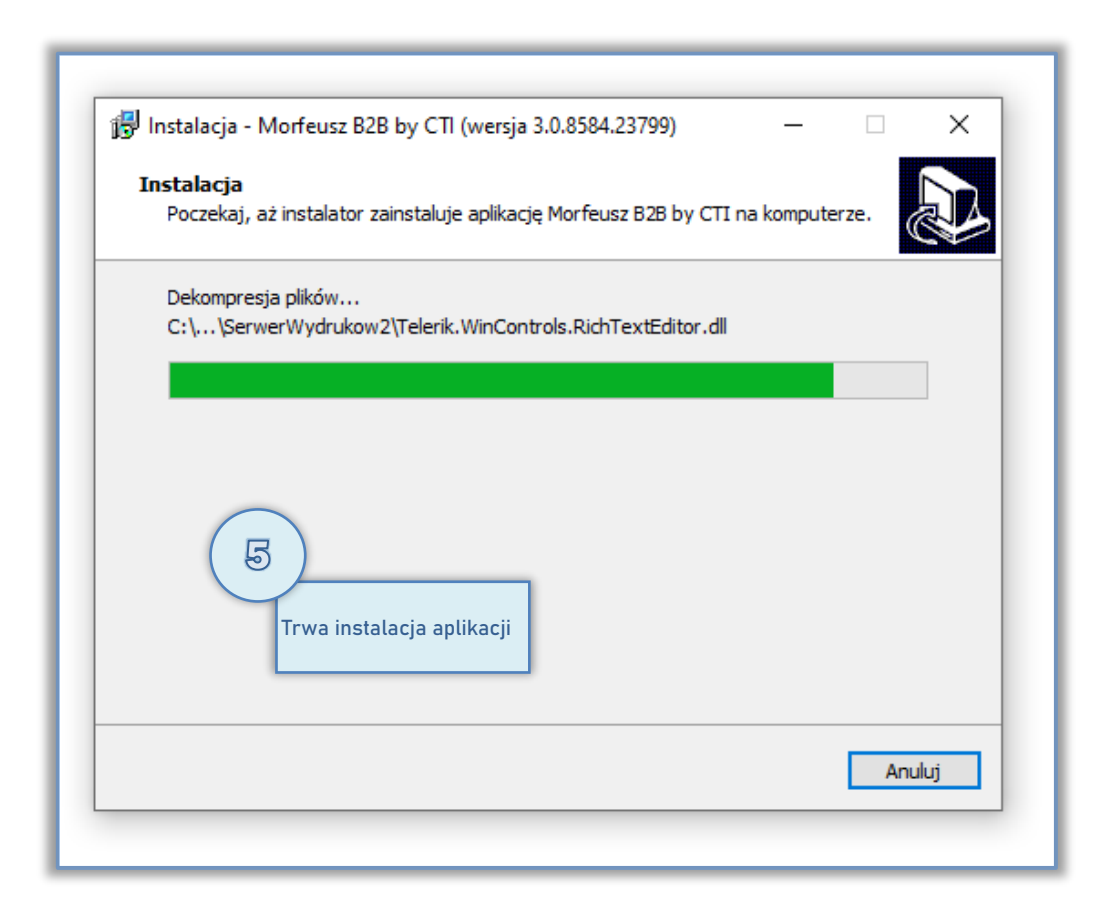

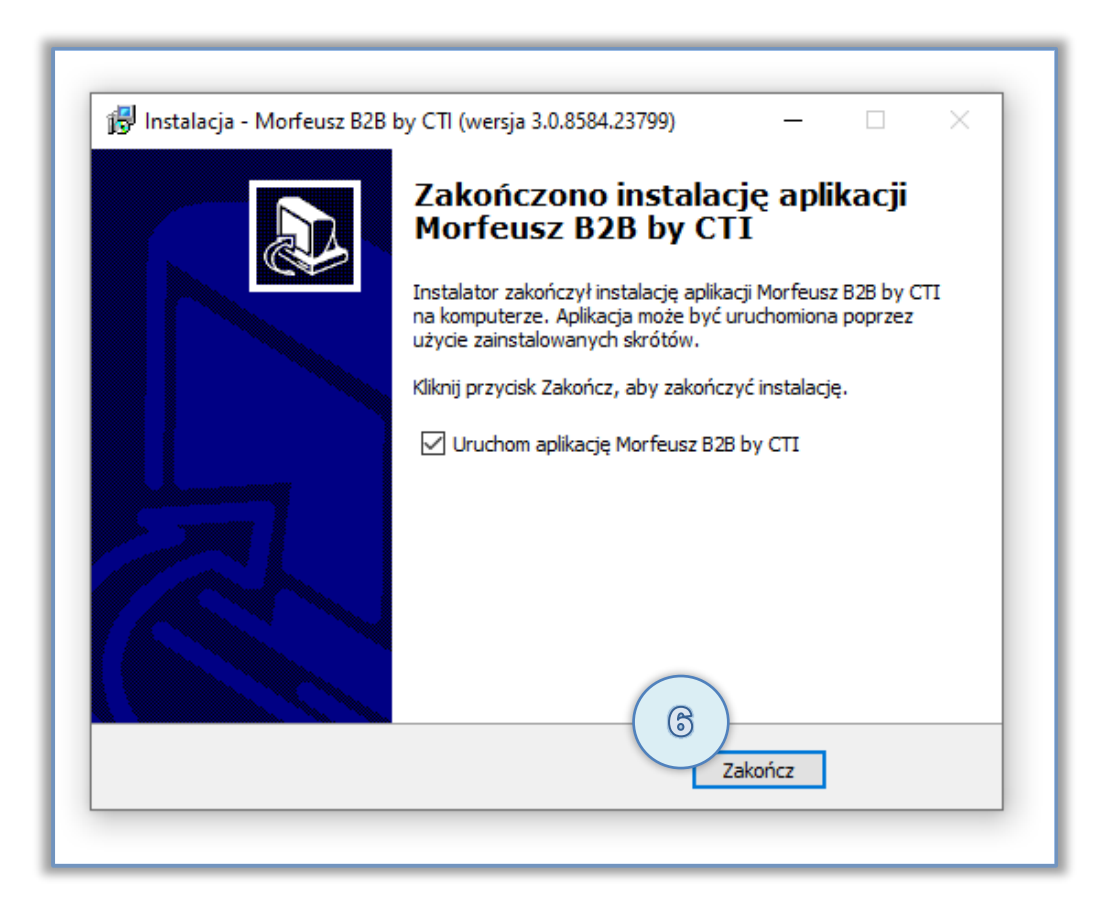

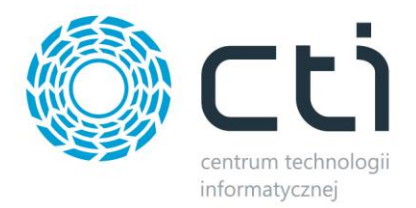

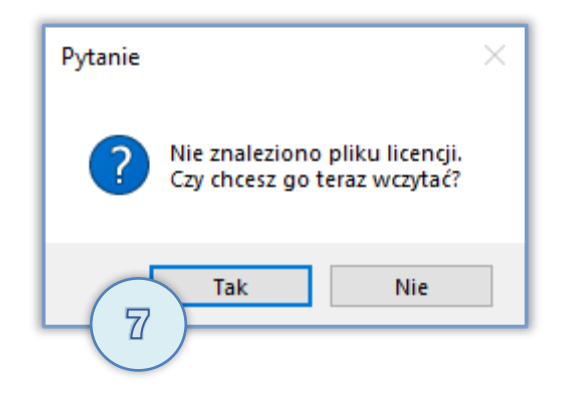

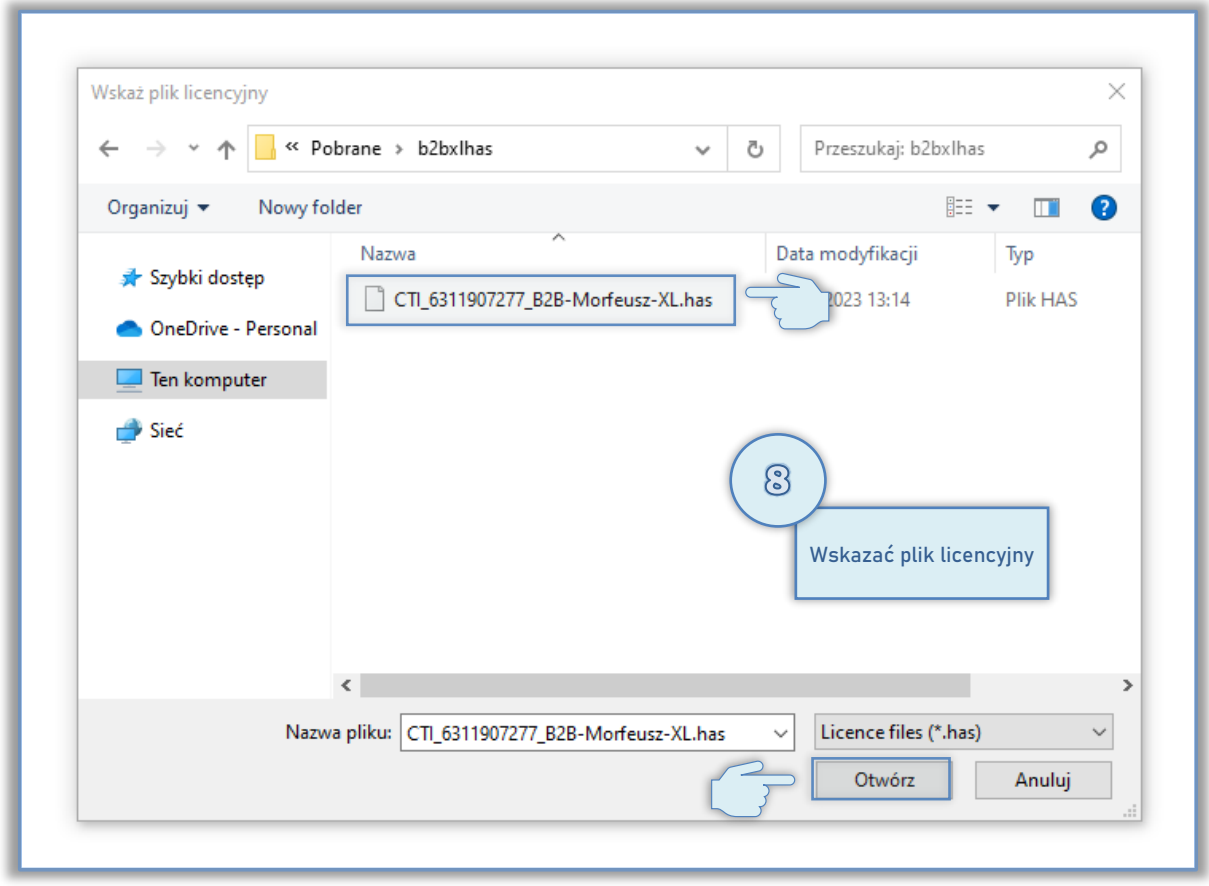

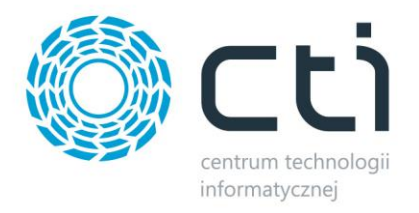

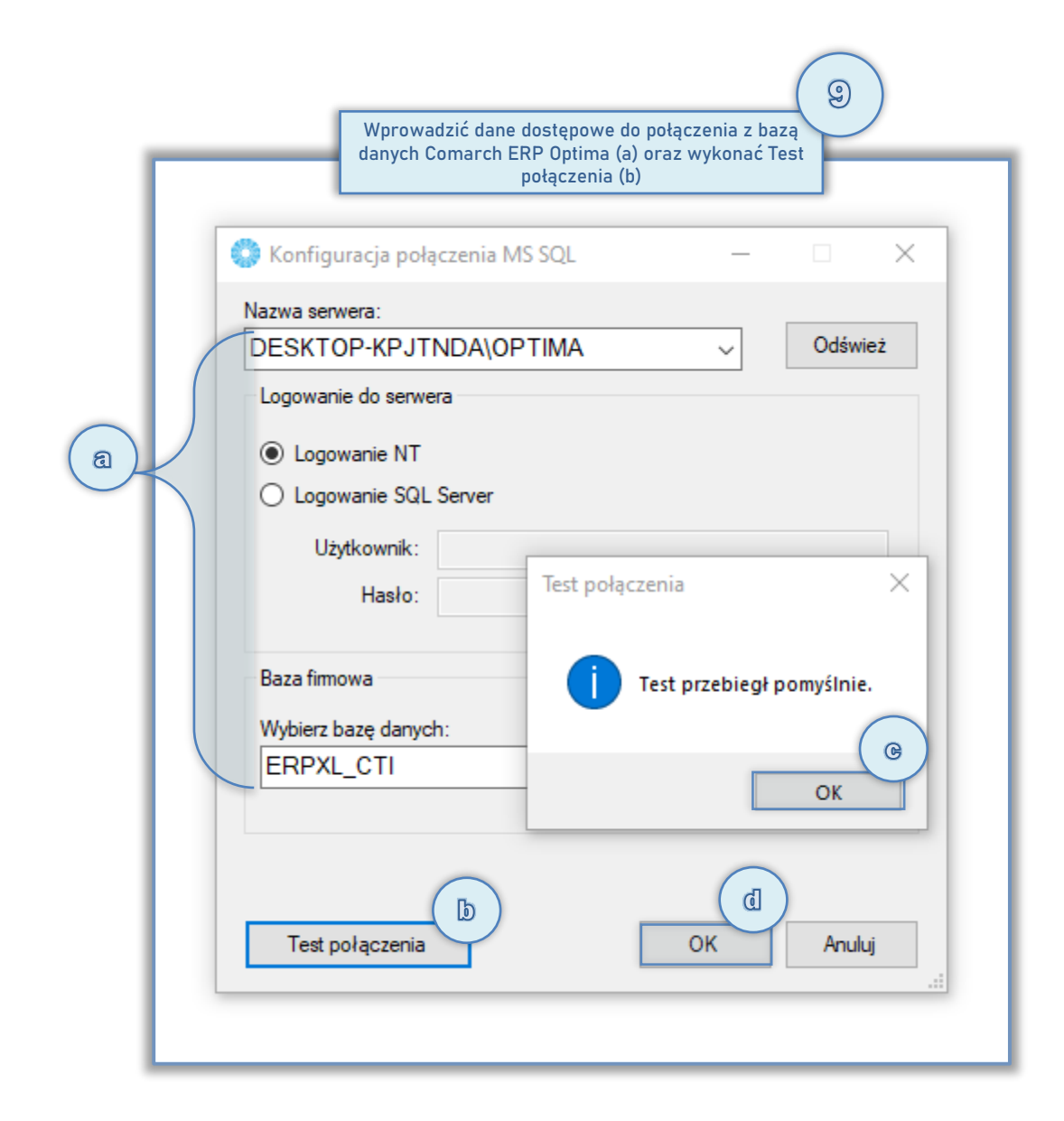

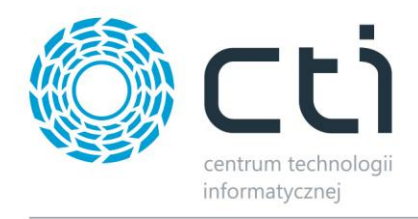

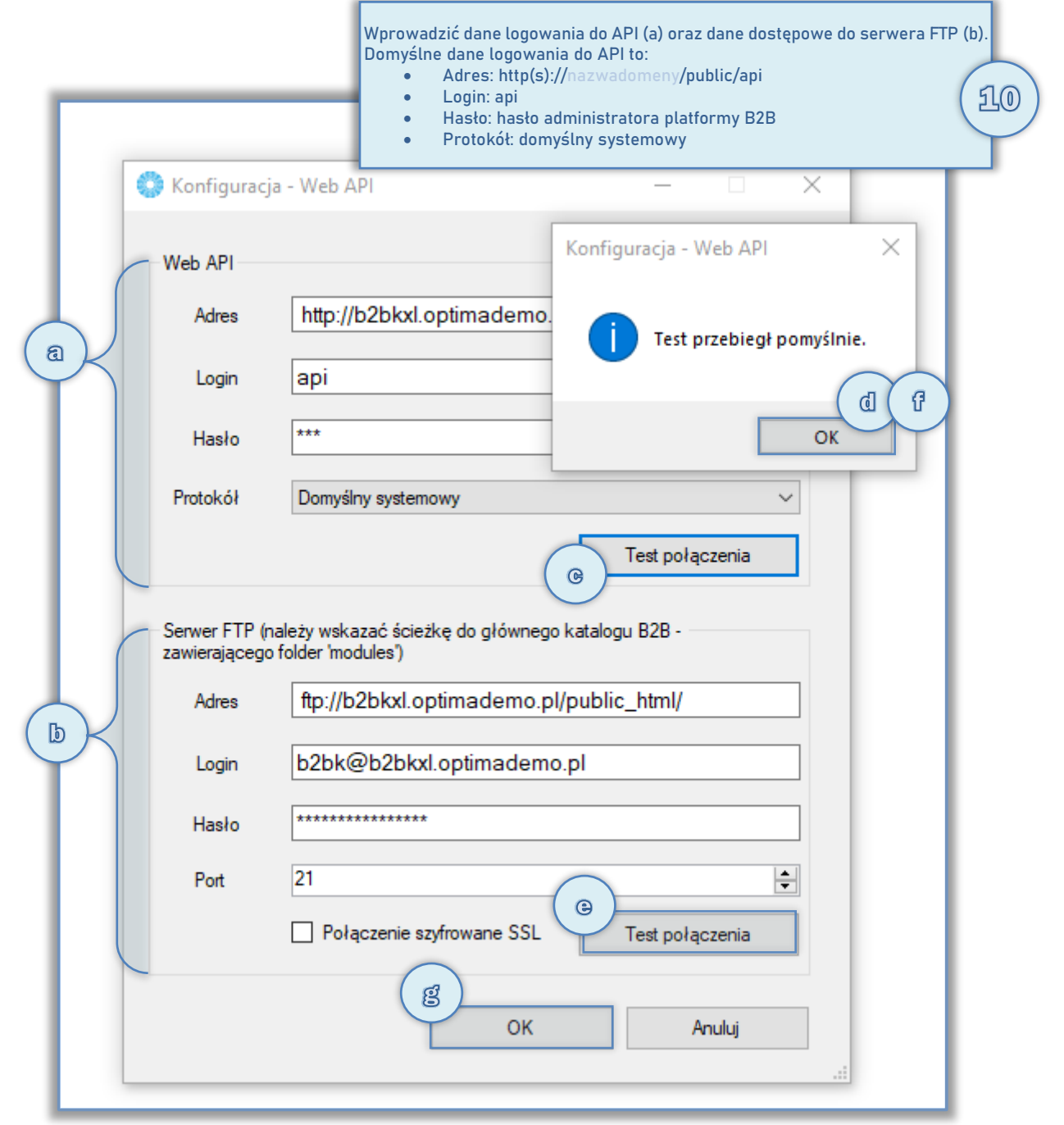

Kroki 7, 8, 9, 10 nie muszą zostać wykonane podczas instalacji programu. Mogą zostać wykonane podczas kolejnego uruchomienia aplikacji Morfeusz

Pozostałe, niezbędne ustawienia związane z konfiguracją aplikacji Morfeusz należy wprowadzić po jego uruchomieniu. Szczegóły opisano w rozdziale 5.

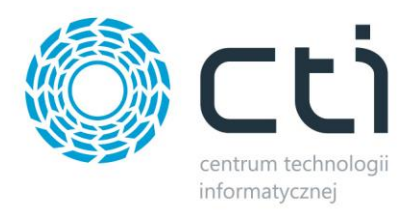

## <span id="page-19-0"></span>**4.3. Aktualizacja Panelu B2B**

W celu aktualizacji panelu B2B należy postępować zgodnie z następującymi krokami:

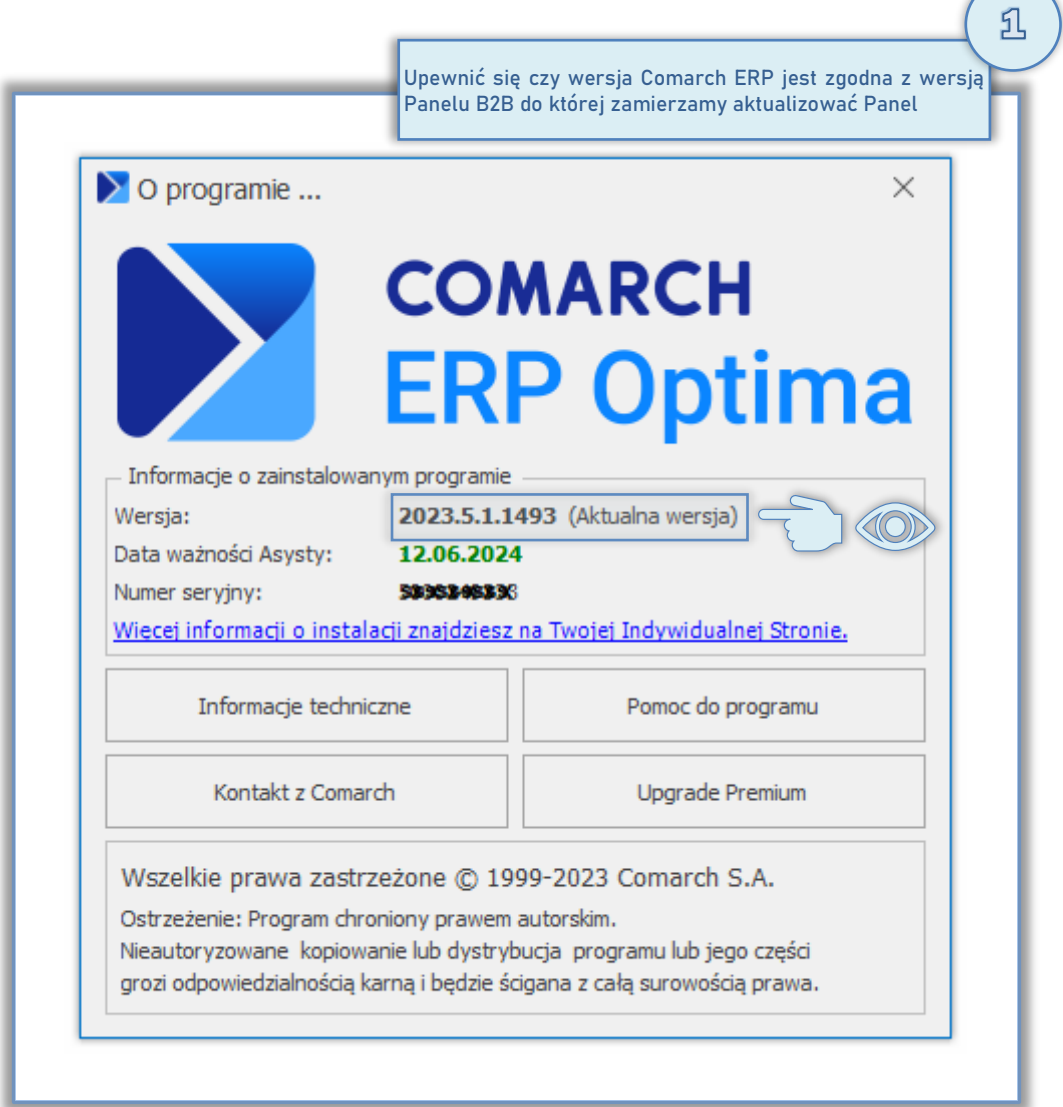

 $\mathfrak{B}$ Zweryfikować poprawność konfiguracji parametrów hostingu do nowej wersji, w szczególności wersję PHP, zgodnie z dokumentem **Wymagania dostępowe B2B**

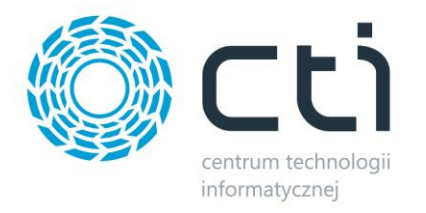

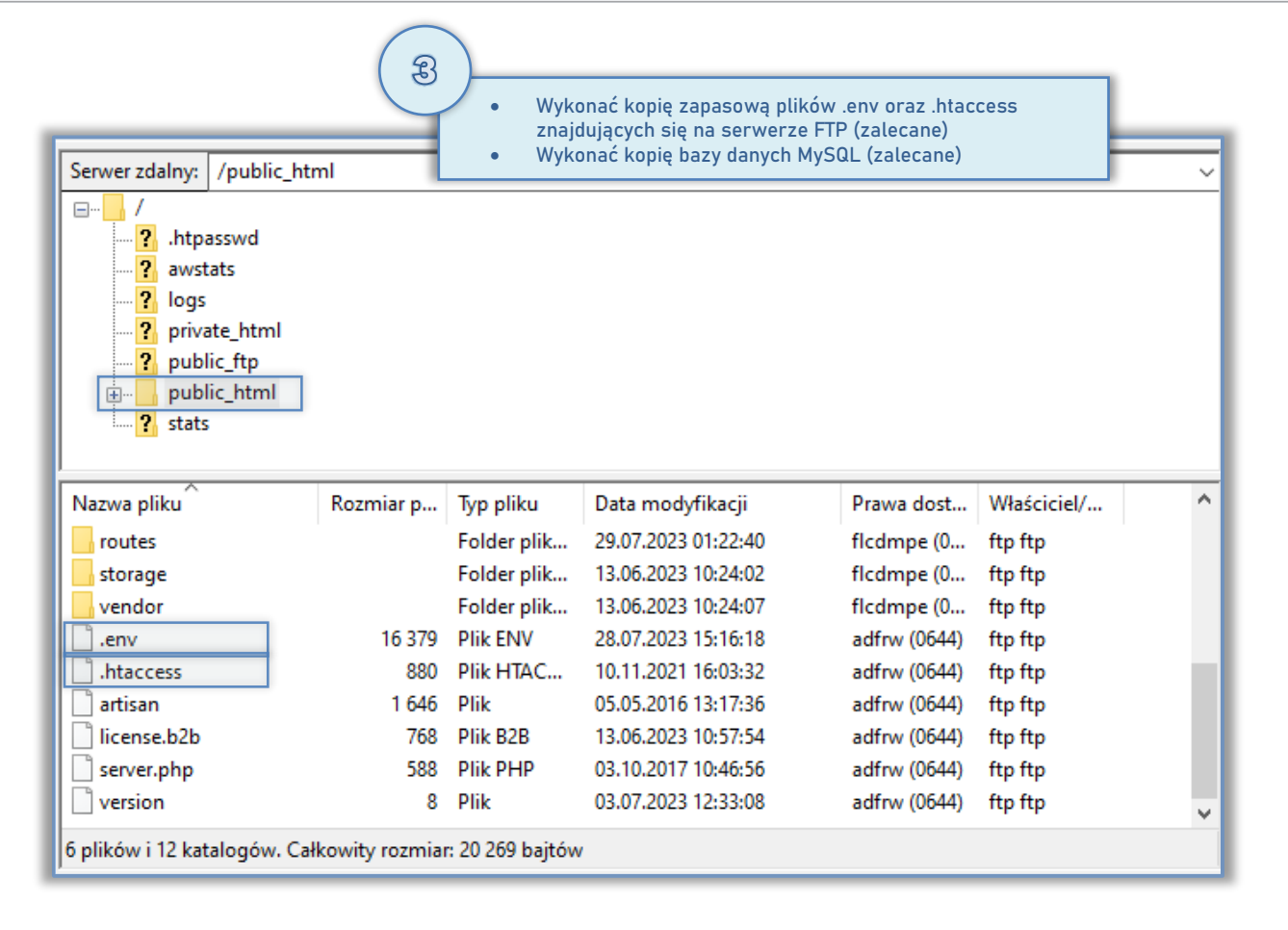

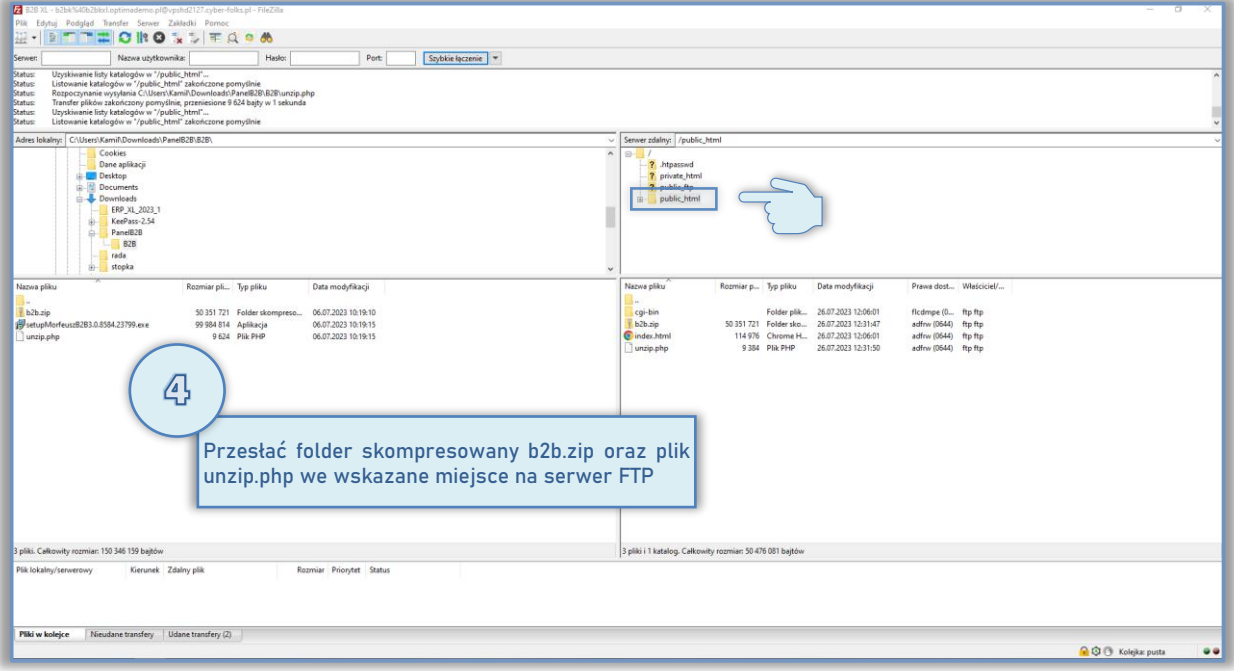

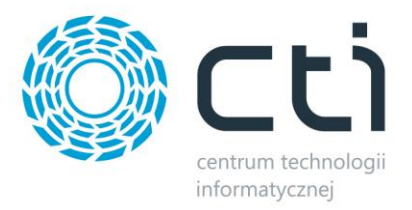

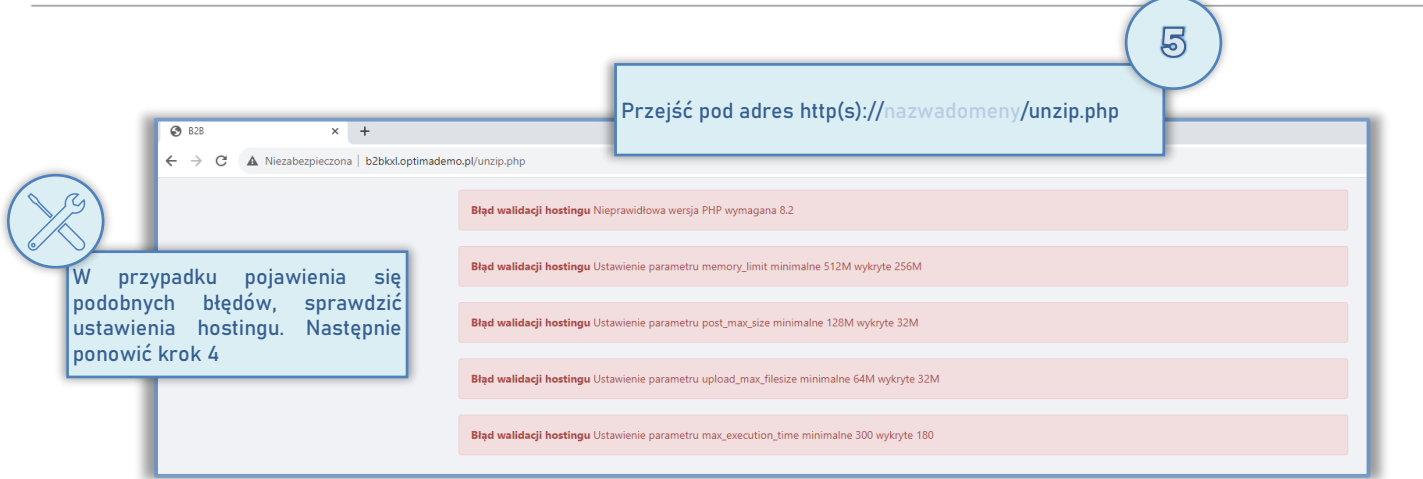

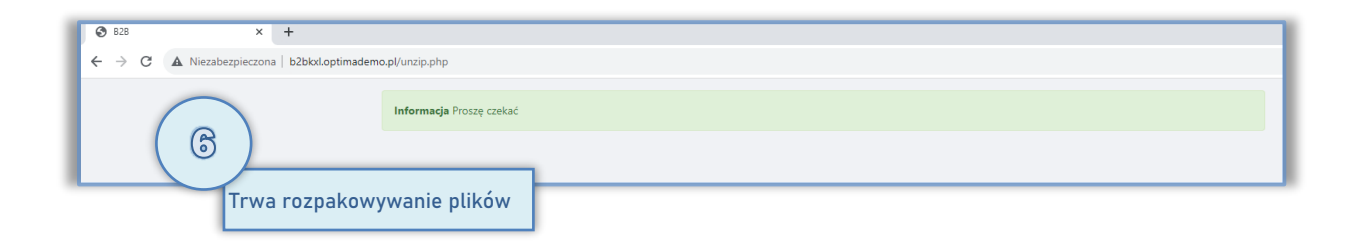

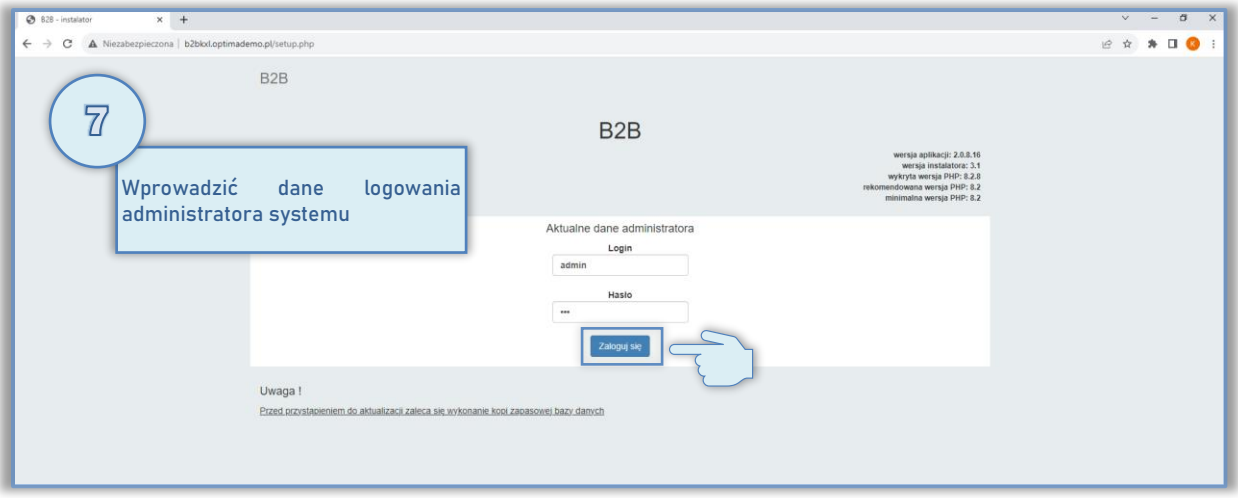

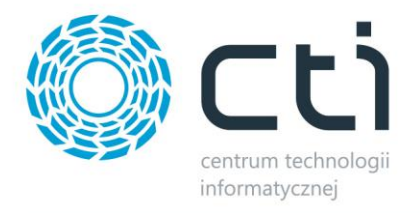

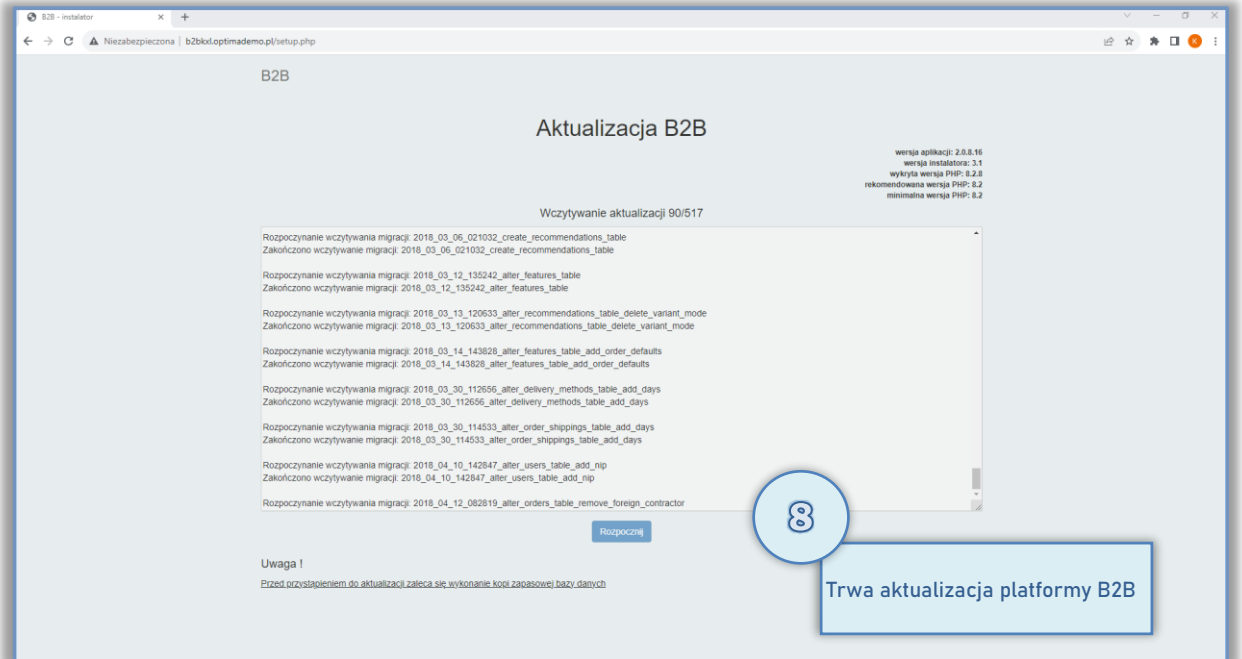

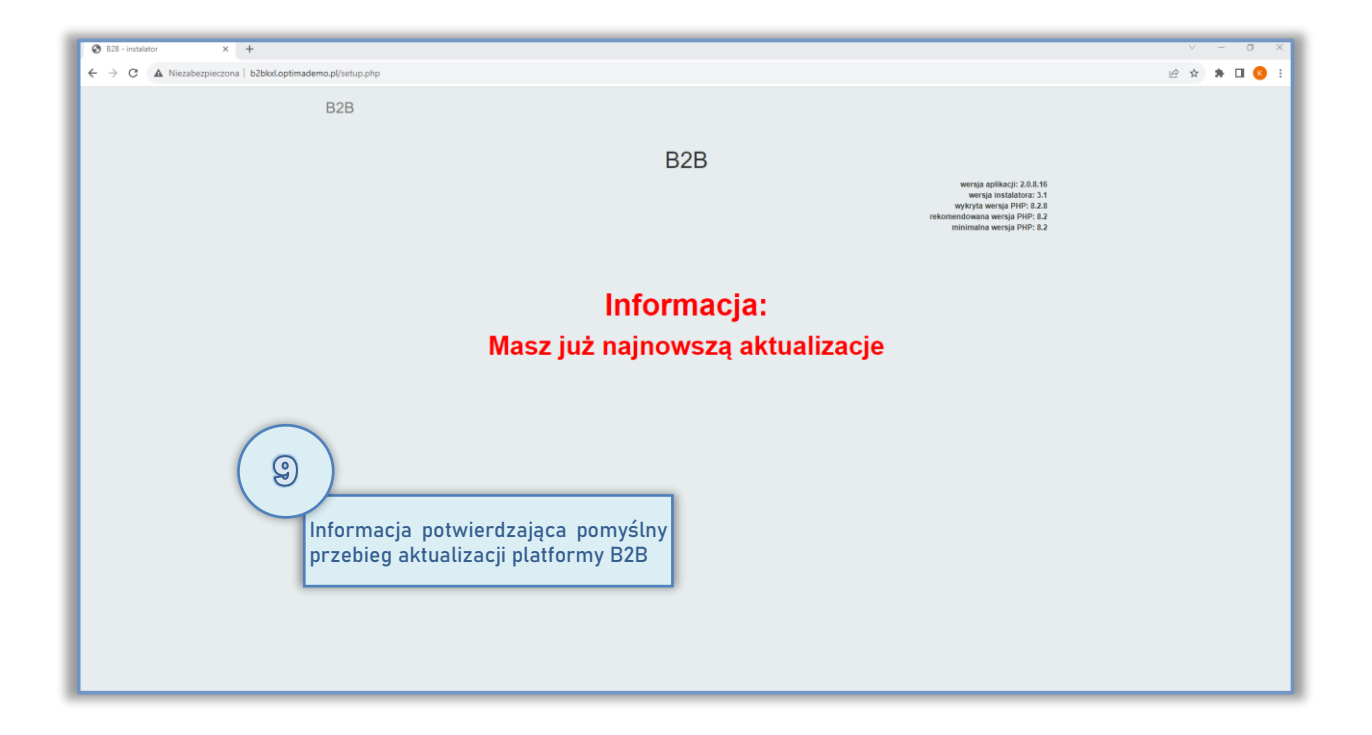

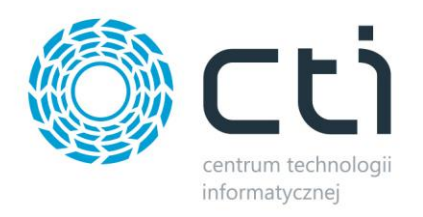

 $\frac{1}{2}$ 

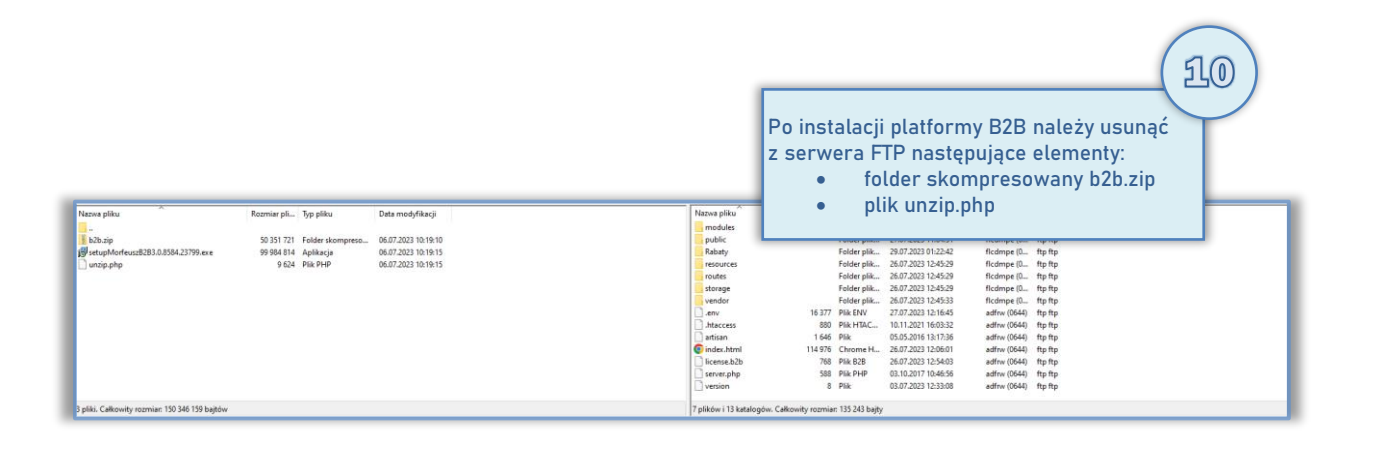

UWAGA! Podczas aktualizacji zostanie nadpisany plik .htaccess. Ewentualne dodatkowe dane, które użytkownik przechowywał w pierwotnym pliku .htaccess należy zaimplementować w nowym pliku .htaccess

## <span id="page-23-0"></span>**4.4. Aktualizacja aplikacji Morfeusz**

Aktualizacja aplikacji Morfeusz przebiega analogicznie do kroków 1-6 opisanych w rozdziale 4.2.

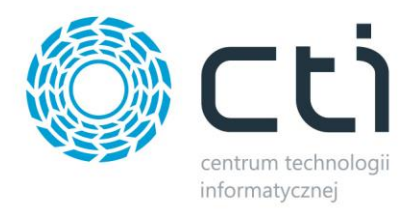

## <span id="page-24-0"></span>**5. Program do wymiany danych - Morfeusz**

## <span id="page-24-1"></span>**5.1. Pierwsze uruchomienie**

Jeśli opisane w rozdziale 4.2 kroki związane z instalacją aplikacji Morfeusz zostały wykonane poprawnie, pkt. 5.1.1 oraz 5.1.2 należy pominąć

### <span id="page-24-2"></span>**5.1.1. Krok 1 – Nawiązanie połączenia z serwerem MS SQL**

Podczas pierwszego uruchomienia należy nawiązać połączenie z serwerem MS SQL, Comarch ERP Optima oraz z *panelem B2B*. Po uruchomieniu programu *Morfeusz* otworzy się okienko, w którym należy uzupełnić następujące dane:

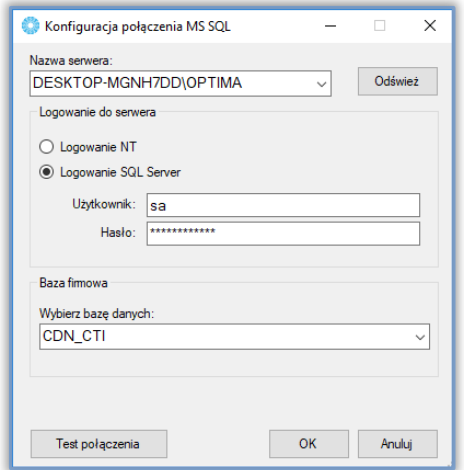

- *Nazwa serwera*  nazwa serwera, na którym znajduje się baza danych Comarch ERP Optima. Po kliknięciu *Odśwież,* nazwę serwera będzie można wybrać z listy rozwijanej.
- *Logowanie do serwera*
	- o *Logowanie NT*  jeżeli serwer znajduje się na tym samym komputerze co program, można zaznaczyć tę opcję (nie trzeba wtedy podawać nazwy użytkownika i hasła)
	- o *Logowanie SQL Server*
		- Użytkownik nazwa użytkownika z dostępem do serwera
		- *Hasło*  hasło użytkownika.

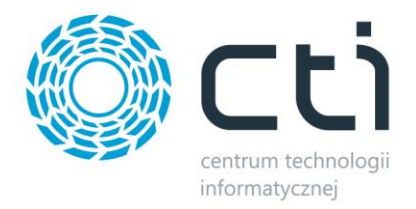

• *Baza firmowa* – baza Comarch ERP Optima (do wyboru z listy rozwijanej)

Po uzupełnieniu danych należy kliknąć *Test połączenia*. Jeżeli będzie ono poprawne należy kliknąć *OK* oraz zapisać ustawienia i przejść do następnego kroku.

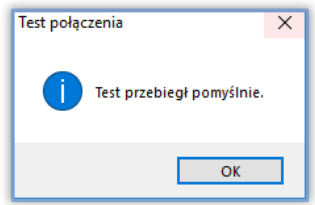

<span id="page-25-0"></span>Jeżeli wyświetli się komunikat z błędem, należy sprawdzić poprawność wprowadzonych danych.

### **5.1.2. Krok 2 – Połączenie z Web API**

W następnym kroku należy nawiązać połączenie z Web API z **B2B**:

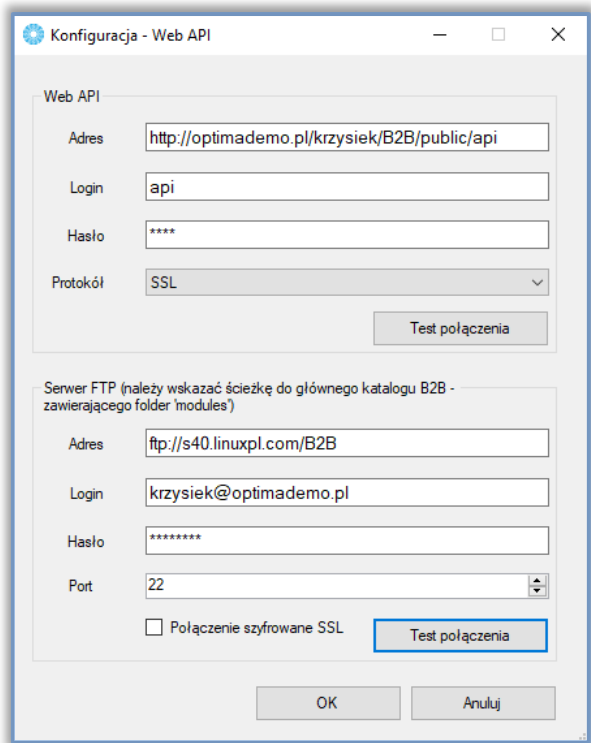

Należy uzupełnić następujące pola:

• *Adres* – adres Web API, domyślna ścieżka to http://<adres\_b2b>/public/api

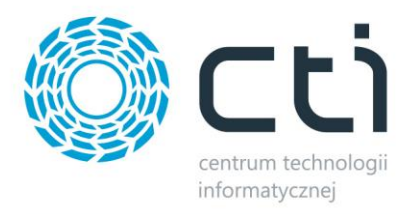

- *Login*  nazwa użytkownika, należy wpisać **api**
- *Hasło*  hasło administratora nadane podczas instalacji B2B (możliwe do zmiany od strony administratora Panelu B2B)
- *Protokół* w przypadku użycia protokołu zabezpieczeń, należy wskazać odpowiedni
- *Serwer FTP* konieczny przy użyciu metody eksportu rabatów kontrahentów z ERP na serwer FTP, należy podać dane dostępowe do folderu głównego aplikacji webowej

Po uzupełnieniu danych należy kliknąć *Test połączenia*. Jeżeli będzie ono poprawne należy kliknąć *OK*  i przejść do następnego kroku. Jeżeli wyświetli się komunikat z błędem należy sprawdzić poprawność wprowadzonych danych.

# <span id="page-26-0"></span>**5.1.3. Krok 3 – Połączenie z Comarch ERP Optima i jego konfiguracja**

W następnym kroku (po wybraniu *Ustawienia -> System ERP*) otworzy się okno do konfiguracji Comarch ERP *Konfiguracja – System ERP*, które składa się z 7 zakładek:

- *Logowanie API*
- *Towary*
- *Kontrahenci*
- *Zamówienia*
- *Faktury*
- *Pliki*
- *Inne*

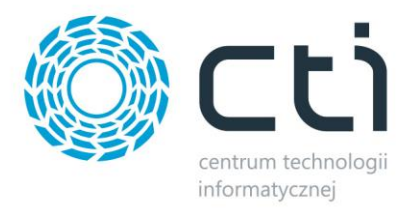

## **5.1.3.1. Logowanie API**

W zakładce *Logowanie API* należy uzupełnić dane podając dane dostępowe do programu Comarch ERP

Optima:

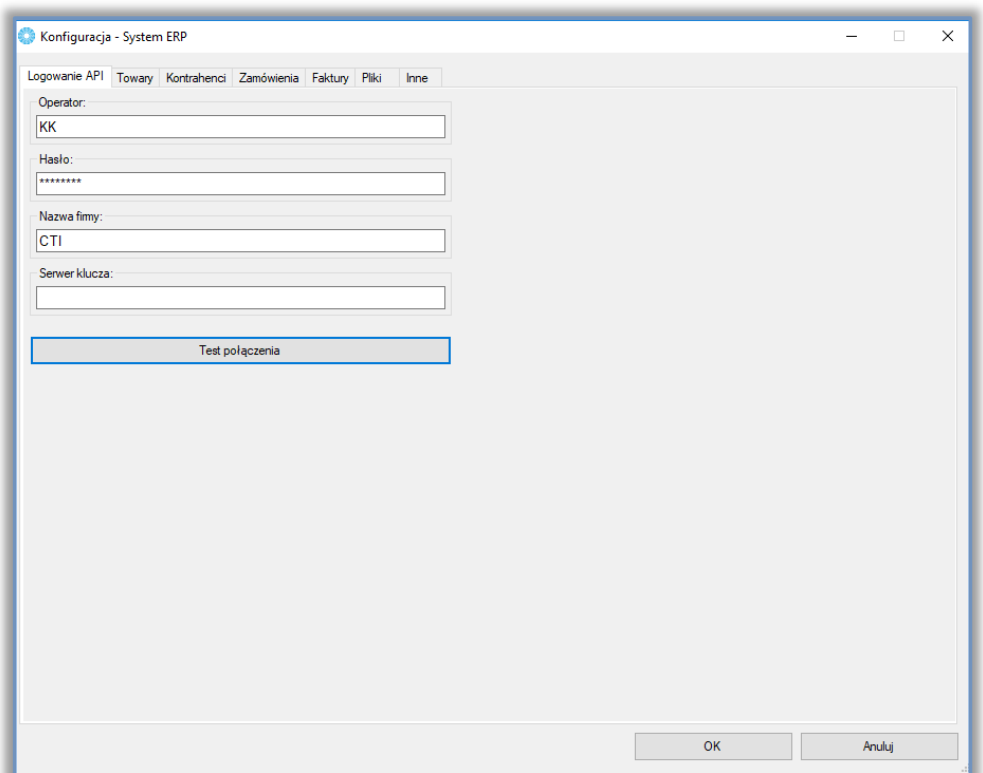

- *Operator* nazwa operatora, który będzie widoczny jako wystawiający dokumenty *Rezerwacja Odbiorcy*
- *Hasło* hasło operatora
- *Nazwa firmy* nazwa firmy z Comarch ERP Optima
- *Serwer klucza*  serwer, na którym znajduje się serwis klucza HASP

Po uzupełnieniu danych należy kliknąć *Test połączenia*. Jeżeli będzie ono poprawne należy kliknąć *OK* potwierdzając komunikat i przejść do zakładki *Towary*.

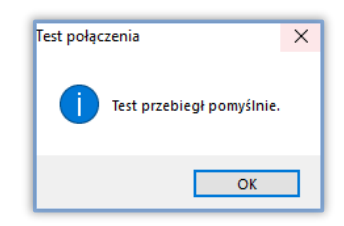

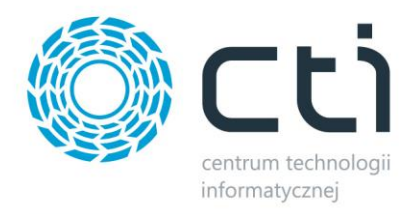

Jeżeli wyświetli się komunikat o błędzie połączenia, należy sprawdzić poprawność wprowadzonych danych.

## **5.1.3.2. Towary**

W zakładce *Towary* należy uzupełnić następujące dane:

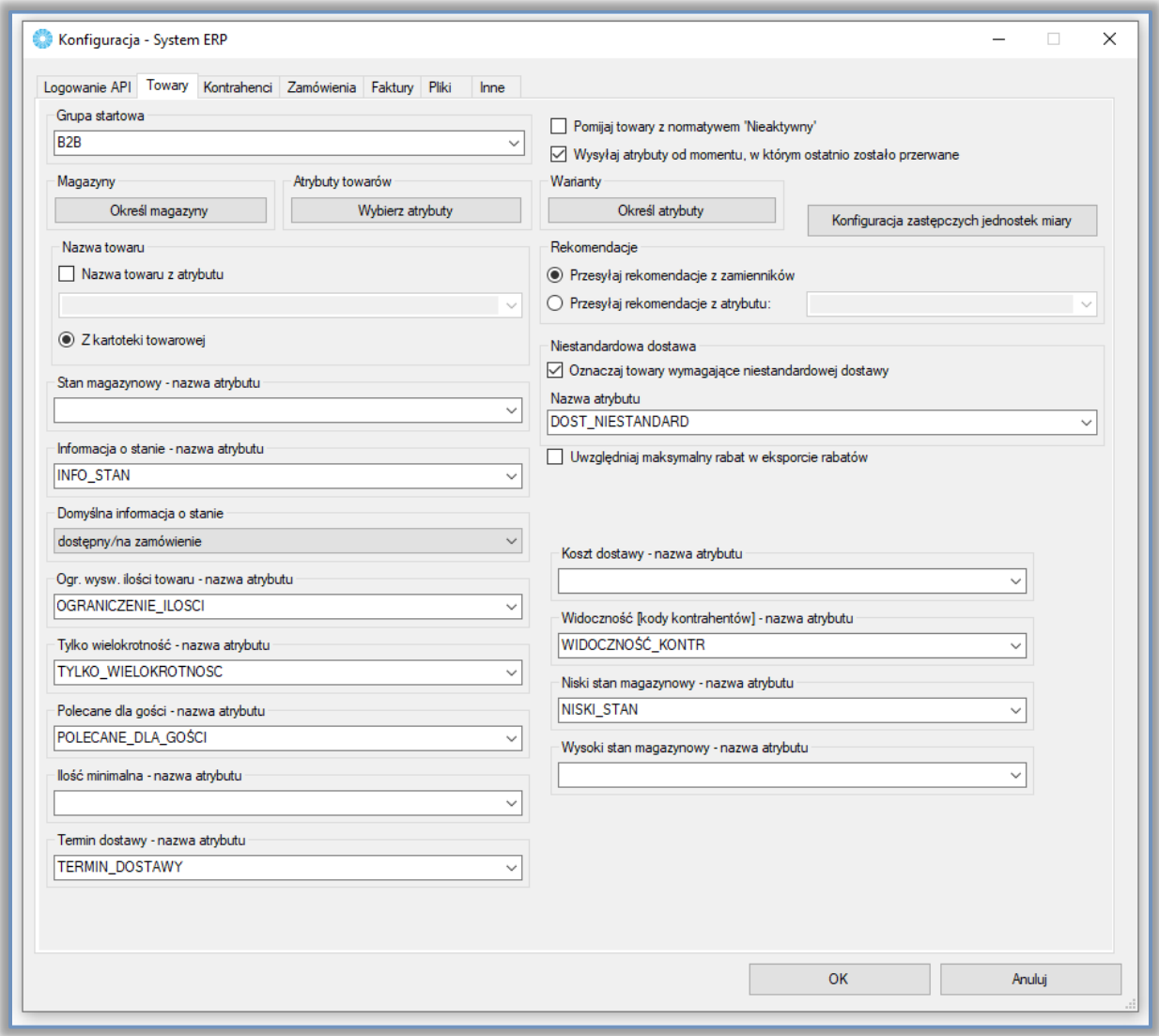

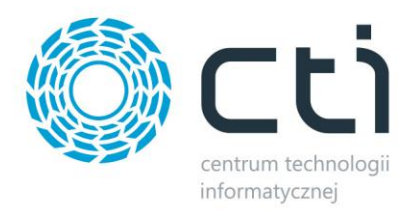

• *Grupa startowa* – nadrzędna grupa, z której wszystkie podgrupy zostaną wyeksportowane do sklepu (z zachowaniem struktury drzewa). Grupą startową nie może być *Nadrzędna Grupa Główna*. Przykładowo, wybierając grupę **B2B,** zostaną wyeksportowane wszystkie zaznaczone grupy (wraz z podgrupami):

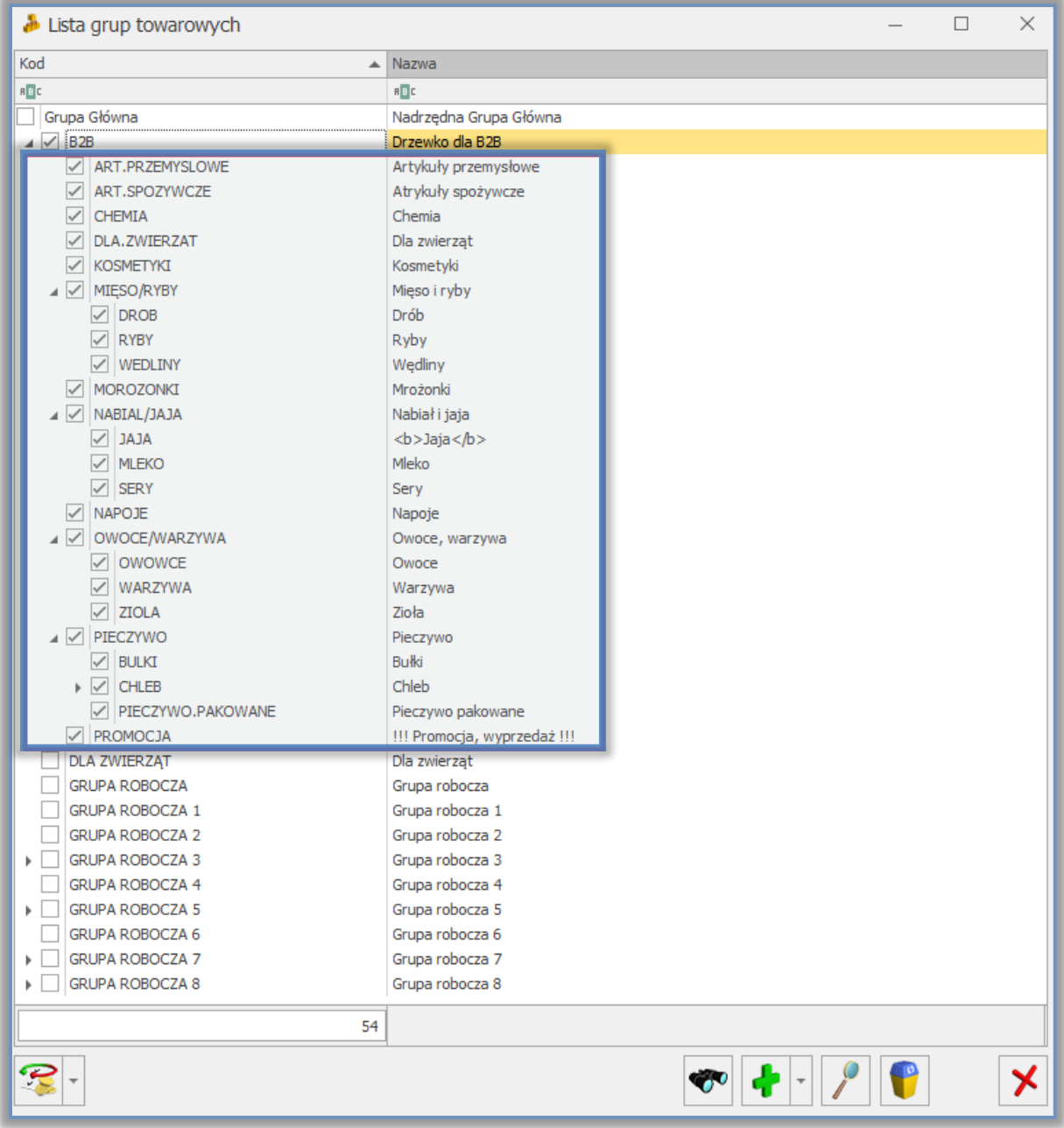

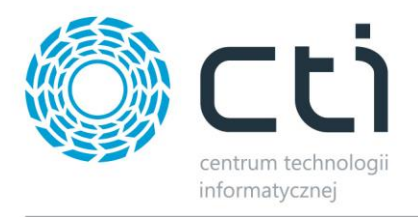

- *Określ magazyn*  nazwa magazynu/magazynów w Comarch ERP Optima, z którego będą eksportowane stany magazynowe asortymentu
	- **Sumuj stany produktów z prefiksem –** możliwość sumowania stanów magazynowych produktów z prefiksem, np. w ERP jest towar o kodzie ABC ze stanem 100 szt. Wskazując prefiks (S) Integrator wyszuka w ERP towar o kodzie (S)ABC i pobierze również jego stan – np. 20 szt. Łączny przesłany stan dla towaru ABC będzie wynosił 120 szt.
- *Nazwa towaru z atrybutu*  jeżeli nazwa towaru ma być pobierana z atrybutu to należy zaznaczyć tę opcję, program na wystąpienie danego atrybutu na karcie towaru będzie pobierał jego wartość do Panelu B2B, jeśli atrybut nie jest przydzielony do karty towarowej, program pobierze wartość ze standardowego pola *Nazwa*
	- *Nazwa atrybutu*  w przypadku zaznaczenia powyższej opcji należy z listy wybrać atrybut, w którym będzie znajdowała się nazwa towaru przesyłana do B2B. Atrybut towaru powinien mieć format tekstowy. Nazwa barana będzie ze wskazanego atrybutu jedynie w przypadku jego wystąpienia na karcie produktu, w innym przypadku program bierze pod uwagę standardowe pole *Nazwa.*
- *Stan magazynowy – nazwa atrybutu –* opcja wskazania atrybutu liczbowego odpowiedzialnego za prezentowany na Panelu B2B stan magazynowy produktu, prezentowany stan magazynowy będzie sumą wartości na wskazanych magazynach oraz tym atrybucie, wartości < 0 pomniejszają prezentowany stan
- *Informacja o stanie – nazwa atrybutu*  atrybut definiujący sposób prezentacji informacji o stanie magazynowym towaru na Panelu B2B. Jest to atrybut towaru, powinien być typu lista (wartości: *dostępny na zamówienie*, *stan ograniczony/na zamówienie, stan pełny/na zamówienie, zawsze dostępny, niedostępny*). Definicja indywidulana dla towaru ma najwyższy priorytet nad definicją dla kontrahenta czy globalną.

W zależności od wartości atrybutu na towarze w panelu B2B będą następujące informacje:

- o *dostępny/na zamówienie* wyświetlana informacja: *dostępny* (jeśli w Comarch ERP Optima magazyn sprzedaż – rezerwacje > 0) lub *na zamówienie* (jeśli < 0)
- o *stan ograniczony/na zamówienie* wyświetlana informacja: ilość do założonej maksymalnej wartości określana atrybutem dla danego towaru, a jeśli brak atrybutu to *pełna ilość* (jeśli w Comarch ERP Optima magazyn sprzedaż – rezerwacje > 0) lub *na zamówienie* (jeśli < 0)

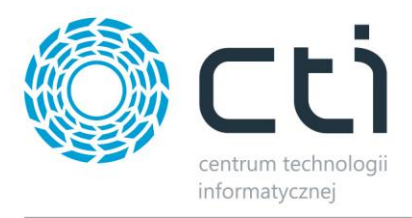

- o *stan pełny/na zamówienie* wyświetlana informacja: *ilość danego towaru* (Optima magazyn sprzedaż – rezerwacje > 0) lub *na zamówienie* (jeśli < 0)
- o *zawsze dostępny*  towary na Panelu B2B by CTI będą zawsze dostępne, niezależnie od przekazanego stanu magazynowego
- o *niedostępny*  towary na Panelu B2B by CTI będą zawsze niedostępne, niezależnie od przekazanego stanu magazynowego
- *Domyślna informacja o stanie –* globalne ustawienie sposobu wyświetlania stanów magazynowych towarów
- *Ogr. wysw. Ilości towaru – nazwa atrybutu*  atrybut służący do określenia maksymalnego widocznego stanu magazynowego. Jest to atrybut towaru i powinien mieć format liczbowy*.*  Jeżeli na towarze zostanie ustawiona ilość np. 200 to, jeśli stan magazynowy będzie większy niż 200, w Panelu kontrahent zobaczy informację że towar jest Dostępny bez wskazań liczbowych. Jest to konieczna opcja dla prezentacji stanu magazynowego typu *stan ograniczony/na zamówienie*
- *Tylko wielokrotność – nazwa atrybutu*  atrybut określający w jakich ilościach (wielokrotnościach) można kupić towar (np. przypisując do towaru wartość 5 będzie można ten towar kupić w ilości 5, 10, 15, 20 itd.). Jest to atrybut towaru i powinien mieć format liczbowy
- *Polecane dla gości – nazwa atrybutu –* dowolny atrybut, którego wystąpienie na kartotece towarowej w ERP, spowoduje widoczność towaru z poziomu Gościa na stronie głównej B2B
- *Ilość minimalna – nazwa atrybutu* wskazanie liczbowego atrybutu definiującego minimalną ilość towaru który może dodać do koszyka klient na Panelu B2B
- *Termin dostawy – nazwa atrybutu –* pozwala na poinformowanie kupującego o terminie dostawy towaru poprzez wskazanie odpowiednio uzupełnionego atrybutu tekstowego towaru, wartość widoczna na Panelu B2B jedynie przy możliwości składania zamówień na ilości większe niż dostępne na Panelu przy jednoczesnym informowaniu o tym fakcie klienta
- *Pomijaj towary z nomatywem "Nieaktywny" –* zaznaczenie opcji spowoduje że program nie będzie brał pod uwagę kartotek nieaktywnych zarówno podczas ich eksportu na Panel, jak i podczas pobierania zamówień
- *Wysyłaj atrybuty od momentu w którym… -* zaznaczenie opcji spowoduje że na wypadek np. błędu połączenia, program wznowi eksport atrybutów od momentu w którym przerwał; może nieznacznie spowolnić proces eksportu
- *Warianty*  wybór wariantów atrybutów w **panelu B2B**:

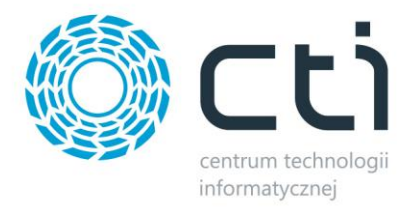

o *Określ atrybut* – przycisk wywołujący okno wyboru wariantów na podstawie atrybutów

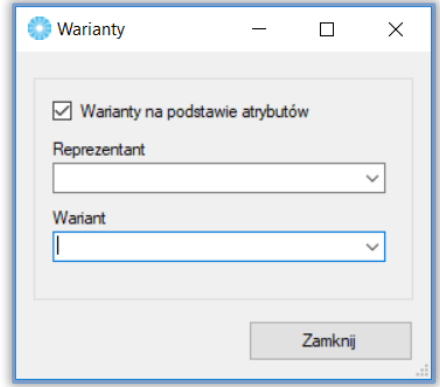

- o *Reprezentant* atrybut w formie listy *TAK* bądź *NIE*, określa który towar będzie widoczny ma panelu B2B jako towar nadrzędny, np. BLUZKA
- o *Wariant*  atrybut tekstowy określający którego reprezentanta dany towar jest wariantem zawierający w treści Kod Reprezentanta, np. towar *Bluzka czerwona* powinien posiadać atrybut *WARIANT* o treści *BLUZKA*
- *Atrybuty towarów* wybór atrybutów towaru które będą widoczne **panelu B2B**
	- *Wybierz atrybuty* przycisk wyboru atrybutów przesyłanych do **panelu B2B**

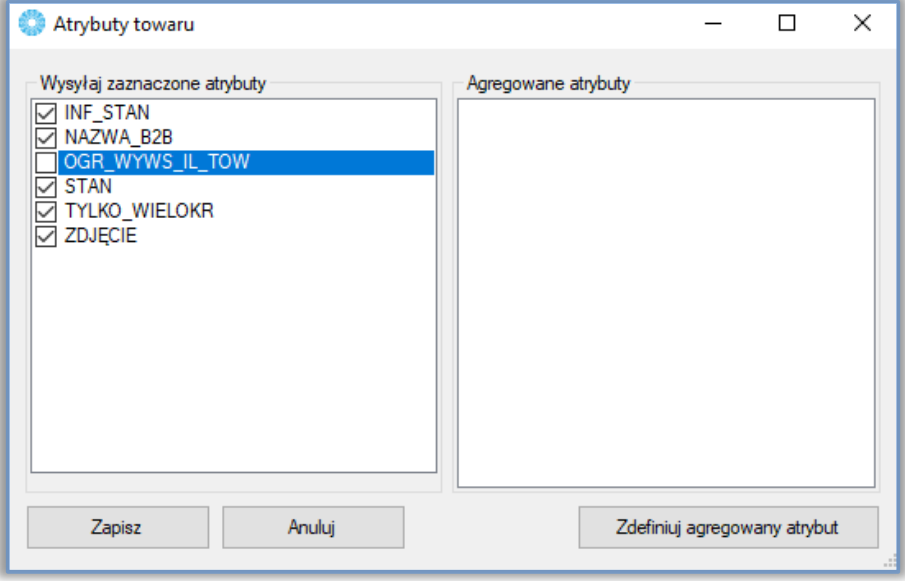

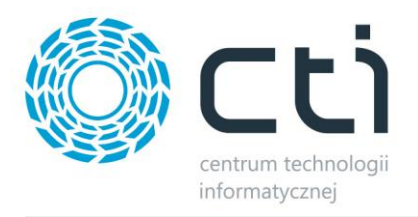

- *Wysyłaj zaznaczone atrybuty* okno wyboru wysyłanych atrybutów towarów do **panelu B2B,** atrybuty te mogą zostać użyte do przekazania dodatkowych informacji na karcie produktu (specyfikacja produktu), na liście produktów, opcjach filtrowania oferty, jako cechy wariantów czy umieszczenia w cenniku który klienci będą mogli pobrać z Panelu B2B
- *Agregowane atrybuty*  umożliwia scalanie atrybutów
- *Konfiguracja zastępczych jednostek miar –* wywołane okno daje możliwość określenia, które ze zdefiniowanych w ERP zastępczych jednostek miar mają zostać wyeksportowane na Panel B2B
- *Rekomendacje* możliwość określenia produktów proponowanych/zamienników towarów na podstawie:
	- o Rekomendacji z zamienników (określanych na karcie towarowej w Comarch ERP Optima)
	- o Rekomendacji na podstawie określonego atrybutu wartości którego należy umieścić kody produktów powiązanych i prezentowanych na Panelu B2B jako rekomendacje; kody należy umieścić w kolejnych wpisach na karcie produktu lub oddzielić kody średnikiem ";"
- *Niestandardowa dostawa –* atrybut określający towary wymagające niestandardowej dostawy o czym informacja zostanie wyświetlona kupującemu podczas składania zamówienia
- *Uwzględnij maksymalny rabat w eksporcie rabatów*  po zaznaczeniu opcji program będzie brał pod uwagę parametr *Granica ceny: max rabat* z karty produktu w Comarch ERP Optima, powodując że przekazywany na Panel B2B rabat procentowy danego towaru nie będzie przekraczał określonej w tym miejscu wartości zgodnie z mechaniką działania systemu ERP
- *Koszt dostawy – nazwa atrybutu* określa atrybut liczbowy w którym możemy ustanowić indywidualne dla towaru koszty dostawy, zostanie od doliczony do kosztów dostawy w przypadku pojawienia się danej kartoteki na zamówieniu dla odpowiednio zdefiniowanych
- *Widoczność [kody kontr.] – nazwa atrybutu –* opcja umożliwiająca wskazanie, poprzez atrybut towaru zawierający kod kontrahenta, widoczności towaru dla danego podmiotu (ustawienie widoczny/ukryty dostępne jest z poziomu Zaplecza panelu B2B), licznych kontrahentów można wskazać dodając kolejne wartości atrybutu na towar lub oddzielając wartości średnikiem ";"
- *Niski stan magazynowy – nazwa atrybutu –* atrybut liczbowy który pozwala na poinformowanie kupującego że wybrany towar dostępny jest w małej ilości poprzez dodanie

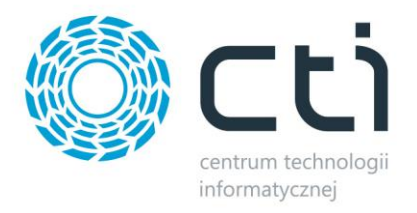

dopisku "*Na wyczerpaniu*", jednocześnie określna poniżej jakiej wartości stany magazynowe przy ich pobieraniu do pliku, uzyskają wartość 0

• *Wysoki stan magazynowy –* nazwa atrybutu – atrybut określający maksymalny stan produktu zapisywany do pliku ze stanami magazynowymi

UWAGA! Kod towaru będącego wariantem powinien składać się jedynie z ciągu cyfr i liczb, bez znaków specjalnych czy podkreślników (, . \_ - + itp.).

## **5.1.3.3. Kontrahenci**

W zakładce *Kontrahenci* należy uzupełnić:

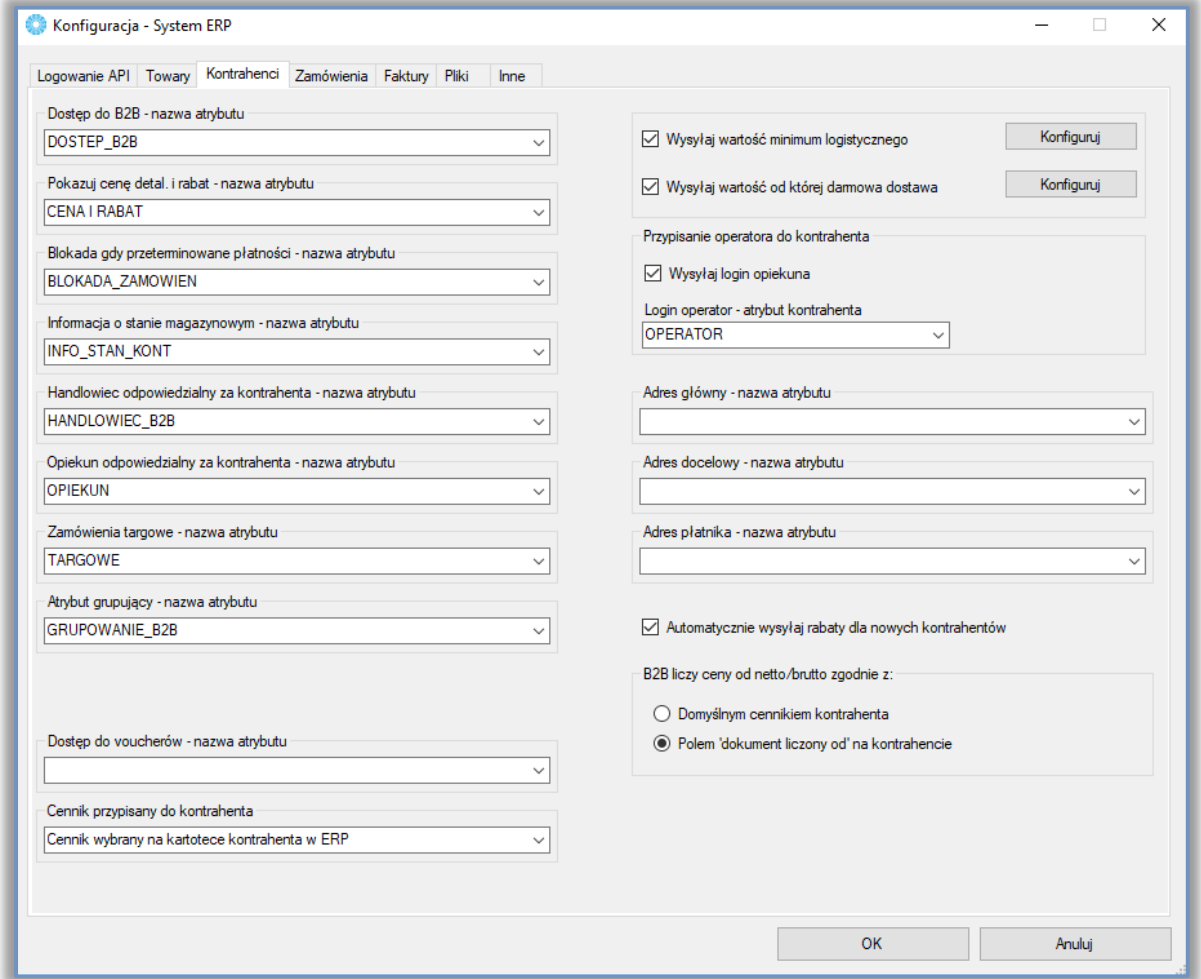

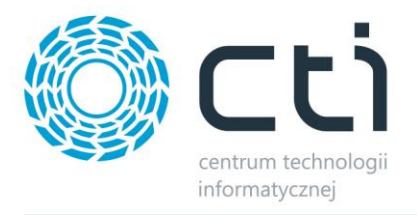

- *Dostęp do B2B – nazwa atrybutu*  atrybut określający, czy kontrahent ma mieć dostęp do systemu. Jest to atrybut kontrahenta i powinien mieć typ lista (wartości *TAK* oraz *NIE*). Jeżeli na kartotece kontrahenta będzie znajdował się ten atrybut z wartością *TAK* to znaczy, że ma on dostęp do **B2B** i zostanie wyeksportowany do bazy Panelu B2B.
- *Pokazuj cenę detal. i rabat – nazwa atrybutu*  atrybut określający czy zalogowany kontrahent ma widzieć cenę przed rabatem i wartość rabatu, czy tylko cenę po rabacie. Jest to atrybut kontrahenta i powinien mieć typ lista (wartości *TAK* oraz *NIE*). Jeżeli na kartotece kontrahenta będzie znajdował się ten atrybut z wartością *TAK* to kontrahent będzie widział cenę przed rabatem i wartość rabatu, jeżeli *NIE,* to będzie widział tylko cenę po rabacie.
- *Blokada gdy przeterminowane płatności – nazwa atrybutu*  atrybut określający, czy kontrahent może złożyć zamówienie, jeżeli ma przeterminowane płatności. Jest to atrybut kontrahenta i powinien mieć typ lista (wartości *TAK* oraz *NIE*). Jeżeli na kartotece kontrahenta będzie atrybut z wartością *TAK* to kontrahent nie będzie mógł złożyć zamówienia jeżeli będzie miał przeterminowane płatności, jeżeli *NIE* to będzie mógł złożyć zamówienia.
- *Informacja o stanie magazynowym – nazwa atrybutu –* atrybut definiujący sposób prezentacji informacji o stanie magazynowym towaru na Panelu B2B. Powinien to być atrybut kontrahenta typu lista (wartości: *dostępny na zamówienie*, *stan ograniczony/na zamówienie, stan pełny/na zamówienie, zawsze dostępny, niedostępny*). Indywidualna definicja dla kontrahenta ma niższy priorytet niż definicja indywidualna dla towaru, jednak wyższy niż ustawienie globalne. W zależności od wartości atrybutu na towarze w panelu B2B będą następujące informacje:
	- o *dostępny/na zamówienie* wyświetlana informacja: *dostępny* (jeśli w Optimie magazyn

sprzedaż – rezerwacje > 0) lub *na zamówienie* (jeśli < 0).

- o *stan ograniczony/na zamówienie* wyświetlana informacja: ilość do założonej maksymalnej wartości określana atrybutem dla danego towaru, a jeśli brak atrybutu to *pełna ilość* (jeśli w Optimie magazyn sprzedaż – rezerwacje > 0) lub *na zamówienie* (jeśli < 0).
- o *stan pełny/na zamówienie*  wyświetlana informacja: *ilość danego towaru* (Optima magazyn sprzedaż – rezerwacje > 0) lub *na zamówienie* (jeśli < 0)
- o *zawsze dostępny*  towary na Panelu B2B by CTI będą zawsze dostępne, niezależnie od przekazanego stanu magazynowego
- o *niedostępny*  towary na Panelu B2B by CTI będą zawsze niedostępne, niezależnie od przekazanego stanu magazynowego
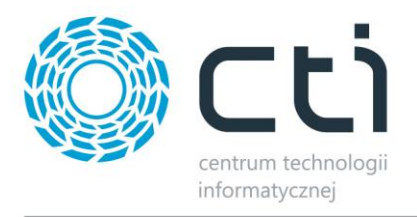

- *Handlowiec odpowiedzialny za kontrahenta – nazwa atrybutu –* atrybut w formie listy bądź tekstu, określający handlowca przypisanego kontrahentowi; wartość widoczna na górnej belce widoku zalogowanego użytkownika, dzięki obsłudze znaczników html można uzyskać różne efekty, np. klikalne przycisk *Wyślij wiadomość* lub *adres mailowy,* podnoszące domyślnego klienta poczty czy klikalny numer telefonu podnoszący domyślną aplikację odpowiedzialną za wykonywanie połączeń
- *Opiekun odpowiedzialny za kontrahenta – nazwa atrybutu –* atrybut w formie listy bądź tekstu, określający opiekuna kontrahenta; wartość widoczna na górnej belce widoku zalogowanego użytkownika, dzięki obsłudze znaczników html można uzyskać różne efekty, np. klikalne przycisk *Wyślij wiadomość* lub *adres mailowy,* podnoszące domyślnego klienta poczty czy klikalny numer telefonu podnoszący domyślną aplikację odpowiedzialną za wykonywanie połączeń
- *Zamówienia targowe –* atrybut kontrahenta umożliwiający składanie mu zamówień targowych, atrybut powinien mieć formę listy i wartość TAK
- *Atrybut grupujący –* atrybut kontrahentów odpowiedzialny za grupowanie ich na Panelu B2B, kontrahenci z taką samą wartością we wskazanym atrybucie utworzą grupę i będą mogli, podczas składania zamówienia, wybrać nabywcę, odbiorcę oraz płatnika spośród wszystkich w grupie. Odpowiednie uprawnienia użytkowników wszystkich zgrupowanych kontrahentów pozwolą im mieć wgląd w zamówienia złożone przez innych kupujących z grupy.
- *Dostęp do voucherów –* kontrahenci oflagowani w ERP wskazanym atrybutem, będą mieli dostęp do funkcjonalności rejestrowania Voucherów na zewnętrznej bazie danych
- *Cennik przypisany do kontrahenta –* możliwość przypisania globalnie wszystkim kontrahentom cennika innego niż domyślny dla kontrahenta w systemie ERP
- *Wysyłaj wartość minimum logistycznego*  w przypadku, gdy opcja jest zaznaczona można kliknąć *Konfiguruj* i przypisać wartość minimum logistycznego dla wybranych grup kontrahentów bądź indywidualnie poprzez określenie wartości atrybutem liczbowym w Comarch ERP Optima:

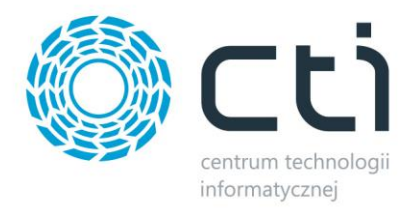

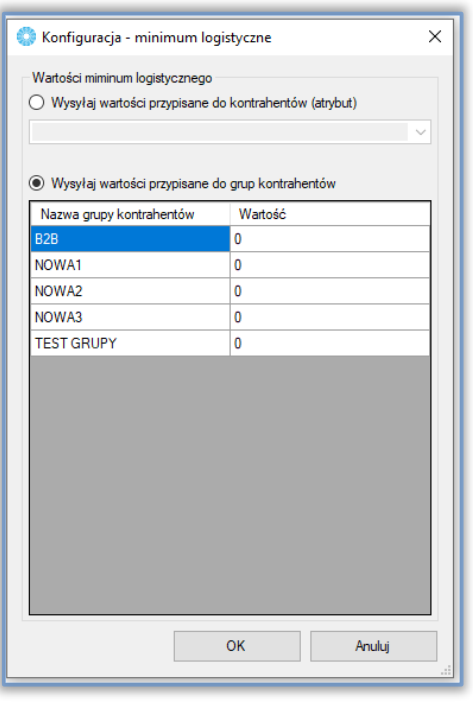

Wartość 0 spowoduje że dana grupa, czy też konkretny kontrahent, nie będzie miał dostępnej opcji minimum logistycznego.

• *Wysyłaj wartość od której darmowa dostawa* – w przypadku, gdy opcja jest można kliknąć *Konfiguruj* i przypisać minimalną wartość zamówienia objętego darmową dostawą dla wybranych grup kontrahentów bądź też wskazać liczbowy atrybut kontrahenta odpowiedzialny za indywidualną wartość darmowej dostawy:

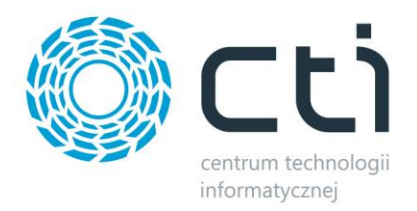

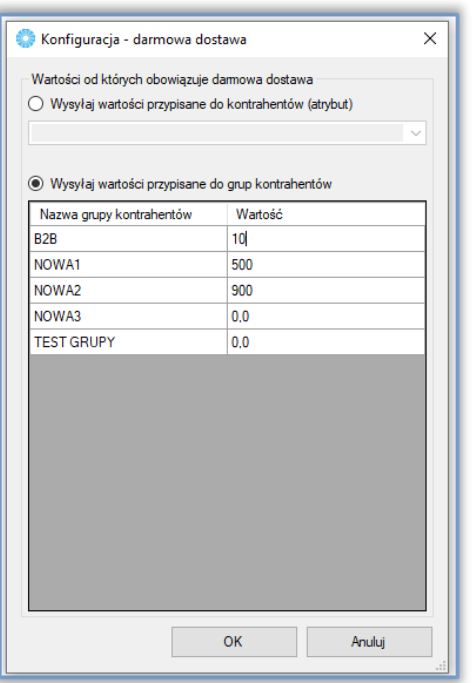

Wartość 0 spowoduje że dana grupa, czy też konkretny kontrahent, nie będzie miał dostępnej opcji darmowej dostawy.

- *Przypisywanie operatora do kontrahenta* opcja zezwalająca na przypisanie stworzonego na Zapleczu Operatora do danego kontrahenta z poziomu Comarch ERP Optima, uzupełniając we wskazanym atrybucie jego login, jeśli danego kontrahenta należy przydzielić do kilku operatorów, należy wpisać ich loginy w wartości atrybutu oddzielając je średnikiem ";"
- *Adres główny, docelowy, płatnika – nazwa atrybutu –* przy włączonej opcji grupowania kontrahentów za pomocą atrybutu, możliwe jest przekazywanie informacji o wyborze klienta do wskazanego atrybutu tekstowego dokumentu zamiast podstawiania danych w tworzonym dokumencie
- *Automatycznie wysyłaj rabaty dla nowych kontrahentów –* dla nowo tworzonych na Panelu B2B, program daje możliwość automatycznego przesyłania rabatów z systemu ERP
- **B2B liczy ceny od netto/brutto zgodnie z –** możliwość wybrania skąd B2B ma liczyć ceny od netto/brutto

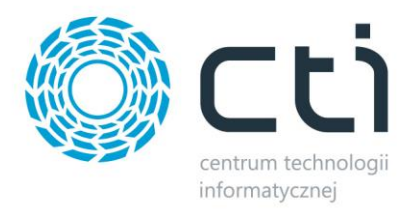

## **5.1.3.4. Zamówienia**

W zakładce *Zamówienia* należy uzupełnić:

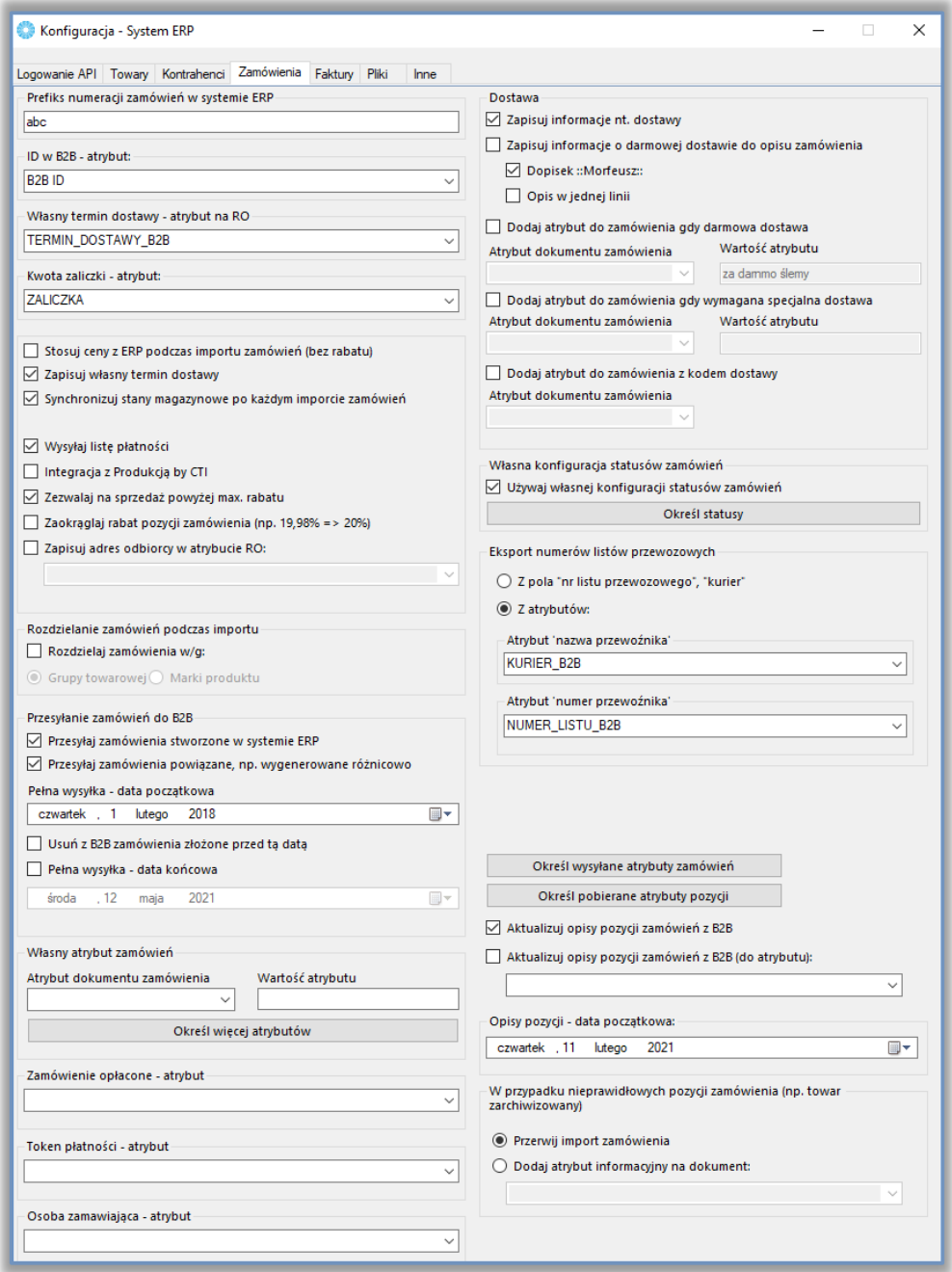

- *Prefiks numeracji zamówień w systemie ERP* wartość przenoszona do tworzonego RO w polu *Nr zamówienia*
- *ID w B2B – atrybut* konieczny do wskazania atrybut dokumentu, w którym będzie zapisywana wartość ID w bazie MySQL dla zamówienia powiązanego z **B2B**; atrybut powinien mieć format

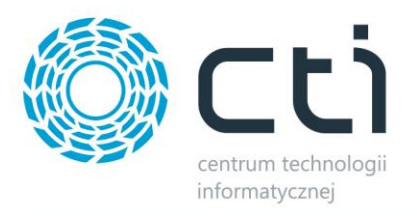

tekstowy i a jego indywidualnie nadana wartość nie może znajdować się na więcej niż jednym dokumencie, bez wskazania atrybutu żadne zamówienie nie zostanie pobrane do systemu ERP

- *Własny termin dostawy – atrybut dokumentu w formie daty* jeżeli jest zaznaczona opcja *Zapisuj własny termin dostawy,* należy określić atrybut do którego przenoszona będzie wartość wskazana przez użytkownika podczas składania zamówienia
- *Kwota zaliczki - atrybut –* tekstowy atrybut w którego wartości pojawi się kwota zaliczki uzupełniona przez użytkownika podczas składania zamówienia
- *Stosuj ceny ERP podczas zamówień (bez rabatu)* jeśli ta opcja jest zaznaczona, towary na RO będą miały cenę pobieraną z Comarch ERP Optima (bez uwzględnienia rabatów naliczonych w **B2B**)
- *Zapisuj własny termin dostawy* zaznaczenie tej opcji spowoduje, że do wskazanego atrybutu dostanie przeniesiona informacja o wybranej przez zamawiającego dacie dostawy
- *Synchronizuj stany magazynowe po każdym imporcie zamówień*  gdy opcja jest zaznaczona po każdym imporcie zamówień zostaną wysłane do **B2B** aktualne wartości stanów magazynowych
- *Wysyłaj listę płatności*  opcja przesyłania do Panelu B2B listy płatności z Comarch ERP wraz zamówieniami
- *Integracja z Produkcja by CTI*  opcja automatycznego wywoływania procesów produkcyjnych w [Produkcja by CTI](https://www.cti.org.pl/cti_optima_produkcja.html)
- *Zapisuj adres odbiorcy w atrybucie RO –* możliwość przekazania wskazanego przez zamawiającego adresu dostawy jako wartość atrybutu tworzonego w ERP dokumentu zamiast bezpośrednio na dokument
- *Rozdzielanie zamówień wg*  umożliwia rozbicie zamówienia klienta B2B na kilka RO w Comarch ERP Optima według grup towarowych bądź marek zamówionych produktów
- *Przesyłaj zamówienia stworzone w systemie ERP –* opcja umożliwiająca wysyłanie zamówień złożonych w Comarch ERP Optima do powiązanego konta na panelu B2B
- *Przesyłaj zamówienia powiązane np. wygenerowane różnicowo –* powiązane RO różnicowe zostaną wysłane do panelu B2B
- *Pełna wysyłka – data początkowa –* początkowa data od której nastąpi eksport dokumentów RO z ERP do B2B, zmiana daty na nowszą, nie spowoduje usunięcia raz już przesłanych zamówień do Panelu

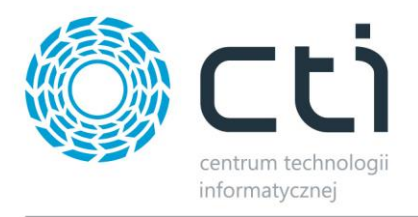

- *Usuń z B2B zamówienia złożone przed tą datą –* możliwość usunięcia z B2B zamówień, które zostały złożone przed datą wskazaną powyżej. Przesyłanie zamówień powinno być wykonywane chronologicznie
- *Pełna wysyłka – data końcowa –* końcowa data, do której nastąpi eksport dokumentów RO z ERP do B2B
- *Własny atrybut zamówienia –* możliwość określenia dowolnego atrybutu dokumentu w formie tekstowej oraz jego treści, zostanie on dodany do każdego zamówienia podczas importu z B2B do Comarch ERP
- *Określ więcej atrybutów –* wywołanie okna konfiguracji większej ilości atrybutów z określonymi wartościami dodawanych do tworzonych w ERP dokumentów
- *Zamówienie opłacone – atrybut –* gdy zamówienie zostanie opłacone, we wskazanym atrybucie w ERP, pojawi się ta informacja
- *Token płatności –* możliwość przekazywania do Comarch ERP tokena płatności
- *Osoba zamawiająca –* **atrybut –** podczas przesyłania zamówień z Optimy do B2B, jeżeli na dokumencie istnieje atrybut o wartości nazwa użytkownika (istniejącego w B2B dla danego kontrahenta), to zostanie on przypisany. Jeżeli nie uda się rozpoznać, w B2B będzie informacja o braku przypisanego użytkownika
- *Zapisuj informacje nt. dostawy –* zapisywane są informacje dotyczące formy dostawy wybranej przez kupującego w procesie składania zamówienia, przy odznaczonej opcji informacje te nie będą przenoszone na tworzone dokumenty RO w żadnej formie
- *Zapisuj informacje o darmowej dostawie do opisu zamówienia*  informacje o darmowej dostawie są zapisywane do opisu zamówienia
- *Dodaj atrybut do zamówienia gdy darmowa dostawa* jeżeli dostawa jest darmowa, do zamówienia dodawany jest atrybut tekstowy z określoną wartością
- *Dodaj atrybut do zamówienia gdy wymagana specjalna dostawa*  jeżeli na zamówieniu w B2B pojawi się towar wymagający specjalnej dostawy, do zamówienia dodawany jest atrybut tekstowy z określoną wartością
- *Dodaj do atrybut do zamówienia z kodem dostawy –* możliwość przekazania do wskazanego atrybutu tekstowego dokumentu kodu usługi powiązanej z wybraną przez zamawiającego metodą dostawy podczas składania zamówienia na Panelu B2B

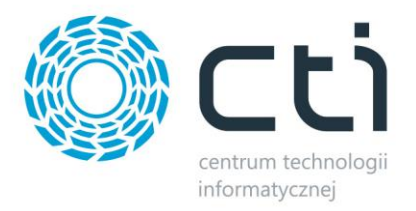

• **Własna konfiguracja statusów zamówień** – umożliwia automatyczne ustawianie statusów zamówień po ich pobraniu przez mechanizm do bazy Comarch ERP Optima oraz ich zmianę po wykonaniu określonych działań na dokumencie, przykład:

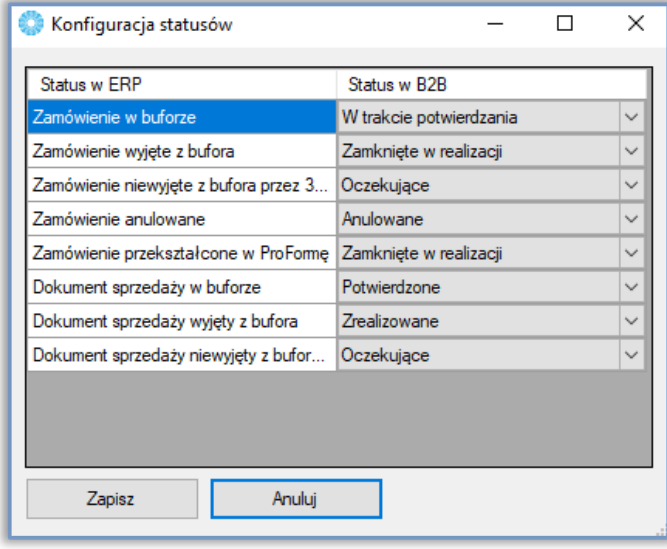

- *Atrybut "nazwa przewoźnika" –* atrybut dokumentu dodawany na dokument RO lub FA, w formie listy w Comarch ERP Optima, wartość atrybutu musi pokrywać się z nazwą zdefiniowanego schematu w *Zaplecze – System – Listy przewozowe* dla poprawnego przypisywania linków śledzenia przesyłek
- Atrybut "numer przewoźnika" tekstowy atrybut dokumentu w którym należy wprowadzić numer listu przewozowego powiązanego z danym zamówieniem dla poprawnego przypisywania linków śledzenia przesyłek
- *Określ wysyłane atrybuty zamówień –* wywołuje okno wyboru atrybutów zamówień pobranych z systemu ERP i przekazanych na Panel B2B wraz z aktualizacją zamówień
- *Określ pobierane atrybuty pozycji –* na wypadek wystąpienia towaru posiadającego atrybut z wartością na zamówieniu, program może umieścić odpowiednie dane jako atrybut pozycji na tworzonym dokumencie
- *Aktualizuj opisy pozycji zamówień z B2B –* jeśli tylko zamawiający mają możliwość nanoszenia komentarzy do zamawianych pozycji i późniejszej ich edycji, uzupełnione przez nich wartości będą przekazywane i aktualizowane jako opis pozycji na powiązanym dokumencie w ERP

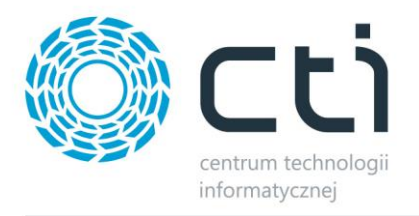

- *Aktualizuj opisy pozycji zamówień z B2B do atrybutu –* opcja bliźniacza do powyższej, z tą różnicą że informacje przekazywane są do wskazanego atrybutu pozycji na powiązanym dokumencie w ERP, wskazany atrybut musi być tekstowym atrybutem towaru
- *Opisy pozycji – data początkowa –* początkowa data, od której nastąpi synchronizacja opisów pozycji z XL do B2B
- *W przypadku nieprawidłowych pozycji zamówienia (np. towar zarchwizowany)* **–** możliwość przerwania importu zamówienia, bądź przeniesienie informacji o nierozpoznanym towarze do wartości wskazanego atrybutu dokumentu, w przypadku nieprawidłowych pozycji zamówienia

#### **5.1.3.5. Faktury**

W zakładce *Faktury* należy uzupełnić konfigurację przekazywania informacji o tych dokumentach na Panel B2B oraz ich wydruków:

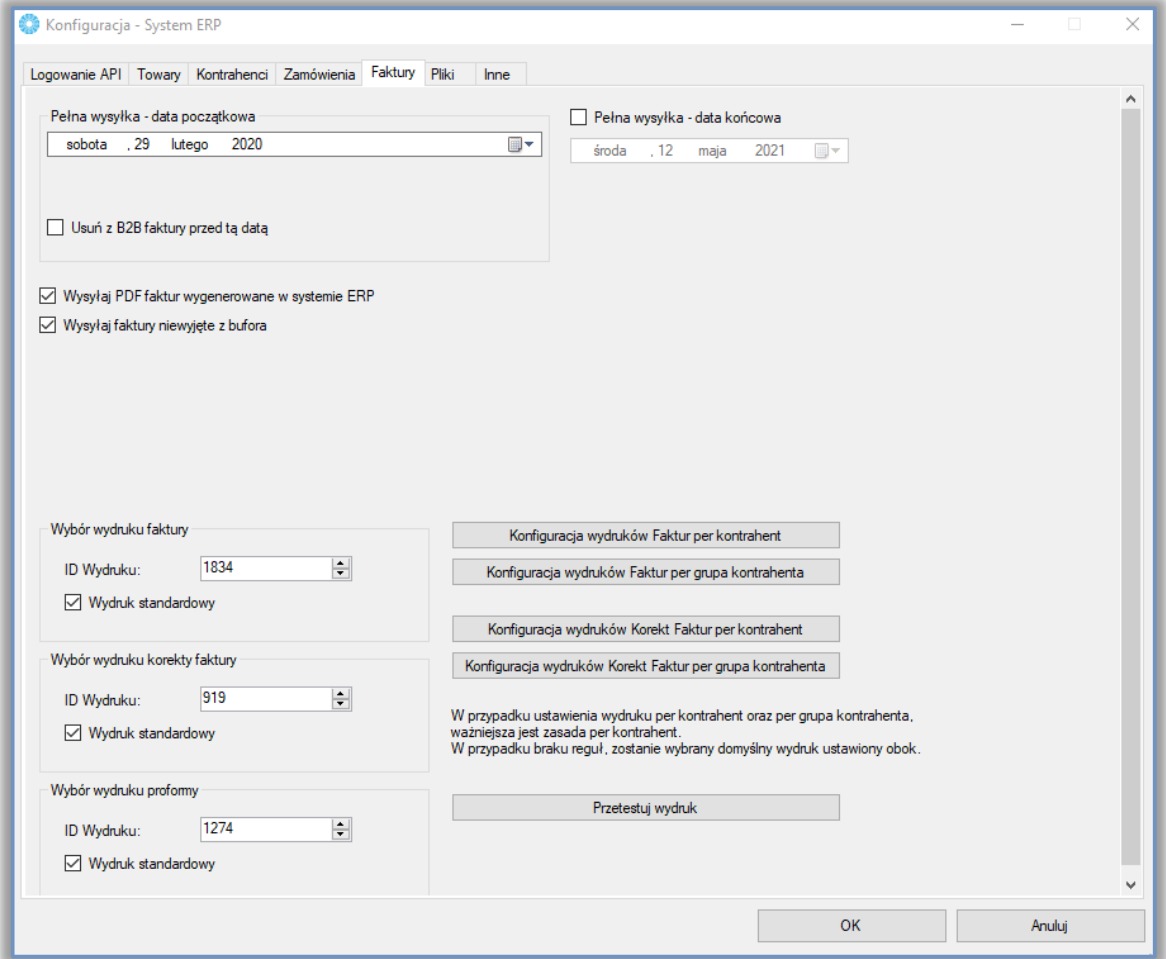

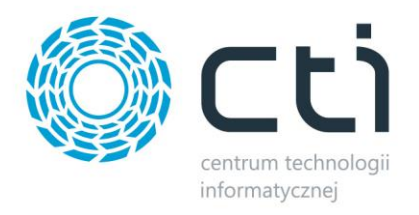

- *Pełna wysyłka - data początkowa*  początkowa data od której nastąpi eksport dokumentów FA z ERP do B2B, zmiana daty na nowszą, nie spowoduje usunięcia raz już przesłanych dokumentów z Panelu
- *Pełna wysyłka data końcowa –* do tej daty będą eksportowane faktury z Comarch ERP do systemu B2B
- Wysyłaj PDF faktur wygenerowane w systemie ERP zaznaczenie tej opcji spowoduje iż faktury wysyłane do B2B będą generowane w systemie Comarch ERP zgodnie z konfiguracją wydruków
- *Wysyłaj faktury niewyjęte z bufora*  zaznaczenie opcji spowoduje eksport również dokumentów w buforze
- *Wybór wydruku FV –* możliwość wskazania ID niestandardowego wydruku dokumentu faktury sprzedaży/korekty faktury/proformy, który ma zostać przesłany na Panel B2B, możliwy jest jedynie eksport wydruków standardowych oraz utworzonych w technologii Crystal Reports

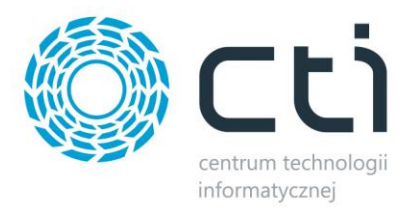

## **5.1.3.6. Pliki**

W zakładce *Pliki* należy skonfigurować eksport plików do **B2B**:

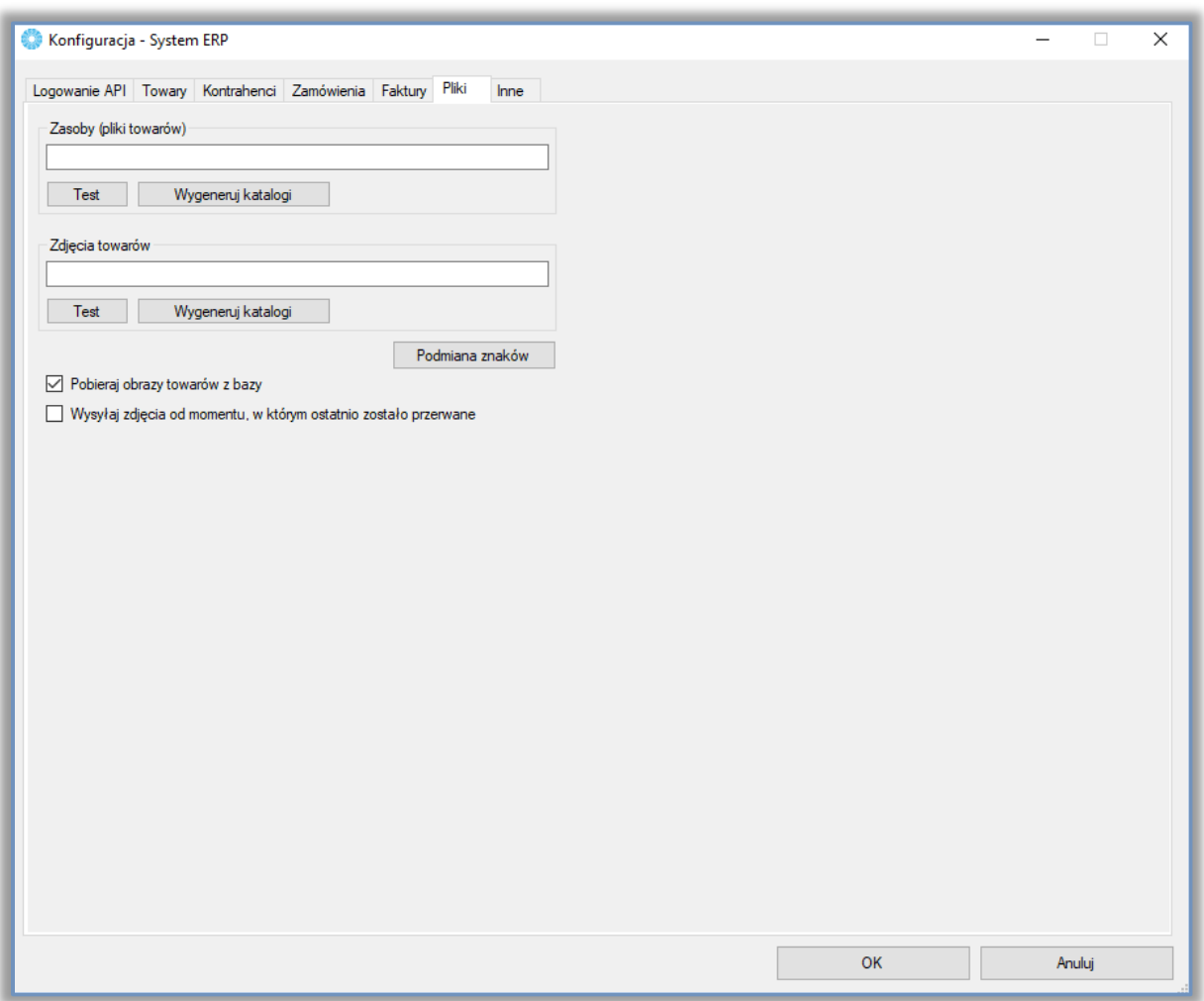

- *Zasoby (pliki towarów)* w tym miejscu należy wskazać lokalizację na dysku, w której znajdują się pliki, które mają się znaleźć przy towarze w **B2B**, pliki nie mogą przekraczać rozmiaru 3MB
- *Zdjęcia towarów* w tym miejscu należy wskazać lokalizację na dysku, w której znajdują się zdjęcia towarów

W obu przypadkach możliwe jest automatyczne wygenerowanie folderów nazwanych kodami towarów w bazie B2B co jest odpowiednią strukturą dla przekazywanych plików i zdjęć. Kolejność eksportu plików jest zgodna z sortowaniem według nazwy.

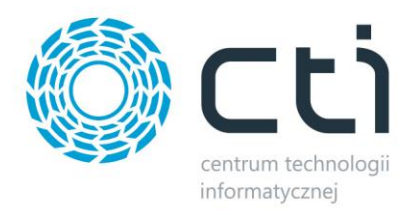

UWAGA! Foldery powinny mieć nazwę identyczną jak kod produktu do którego się odnoszą. W nazwie plików niedopuszczalne są znaki specjalne oraz spacja.  $\binom{n}{n}$ ,  $\binom{n}{n}$ ,

Po kliknięciu w pole tekstowe otworzy się okienko, w którym należy wskazać lokalizację folderu, z którego mają być pobierane załączniki bądź zdjęcia.

Przy każdym okienku znajduje się przycisk *Test* należy kliknąć, aby sprawdzić czy dla wszystkich produktów są utworzone foldery.

• *Podmiana znaków* – opcja ta służy do podmiany znaków w nazwie tworzonych folderów ze zdjęciami i załącznikami, w przypadku, gdy kod towaru zawiera znaki które nie mogą się znajdować w nazwie folderu (np. /). Po kliknięciu w opcję pokaże się okienko, w którym można określić jaki znak ma się na jaki zamienić np.:

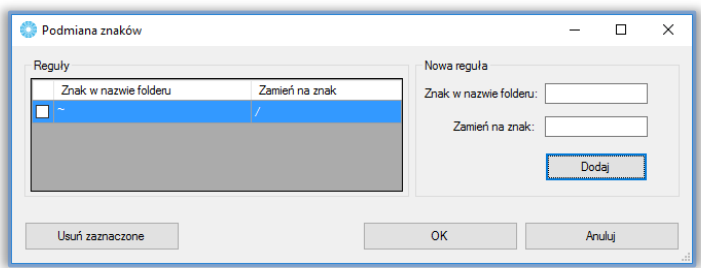

Zarówno zasoby jak i zdjęcia muszą się znajdować w katalogach nazwanych tak samo jak kody towarów. W programie należy wskazać folder, w którym znajdują się takie katalogi.

- *Pobieraj obrazy towarów z bazy –* zdjęcia produktów zostaną automatycznie dodane do panelu B2B z binarnego atrybutu towaru, kolejność przesyłania zdjęć jest tożsama z kolejnością dodawania atrybutów na karcie towaru (od najniższego ID), atrybut może pojawiać się wielokrotnie na jednym towarze
- *Wysyłaj zdjęcia od momentu w którym ostatnio zostało przerwane –* zaznaczenie opcji spowoduje że program będzie podejmował próbę dalszego eksportu zdjęć ze wskazanego źródła od miejsca w którym zakończył przy poprzedniej sesji; opcja zalecana w przypadku mniej wydajnych serwerów przy pierwszej lub pełnej wysyłce, po zakończeniu wysyłki zaleca się odznaczenie opcji i dosyłanie zdjęć różnicowo

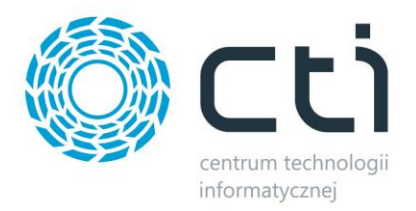

## **5.1.3.7. Inne**

#### W zakładce *Inne* należy zaznaczyć:

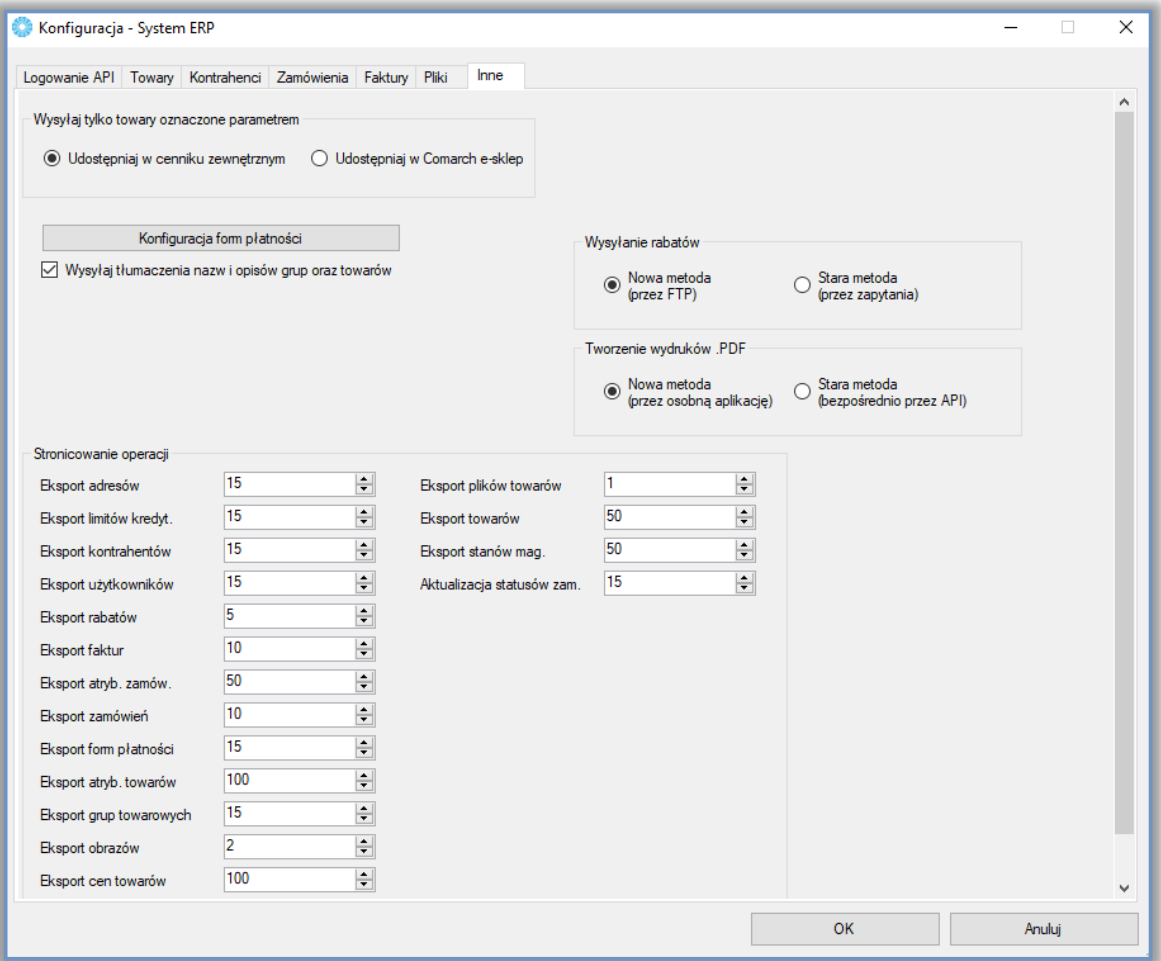

- *Wysyłaj tylko towary oznaczone parametrem* wysyła towary oznaczone odpowiednim parametrem, należy zdecydować się na jeden z dwóch:
	- *Udostępnij w cenniku zewnętrznym* udostępnia towar z zaznaczonym parametrem *Udostępniaj w cenniku zewnętrznym*
	- *Udostępnij w Comarch e-sklep* udostępnia towar z parametrem *Udostępniaj w Comarch e-sklep*
- *Konfiguracja form płatności –* wywołanie okna określającego, które ze zdefiniowanych w systemie ERP form płatności mają zostać wyeksportowane na Panel B2B; jest to opcja globalna dla wszystkich kontrahentów

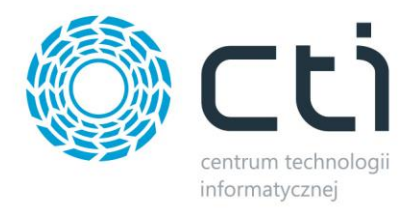

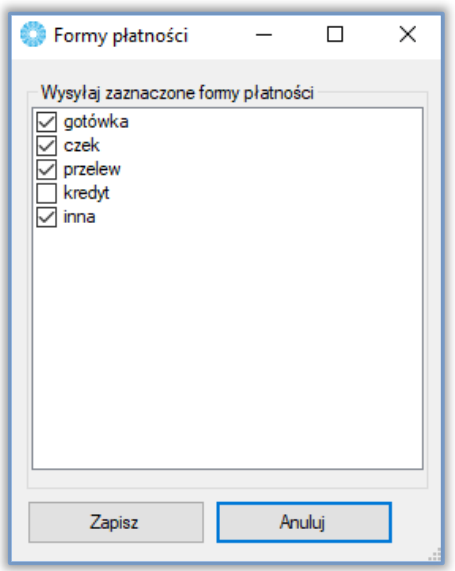

• *Wysyłaj tłumaczenia nazw i opisów grup oraz towarów –* zaznaczenie tej opcji spowoduje eksport tłumaczeń dokonanych w ERP Optima przy opcji wielojęzyczności, tłumaczeń dokonujemy w zakładkach e-Sklep (grupy towarowe) oraz Języki (towary)

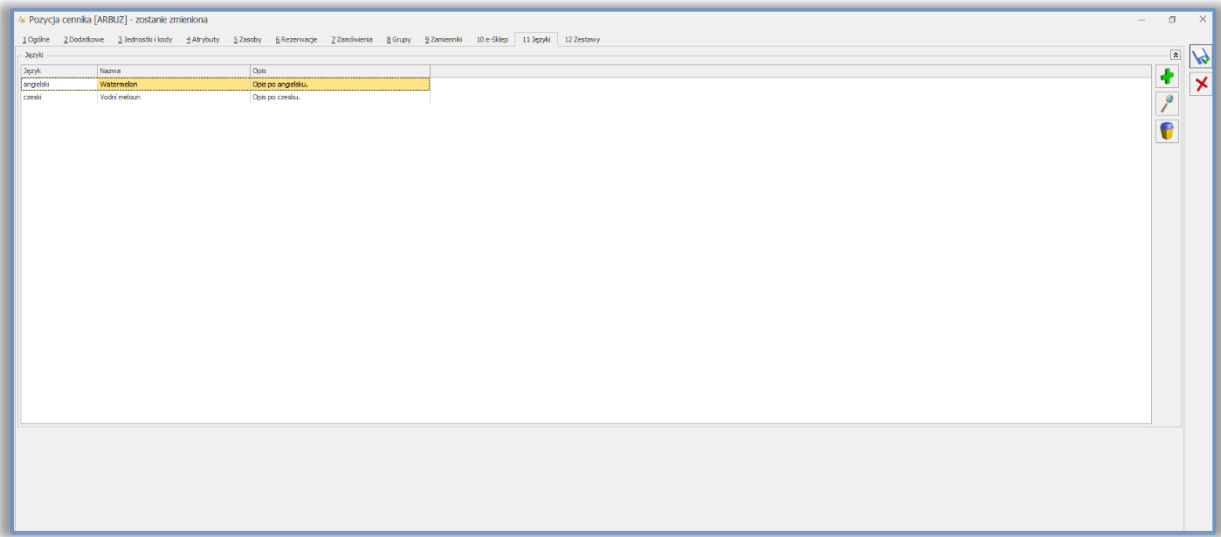

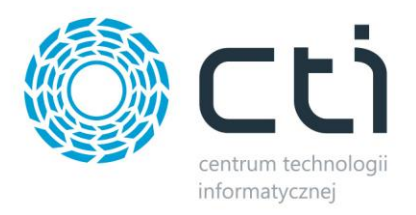

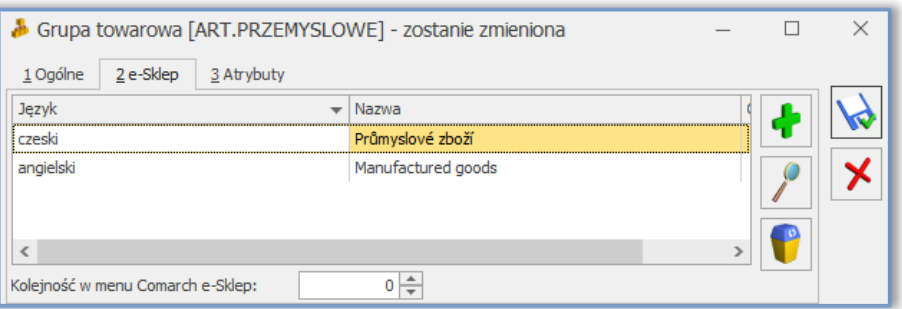

- *Wysyłanie rabatów –* możliwość przełączenia programu w zakresie przekazywanych z ERP rabatów klientów, metoda FTP jest nieco bardziej czasochłonna, jednak stabilniejsza przez co polecana przy znacznej ilości wpisów w bazie ERP (kilka/kilkanaście tysięcy)
- *Stronicowanie operacji* możliwość zmiany wielkości "pakietów" przesyłanych każdorazowo przez program, wartości powinny być odpowiednie dla możliwości i wydajności serwera na którym zainstalowany jest Panel B2B

#### **5.2. Okno główne programu**

Okno główne programu wygląda następująco:

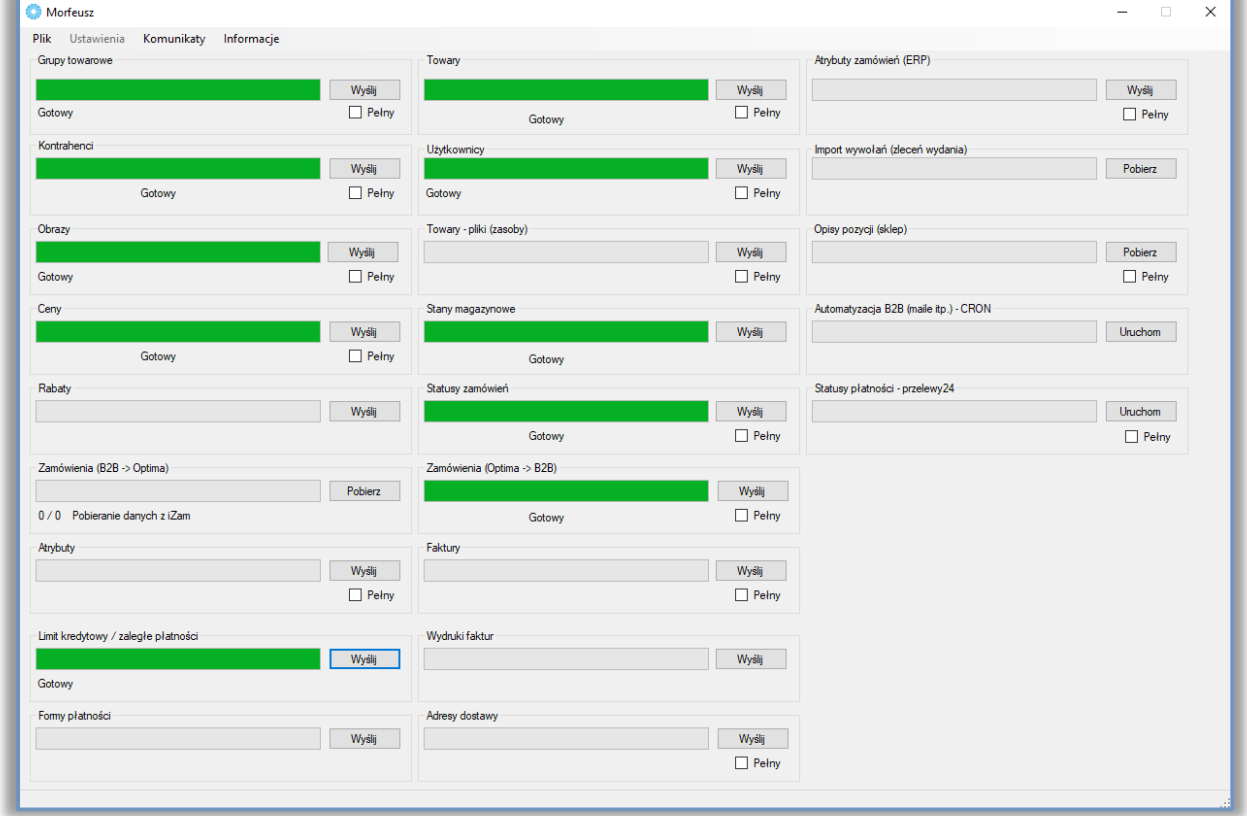

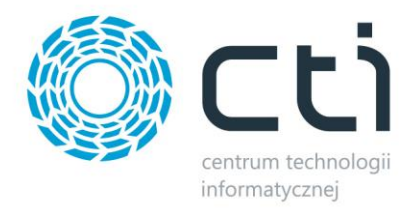

W górnym menu znajdują się następujące opcje:

- *Plik*
	- o *Zamknij* zamknięcie programu.
- *Ustawienia*
	- o *Połączenie do bazy* połączenie z serwerem MS SQL.
	- o *System ERP* połączenie i konfiguracja Comarch ERP Optima.
	- o *Web API* połączenie z Web API.
	- o *Synchronizacja* konfiguracja automatycznej wymiany danych.
- *Komunikaty* komunikaty z systemu **B2B**.
	- o *Powitanie* komunikat powitalny dla wszystkich użytkowników **B2B**.
	- o *Komunikat grupy knt.* komunikaty dla danej grupy kontrahentów.
- *Informacje*
	- o *Raporty*  szczegółowe informacje na temat wykonywanych przez program operacji.
	- o *O programie* informacje o programie.

W oknie głównym znajduje się szereg przycisków, które służą do wymiany danych (eksport lub import) pomiędzy **B2B**, a Comarch ERP Optima. Po kliknięciu *Wyślij*/*Pobierz* dane z konkretnej sekcji zostaną wymienione. Ponadto przy niektórych sekcjach znajduje się opcja *Pełny*, po zaznaczeniu której wymiana danych będzie pełna (tzn. zostaną wymienione wszystkie dane, a nie tylko wartości dodane w porównaniu z ostatnią wymianą danych). Opcja *"Wyślij"* wywoła przekazanie danych w kierunku Comarch ERP -> Panel B2B, opcja *"Pobierz"* natomiast z Panelu B2B do Comarch ERP.

#### **5.3. Ustawienia**

Wybierając z górnego menu *Ustawienia* do wyboru są następujące opcje:

- *Połączenie do bazy*  połączenie z serwerem MS SQL
- *System ERP* połączenie i konfiguracja Comarch ERP Optima
- *Web API*  połączenie z Web API
- *Synchronizacja*  konfiguracja automatycznej wymiany danych

Pierwsze trzy zostały szczegółowo opisane w punkcie *[5.1](#page-24-0) – Pierwsze uruchomienie.*

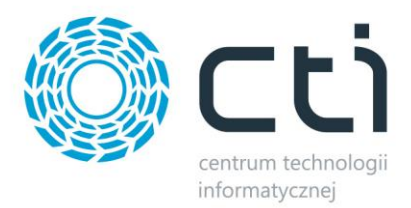

#### **5.3.1. Synchronizacja (automatyczna wymiana danych)**

Wybierając z menu *Ustawienia -> Synchronizacja* można dokonać konfiguracji automatycznej wymiany danych pomiędzy **B2B by CTI**, a Comarch ERP Optima:

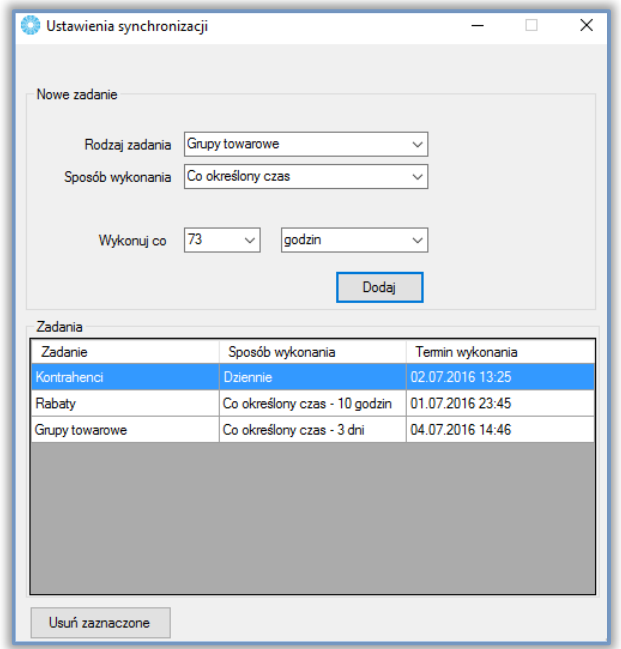

W celu dodania zadania należy uzupełnić pola:

- *Rodzaj zadania*  z listy rozwijanej należy wybrać, jakie dane mają zostać wymienione.
- *Sposób wykonania*  z listy rozwijanej należy wybrać, czy import ma być jednorazowy czy okresowy (dzienny lub co określony czas)
	- *Jednorazowo*  należy określić datę oraz godzinę wymiany danych:

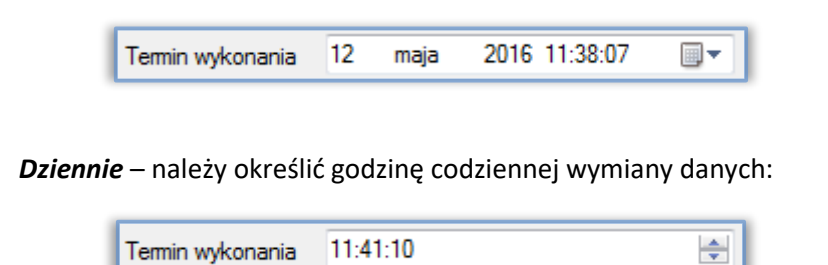

• *Co określony czas* – należy określić, co jaki czas (co jaką jednostkę czasu) dane mają być wymieniane:

Po kliknięciu *Dodaj* zadanie zostanie dodane do listy:

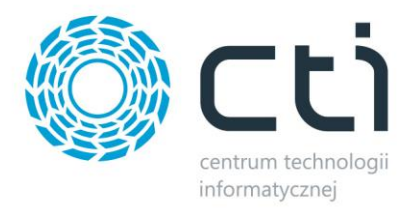

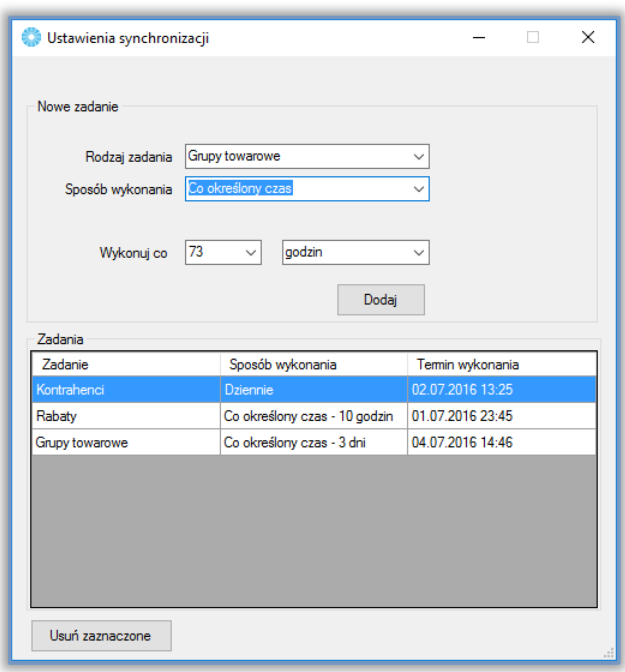

W kolumnie *Termin wykonania* znajduje się data i godzina następnego zadania (wymiany danych).

W celu usunięcia któregoś z zadań należy go zaznaczyć na liście i kliknąć *Usuń zaznaczone*. Można zaznaczyć kilka zadań (Shift lub Ctrl) i usunąć zadania hurtowo.

#### **5.4. Komunikaty**

Wybierając z górnego menu *Komunikaty* do wyboru otrzymujemy następujące opcje:

- *Powitanie*  komunikat powitalny dla wszystkich użytkowników platformy **B2B** widoczny na jej ekranie startowym
- *Komunikat grupy knt.*  komunikaty dla danej grupy kontrahentów

#### **5.4.1. Powitanie**

Wybierając z menu *Komunikaty -> Powitanie* można utworzyć wiadomość powitalną dla użytkowników, treść można dowolnie formatować korzystając ze znaczników HTML:

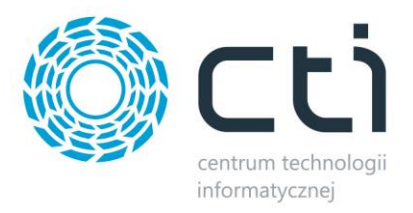

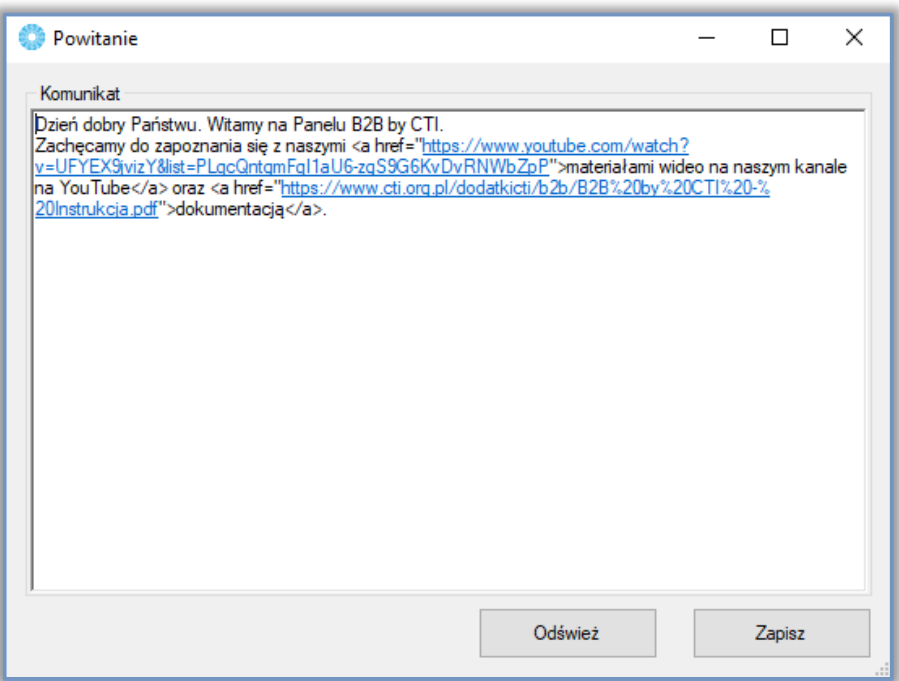

Po wpisaniu treści i kliknięciu *Zapisz* pojawi się ona w **panelu B2B** na stronie głównej:

Dzień dobry Państwu. Witamy na Panelu B2B by CTI. Zachęcamy do zapoznania się z naszymi materiałami wideo na naszym kanale na YouTube oraz dokumentacją.

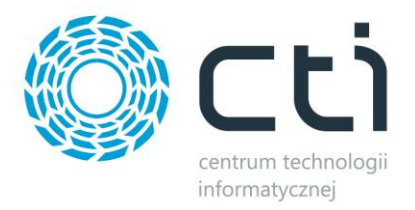

#### **5.4.2. Komunikat grupy knt.**

Wybierając z menu *Komunikaty -> komunikat grupy knt.* można tworzyć komunikaty dla danej grupy kontrahentów:

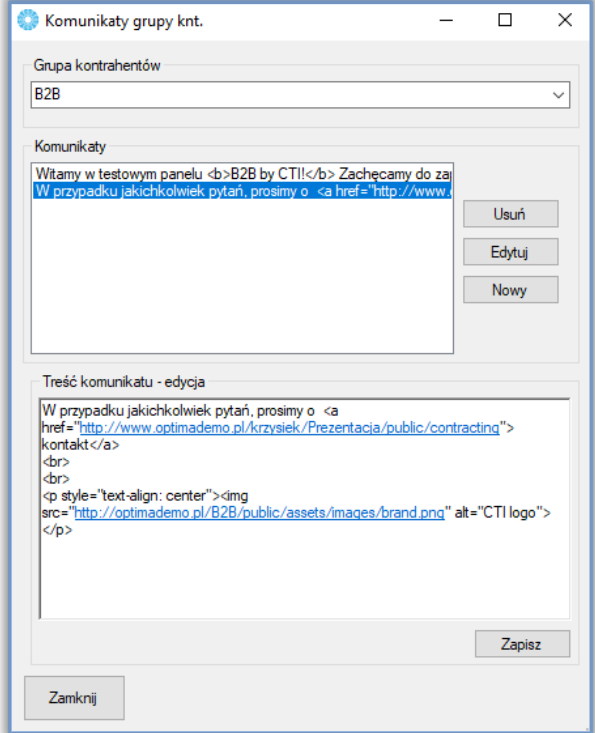

U góry, w sekcji *Grupa kontrahentów* znajduje się lista rozwijana z wszystkimi grupami kontrahentów z Comarch ERP Optima. Po wyborze grupy, w sekcji *Komunikaty* pojawią się wszystkie komunikaty przypisane do wybranej wcześniej grupy. W celu utworzenia nowego komunikatu należy kliknąć *Nowy*, a następnie wpisać jego treść w sekcji *Treść komunikatu*. Treść komunikatu można dowolnie formatować korzystając ze znaczników HTML Po kliknięciu *Zapisz* komunikat zostanie dodany. W celu edycji komunikatu należy zaznaczyć go na liście i kliknąć *Edytuj*. W sekcji *Treść komunikatu* pojawi się treść edytowanego komunikatu, którą można zmienić. W celu usunięcia komunikatu należy zaznaczyć go na liście i kliknąć *Usuń*. Komunikaty widoczne są w **panelu B2B** na stronie głównej:

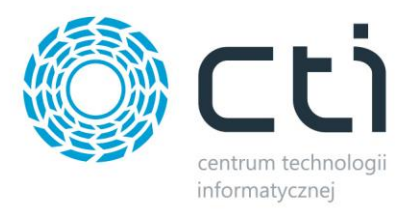

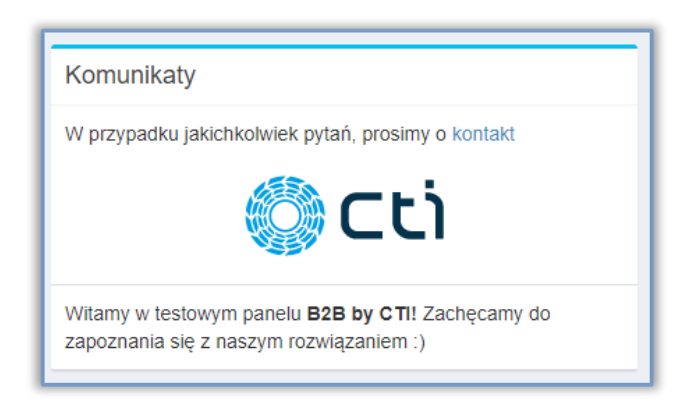

# **5.5. Informacje**

### **5.5.1. Logi**

Podczas każdej wymiany danych tworzony jest plik tekstowy ze szczegółowymi informacjami na jej temat. W celu podejrzenia plików z logami pracy programu, należy z górnego menu wybrać *Informacje -> Logi*. Program otworzy folder, w którym znajdują się pliki:

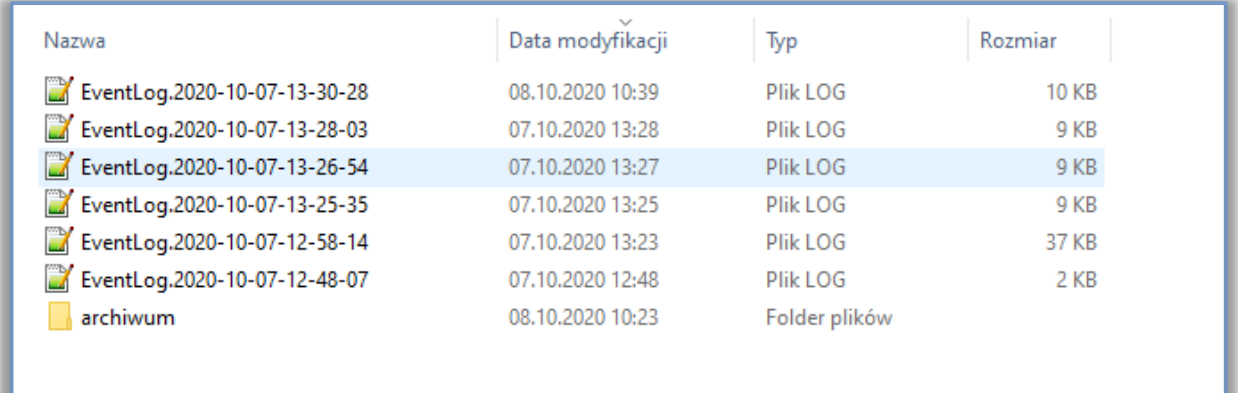

Sortując kolumnę *Nazwa* malejąco lub rosnąco można ułożyć raporty w kolejności chronologicznej. Po otworzeniu raportu zostaną wyświetlone szczegółowe informacje na temat wymiany danych.

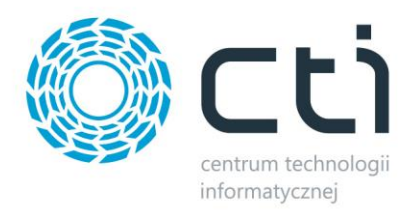

## **5.5.2. Informacje o programie**

W celu podejrzenia informacji o programie (m.in. informacji o wersji) należy z górnego menu wybrać *Informacje -> O programie*. Wyświetli się okienko, zawierające informacje o programie:

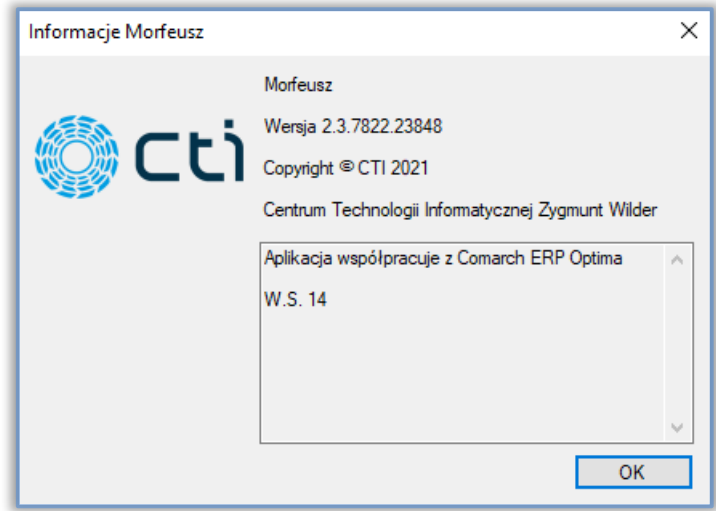

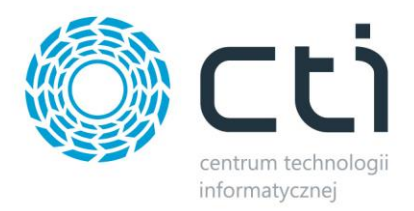

### **6. Dane w Comarch ERP Optima**

### **6.1. Przydzielenie dostępu kontrahentowi**

W celu przydzielenia dostępu do **B2B by CTI** kontrahentowi należy przypisać mu atrybut, który został wcześniej wybrany w konfiguracji, jako atrybut *Dostęp do B2B*. Wartość atrybutu należy ustawić na *TAK*:

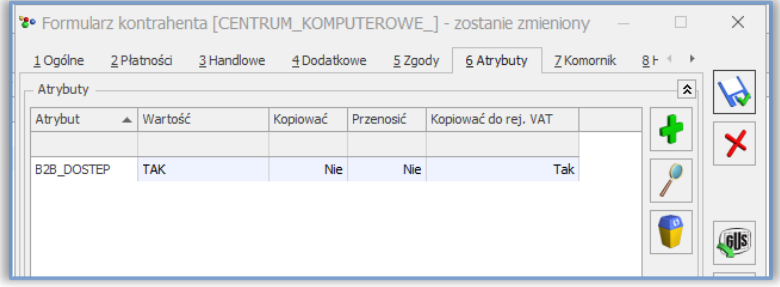

#### **6.2. Tworzenie użytkownika**

W celu dodania nowego użytkownika, należy w Comarch ERP Optima otworzyć kartotekę kontrahenta, który ma przydzielony dostęp do **B2B**. Na zakładce *Dodatkowe* w części *Przedstawiciele* należy kliknąć w ikonę plusa celem dodania użytkownika:

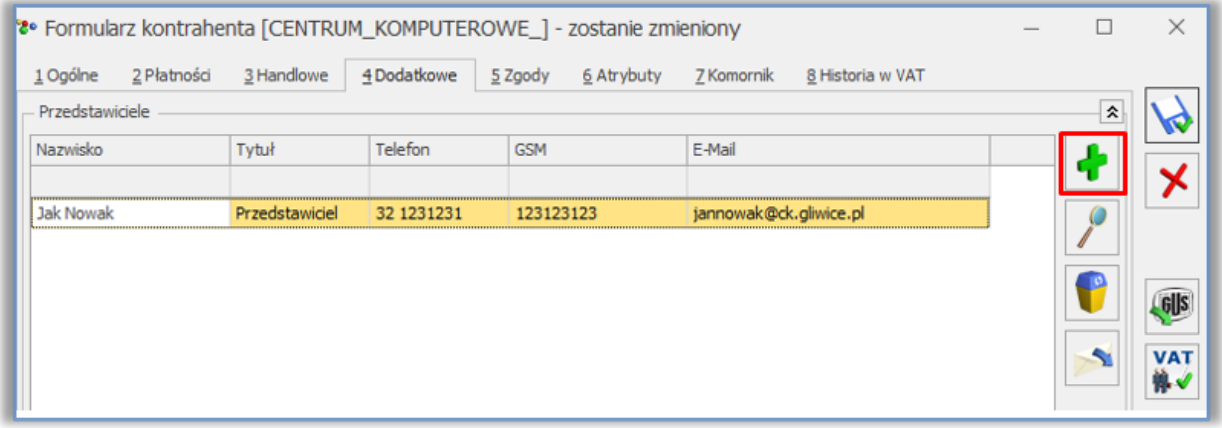

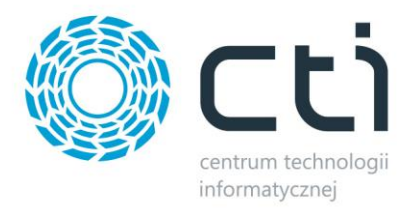

#### Otworzy się nowe okno:

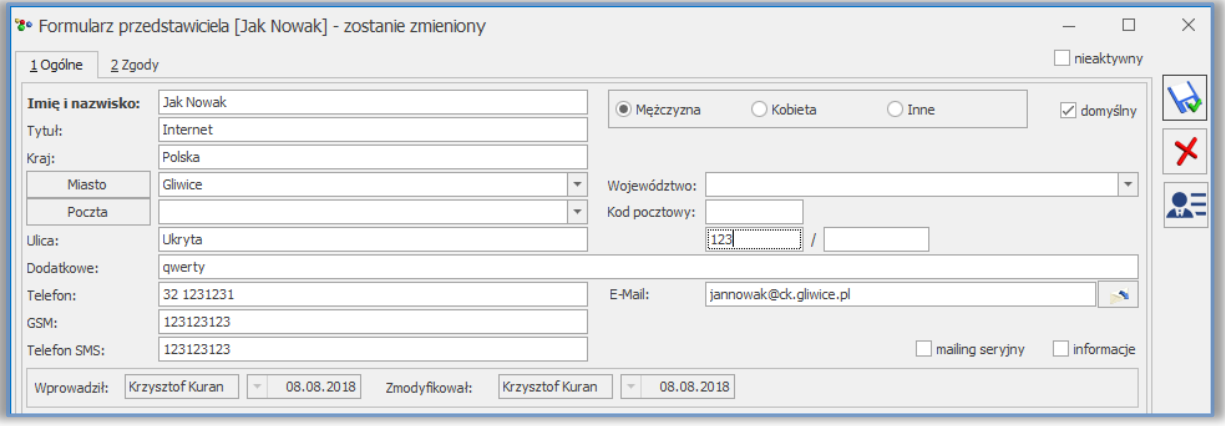

Polami wymaganymi są:

- *Imię i nazwisko* dane te będą podawane podczas logowania do systemu **B2B**
- *Tytuł*  należy wpisać *Internet*
- *Dodatkowe*  hasło do systemu **B2B** (możliwość zmiany po zalogowaniu się użytkownika na swoje konto w Panelu B2B)

Polami zalecanymi są:

- *E-Mail* adres e-mail, na który będą wysyłane powiadomienia z systemu **B2B** oraz link do resetowania hasła
- *Telefon* numer telefonu użytkownika wykorzystywany między innymi w procesie obsługi reklamacji w module RMA

Po zapisaniu i eksporcie danych programem Morfeusz, nowy użytkownik zostanie utworzony w bazie i będzie mógł się zalogować do Panelu B2B.

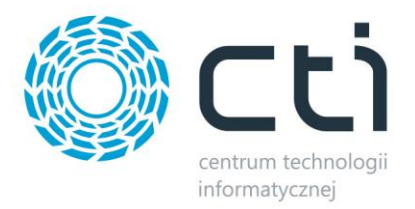

#### **6.3. Tworzenie towaru**

Podczas przygotowywania towaru, który ma być widoczny w systemie **B2B by CTI,** należy zwrócić uwagę na kilka kwestii.

Dane z zakładki *Ogólne* wyświetlane w systemie **B2B by CTI** to kod towaru, nazwa towaru, jednostka miary, cena (w **B2B by CTI** wyświetlana jest cena, która jest ustawiona na kartotece kontrahenta jako domyślna), numer EAN oraz stawka VAT (jest uwzględniana przy cenie).

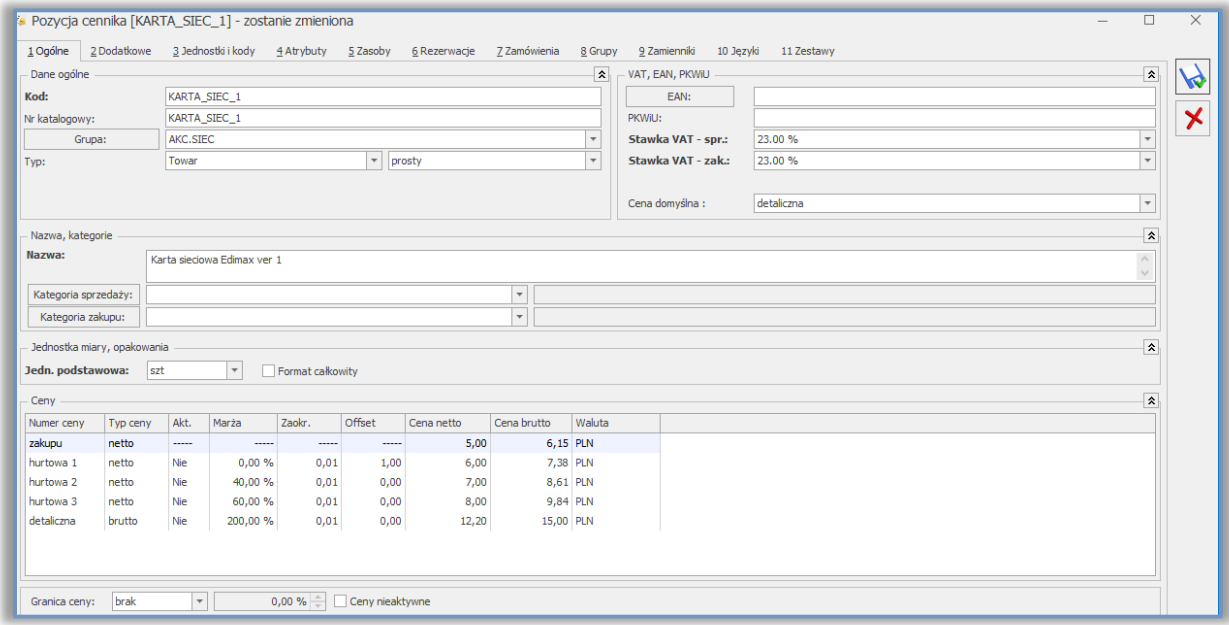

W zakładce *Grupy* można przypisać towar do dodatkowych grup, w których pojawi się on w systemie **B2B by CTI**.

Na zakładce *Dodatkowe* można towarowi nadać opis z uwzględnieniem znaczników html dla uatrakcyjnienia prezentowanych treści. Obowiązkowo należy zaznaczyć opcję *Udostępniaj w cenniku zewnętrznym* (jeżeli opcja jest odznaczona towar nie znajdzie się w **B2B**):

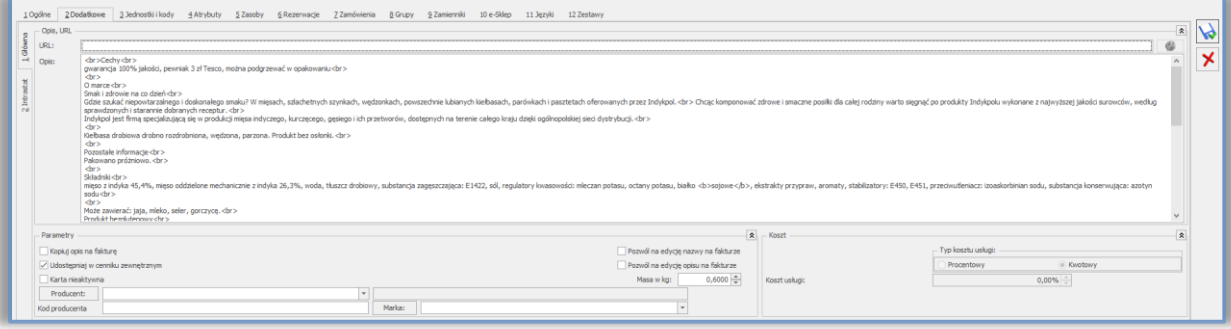

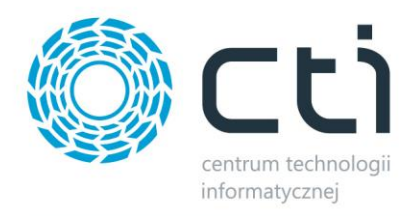

Alternatywnie, zależnie od ustawienia programu Morfeusz, możemy w tym samym celu użyć znacznika *Udostępnij w e-Sklep* w zakładce *e-Sklep*.

W zakładce *Atrybuty* można przypisać zdefiniowane wcześniej atrybuty funkcjonalne oraz opisowe.

UWAGA! Treść opisu towaru w zakładce **Dodatkowe** można dowolnie formatować używając znaczników HTML.

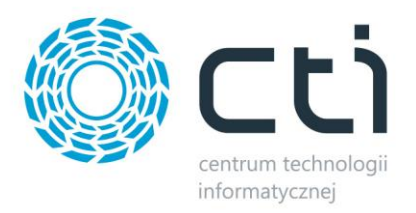

## **7. Panel administracyjny - Zaplecze**

## **7.1. Logowanie**

W celu zalogowania do panelu administracyjnego **B2B by CTI** należy wejść na podstronę */backoffice/login* i podać nazwę użytkownika (administratora) i hasło ustanowione podczas instalacji aplikacji internetowej:

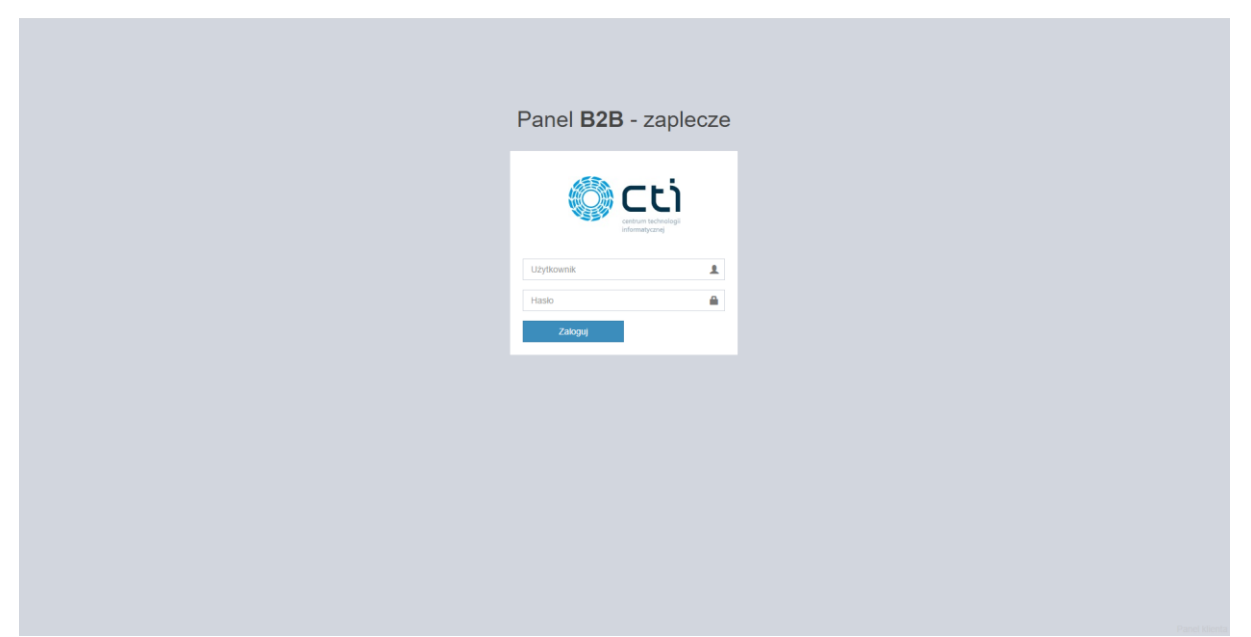

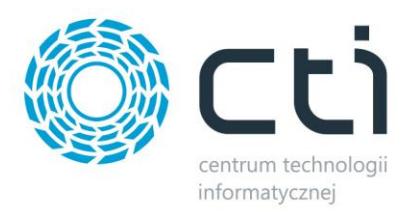

## **7.2. Okno główne panelu administracyjnego (Start)**

Po zalogowaniu zostanie wyświetlone okno główne panelu administracyjnego **B2B by CTI**:

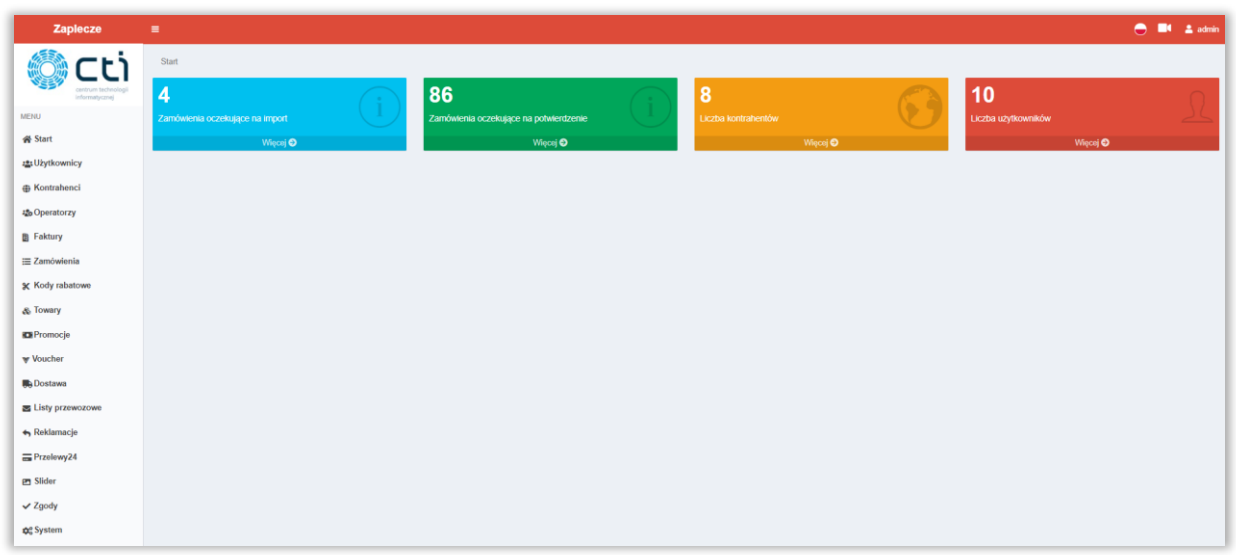

Po lewej stronie znajduje się menu nawigacyjne. W środkowej części okna głównego panelu administracyjnego znajdują się przyciski, które zawierają:

- *Liczbę zamówień oczekujących na import* (do Comarch ERP Optima), w oparciu o domyślny status złożonego zamówienia, tj. *W trakcie potwierdzania*
- *Liczbę zamówień oczekujących na potwierdzenie* (w Comarch ERP Optima "w buforze"), w oparciu o domyślny status złożonego zamówienia, tj. *Oczekujące*
- *Liczbę kontrahentów* (z dostępem do systemu)
- *Liczbę użytkowników* (z dostępem do systemu)

Po kliknięciu w dany przycisk otworzy się lista zamówień, kontrahentów lub użytkowników.

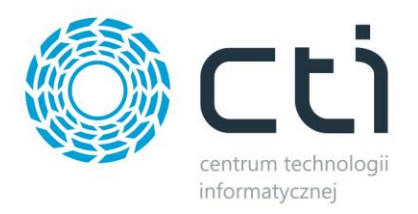

# **7.3. Użytkownicy**

Po wyborze z lewego menu *Użytkownicy* zostanie wyświetlona lista użytkowników systemu **B2B by CTI**:

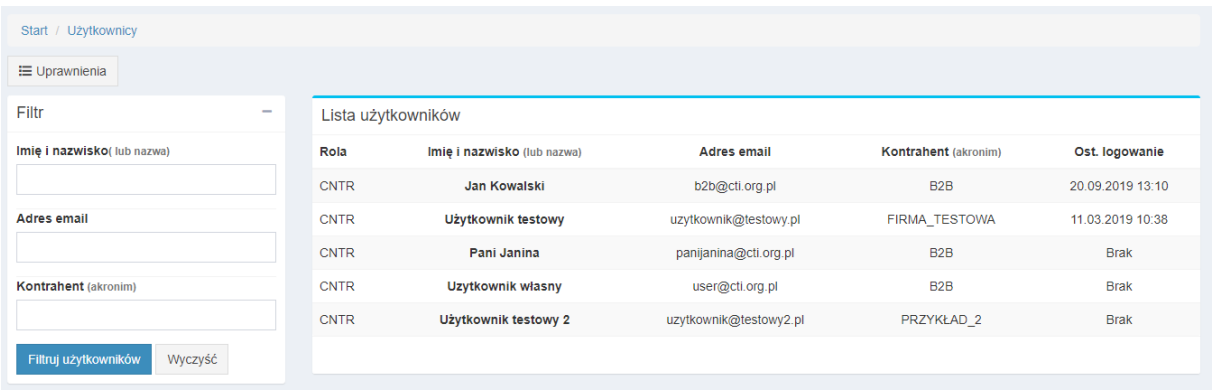

Po lewej stronie znajduje się filtr, dzięki któremu można ograniczyć listę użytkowników. Wystarczy wpisać w wybranym polu frazę zawierającą określone dane użytkownika. Po kliknięciu *Filtruj użytkowników* lista zostanie ograniczona o nadane warunki.

Na tym widoku znajduje się również funkcja nadawania użytkownikom uprawnień dostępowych (po włączeniu opcji w ustawieniach Panelu B2B). W jej konfigurację należy przejść poprzez przycisk *Uprawnienia*.

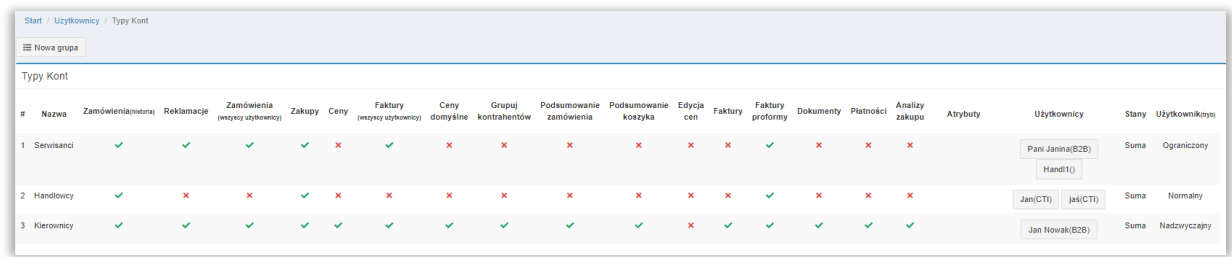

Administrator może w tym miejscu dowolnie zdefiniować grupy użytkowników z odpowiednimi dostępami do modułów Panelu B2B by CTI, widocznością określonych atrybutów oraz sposobem wyświetlania stanów magazynowych.

- *Zamówienia –* nadanie użytkownikowi dostępu do historii zamówień złożonych z jego konta
- *Reklamacje –* nadanie dostępu do modułu reklamacji
- *Zamówienia (wszyscy użytkownicy) –* uprawnienie wglądu w historię zamówień wszystkich użytkowników danego kontrahenta lub grupy kontrahentów

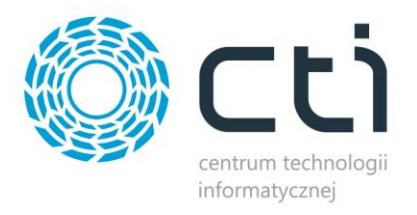

- *Zakupy (możliwość zamawiania produktów przez użytkownika) –* daje możliwość składania zamówień przez użytkownika
- *Ceny –* użytkownik widzi ceny produktów
- *Faktury (wszyscy użytkownicy) –* możliwość wglądu w Faktury powiązane z zamówieniami wszystkich użytkowników danego kontrahenta lub grupy kontrahentów
- *Cena (domyślna) –* użytkownika obowiązuje cena domyśla kontrahenta bez ujęcia rabatów z Comarch ERP Optima, zamówienia złożone przez użytkownika nie będą podlegały rabatowaniu w systemie ERP
- *Grupuj kontrahentów –* przy włączeniu i odpowiednim skonfigurowaniu opcji grupowania kontrahentów poprzez wartość atrybutu w systemie ERP, użytkownik z tym uprawnieniem będzie w stanie skorzystać z tej funkcjonalności
- *Podsumowanie zamówienia/koszyka –* opcja widoczności podsumowań dla każdego z widoków, widoczne wartości zależne są od widoczności *Cena (domyślna)*
- *Moduł Płatności –* wybór kolejnych sekcji modułu Płatności do których ma mieć dostęp użytkownik, odznaczenie wszystkich opcji, spowoduje ukrycie całego modułu

Po zapisaniu definiowanej grupy, pojawią się dodatkowe pola:

- *Atrybuty widoczne na liście towarowej –* możliwość wykazania atrybutów widocznych na liście towarów dedykowanych dla danej grupy użytkowników
- *Przypisani użytkownicy –* pole wyboru użytkowników Panelu B2B którzy mają do danej grupy należeć, można korzystać z filtru poprzez rozpoczęcie wpisywania ograniczającej listę frazy
- *Stany magazynowe –* sposób prezentowania stanów magazynowych przesłanych z Comarch ERP za pomocą programu Morfeusz
- *Tryb użytkownika –* dostępne są 3 tryby dla użytkowników w grupie: *Nadzwyczajny* który może składać zamówienia i zatwierdzać oraz anulować zamówienia złożone przez użytkownika w trybie *Ograniczonym*, *Normalny* który może składać zamówienia bez konieczności zatwierdzenia oraz *Ograniczony* którego zamówienia nie trafiają do ERP bez wcześniejszego potwierdzenia ze strony innego użytkownika z trybem *Nadzwyczajnym*

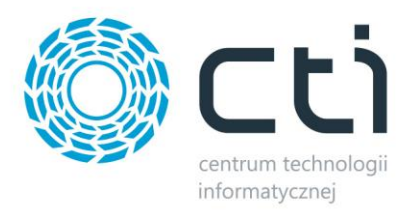

*UWAGA! Użytkownik może jednocześnie należeć tylko do jednej grupy. Nieprzydzieleni użytkownicy będą mieli dostęp do wszystkich informacji i traktowani jak w trybie Normalnym.*

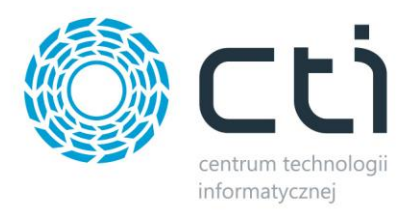

# **7.4. Kontrahenci**

Po wyborze z lewego menu *Kontrahenci* zostanie wyświetlona lista kontrahentów systemu **B2B by CTI**:

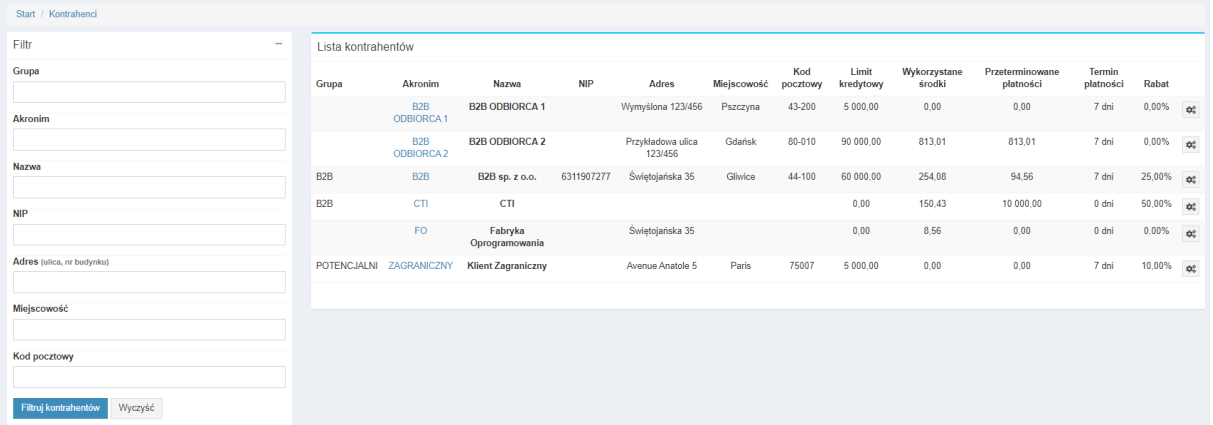

Po lewej stronie znajduje się filtr, dzięki któremu można ograniczyć listę kontrahentów. Wystarczy wpisać w wybranym polu frazę zawierającą określone dane kontrahenta. Po kliknięciu *Filtruj kontrahentów* lista zostanie ograniczona o filtr. Klikając akronim danego kontrahenta można otworzyć stronę zawierającą szczegółowe informacje dotyczące tego kontrahenta:

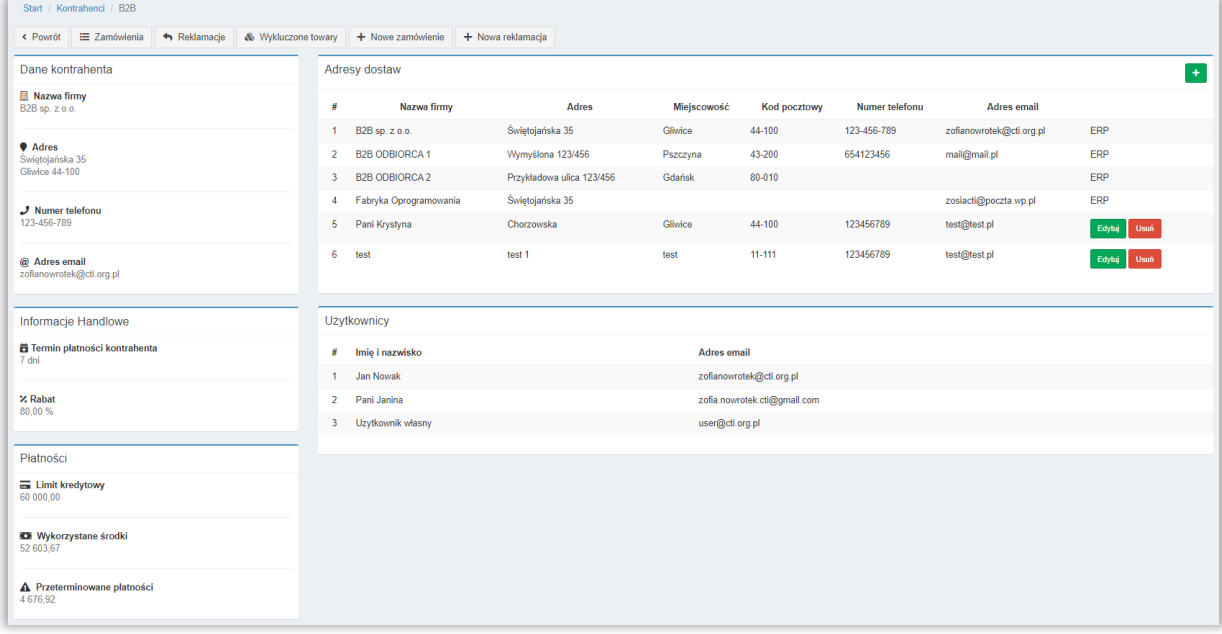

Z tego poziomu, administrator może usunąć nieaktualne adresy dostaw lub je edytować niepochodzące z Odbiorców kontrahenta w systemie ERP (ręcznie dodane podczas składania zamówienia). Może również z tego poziomu dodać nowe adresy dostaw.

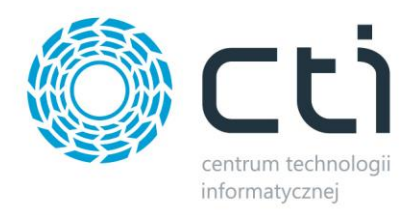

W górnej, lewej części okna znajduje się przycisk *Zamówienia* dzięki któremu można szybko przejść do listy zamówień danego kontrahenta. Dostępne są tu również przyciski widoczne po odpowiednim skonfigurowaniu Panelu B2B: *Reklamacje, Dostępne towary, Dostępne marki, Nowe zamówienie* oraz *Nowa reklamacja*.

Na spisie kontrahentów, po prawej stronie, wyświetla się ikonka zarządzania wielokrotnościami danego kontrahenta (włączenie/wyłączenie). Funkcję należy włączyć w *Zaplecze – System – Ustawienia B2B – Koszyk*. Również tutaj możemy wygenerować stały link do dynamicznego generowania pliku XML ze stanami magazynowymi zgodnie z ustawieniami w *Zaplecze – System – Ustawienia B2B – Stany mag. pliki.*

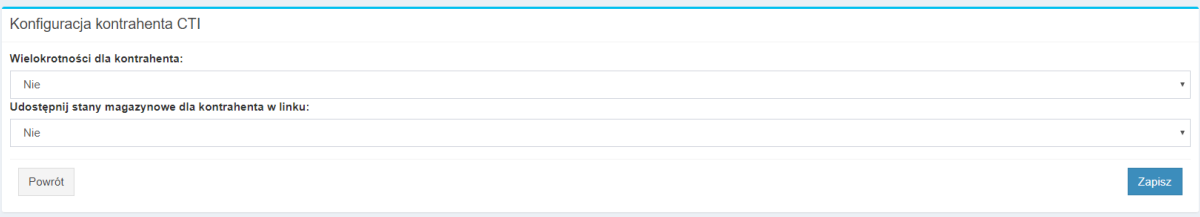

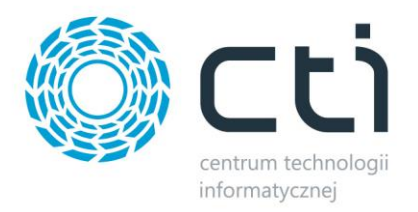

# **7.5. Operatorzy**

Wybierając *Operatorów* zostanie wyświetlona ich lista wraz z dostępnym filtrem wyszukiwania:

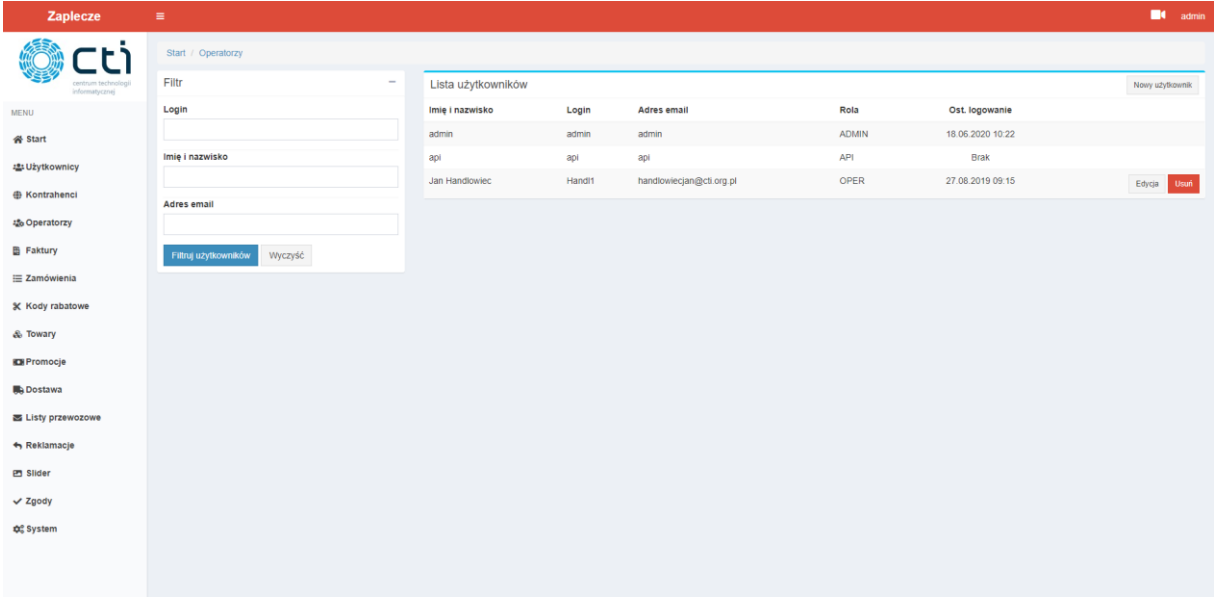

Klikając przycisk *Nowy użytkownik* oraz uzupełniając wyświetlone pola, można stworzyć operatora z odpowiednimi uprawnieniami.

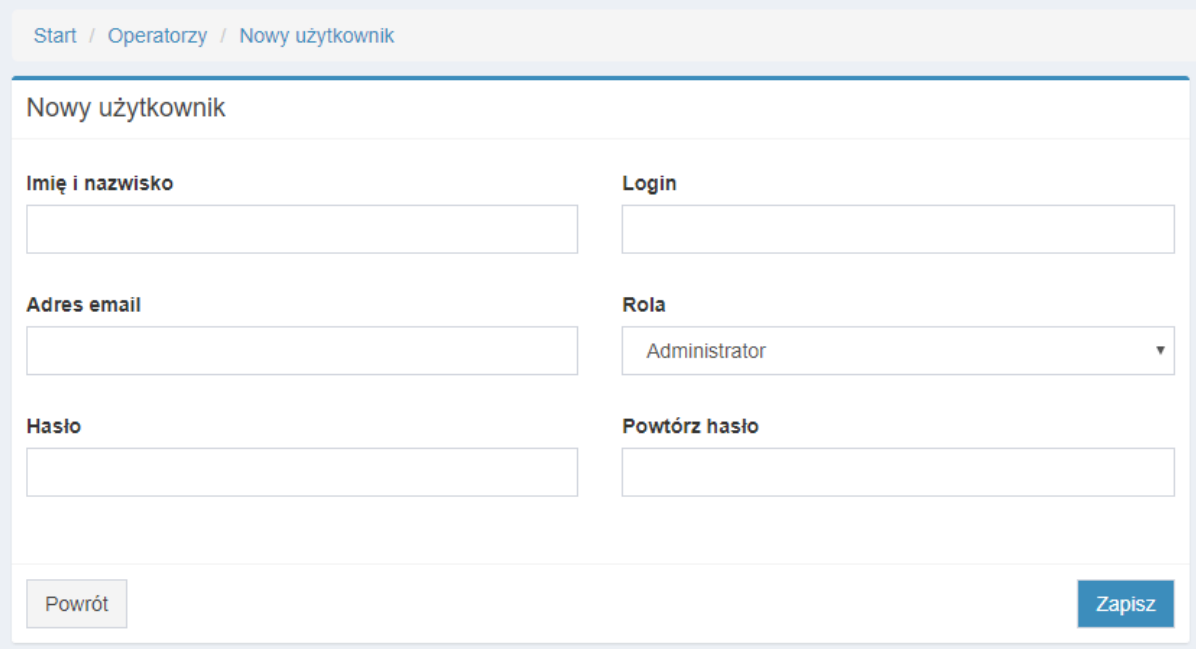

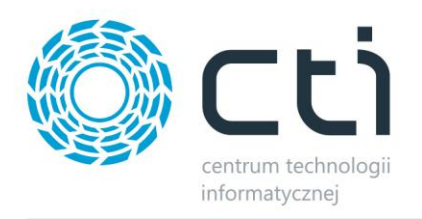

Użytkownik z uprawnieniami Administratora będzie miał wgląd i możliwość edycji wszelkich ustawień panelu, podczas gdy Operator będzie widział jedynie zamówienia i reklamacje przypisanych do jego konta kontrahentów oraz, o ile funkcjonalność jest dostępna, składać w ich imieniu zamówienia czy reklamacie.

Po stworzeniu Operatora, należy przypisać do niego kontrahentów. W tym celu należy przejść do edycji danego Operatora klikając przycisk Edycja. Wyświetlone zostanie okno w którym można zmienić imię, nazwisko, login, adres mailowy, rolę czy hasło, oraz określić do której grupy jak i samych kontrahentów, dany Operator będzie miał dostęp.

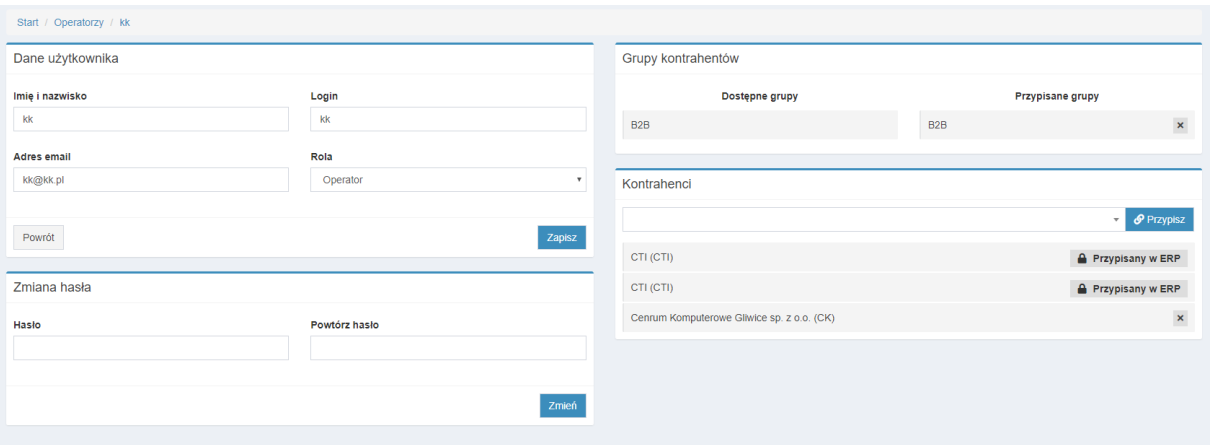

Z tego poziomu nie ma możliwości usunięcia powiązań z kontrahentem przypisanym za pomocą atrybutu w Optimie (przesłanych programem Morfeusz).

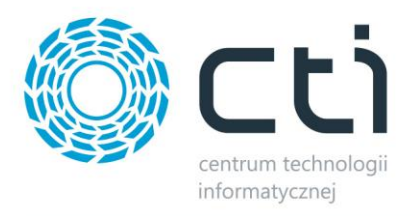

## **7.6. Faktury**

Przechodząc do *Faktury* bądź *Proformy*, administrator ma wgląd do listy wszystkich przesłanych do Panelu B2B dokumentów. Lista zawiera takie dane jak numer dokumentu, kod kontrahenta, datę wystawienia, termin płatności, wartości netto/brutto, pozostałą należność, walutę dokumentu oraz informację o pobraniu dokumentu przez przedstawiciela kontrahenta.

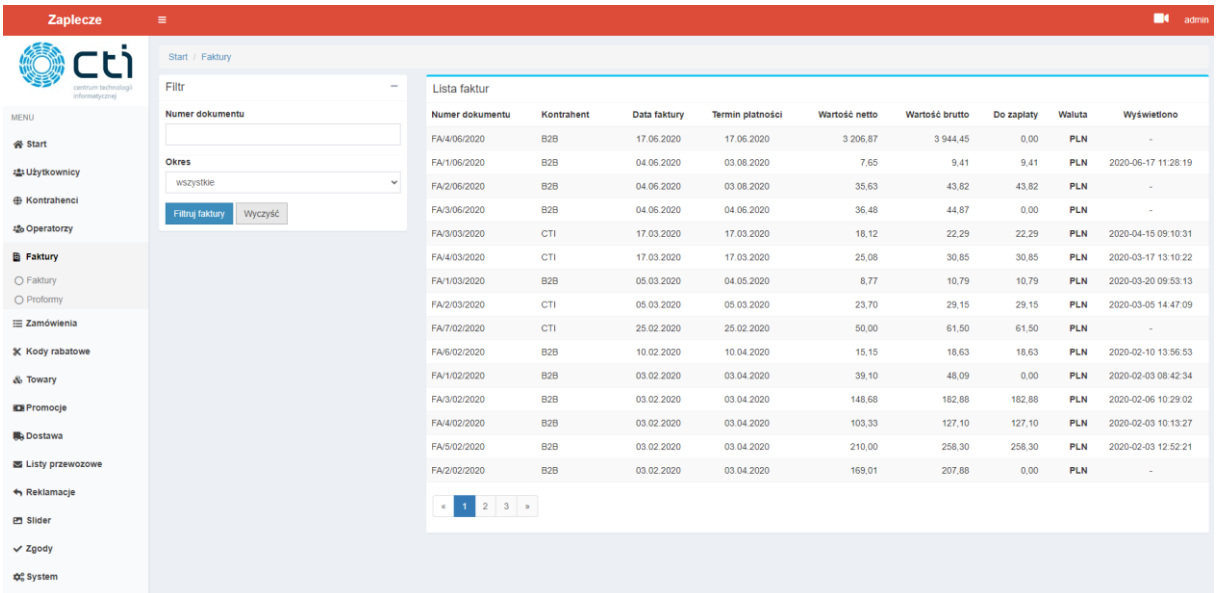

Lista ta jest również dostępna z poziomu widoku Operatorów z ograniczeniem do list dokumentów wystawionych na powiązanych z zalogowanym Operatorem kontrahentów.

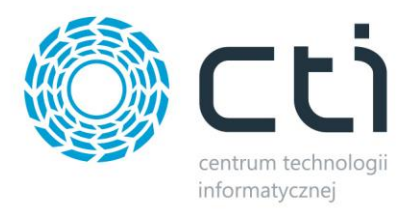

#### **7.7. Zamówienia**

Po wyborze z lewego menu *Zamówienia* zostanie wyświetlona lista zamówień złożonych w systemie **B2B by CTI**:

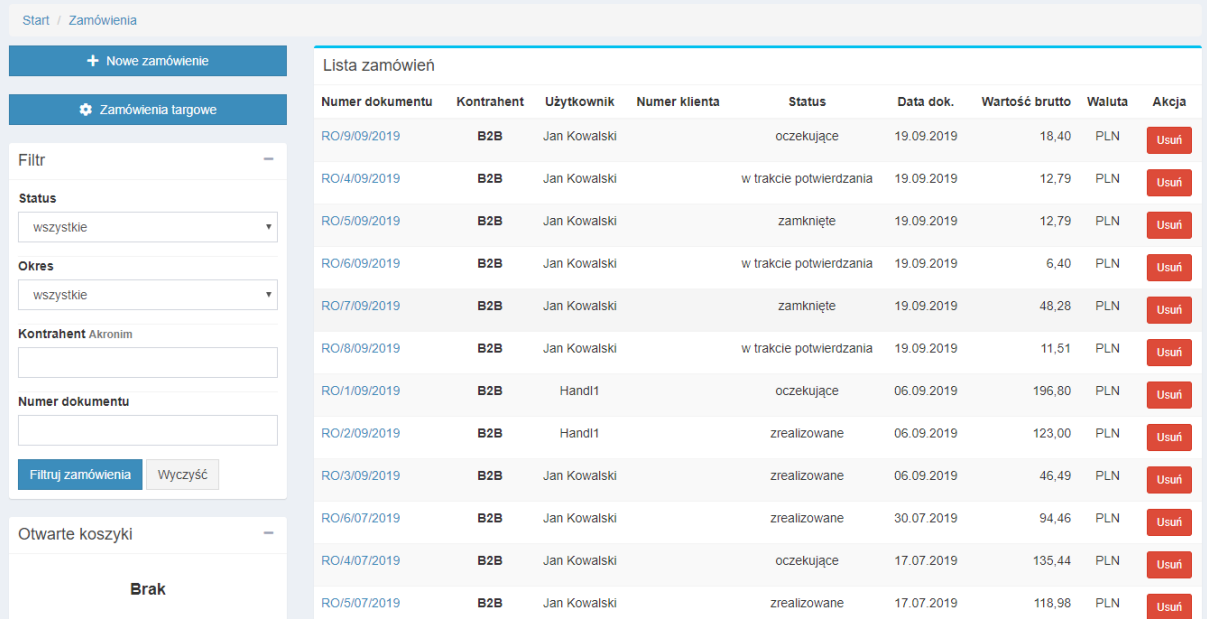

Po lewej stronie znajduje się filtr, dzięki któremu można ograniczyć listę zamówień. Wystarczy wpisać w wybranym polu frazę zawierającą określone dane zamówienia lub wybrać określoną wartość z listy rozwijanej. Po kliknięciu *Filtruj zamówienia* lista zostanie ograniczona o filtr. Szczegółowy podgląd zamówienia można otworzyć klikając numer tego zamówienia na liście. Z widoku szczegółów zamówienia można przejść do panelu kontrahenta na którego wystawione jest to zamówienie, klikając przycisk *Przejdź do kontrahenta* znajdujący się w lewej górnej części okna. Jeżeli zamówienie zostało zarejestrowane z poziomu zaplecza, zostanie wyświetlona informacja (tak samo widoczna dla kontrahenta) iż zamówienie zostało złożone przez "Nazwa konta administratora":

#### **O** Zamówienie zarejestrowane przez handlowca Zareiestrował: admin

Poniżej panelu filtrowania znajduje się lista koszyków z zamówieniami utworzonymi ze strony zaplecza. Użytkownik o uprawnieniach administratora widzi wszystkie utworzone koszyki. Użytkownik o uprawnieniach Operatora widzi tylko te koszyki, które zostały utworzone na kontrahentów powiązanych z tym operatorem.
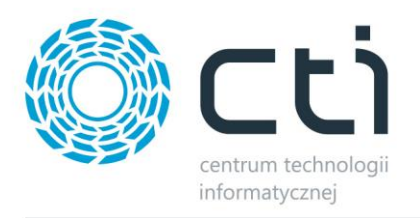

Aby utworzyć nowe zamówienie należy kliknąć przycisk *Nowe zamówienie* znajdujący się powyżej panelu filtrowania. Zostanie otwarta strona pozwalająca wybrać kontrahenta, do którego ma zostać przypisane zamówienie z listy dostępnych kontrahentów (wszystkich w przypadku administratora lub przypisanych dla Operatora):

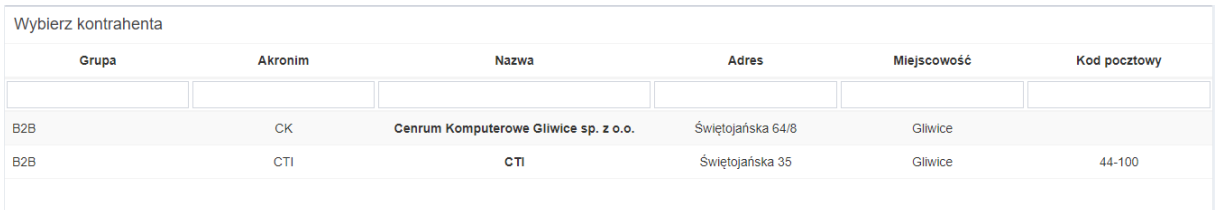

Po wybraniu kontrahenta zostanie otwarte okno koszyka. Nazwa koszyka składa się z aktualnej daty i akronimu użytkownika, który utworzył koszyk. Aby dodać towary do koszyka należy kliknąć przycisk *Dodaj do koszyka.* Otworzy się lista towarów z której można dodawać produkty do koszyka. Wyświetlane ceny i rabaty są takie same jak dla kontrahenta na którego jest składane zamówienie. Po dodaniu odpowiednich produktów można powrócić do koszyka klikając przycisk *Powrót* znajdujący się w lewym górnym rogu okna. W przypadku zamówień utworzonych ze strony zaplecza minimum logistyczne i warunek darmowej dostawy są kontrolowane tak samo jak w przypadku zamówień utworzonych z poziomu strony głównej sklepu.

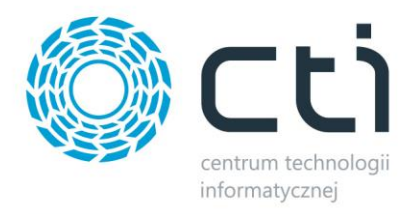

Również w tej sekcji administrator może zdefiniować tzw. zamówienia targowe możliwe do składania przez wybranych kontrahentów.

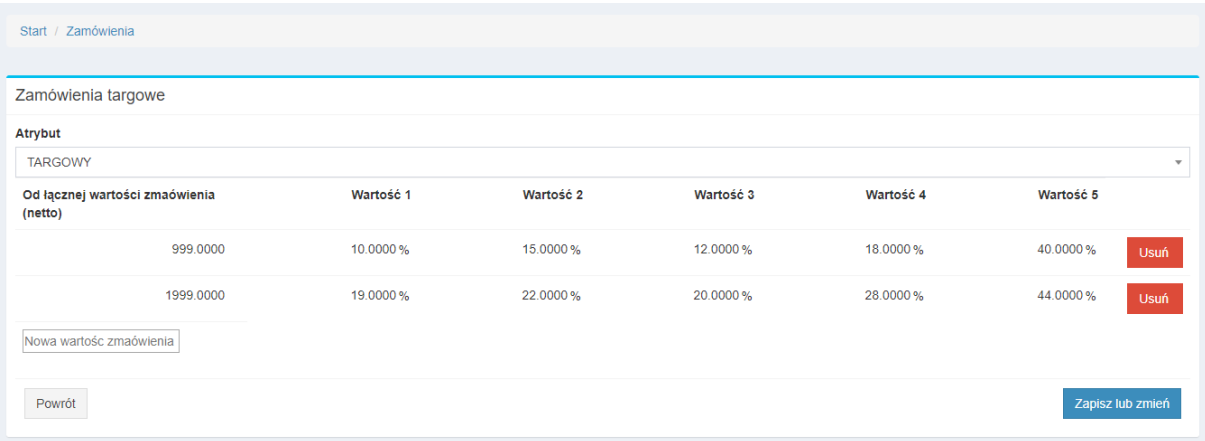

Należy wybrać odpowiedni dla tego celu atrybut towaru w formie listy. Dla każdej pozycji lisy można określić niezależny rabat obowiązujący po spełnieniu warunku łącznej wartości zamówienia netto.

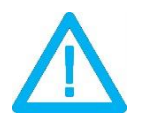

*UWAGA! Zamówienia targowe widoczne dla użytkowników są jedynie przy jednocześnie wyłączonych wariantach towarów.*

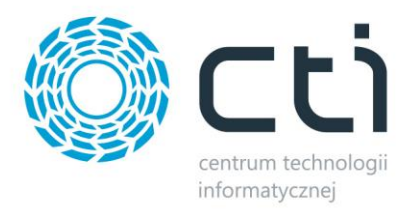

### **7.8. Kody rabatowe**

Opcja pojawiająca się po wybraniu w *System – ustawienia B2B – Kody rabatowe* wartości *Tak* przy

#### okienku *Włącz*.

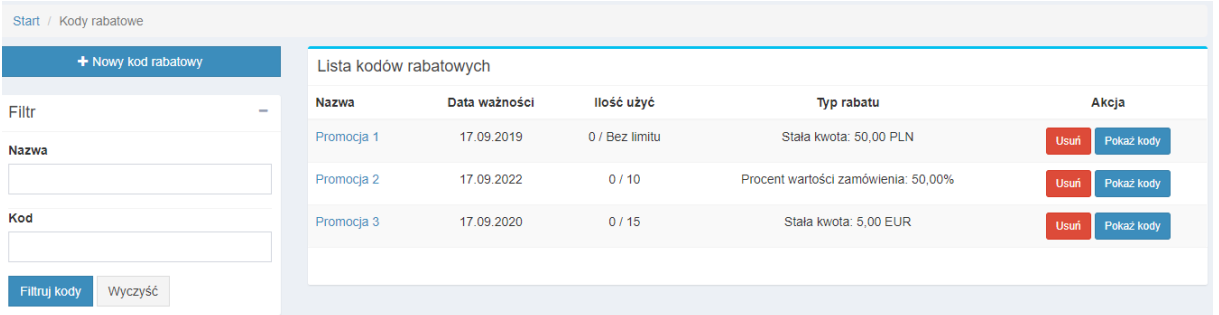

Filtr znajdujący się po lewej stronie, pozwala na szybkie przefiltrowanie listy utworzonych kodów rabatowych. Przyciskiem **+ Nowy kod rabatowy**, można zdefiniować nowy rodzaj promocji.

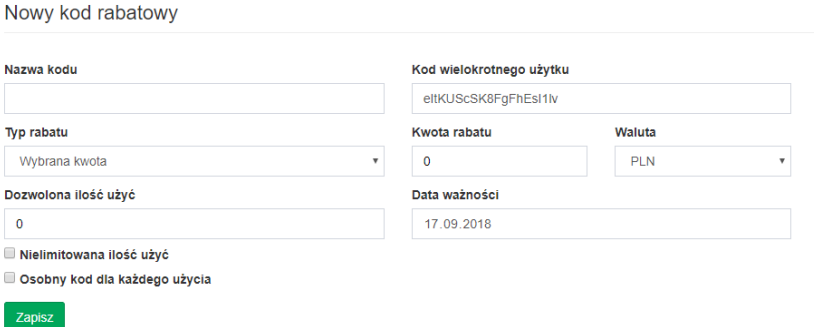

Należy w nim określić po kolei:

- *Nazwa kodu –* pole w którym należy podać nazwę kodu rabatowego, jest ona niewidoczna dla użytkowników
- *Kod wielokrotnego użytku –* pole z wygenerowanym losowo kodem rabatowym, jednakowym dla wszystkich kupujących, można wygenerowany kod nadpisać własnym
- *Typ rabatu –* należy określić czy kod rabatowy ma wpływać na cenę poprzez pomniejszenie wartości zamówienia kwotowo bądź procentowo
- *Kwota rabatu –* liczbowa wartość określająca o jaką kwotę, bądź też o ile procent, zostanie pomniejszona wartość zamówienia po użyciu kodu rabatowego
- *Waluta –* należy tutaj określić jakiej waluty kod rabatowy się tyczy
- *Dozwolona ilość użyć –* należy uzupełnić pole wartością liczbową określająca po ilu użyciach kodu przestanie on być aktywny
- *Data ważności –* określa do kiedy dany kod rabatowy jest aktywny do wykorzystania

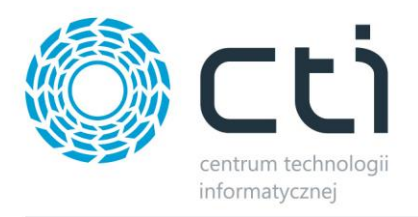

- *Nielimitowana ilość użyć* zaznaczenie tej opcji spowoduje iż okienko **Dozwolona ilość użyć** przestanie być aktywne a definiowany kod rabatowy będzie ograniczony jedynie datą
- *Osobny każdy kod użycia – opcja* dzięki której generowane są losowe kody rabatowe w ilości odpowiedniej dla **Dozwolonej ilości użyć**, okno **Kod wielokrotnego** użytku staje się wtedy nieaktywne

Przechodząc do *Pokaż kody*, wyświetlone zostanie zestawienie wszystkich dostępnych kodów rabatowych w danej promocji, wykorzystanych oraz dostępnych dla klientów.

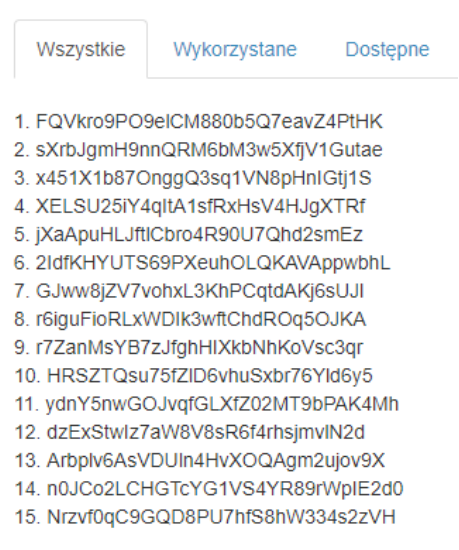

#### Kody rabatowe: Promocja 3

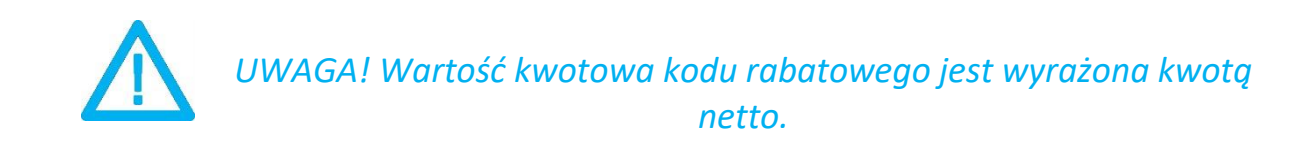

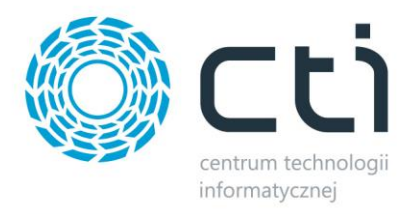

## **7.9. Towary**

Po wyborze z lewego menu *Towary* zostanie wyświetlona lista towarów znajdujących się w systemie **B2B by CTI**:

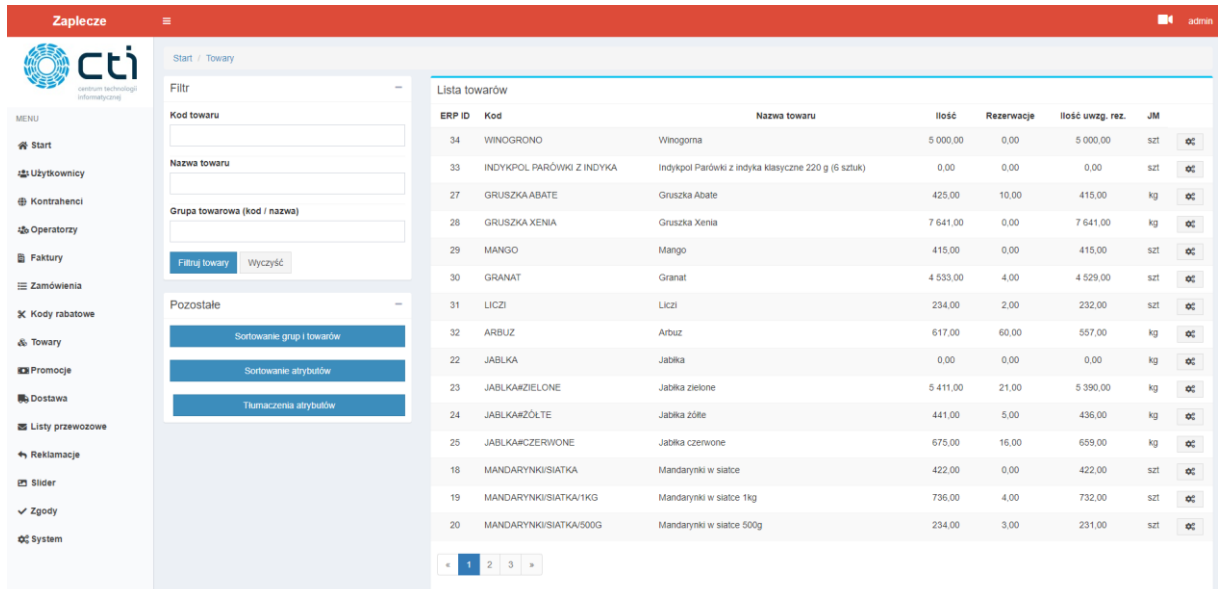

Po lewej stronie znajduje się filtr, dzięki któremu można ograniczyć listę towarów. Wystarczy wpisać w wybranym polu frazę zawierającą określone dane towaru. Po kliknięciu *Filtruj towary* lista zostanie ograniczona o filtr.

Opis pól filtrowania:

- *Kod kod towaru z Comarch ERP Optima*
- *Nazwa towaru nazwa towaru*
- *Grupa towarowa (kod / nazwa) –* po wpisaniu nazwy bądź kodu grupy towarowej, zostaną wyświetlone towary jedynie do niej przypisane

W sekcji *Pozostałe* są dostępne przyciski wywołujące widokisortowania grup, towarów oraz atrybutów towarów jak i tłumaczenia definicji atrybutów wyświetlanych na widoku klienta. W okienku ze spisem poszczególnych wartości, "łapiąc" myszką którykolwiek element, można go przenieść na dowolną pozycję i tym sposobem zdefiniować wyświetlaną na panelu klienta kolejność grup towarowych, towarów w grupach czy atrybutów wraz z wartościami na wszelkich filtrach, kartach towarów (specyfikacja) czy wariantów.

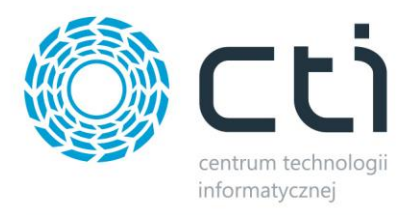

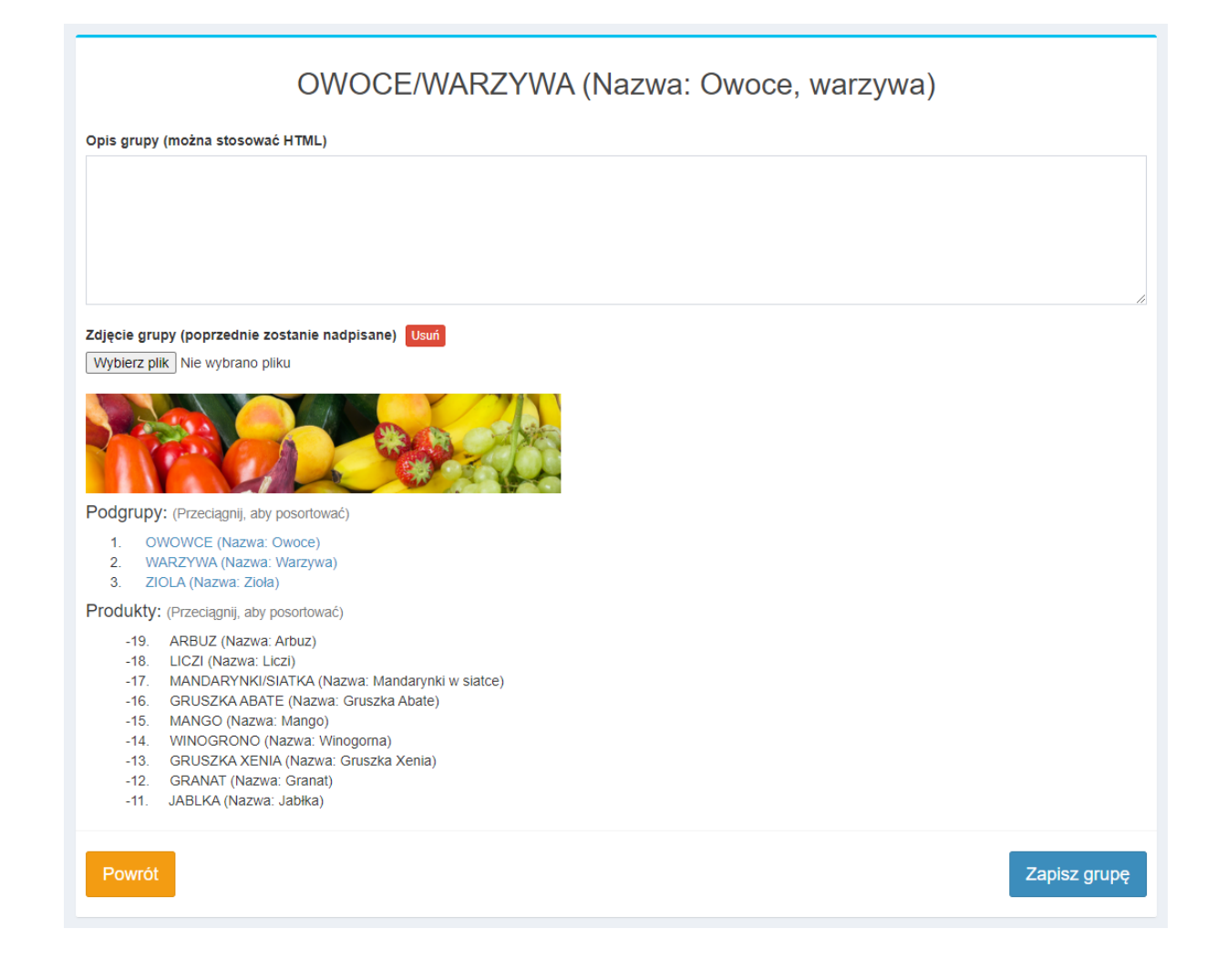

#### Analogicznie można postąpić z przesłanymi atrybutami oraz ich wartościami.

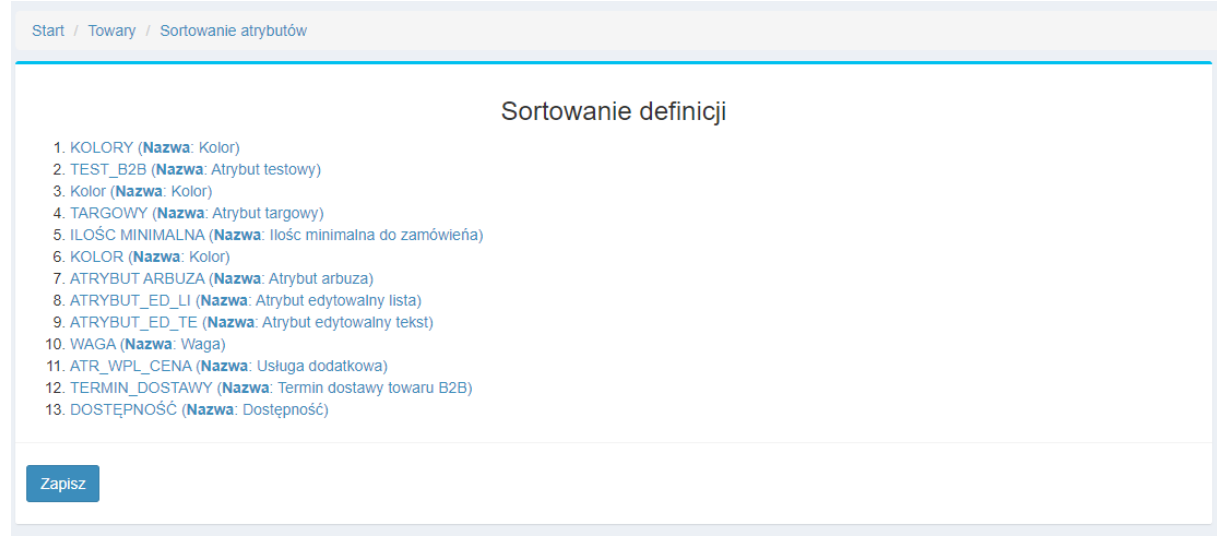

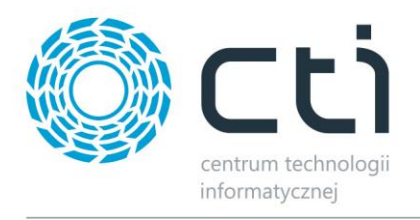

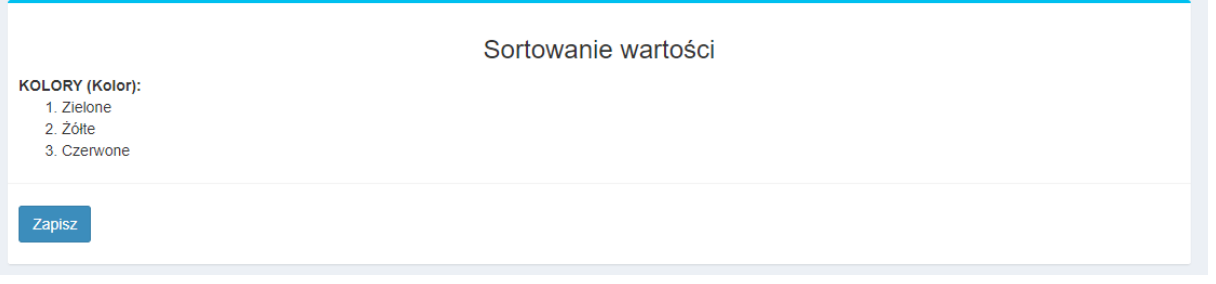

#### Oraz dokonać tłumaczeń definicji na Panelu B2B.

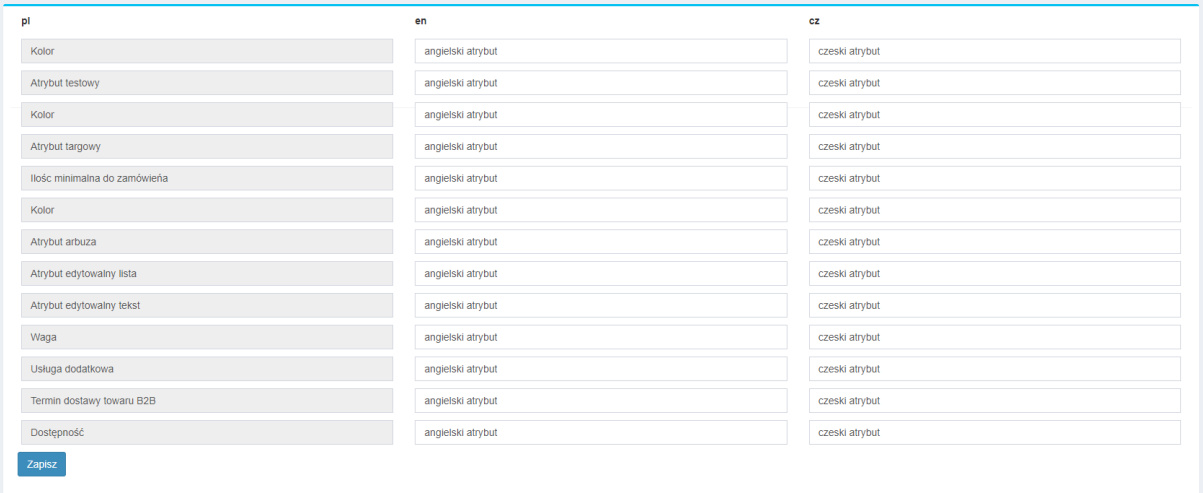

Dzięki przyciskowi po prawej stronie każdego przesłanego produkty, można określić dodatkowej jego konfiguracje, takie jak marża przekazywana do pobieranego przez klienta cennika oraz indywidualny koszt dostawy nadrzędny dla całego zamówienia na wypadek wystąpienia w nim kartoteki towarowej. Przydzielona zostanie najwyższa cena dostawy spośród wszystkich zdefiniowanych na zamawianych towarach.

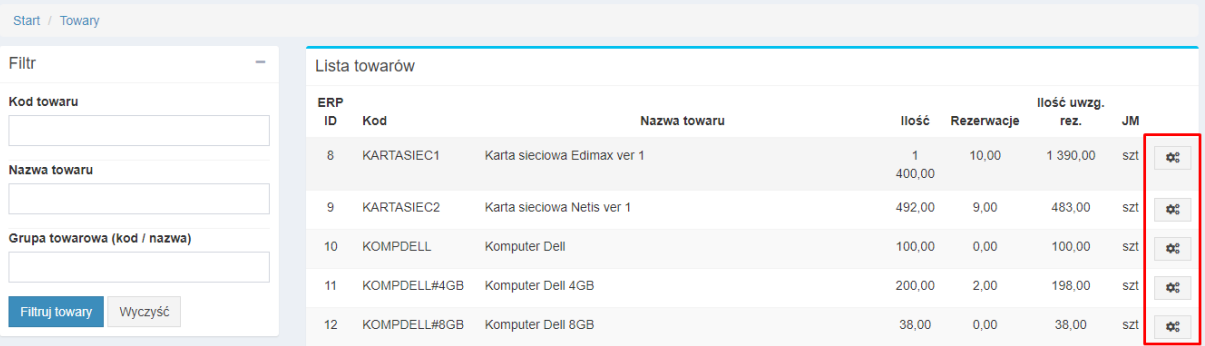

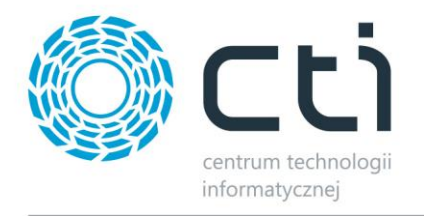

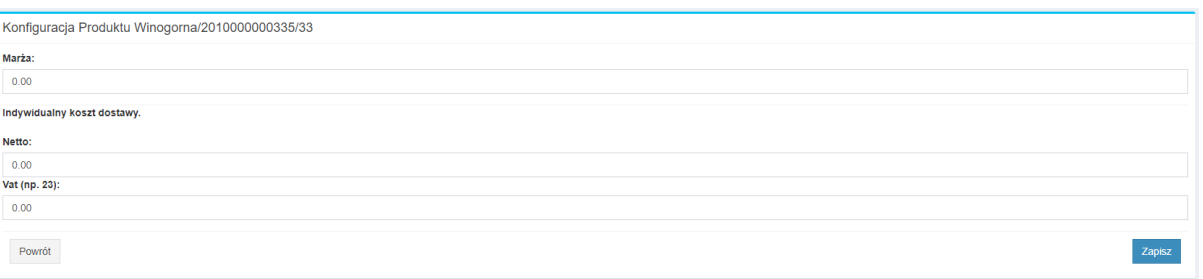

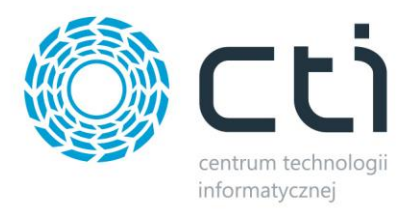

# **7.10. Promocje**

Po wyborze z lewego menu *Promocje*, wyświetlona zostanie lista wszystkich ustawionych promocji.

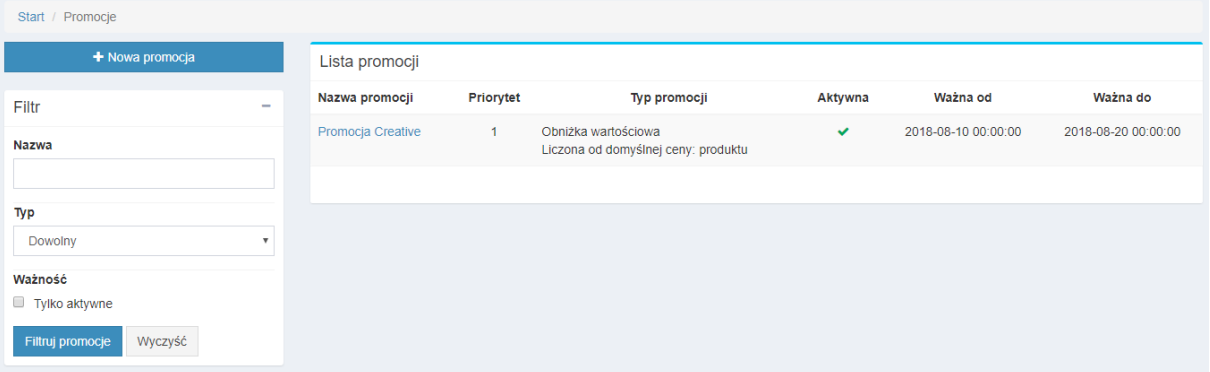

Aby dodać nową promocje należy nacisnąć na przycisk *Nowa promocja*.

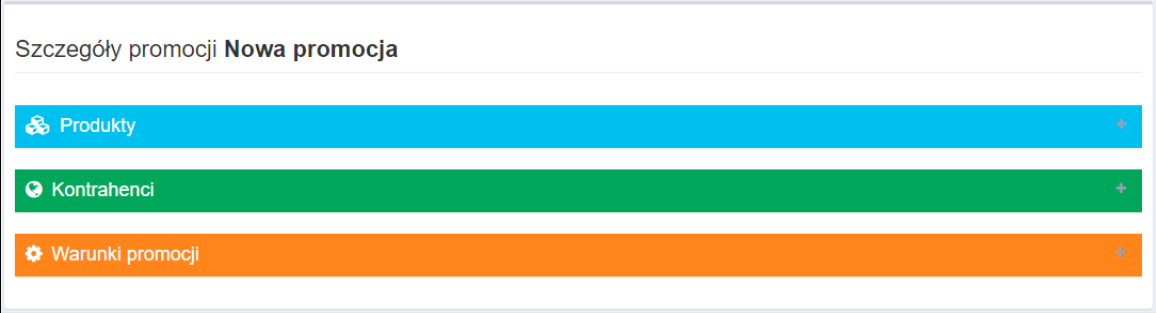

Listy do rozwinięcia (poprzez naciśnięcie **+** po lewej stronie) zawierają:

- *Produkty*  Na liście produktów należy określić które produkty będą w promocji. Można ustawić promocje dla jednego produkty lub całej grupie towarowej, a także dodać wykluczenia.
- *Kontrahenci*  Na liście kontrahentów należy określić dla którego kontrahenta będą obowiązywały warunki promocji. Można wybrać jednego lub wielu kontrahentów, całą grupę kontrahentów, a także dodać wykluczenia.
- *Warunki promocji*  Na liście warunków promocji należy określić nazwę promocji, datę rozpoczęcia, datę zakończenia, typ promocji (z listy rozwijanej), określić czy promocja ma się sumować z rabatami kontrahenta oraz podać wartość promocji oraz priorytet nad innymi promocjami.

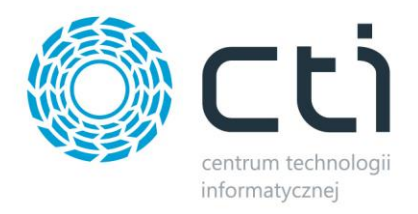

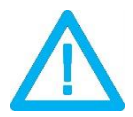

*UWAGA! Promocje oparte na ilościach dają możliwość określania tzw. "progów rabatowych". Np. można stworzyć promocję z warunkami: 10 szt – 10% taniej, 20 szt – 20% taniej.*

Warunki jakie progi muszą spełnić żeby móc zaistnieć:

- ten sam priorytet
- inne wartości ilościowe
- nachodzące na siebie daty obowiązywania

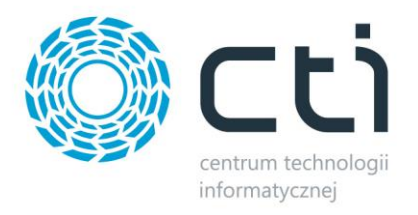

### **7.11. Voucher**

Po wyborze z lewego menu *Voucher,* wyświetlona zostanie lista voucherów pobrana z zewnętrznej bazy:

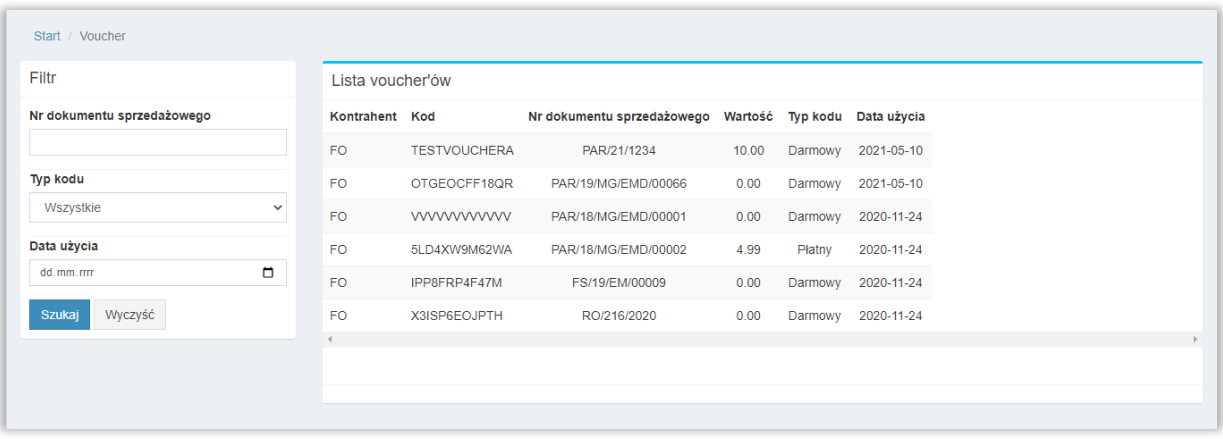

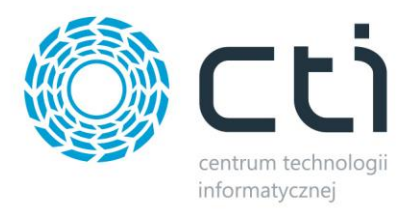

## **7.12. Dostawa**

Po wyborze z lewego menu *Dostawa,* wyświetlona zostanie lista dostępnych metod dostawy:

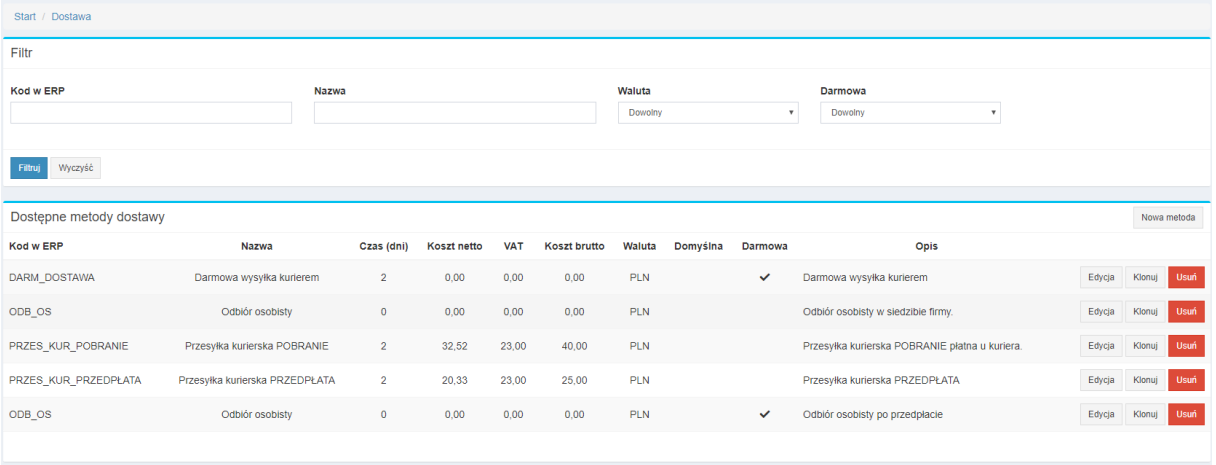

Nową metodę można dodać klikając przycisk *Nowa metoda.* Otworzy się panel dodawania nowej metody dostawy. Pola należy uzupełnić odpowiednimi danymi:

- *Kod w ERP* kod usługi z Comarch ERP Optima która powinna pojawić się na tworzonym do zamówienia dokumencie RO
- *Czas dostawy –* czas w którym dostawa zostanie zrealizowana
- *Nazwa* nazwa która będzie wyświetlana w B2B widoczna dla zamawiającego
- *Typ ceny*  określenie czy cena dostawy ma być:
	- o stała
	- o zależna od ilości/ceny zamawianych produktów
	- o zależna od wartości zamówienia
- *Koszt netto, brutto, stawka VAT* podanie kosztu usługi
- *Opis* opis, który będzie wyświetlany w B2B widoczny dla zamawiającego
- *Domyślna forma dostawy* jeśli będzie zaznaczone to będzie się podpowiadała ta dostawa jako domyślna na liście
- *Darmowa dostawa*  jeśli będzie zaznaczone, ta forma dostawy pojawi się podczas spełnienia warunków *Darmowej dostawy*

Po wypełnieniu danych należy zatwierdzić nową metodę dostawy klikając przycisk *Zapisz* lub anulować klikając przycisk *Powrót*. Istniejącą metodę dostawy można edytować klikając przycisk *Edytuj*  znajdujący się w jej wierszu. Zarówno w panelu edycji, jak i w panelu dodawania nowej dostawy po

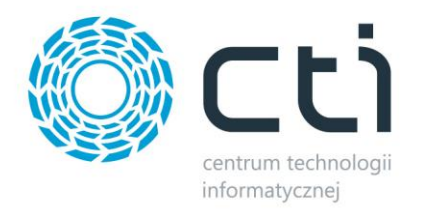

#### prawej stronie znajduje się panel tłumaczeń. Po kliknięciu w symbol wybranego języka należy uzupełnić

#### tłumaczenie nazwy i opisu:

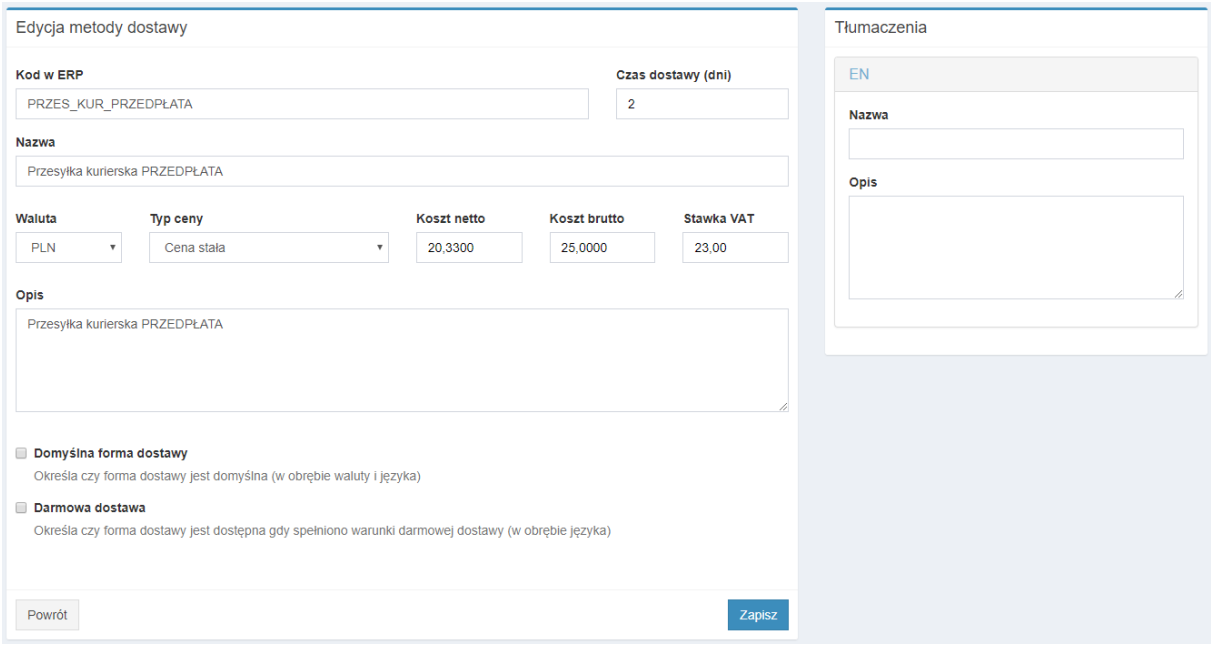

Metodę dostawy można też sklonować klikając przycisk *Klonuj* (otworzy się okno dodawania nowej metody wstępnie uzupełnione danymi metody klonowanej) lub usunąć przy pomocy przycisku *Usuń*. Powyżej listy znajduje się filtr, dzięki któremu można ograniczyć listę metod dostawy. Wystarczy wpisać w wybranym polu frazę zawierającą określone dane zamówienia lub wybrać wartość z listy rozwijanej. Po kliknięciu *Filtruj zamówienia* lista zostanie ograniczona o filtr.

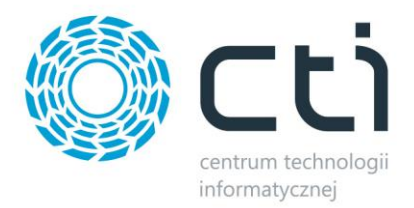

#### **7.13. Listy przewozowe**

Sekcja umożliwia zdefiniowanie schematów wyświetlania w zamówieniu linku do bezpośredniego monitorowania przesyłki powiązanej z zamówieniem.

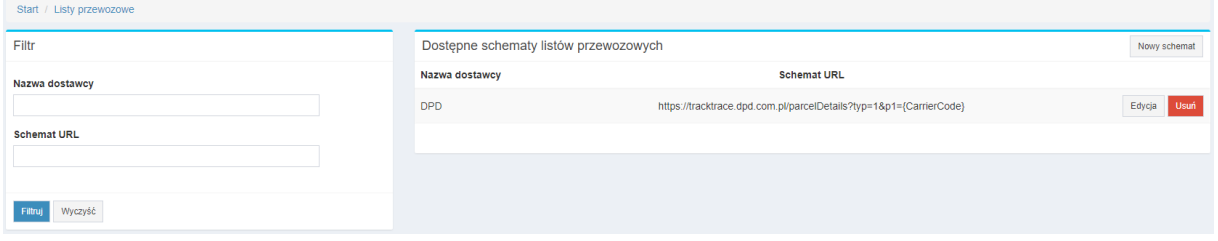

Nazwa musi pokrywać się z wartością atrybutu dokumentu odpowiedzialnego za *"Atrybut: nazwa przewoźnika"* w konfiguracji programu Morfeusz.

Po podaniu bezpośredniego linku do śledzenia przesyłki, należy dodać makro schematu URL *"Numer listu przewozowego"* w odpowiednim miejscu wprowadzonego adresu URL. Będzie to zmianna wartość odczytywana z atrybutu dokumentu, określonego w Morfeuszu jako *"Atrybut: numer przewoźnika".* Przykładowe, poprawne uzupełnienie pól odnoszące do kuriera DPD:

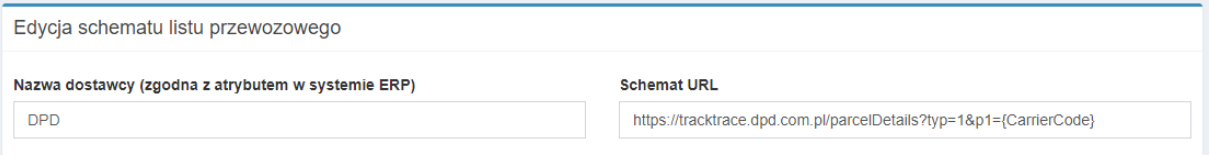

Poprawnie stworzony schemat pozwoli poinformować klienta mailowo o wysyłce towaru oraz zaprezentuje klikalny link do wyników monitorowania paczki w szczegółach zamówienia na Panelu B2B:

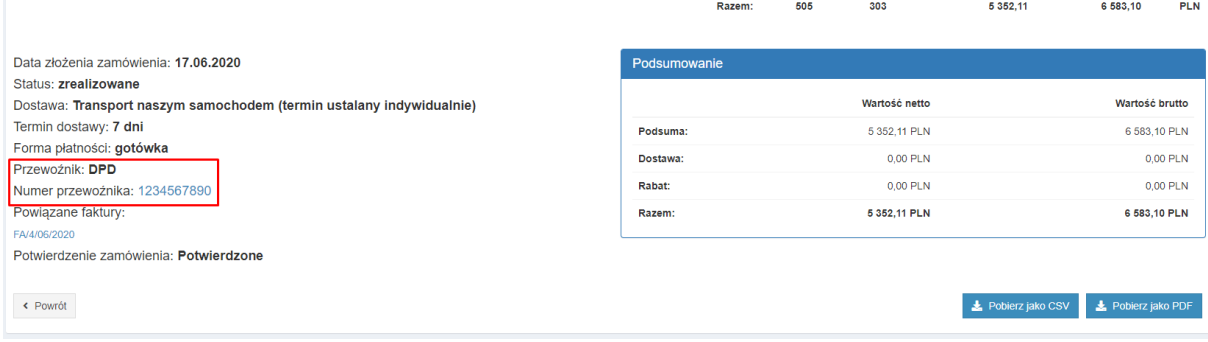

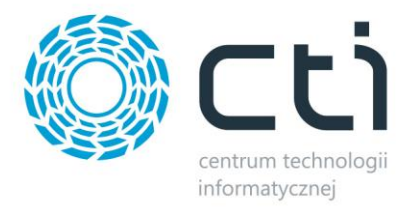

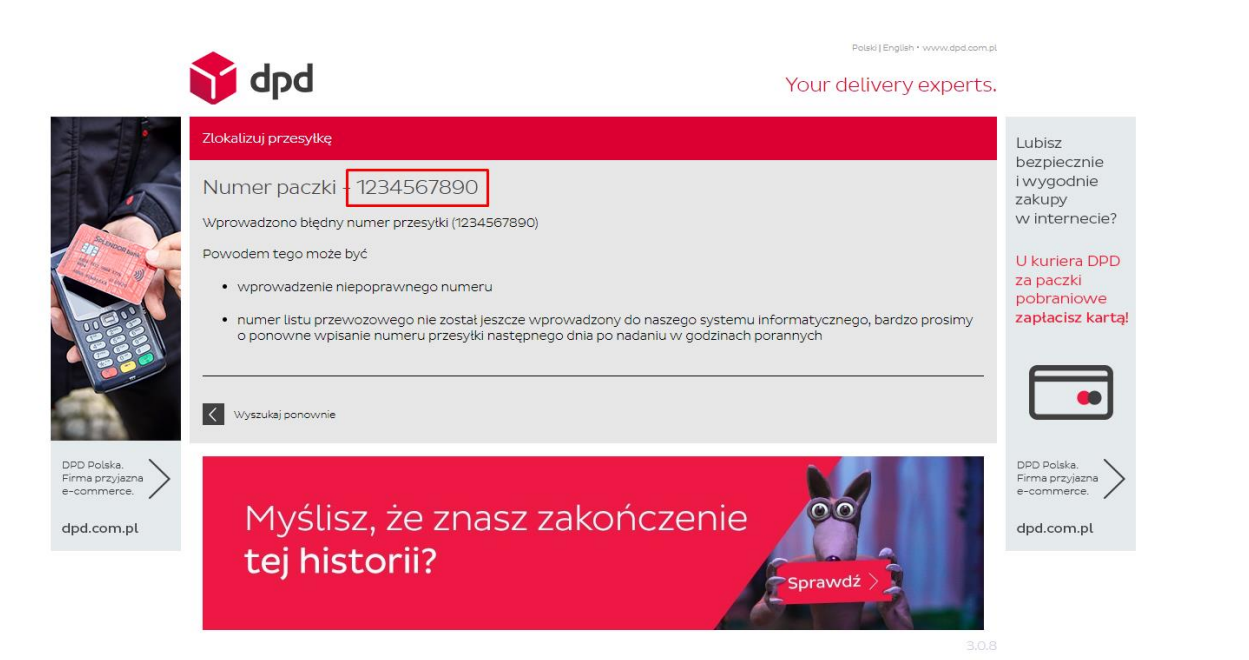

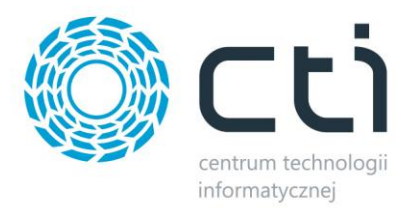

## **7.14. Reklamacje**

Po wyborze z lewego menu *Reklamacje,* wyświetlona zostanie lista złożonych reklamacji:

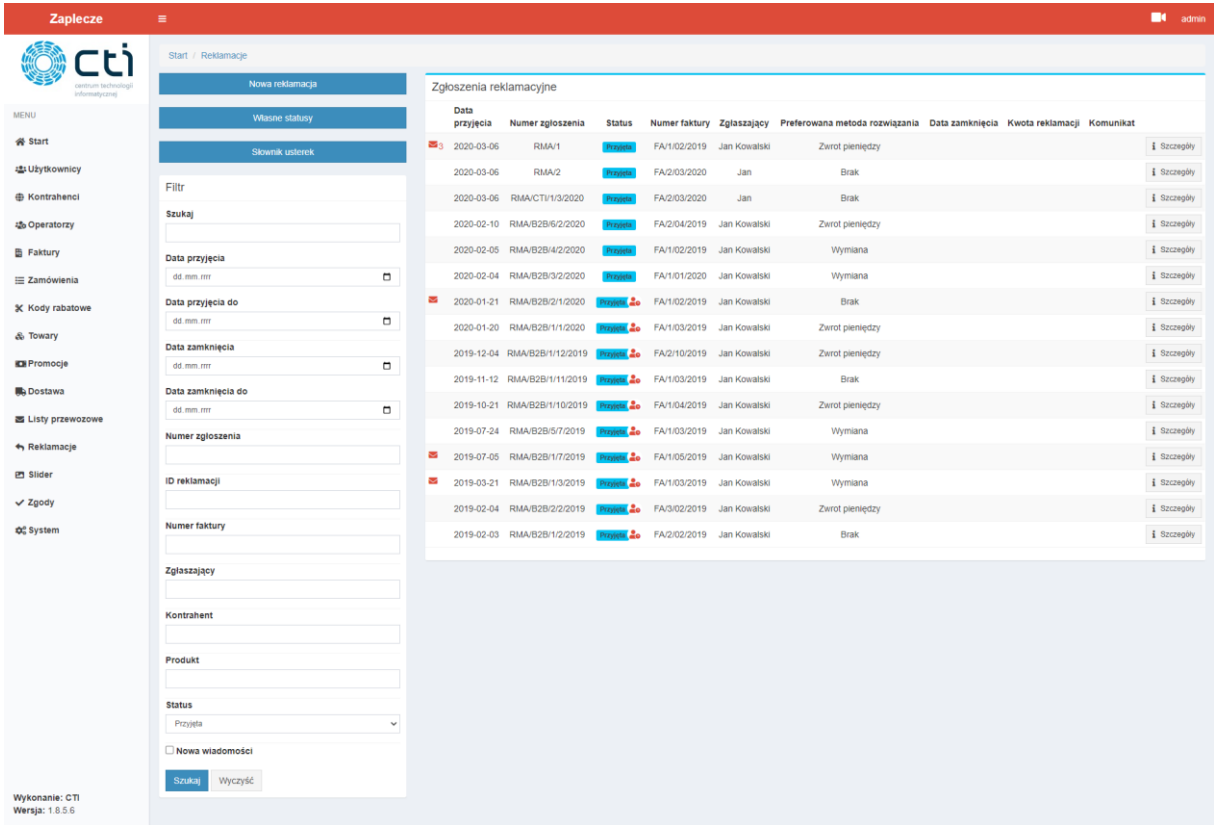

Po lewej stronie listy znajduje się filtr, dzięki któremu można ograniczyć listę reklamacji. Wystarczy wpisać w wybranym polu frazę zawierającą określone dane zamówienia lub wybrać określoną wartość z listy rozwijanej. Po kliknięciu *Szukaj,* lista zostanie ograniczona o filtr.

Zgłoszenia RMA w których nie pojawiła się zmiana przez czas dłuższy niż określony w ustawianiach okres, zostaną oflagowane odpowiednią ikoną przy statusie a nowe powiadomienia w RMA, czerwoną kopertą po lewej stronie. Po zapoznaniu się z informacjami, administrator ma możliwość oznaczenia reklamacji jako "nieprzeczytanej" z punktu widzenia innych administratorów/operatorów, poprzez najechanie kursorem w miejsce koperty i kliknięcie (pojawi się zielona koperta przed kliknięciem). Z tego poziomu również możliwe jest przyjęcie nowej reklamacji w imieniu klienta dzięki funkcji **Nowa** 

**reklamacja**.

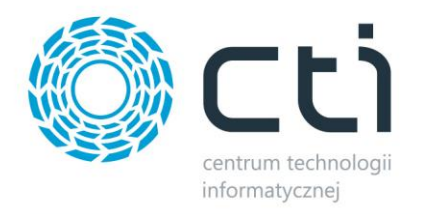

Poprzez funkcję *Własne statusy*, administrator ma możliwość stworzenia statusów odpowiednich dla potrzeb. Należy wprowadzić nazwę oraz określić kolor indykatora danego statusu.

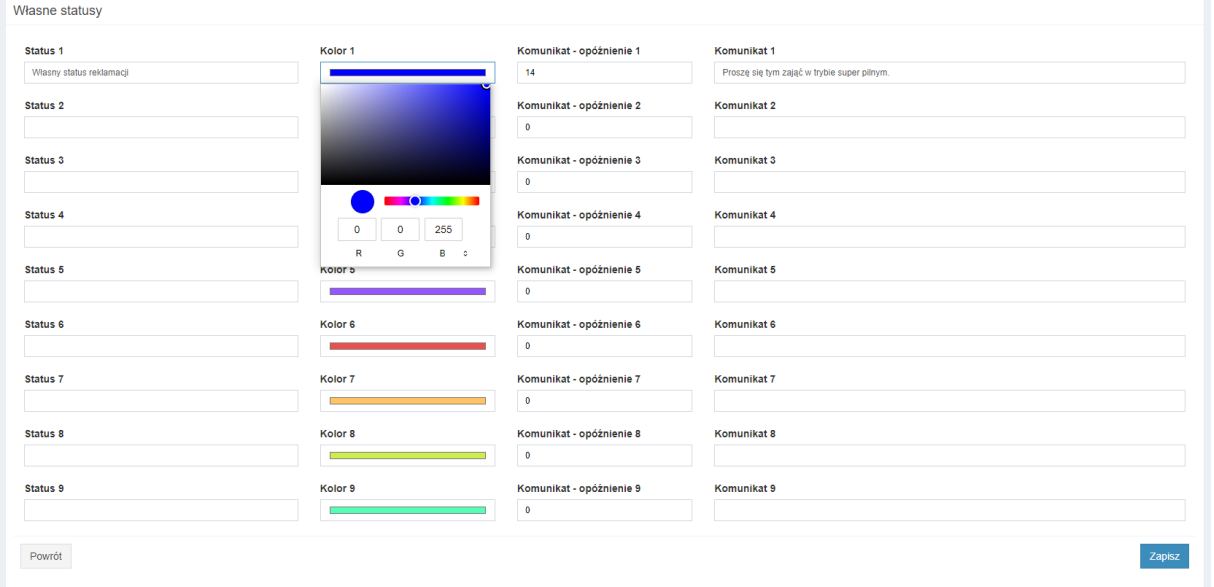

Komunikaty wraz z określeniem dni opóźnienia, służą do informowania administratora/operatora o braku zmiany danego statusu poprzez wysyłkę maila po osiągnięciu określonego opóźnienia oraz zdefiniowanym komunikatem na liście RMA. Wartość zerowa w polu opóźnień, spowoduje że funkcja ta dla danego statusu będzie nieaktywna.

Podobny słownik dostępny jest również dla usterek które rozpatrujący RMA może przydzielać poszczególnym pozycjom znajdującym się w szczegółach reklamacji.

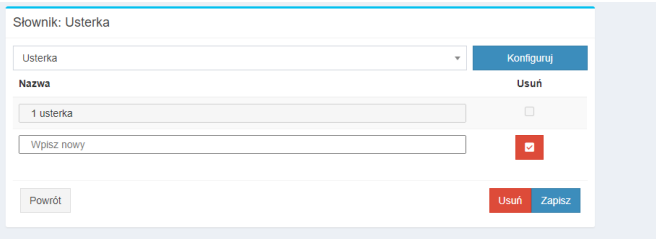

Możemy zdefiniować wiele słowników z niezależnymi wartościami. Każda z definicji pojawi się później w szczegółach reklamacji z możliwością wyboru wartości dla reklamowanych towarów.

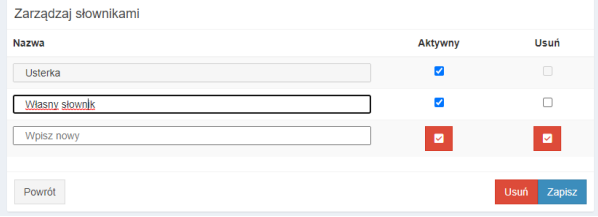

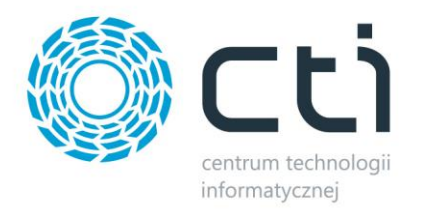

Klikając przycisk *Szczegóły* obok wybranej reklamacji można wyświetlić informacje na jej temat, skontaktować się ze składającym poprzez mechanizm komentarzy, rozpatrzeć reklamację lub też określić ją jako pilną co zaowocuje powiadomieniem mailowym do Operatorów opiekujących się kontrahentem z ramienia którego powstał RMA. Zmiany należy potwierdzić klikając przycisk *Zapisz*.

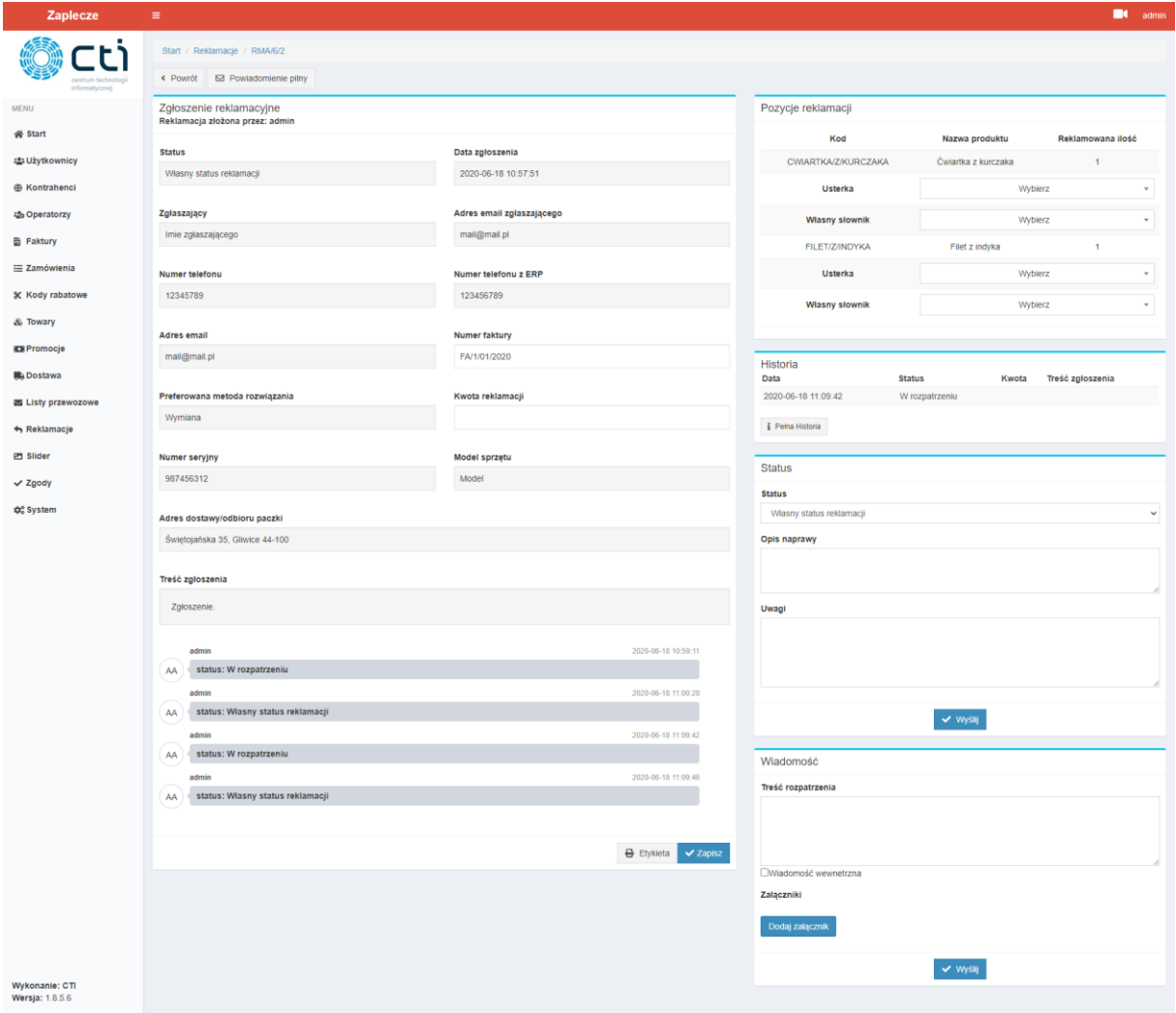

Dla usprawnienia procedur reklamacyjnych, na dole został dodany przycisk *Etykieta*, dzięki któremu można w łatwy sposób pobrać etykietę zgłoszenia wraz z jego numerem, ID, datą oraz kodami: kreskowym zawierającym numer zgłoszenia oraz QR zawierającym jego ID.

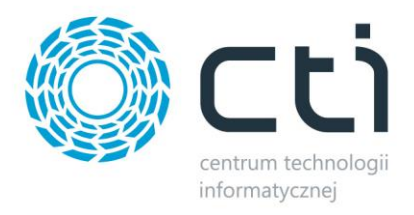

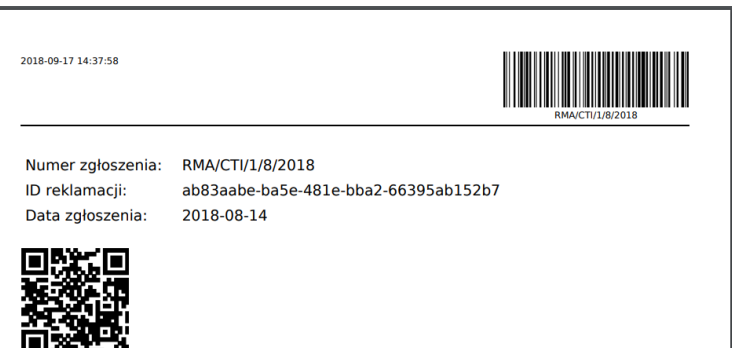

Po włączeniu opcji *Zaplecze – System – Ustawienia B2B – Reklamacje – Włącz chat w reklamacjach* możliwa będzie swobodna komunikacja z klientem poprzez nanoszenie licznych komentarzy do reklamacji. Nowy wpis będzie komunikowany ikoną czerwonej koperty na liście RMA oraz może, po odpowiedniej konfiguracji Panelu B2B, zaowocować powiadomieniem mailowym na podany do tego celu adres. Dostępny jest również filtr ograniczający widok do tylko tych zgłoszeń w których znajdują się nowe powiadomienia. Filtr ten ukazuje również reklamacje w których administrator/operator dokonali wpisu ale klient jeszcze się z nim nie zapoznał.

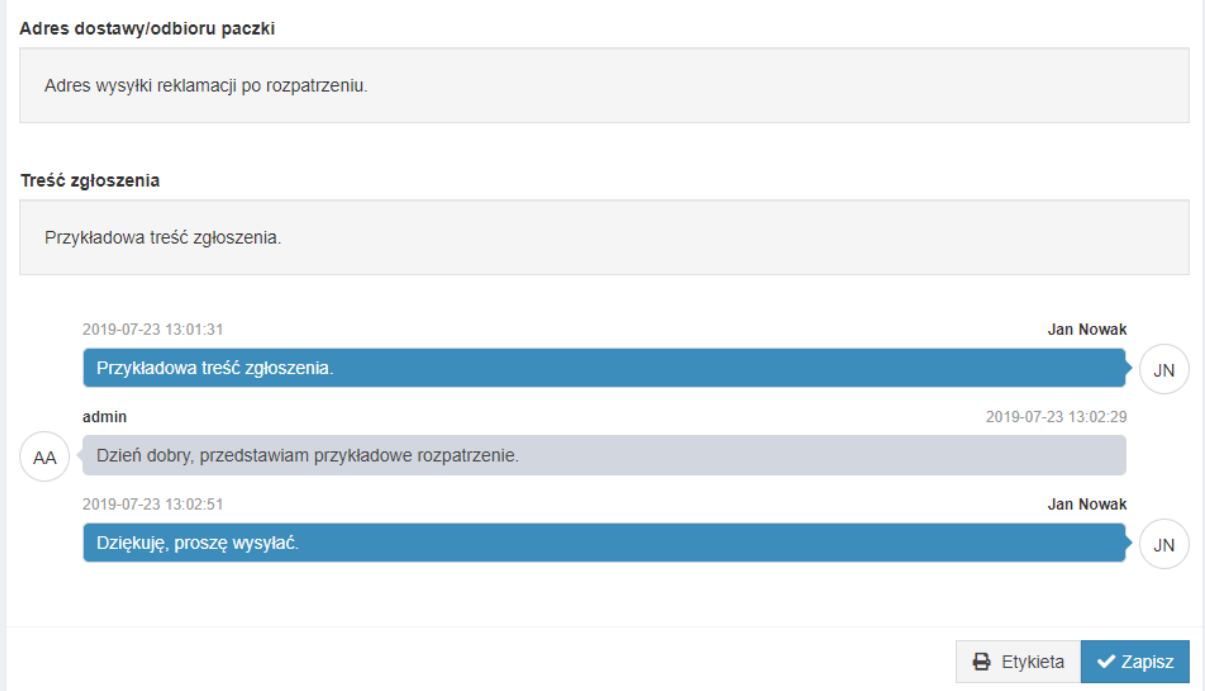

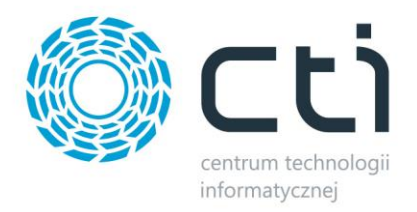

Jako administrator istnieje możliwość powiadomienia przydzielonego do kontrahenta Operatora o pilności danego zgłoszenia. Służy do tego funkcja Powiadomienie pilny. Takie zgłoszenie zostanie odpowiednio oznaczone w statusie a na powiązany z kontem Operatora adres mailowy, wysłany zostanie mail:

Pilna reklamacjia do zarealizowana.

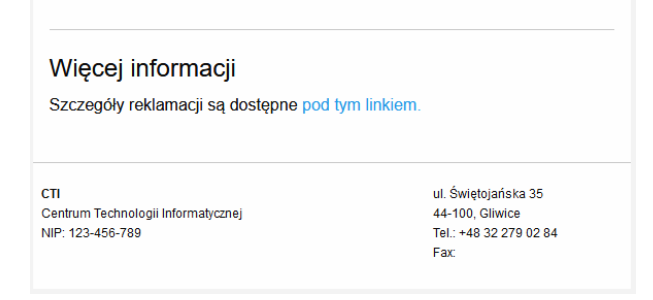

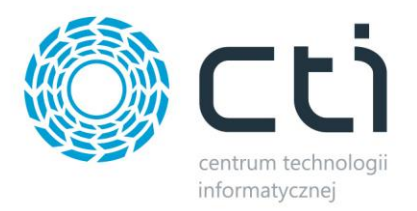

# **7.15. Przelewy24**

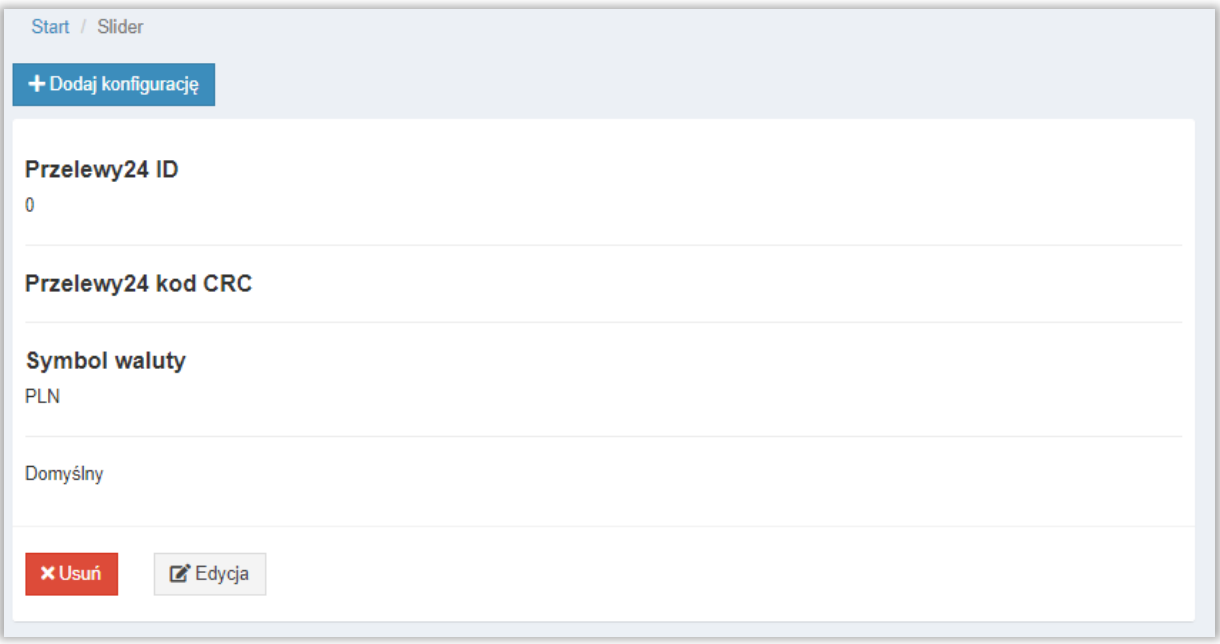

Konfiguracja płatności Przelewy24. Możliwość rozdzielenia na różne konta Przelewy24 w zależności od waluty.

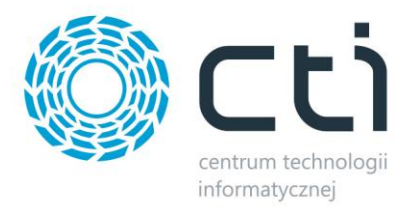

# **7.16. Slider**

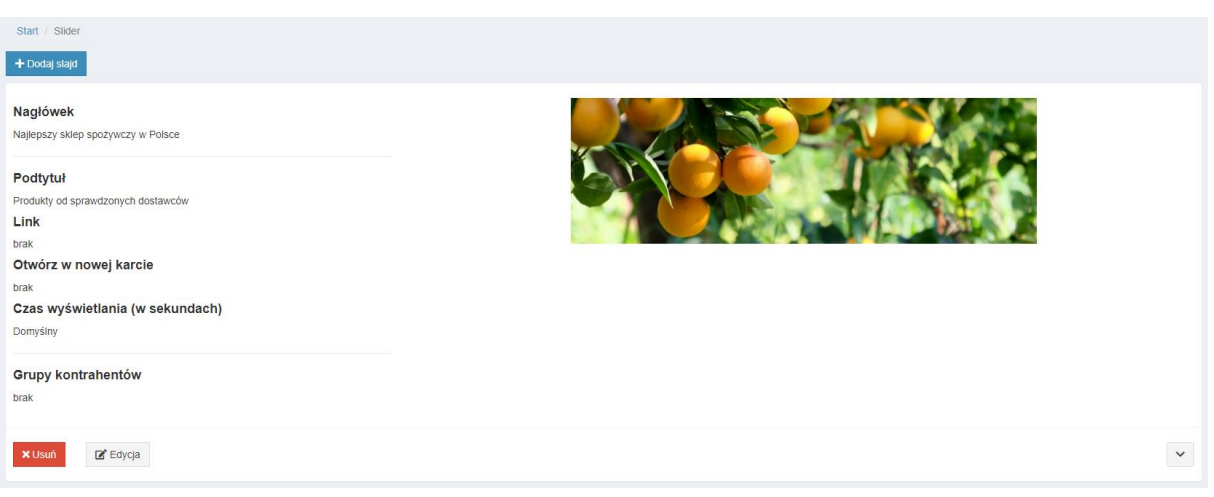

Po wyborze z lewego menu *Slider* można dodać informacje w postaci slajdów, które wyświetlane zostaną na stronie startowej **panelu B2B**. Aby dodać slajd należy kliknąć przycisk *Dodaj slajd*. Otworzy się okno konfiguracji:

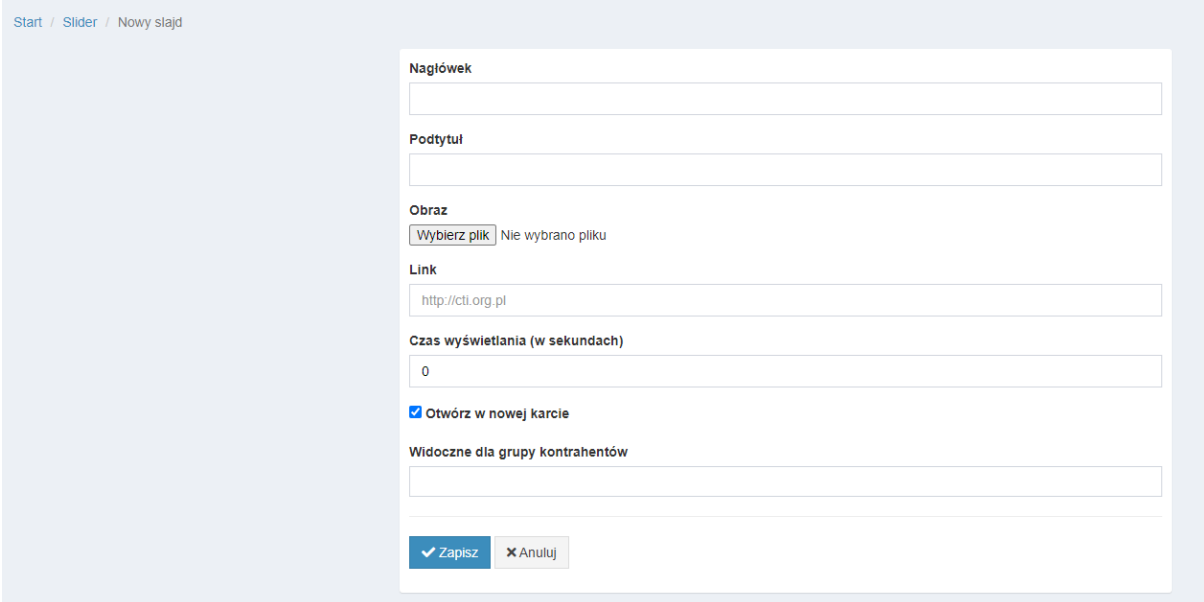

- *Nagłówek –* treść, która zostanie wyświetlona wraz ze zdjęciem
- *Podtytuł –* dodatkowa treść, która zostanie wyświetlona wraz ze zdjęciem
- *Obraz –* dodanie grafiki z dysku twardego
- *Link –* link, do którego będzie linkowany slider
- *Czas wyświetlania –* określenie czasu wyświetlania danego slideru

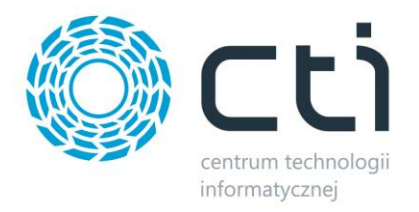

- *Otwórz w nowej karcie –* kliknięcie w slider spowoduje otwarcie nowej karty
- *Widoczne dla grupy kontrahentów –* możliwość ograniczenia widoku slidera dla wybranych grup kontrahentów

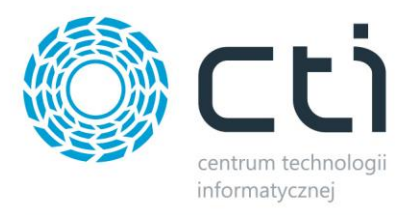

# **7.17. Zgody**

W menu *Zgody* można tworzyć i zarządzać zgodami wyświetlanymi podczas logowania się użytkowników.

Na ekranie głównym tej zakładki widoczna jest lista utworzonych komunikatów. Po prawej stronie znajduje się filtr umożliwiający ograniczenie wyświetlanych pozycji wedle nazwy po wpisaniu frazy i kliknięciu przycisku **Filtruj zgody**. Lista zgód zawiera ich nazwy, opcje Wymagana i Włączona, ilość akceptacji oraz ilość oczekujących na zaakceptowanie.

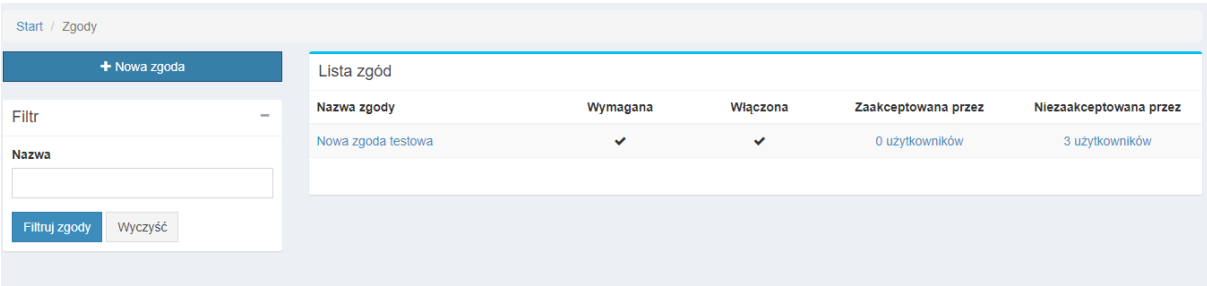

Można dodawać kolejne klikając przycisk *Nowa zgoda*:

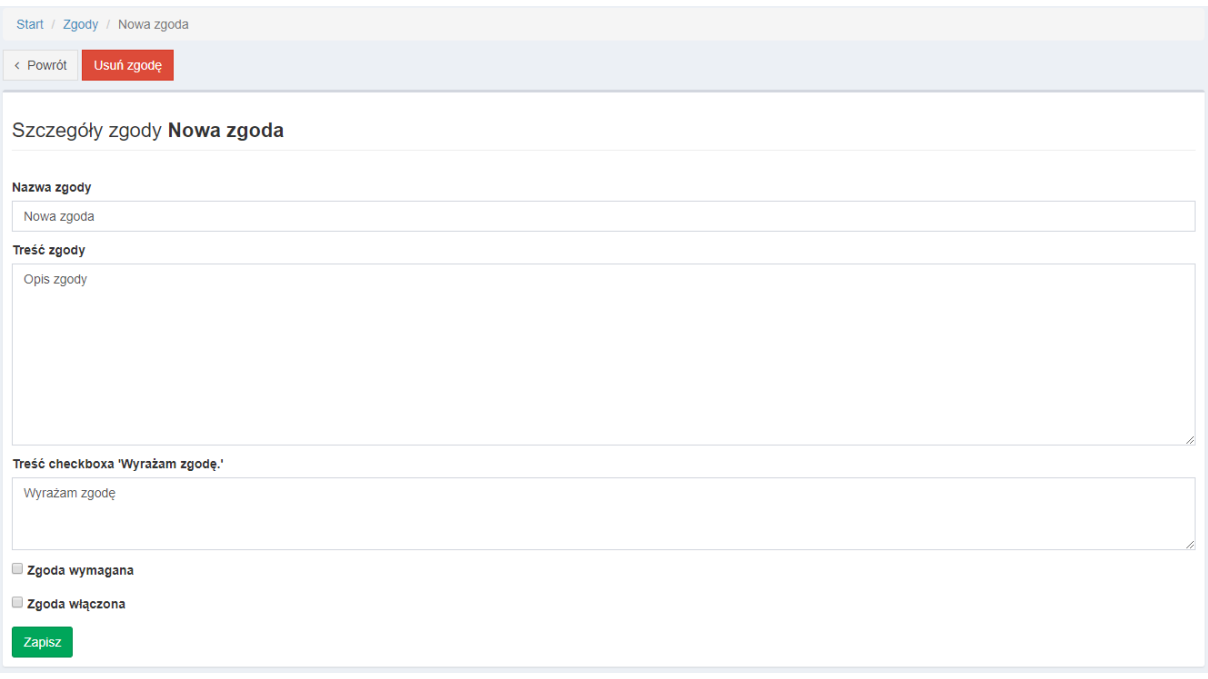

- **Nazwa zgody –** pole określające nazwę jaką zobaczy użytkownik B2B podczas logowania się.
- **Treść zgody**  analogicznie treść jaka zostanie wyświetlona.
- **Treść checkboxa "Wyrażam zgodę" –** daje możliwość spersonalizowania treści wyświetlanej przy miejscu do odhaczenia.

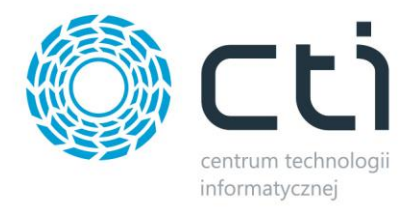

- **Zgoda wymagana –** zaznaczenie tej opcji uniemożliwi zalogowanie się bez wyrażenia zgody
- **Zgoda włączona –** opcja zaznaczona aktywuje Zgodę przy logowaniu się użytkownika

Użytkownik podczas logowania zobaczy komunikat z nazwą, treścią oraz opcjami utworzonej **Zgody**:

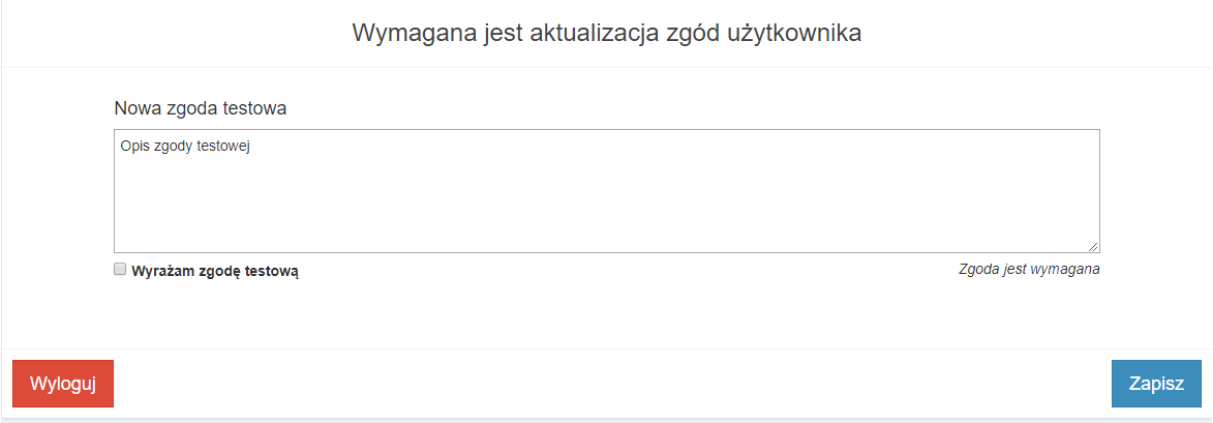

Administrator może, w dowolnym momencie, sprawdzić którzy z użytkowników zaakceptowali (lub nie) daną zgodę, klikając odpowiednie linki po prawej stronie spisu:

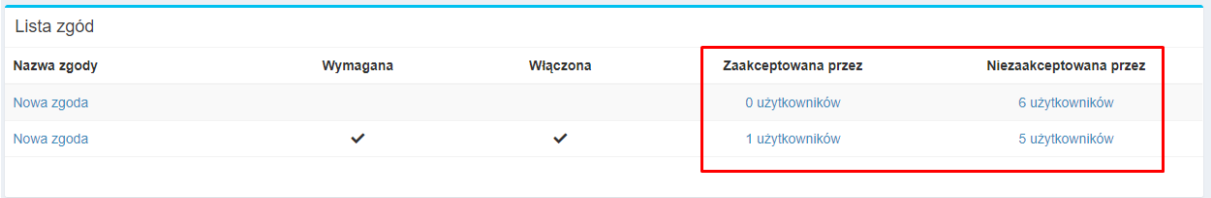

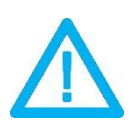

*UWAGA! Zgody niewymagane nie wyświetlają się do czasu pojawienia się zgody wymaganej.*

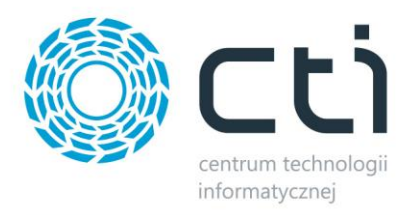

### **7.18. System**

Po wyborze z lewego menu *System* rozwinie się lista dostępnych opcji:

- *Web API*  pozwala zmienić hasło web API. Należy podać aktualne hasło administracyjne oraz podać i potwierdzić nowe hasło web API. Zmiany należy zatwierdzić przyciskiem zapisz.
- *Cache*  pozwala wyczyścić dane pamięci podręcznej. Aby to zrobić należy kliknąć przycisk *Wyczyść cache*
- *Grafika –* pozwala na dodanie banneru graficznego wyświetlanego na stronie głównej panelu B2B
- *Ustawienia B2B –* pozwala na zarządzanie licznymi opcjami ustawień B2B
- *Ustawienia menu –* umożliwia dodania dodatkowych treści w menu użytkownika wraz z odnośnikami i zarządzanie nimi poprzez edycję i usuwanie
- *Test e-mail –* testowa wysyłka wiadomości e-mail na podany adres

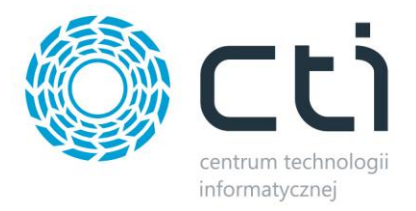

#### **8. Ustawienia B2B**

Wszystkie dostępne funkcjonalności Panelu B2B należy skonfigurować w tej sekcji.

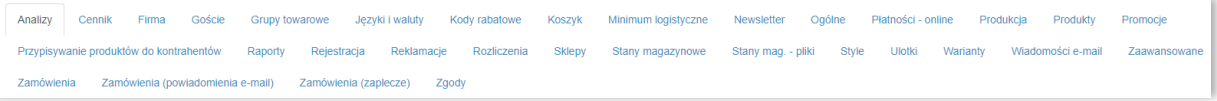

## **8.1. Analizy**

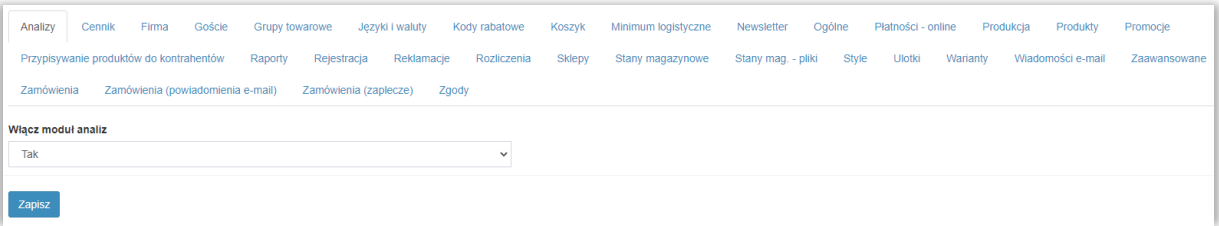

Możliwość włączenia modułu Analiz.

#### **8.2. Cennik**

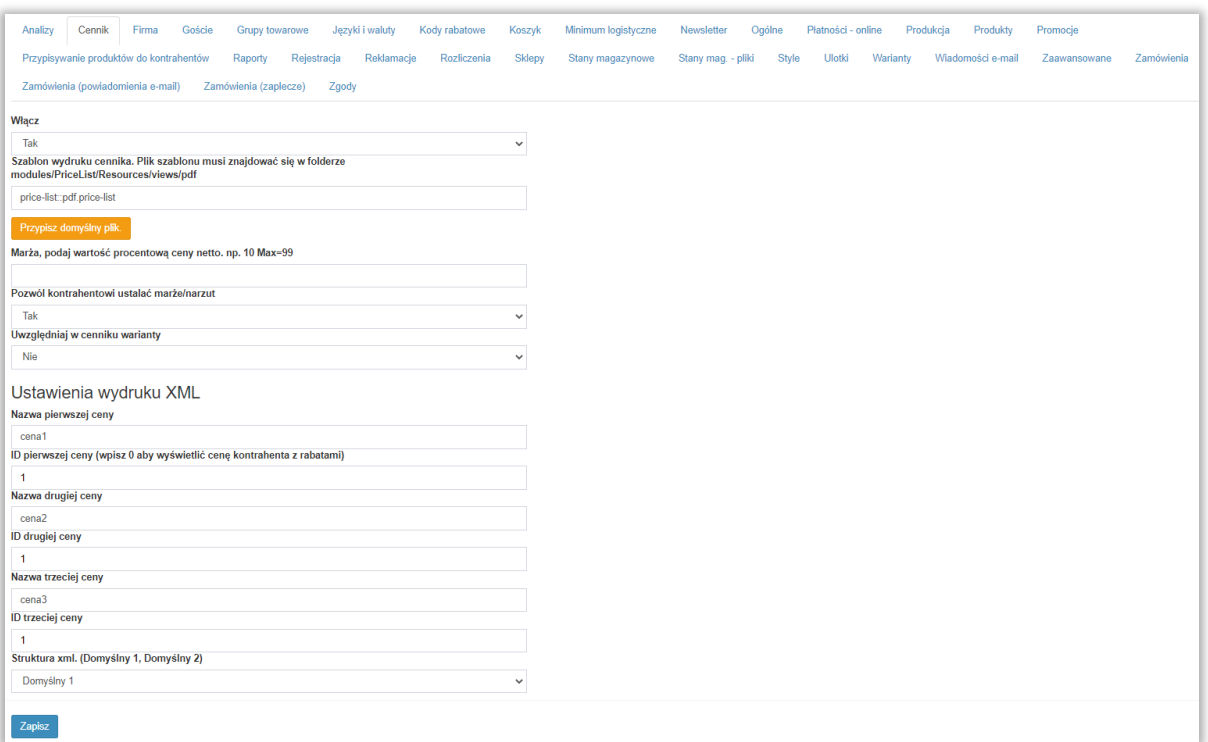

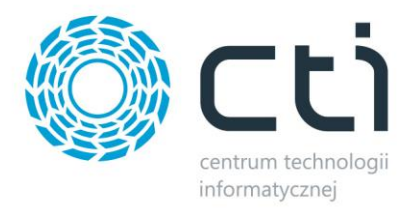

Do wyboru:

- *Włącz* włącza bądź wyłącza możliwość pobrania cennika przez użytkownika (dodatkowa zakładka w menu głównym na widoku zalogowanego klienta)
- *Szablon wydruku cennika –* określa szablon w jakim cennik zostanie pobrany, plik szablonu \*.php musi znajdować się w folderze mudules/PriceList/resources/views/pdf na serwerze
- *Marża, podaj wartość procentową ceny netto, np.* **10 Max 99** globalne nadanie marży na produkty pobierane w cenniku
- *Pozwól kontrahentowi ustalać marżę/narzut*  aktywowanie opcji spowoduje że kontrahenci będą mogli na karcie produktu określać dowolnie marżę bądź narzut i pobierać karty produktów z odpowiednio powiększoną ceną, funkcja przydatna podczas tworzenia ofert dla klientów ostatecznych
- *Uwzględniaj w cenniku warianty* **–** możliwość ujęcia bądź ukrycia wariantów towarów zdefiniowanych w bazie dla generowanego pliku
- *Ustawienia wydruku XML*
	- o Nazwa ceny treść widoczna w cenniku przy cenie pierwszej, drugiej itd
	- o ID ceny ID ceny z Comarch ERP Optima wraz z jej ustawieniami wyświetlania; id liczone jest od góry do dołu w spisie zdefiniowanych w Comarch ERP Optima cen

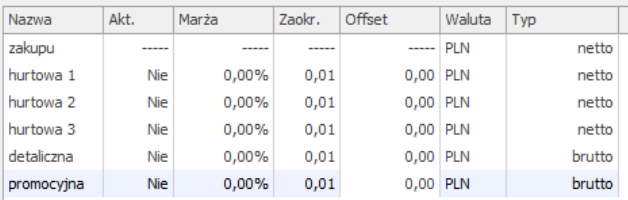

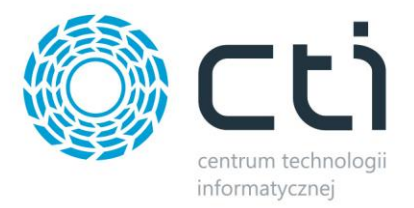

# **8.3. Firma**

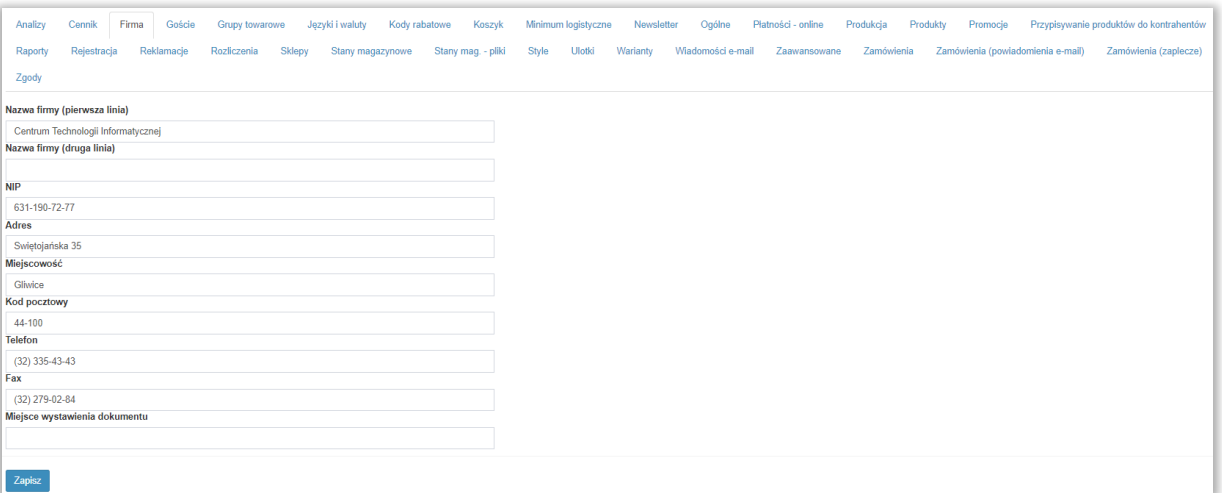

W tej sekcji należy określić dane firmy, czyli:

- Nazwa (dostępne dwie linie)
- NIP
- Adres
- Miejscowość
- Kod pocztowy
- Telefon
- Fax
- Miejsce wystawiania dokumentów

Informacje te będą wykazane w sekcji *Sprzedawca* na składanych przez klientów zamówieniach, w stopce maili wysyłanych do zamawiającego, oraz jako domyślne dane na etykiecie czy mailach wysyłanych do klientów składających RMA.

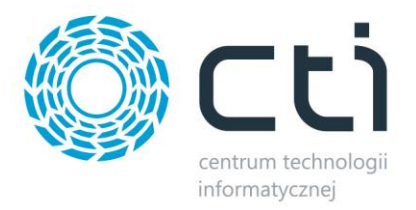

# **8.4. Goście**

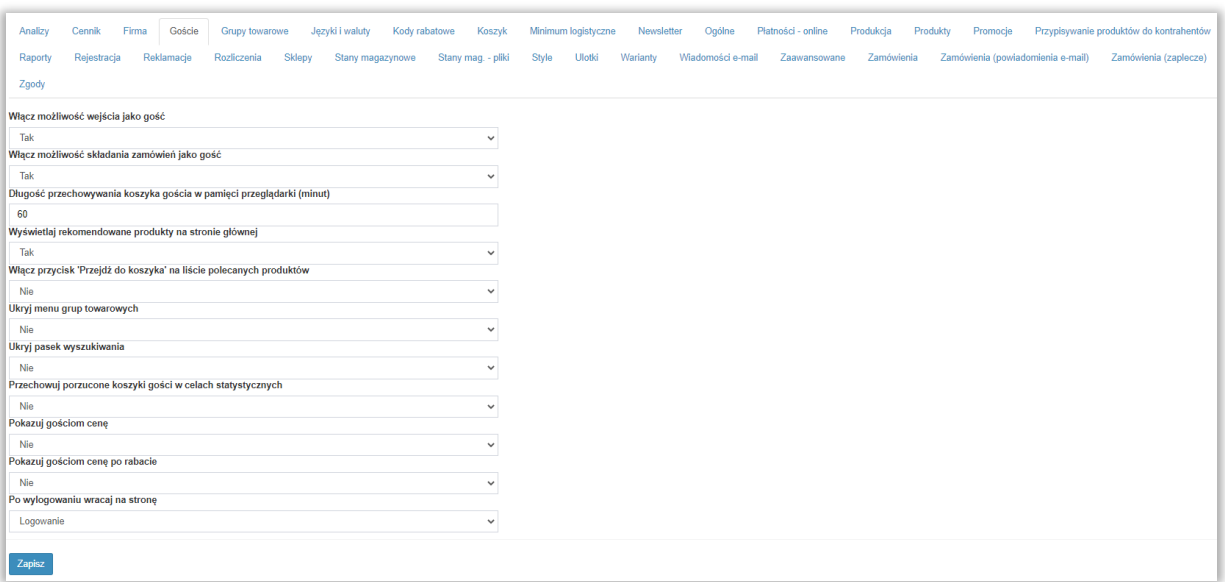

W tej sekcji, można określić czy dostęp do wszystkich zasobów udostępnionych w B2B ma być widoczny z poziomu "Gościa", czyli niezalogowanej osoby.

- *Włącz możliwość wejścia jako gość* określenie działania powyższego
- *Włącz możliwość składania zamówień jako gość* **–** możliwość nadania Gościowi uprawnień do składania zamówień
- *Długość przechowywania koszyka* określana w minutach długość pamiętania koszyka dla poszczególnej osoby, która nie jest zalogowana a dodała jakiś towar do koszyka
- *Wyświetlaj rekomendowane produkty na stronie głównej* włączenie funkcji prezentowania określonych atrybutem w Comarch ERP Optima i Morfeuszu towarów od razu po wejściu Gościa do panelu B2B
- *Włącz przycisk "Przejdź do koszyka" na liście polecanych produktów* **–** umożliwia włączenie bądź ukrycie przycisku "Przejdź do koszyka" na liście polecanych produktów na stronie głównej
- *Ukryj menu grup towarowych* **–** opcja ukrycia bądź ukazania bocznego menu zawierającego spis grup towarowych
- *Ukryj pasek wyszukiwania* **–** opcja ukrycia bądź ukazania Gościom górnego pasku wyszukiwania
- *Przechowuj porzucone koszyki gości w celach statystycznych* **–** daje możliwość przechowywania porzuconych koszyków Gości w bazie panelu B2B

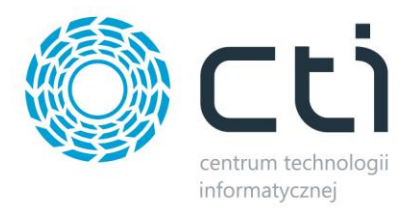

- *Pokazuj gościom cenę katalogową* pokazywanie ceny domyślnej produktu z poziomu Gościa
- *Pokazuj gościom cenę po rabacie* jeśli cena rabatowa została określona, istnieje możliwość określenia ukrywania bądź pokazywania takiej dla Gości
- *Po wylogowaniu wracaj na stronę* do wyboru strona na jaką ma wracać użytkownik po wylogowaniu

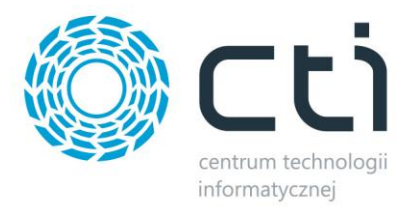

### **8.5. Grupy towarowe**

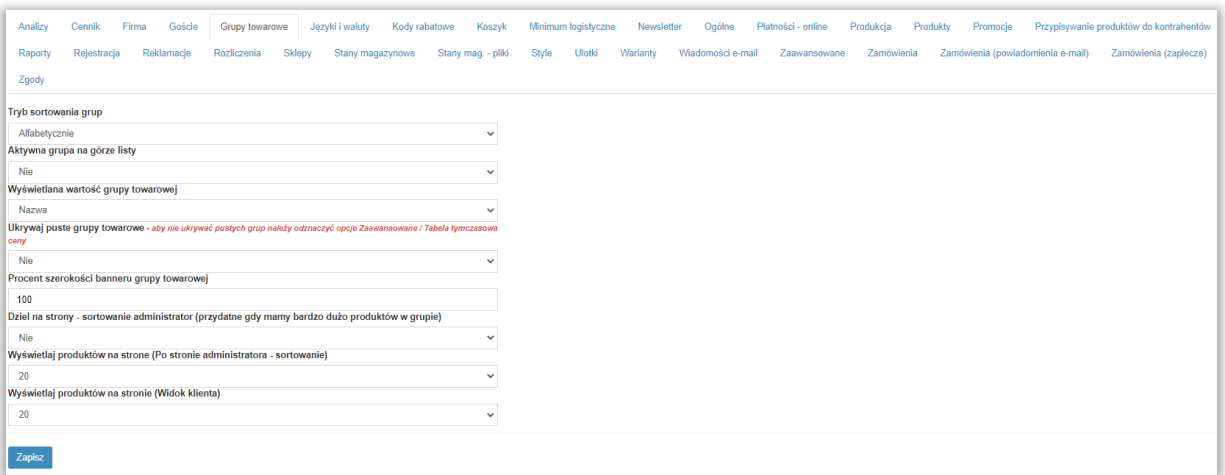

Sekcja umożliwiająca zarządzanie grupami towarowymi wyświetlanymi w menu po lewej stronie panelu B2B na widoku użytkownika. Kolejne opcje:

- *Tryb sortowania grup* menu kontekstowe określające sposób sortowania grup towarowych (brak, alfabetycznie, własne sortowanie ustawiane przez administratora)
- *Aktywna grupa na górze listy* zaznaczenie opcji powoduje że obecnie przeglądana grupa towarowa zawsze znajduje się na szczycie listy w menu po lewej stronie
- *Wyświetlana wartość grupy towarowej* możliwość określenia czy widoczne będą nazwy czy też kody grup towarowych z ERP w panelu B2B
- *Ukrywaj puste grupy towarowe* opcja ukrycia bądź pokazania grup towarowych bez produktów gotowych do sprzedaży przez panel B2B
- *Procent szerokości banneru grupy towarowej* jeśli ustawione są banery grup towarowych, opcja daje możliwość edycji ich szerokości
- *Dziel na strony*  w sytuacji kiedy w pojedynczej grupie towarowej mamy liczne produkty i zapoznanie się klientów z ofertą staje się utrudnione, istnieje możliwość przełączenia Panelu w tryb wyświetlania listy towarów podzielonej na podstrony
- *Wyświetlaj produktów na stronie*  definicja dla powyższego, do jakiej ilości należy zawęzić wyświetlane na pojedynczej podstronie produkty

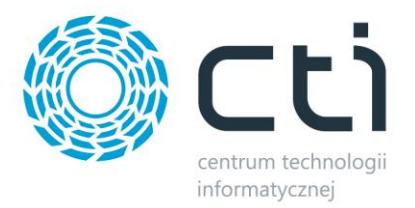

# **8.6. Języki i waluty**

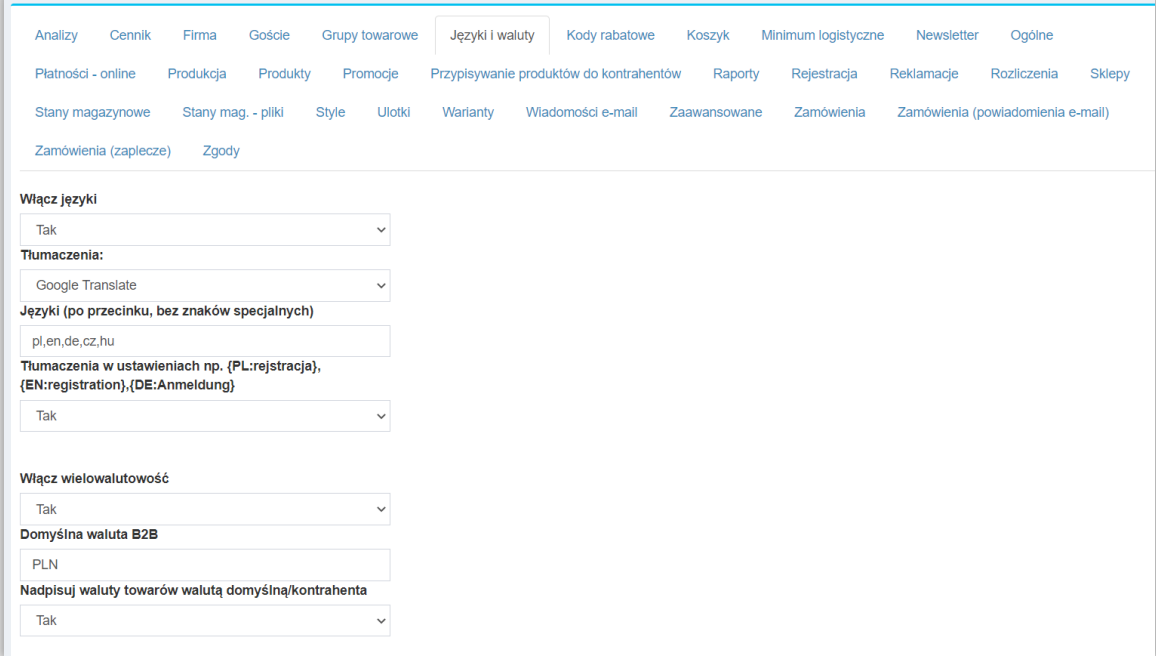

W tej sekcji istnieje możliwość uruchomienia tłumaczenia B2B na wybrane języki

- *Włącz języki* opcja włączająca i wyłączająca możliwość wyboru języków
- *Tłumaczenia*  możliwość tłumaczenia panelu wtyczką Google Translate, bądź własnymi tłumaczeniami pobieranymi z Comarch ERP
- *Języki (po przecinki, bez znaków specjalnych)* określenie języków które mają opracowane tłumaczenia na serwerze Panelu np. "pl,en,fr",
- *Tłumaczenia w ustawieniach*  włączenie tłumaczeń w ustawieniach Panelu B2B
- *Włącz wielowalutowość* możliwość zakupu i płatności w wielu walutach, obowiązuje waluta przypisana jako domyślna danego kontrahenta
- *Domyślna waluta B2B* waluta jaką jest podstawową w B2B
- *Nadpisuj waluty towarów walutą domyślną* jeśli włączone, mechanizm ustawi walutę jeśli jest inna niż domyślna

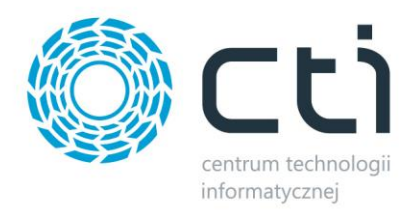

*UWAGA! Większość monitów/komunikatów znajduje się w plikach messages.php, które można znaleźć w folderze modules/Core/Resources/Lang/FolderJęzyka. Należy stworzyć folder z nowym językiem i umieścić w nim plik messages.php z przetłumaczonymi frazami.*

### **8.7. Kody rabatowe**

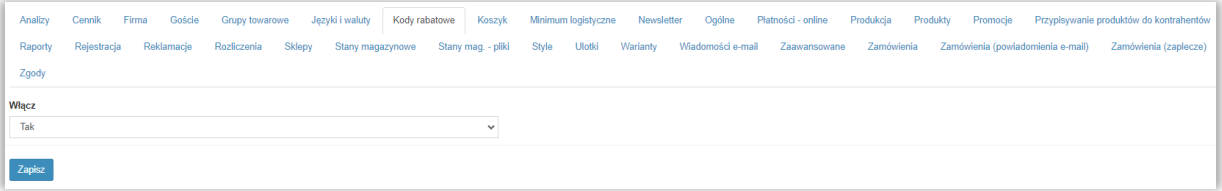

Opcja włączająca kody rabatowe na panelu B2B. Konfiguracja samych kodów rabatowych szczegółowo została opisana w dziale 5.6.

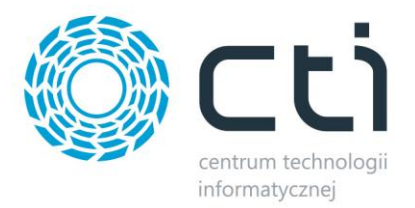

# **8.8. Koszyk**

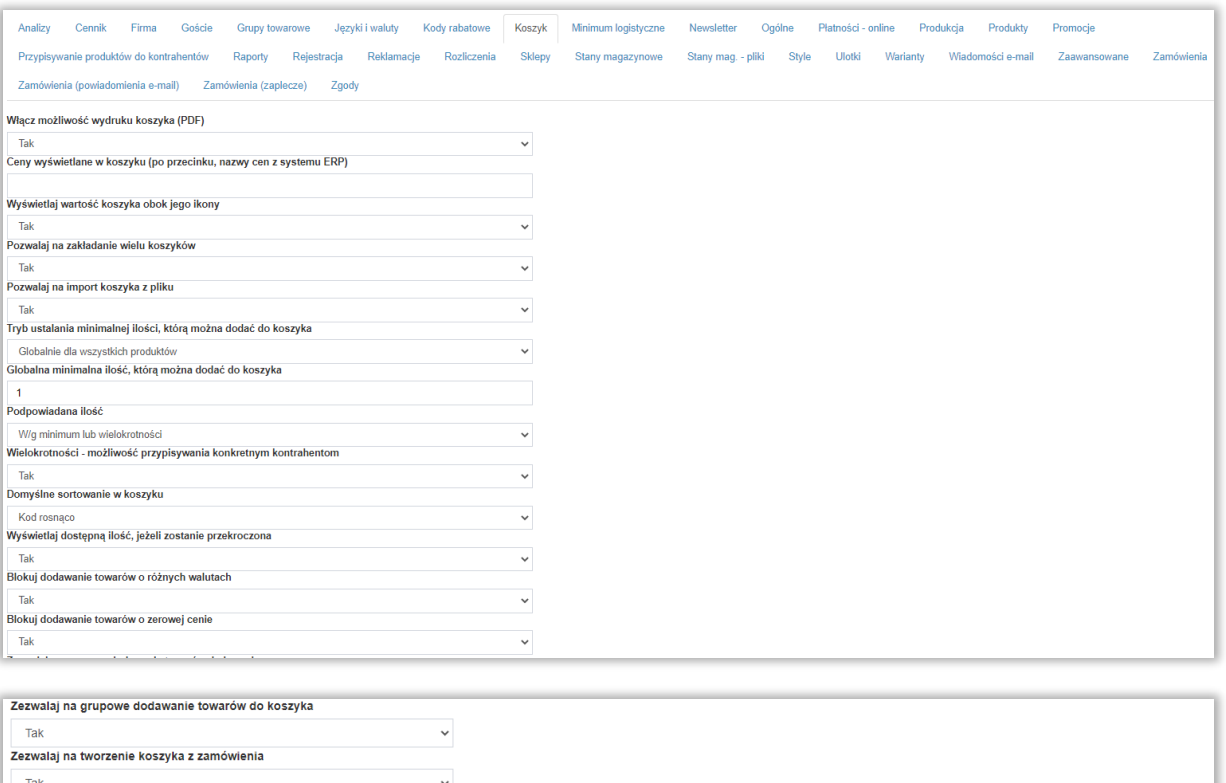

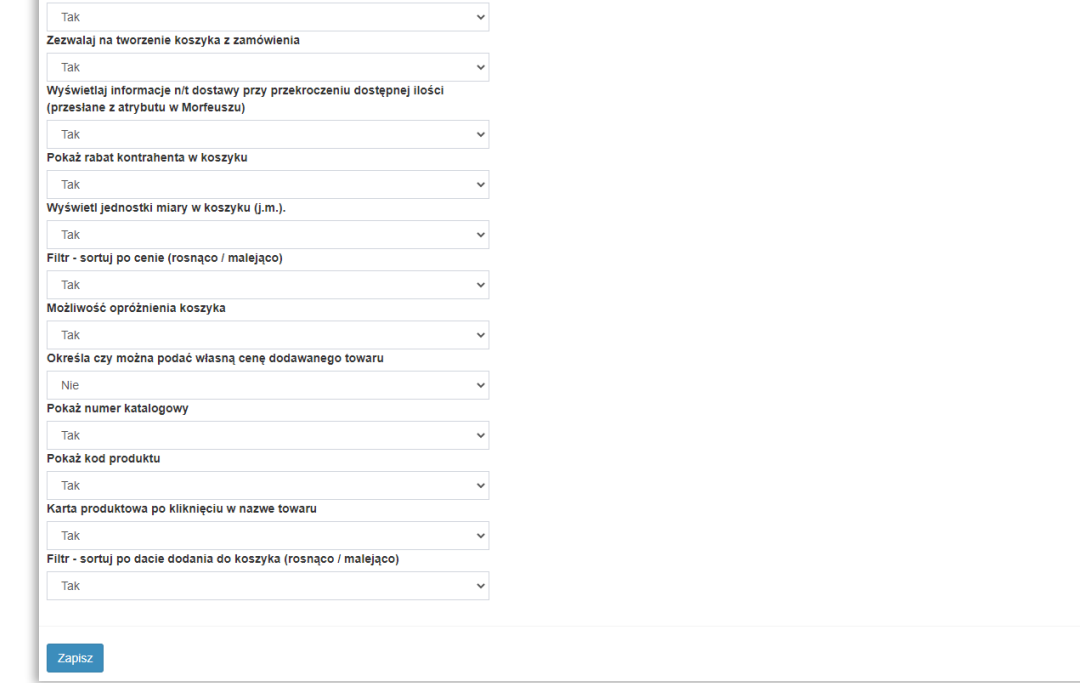

Sekcja dająca możliwość indywidualnego ustawienia opcji koszyka zakupowego w B2B.

• *Włącz możliwość wydruku koszyka (PDF) –* po utworzeniu koszyka, użytkownik ma możliwość pobrania spisu jego zawartości zawierającej kody, nazwy, ilości, ceny jednostkowe netto oraz wartości netto zamawianych produktów, w postaci pliku \*.pdf

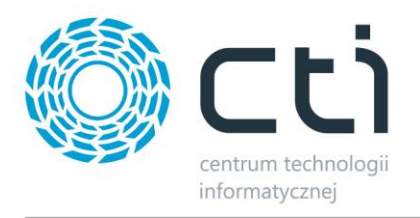

- *Ceny wyświetlane w koszyku –* wpisując odpowiednie nazwy grup cenowych z ERP Optima, zostaną wyświetlone ich wartości w koszyku (bez rabatów), dla braku dodatkowych cen w koszyku, należy wpisać ..."
- *Wyświetlaj wartość koszyka obok jego ikony –* opcja włączająca globalnie wskaźnik liczbowy aktualnej wartości koszyka na górnej belce, można tę wartość wyłączyć poszczególnym użytkownikom poprzez nadanie odpowiednich uprawnień
- *Pozwalaj na zakładanie wielu koszyków –* opcja dająca możliwość użytkownikom na zakładanie kolejnych koszyków bez finalizacji pierwotnych
- *Pozwalaj na import koszyka z pliku –* zaznaczenie opcji da użytkownikowi możliwość zaimportowania wcześniej przygotowanej zawartości koszyka dzięki wgraniu pliku \*.csv, przykładowy plik koszyka można pobrać ze strony https://www.cti.org.pl/cti\_optima\_b2b.html#b2b-dokumenty
- *Tryb ustawiania minimalnej ilości, którą można dodać do koszyka –* opcja umożliwiająca określenie minimalnej ilości jaką użytkownik może dodać do koszyka, do wyboru są opcje Globalnie dla wszystkich produktów, Indywidualnie dla każdego produktu (atrybut ustawiany w Morfeuszu) oraz Wyłączone
- *Globalna minimalna ilość, którą można dodać do koszyka –* opcja określająca wartość minimalnej ilości towaru jaką użytkownik może dodać do koszyka przy zaznaczeniu w opcji *Tryb ustawiania minimalnej ilości*, którą można dodać do koszyka wartości **Globalnie dla wszystkich produktów**
- *Podpowiadana ilość –* wartość widoczna w spisie produktów w rubryce Ilość jako proponowana do zamówienia, opcje wyboru są między *Wg minimum lub wielokrotności* (jeśli takowe zostały ustawione w atrybutach towaru) a *Zero*
- *Wielokrotności – możliwość przypisywania konkretnym kontrahentom –* włącza funkcję przypisania obowiązujących na Panelu B2B wielokrotności koniecznych do zamawiania towarów konkretnym kontrahentom w *Zaplecze - Kontrahenci*
- *Domyślne sortowanie w koszyku –* opcja umożliwiająca określenie według jakiej wartości będzie sortowany towar dodany do koszyka w jego podglądzie
- *Wyświetlaj dostępną ilość, jeśli zostanie przekroczona –* opcja umożliwiająca zobrazowanie podczas składania zamówienia, ilości braków magazynowych w zamawianym towarze, funkcja działa jedynie w trybie dodawania do koszyka towarów nad stan przy jednoczesnym informowaniu o tym fakcie zamawiającego (*Zaplecze – System – Ustawienia B2B – Stany magazynowe*)
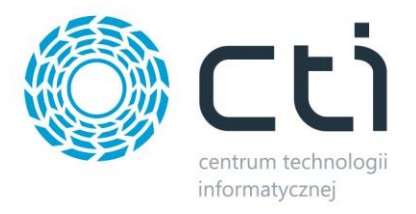

- *Blokuj dodawanie towarów o różnych walutach –* możliwość zablokowania dodawania do jednego koszyka towarów sprzedawanych w różnych walutach (tylko przy Wielowalutowości)
- *Blokuj dodawanie towarów o zerowej cenie –* opcja umożliwiająca zezwolenie bądź zablokowanie możliwości dodawania produktów bez ustalonej ceny
- *Zezwalaj na grupowe dodawanie towarów do koszyka –* jeśli opcja ta jest aktywna, po ustaleniu zamawianych ilości na wielu produktach w ich liście, jednorazowe dodanie któregokolwiek do koszyka powoduje dodanie wszystkich
- *Zezwalaj na tworzenie koszyka z zamówienia –* daje możliwość utworzenia nowego koszyka z zrealizowanego już wcześniej zamówienia
- *Wyświetlaj informacje n/t dostawy przy przekroczeniu dostępnej ilości (przesłane z atrybutu w Morfeuszu) –* jeśli ilość dodanego do koszyka produktu jest większa niż faktycznie dostępna, w koszyku dodatkowo pojawi się rubryka **Spodziewana dostawa** wraz z wartością atrybutu przypisanego w Morfeuszu do sekcji **Ustawienia – System ERP – Towary – Termin dostawy – nazwa atrybutu**
- *Pokaż rabat kontrahenta w koszyku –* możliwość ukrycia z widoku koszyka rabatu kontrahenta z systemu ERP
- *Wyświetlaj jednostki miary w koszyku –* opcja włączenia/wyłączenia jednostek miary zamawianych pozycji z widoku koszyka
- *Filtr – sortuj po cenie (rosnąco/malejąco) –* aktywowanie/dezaktywowanie opcji sortowania po wartościach pozycji netto po rabacie w widoku koszyka
- *Możliwość opróżnienia koszyka –* włączenie konfiguracji da możliwość szybkiego opróżniania koszyka z poziomu widoku zalogowanego użytkownika
- *Określa czy można podać własną cenę dodawanego towaru –* możliwość podania własnych cen
- *Pokaż numer katalogowy/kod produktu –* włączenie dodatkowych kolumn, które będą widoczne w koszyku
- *Karta produktowa po kliknięciu w nazwę towaru –* opcja włączenia/wyłączenia możliwości przejścia do karty produkty po kliknięciu w nazwę towaru w koszyka
- *Filtr – sortuj po dacie dodania do koszyka -* aktywowanie/dezaktywowanie opcji sortowania po dacie dodania do koszyka produktów

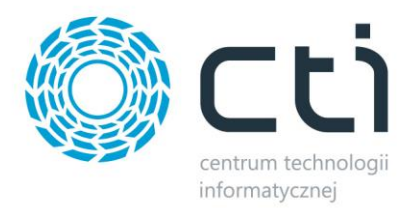

## **8.9. Minimum logistyczne**

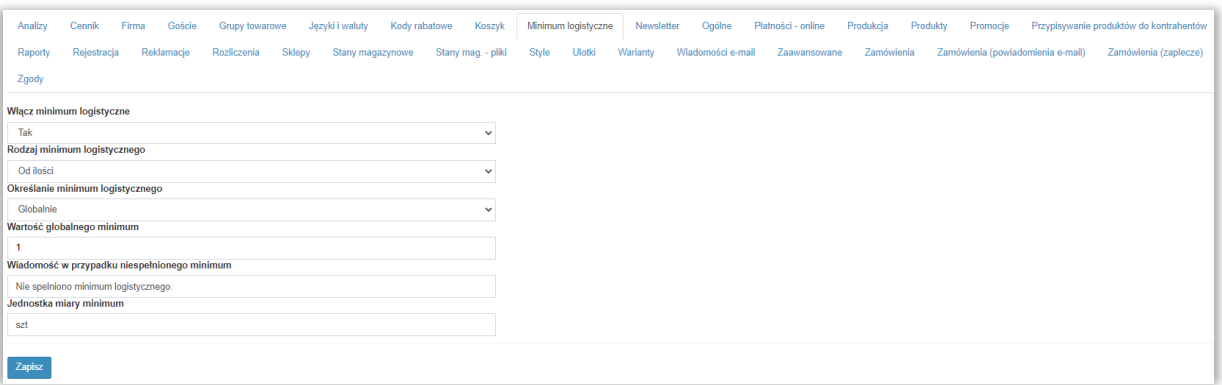

Minimum logistycznego opiera się na minimalnej ilości bądź wartości zamawianych produktów. Informacja o wielkości i rodzaju minimum, oraz braku do jego spełnienia, widoczna jest pod podsumowaniem koszyka przy próbie złożenia przez klienta zamówienia.

- *Włącz minimum logistyczne –* opcja włączenia bądź wyłączenia minimum logistycznego
- *Rodzaj minimum logistycznego* zależność od czego ma wynikać minimum, dostępne opcje: od ilości zamawianych produktów, wartości netto bądź brutto zamówienia
- *Określanie minimum logistycznego* możliwość określania globalnego lub, poprzez program Morfeusz, indywidualnie dla poszczególnych grup kontrahentów lub per kontrahent
- **Wartość globalnego minimum** określenie minimalnej ilości zamawianych produktów bądź wartości zamówienia przy ustawieniu globalnym
- *Wiadomość w przypadku niespełnionego minimum* informacja, która pojawi się w widoku koszyka podczas składania zamówienia, jeśli nie zostanie osiągnięte określone minimum
- *Jednostka miary minimum –* przy ustawieniu minimum ilościowego, określa jednostki brane pod uwagę, np. szt, opak, kg. Puste pole bądź błędnie wpisana wartość, spowoduję iż system będzie brał pod uwagę wszystkie jednostki bez ich rozróżniania, przy ustawieniu *Od wartości* pole nie spełnia żadnej funkcji

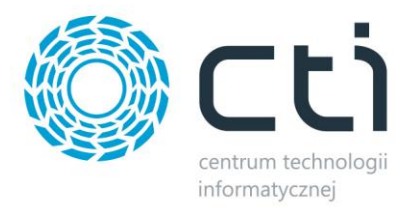

### **8.10. Newsletter**

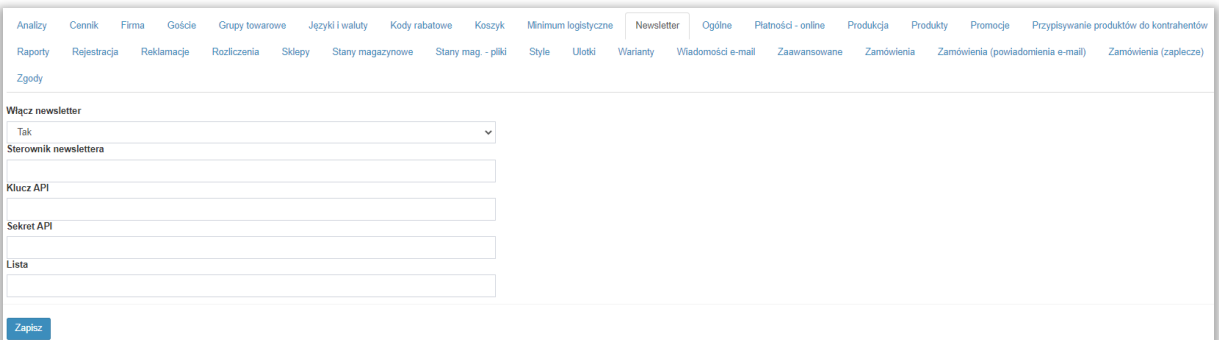

Sekcja dająca możliwość skomunikowania Panelu B2B z kontem FrashMail. Po poprawnym połączeniu, zalogowani użytkownicy będą mieli możliwość zapisania się do dedykowanej listy mailingowej, wskazanej w konfiguracji. Sama organizacja i wysyłka maili odbywa się z konta FreshMail.

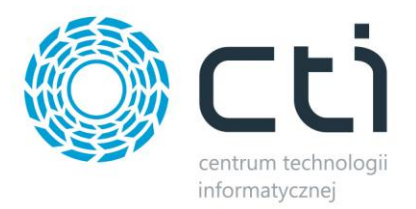

# **8.11. Ogólne**

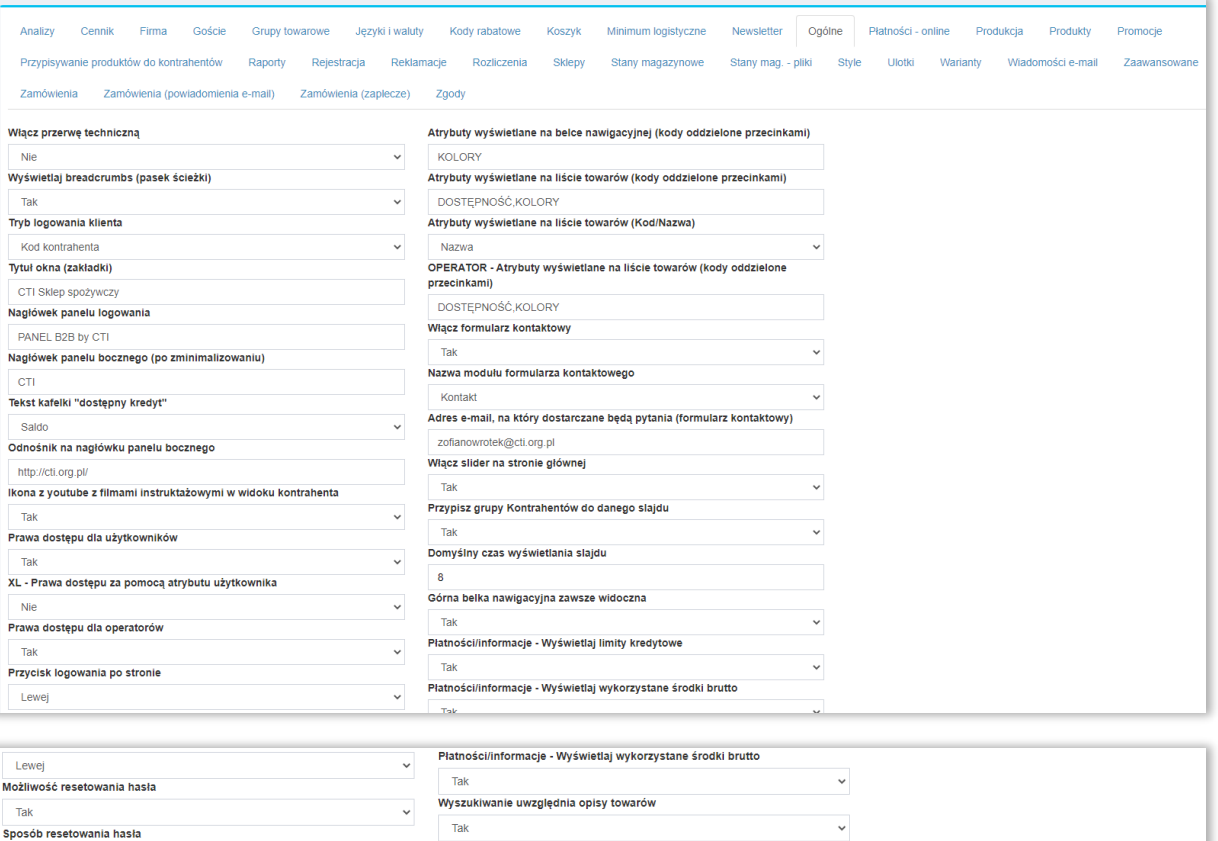

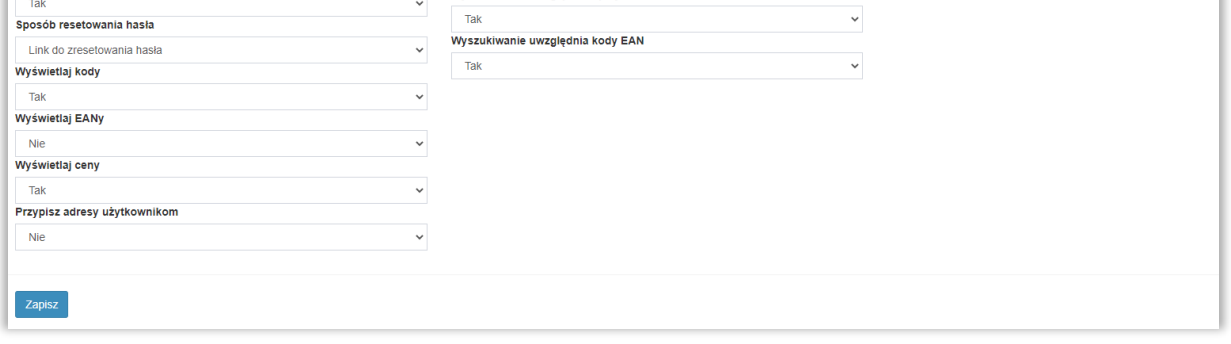

Sekcja ustawień ogólnych, usprawniających nawigację po menu użytkownika B2B.

- *Włącz przerwę techniczną –* tymczasowe wyłączenie dostępu do panelu B2B dla użytkowników
- *Wyświetlaj breadcrumbs (pasek ścieżki) –* opcja włączenia/wyłączenia pasku ścieżki na górze ekranu, zarówno użytkownika, jak i administratora.
- *Tryb logowania klienta –* możliwość określenia czy użytkownik ma się logować podając kod czy też NIP kontrahenta

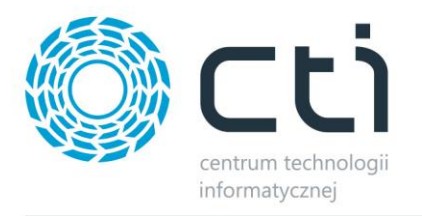

- *Tytuł okna (zakładki) –* tekst wyświetlany w kartach przeglądarki podczas wizyty w panelu B2B oraz jednocześnie domyślna nazwa podczas dodawania panelu B2B do "Ulubionych" czy "Zakładek" w oknie przeglądarki
- *Nagłówek panelu logowania –* tekst wyświetlany nad oknem logowania do panelu B2B
- *Nagłówek panelu bocznego (po zminimalizowaniu) –* treść wyświetlana po zminimalizowaniu menu po lewej stronie w panelu B2B
- *Tekst kafelki "dostępny kredyt" –* możliwość wpisania dowolnej treści wyświetlonej na pulpicie klienta informującej o pozostałej do wykorzystania kwocie podczas zakupów
- *Odnośnik na nagłówku panelu bocznego –* opcja dająca możliwość zdefiniowania odnośnika pod który będzie kierowany klient po kliknięciu w nagłówek menu po lewej stronie panelu B2B
- *Atrybuty wyświetlane na belce nawigacyjnej (kody oddzielone przecinkami) –* lista kodów atrybutów widocznych na pasku nawigacyjnym użytkownika jako filtry towarów z odpowiednimi wartościami wyszczególnionych atrybutów, np. *PAMIEC,PROCESOR,POJEMNOSC*

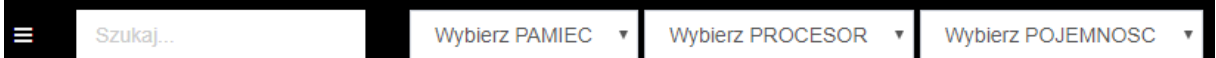

• *Atrybuty wyświetlane na liście towarów (kody oddzielone przecinkami) –* lista kodów atrybutów które mają być widoczne na spisie towarów widocznym z poziomu klienta, np. atrybut określający termin dostawy:

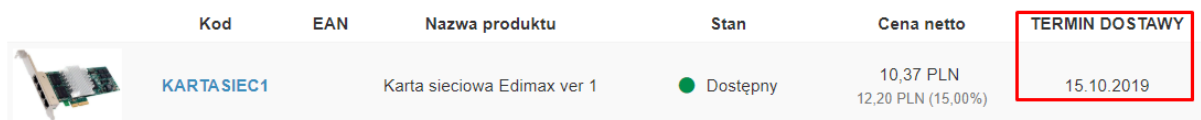

- *Atrybuty wyświetlana na liście towarów (Kod/Nazwa) –* możliwość wysterowania która z definicji atrybutów wykazanych powyżej, ma być widoczna dla użytkownika na liście towarów
- *OPERATOR – Atrybuty wyświetlane na liście towarów –* lista atrybutów wyświetlanych na liście towarów z poziomu Operatora
- *Włącz formularz kontaktowy –* możliwość dodania kolejnego wiersza do menu odnosząca do formularza kontaktowego
- *Nazwa modułu formularza kontaktowego –* możliwość wyboru nazwy dodanego wiersza pomiędzy *Kontakt* oraz *Kontraktacja*

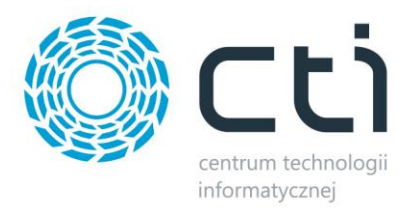

- *Włącz slider na stronie głównej –* opcja włączenia bądź ukrycia sliderów przygotowanych wcześniej w **Start – Slider**
- *Przypisz grupy kontrahentów do danego slajdu –* opcja włączenia/wyłączenia funkcji przypisywania zdefiniowanych sliderów do wskazanych grup kontrahentów w **Start – Slider**
- *Domyślny czas wyświetlania slajdu –* określenie domyślnego czasu wyświetlania slajdu w sekundach
- *Górna belka nawigacyjna zawsze widoczna –* opcja przyklejenia górnej belki, podczas scrollowania, na stałe w górnej części ekranu
- *Płatności/Informacje – Wyświetlaj limity kredytowe –* możliwość ukrycia wartości przydzielonego w ERP limitu kredytowego z poziomu zalogowanego użytkownika (Płatności – Dokumenty)
- *Płatności/Informacje – Wyświetlaj wykorzystane środki brutto –* możliwość ukrycia wartości wykorzystanych środków brutto z ERP z poziomu zalogowanego użytkownika (Płatności – Dokumenty)
- *Wyszukiwanie uwzględnia opisy towarów –* fraza wpisana w oknie wyszukiwania, uwzględnia również, prócz pól kod i nazwa produktu, treści w opisach produktów
- *Wyszukiwanie uwzględnia kody EAN –* j.w. ale w odniesieniu do kodów EAN
- *Ikona z youtube z filmami instruktażowymi w widoku kontrahenta –* możliwość ukrycia odnośnika to materiałów instruktażowych z widoku klienta
- *Prawa dostępu dla użytkowników –* włącza opcję nadawania uprawnień użytkownikom
- *Prawa dostępu dla operatorów -* włącza opcję nadawania uprawnień operatorom
- *Przycisk logowania po stronie –* możliwość określenia po której stronie okna logowania ma być widoczny przycisk Zaloguj
- *Możliwość resetowania hasła –* włączenie funkcji resetowania hasła po niepoprawnej próbie zalogowania się
- *Sposób resetowania hasła –* sposób resetowania hasła, dostępne są: link do wprowadzenia nowego hasła albo wysyłanie losowo wygenerowanego hasła na mail użytkownika (konieczne wprowadzenie adresu w ERP)
- *Wyświetlaj kody/EANy/ceny –* określenie jakie wartości będą widoczne na listach produktowych
- *Przypisz adresy użytkownikom –* możliwość przypisania wybranych adresów do konkretnego użytkownika, z wszystkich dostępnych dla kontrahenta

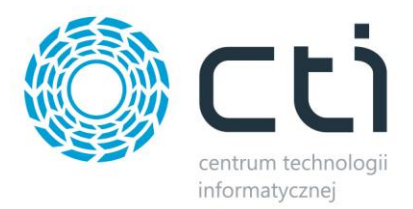

## **8.12. Płatności – online**

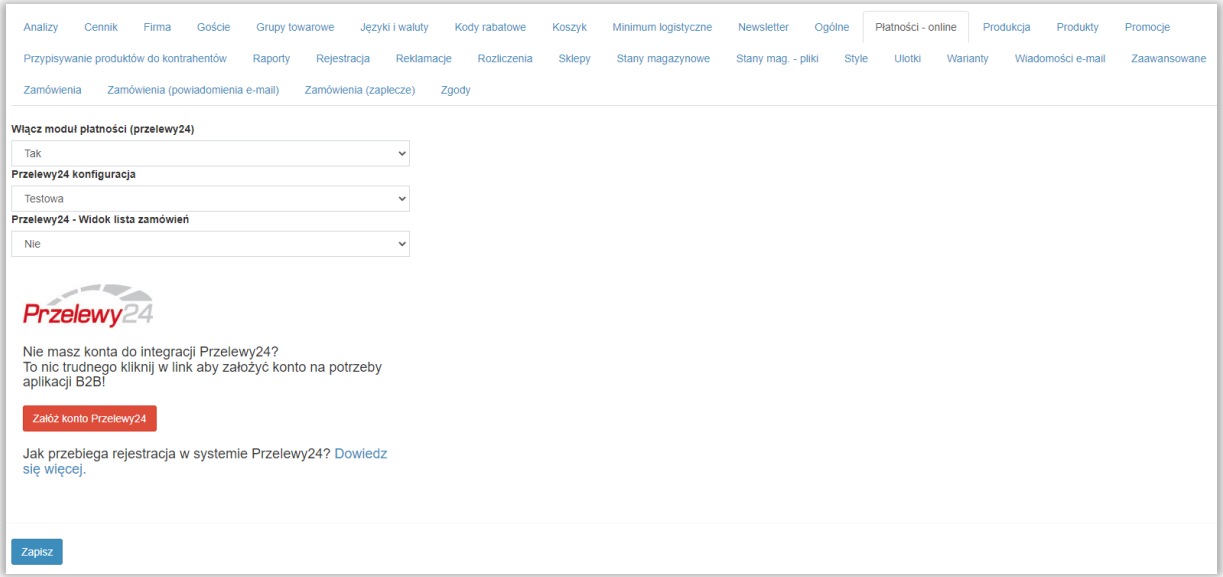

Możliwość włączenia modułu płatności. Jeżeli nie posiadasz jeszcze konta do integracji Przelewy24, klikając w link, możesz się zarejestrować.

#### **8.13. Produkcja**

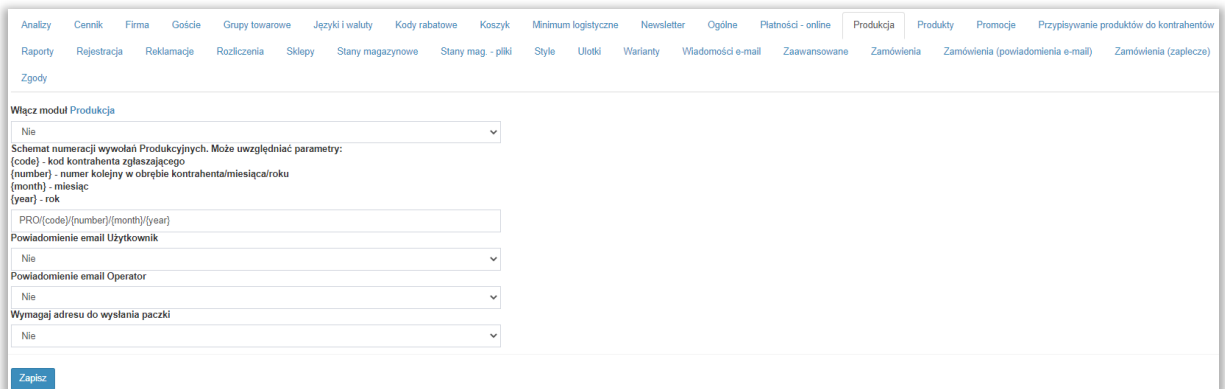

System B2B daje możliwość wywoływania zleceń produkcyjnych bezpośrednio w [Produkcja by CTI.](https://www.cti.org.pl/cti_optima_produkcja.html) Sekcja Produkcja daje możliwość włączenia tej funkcjonalności oraz zdefiniowania indywidualnego dla tego kanału schematu numeracji dla tworzonych dokumentów.

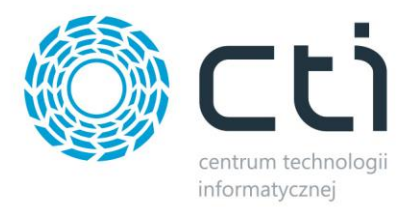

# **8.14. Produkty**

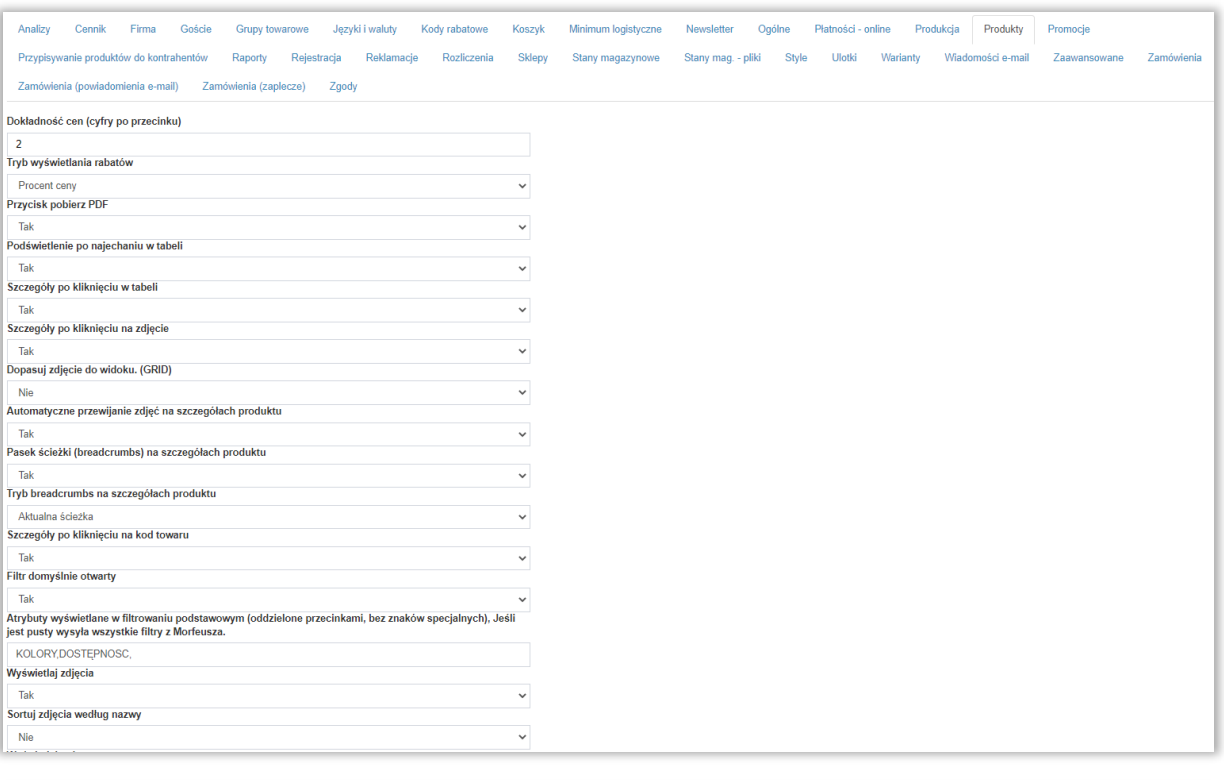

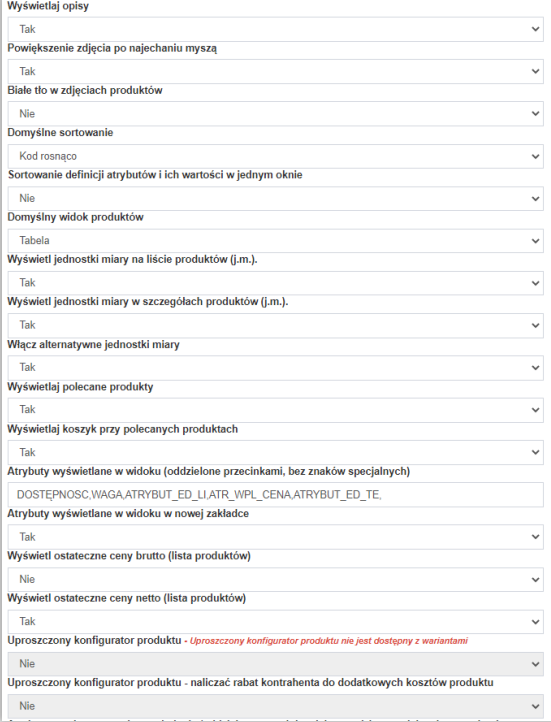

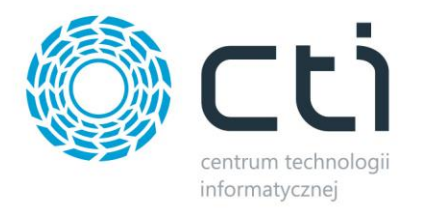

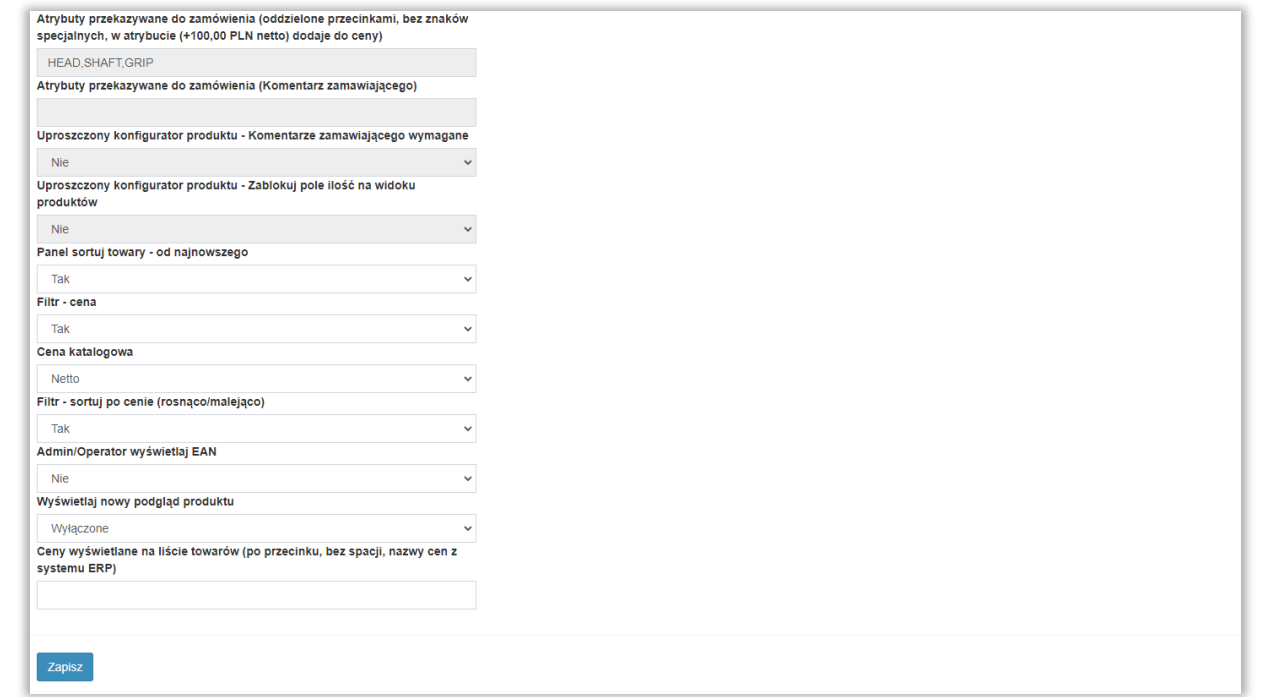

Ustawienia produktów:

- *Dokładność cen (cyfry po przecinku) –* określa dokładność z jaką obrazowane są ceny w spisie towarów
- *Tryb wyświetlania rabatów –* określa rodzaj obrazowania rabatów z ERP (jeśli takowe zostały przydzielone) między wartością kwotową a procentowym upustem
- *Przycisk pobierz PDF –* opcja umożliwienia pobrania karty produktu po wejściu w jego szczegóły
- *Podświetlenie po najechaniu w tabeli –* włącza bądź wyłącza podświetlenie wiersza produktu na liście (nazwa, kod, ilość, cena) po wskazaniu go kursorem
- *Szczegóły po kliknięciu w tabeli –* w momencie kliknięcia w dowolne pole produktu w tabeli, zostają wyświetlone jego szczegóły
- *Szczegóły po kliknięciu na zdjęcie –* analogicznie jak w powyższej opcji, jednak szczegóły pojawiają się po kliknięciu w miniaturkę zdjęcia po lewej stronie tabeli
- *Dopasuj zdjęcie do widoku (GRID) -* włącza dopasowanie tła zdjęć produktów do widoku
- *Automatyczne przewijanie zdjęć na szczegółach produktu –* podczas wyświetlania szczegółów, zdjęcia zostaną samodzielnie przewinięte jeśli zostały dodane więcej niż jedno
- *Pasek ścieżki (breadcrumbs) na szczegółach produktu –* opcja włączenia ścieżki wraz z całym drzewkiem w górnej części karty produktu

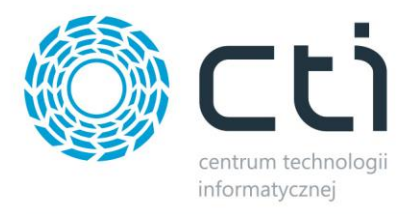

- *Tryb breadcrumbs na szczegółach produktu –* opcja określająca w jakiej formie ma być obrazowana ścieżka w karcie szczegółów produktu
- *Szczegóły po kliknięciu na kod towaru –* szczegóły towaru zostaną wyświetlone po kliknięciu na kod produktu w liście
- *Filtr domyślnie otwarty –* opcja ukrycia filtra tak żeby widoczny był dopiero po jego rozwinięciu poprzez naciśnięcie **+**
- *Atrybuty wyświetlane w filtrowaniu podstawowym… -* pole do określania kodami atrybutów tych, które mają się pojawić w podstawowym filtrze; widok od strony klienta ogranicza się do atrybutów przydzielonych do kartotek zawierających się w aktualnie przeglądanej grupie
- *Wyświetlaj zdjęcia –* możliwość ukrycia zdjęć produktów
- *Sortuj zdjęcia według nazwy –* możliwość ułożenia zdjęć na karcie produktu po nazwie pod bazą (przy wyłączonej opcji, kolejność definiuje ID)
- *Wyświetlaj opisy –* możliwość ukrycia opisów produktów
- *Powiększenie zdjęcia po najechaniu myszką –* opcja umożliwiająca samoistne powiększenie się zdjęcia produktu po najechaniu na jego miniaturkę w liście towarów
- *Białe tło w zdjęciach produktów –* opcja dedykowana dla zdjęć bez tła (png) poprawiająca ich prezentację na Panelu B2B
- *Domyślne sortowanie –* ustawienie domyślnego sortowania produktów w liście produktów
- *Sortowanie definicji atrybutów i ich wartości w jednym oknie –* konfiguracja sposobu wyświetlania atrybutów oraz ich wartości w *Zaplecze – Towary – Sortowanie atrybutów*
- *Domyślny widok produktów –* możliwość ustawienia domyślnego widoku produktów na *Tabelę* bądź *Siatkę*
- *Wyświetlaj jednostki miary na liście produktów –* opcja ukazania jednostek miar na liście produktów
- *Wyświetlaj jednostki miary w szczegółach produktów –* opcja ukazania jednostek miar na karcie produktu po wejściu przez zamawiającego w jego szczegóły
- *Włącz alternatywne jednostki miary -* włącza opcję alternatywnych jednostek miary jeśli takowe zostały przesłane z Comarch ERP Optima
- *Wyświetlaj polecane produkty –* opcje wyświetlania polecanych produktów jeśli takowe zostały ustawione wcześniej poprzez sekcje Rekomendacji w *Morfeusz – Ustawienia - Towary*
- *Wyświetlaj koszyk przy polecanych produktach –* przy widoku polecanych produktów, widoczna jest opcja szybkiego ich dodania do koszyka

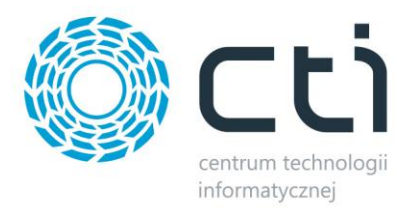

- *Atrybuty wyświetlane w widoku –* wykaz przesłanych atrybutów które mają być widoczne na kartach produktów
- *Atrybuty wyświetlane w widoku w nowej zakładce –* możliwość przeniesienia wskazanych atrybutów do nowej zakładki *Specyfikacja* na podniesionej karcie produktu
- *Wyświetlaj ostateczne ceny brutto –* na widoku listy towarowej, zostanie pokazana cena brutto towarów po rabacie
- *Wyświetl ostateczne ceny netto –* j.w. z ta różnicą, ze wyświetlane będą ceny netto
- *Uproszczony konfigurator produktów –* funkcja dzięki której będziemy mogli dać możliwość zamawiającemu umieszczenia dowolnej informacji w atrybucie zamawianego produktu (np. treść do wygrawerowania czy nadruku) oraz, poprzez wybór zdefiniowanej przez nas wartości w momencie dodawania produktu do koszyka, wpłynąć na cenę towaru (np. fakt wykonania usługi); opcja działa jedynie przy wyłączonych wariantach
- *Uproszczony konfigurator produktów – naliczać rabat do dodatkowych kosztów produktu –* opcja włączenia/wyłączenia ujmowania rabatu kontrahenta do kosztów dodatkowych wynikających z wartości atrybutu
- *Atrybuty przekazywane do zamówienia –* atrybuty towarów w formie listy przesłane uprzednio z Comarch ERP, konieczne do wyboru w momencie dodawania towaru do koszyka; dzięki odpowiedniemu schematowi określania wartości atrybutu w ERP, istnieje możliwość wpłynięcia na cenę oferowanego produktu: (+XYZ,AB spowoduje doliczenie do ceny sprzedaży wartości XYZ,AB; dodanie kilku atrybutów z różnymi wartościami do jednego produktu, zaowocuje możliwością wyboru na Panelu B2B spośród wszystkich przydzielonych

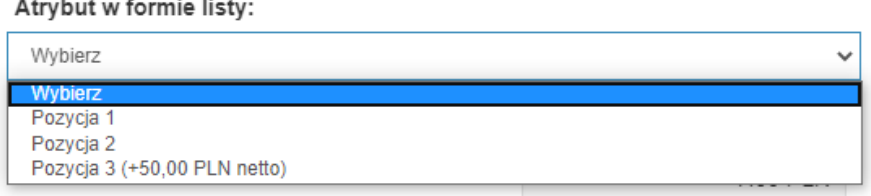

• *Atrybuty przekazywane do zamówienia (Komentarz zamawiającego) –* w tym polu należy wykazać kody atrybutów tekstowych towarów których wartości będzie mógł swobodnie uzupełnić zamawiający podczas dodawania produktu do koszyka

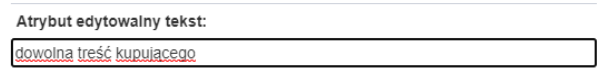

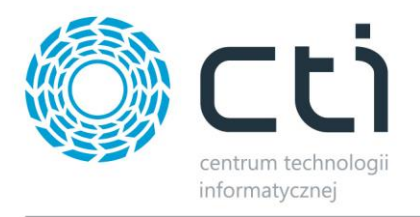

- *Uproszczony konfigurator produktu - Komentarze zamawiającego wymagane –* włączenie opcji spowoduje, że powyższa opcja stanie się wymagana w momencie dodawania produktu do koszyka
- *Panel sortuj towary – od najnowszego –* rozszerzenie dostępnych domyślnych sortowań na widoku klienta o Najnowsze/Najstarsze; brane jest pod uwagę ID towaru w bazie Panelu B2B
- *Filtr cena –* możliwość włączenia filtru ceny na widoku klienta
- *Cena katalogowa –* sposób prezentowania cen na widoku klientów (netto/brutto) katalogowej (wyjściowej) przy widoku z wyłączonymi wariantami
- *Filtr – sortuj po cenie –* rozszerzenie dostępnych schematów sortowań o cenę rosnąco/malejąco
- *Admin/Operator wyświetlaj EAN –* włączenie/wyłączenie wyświetlania kodów EAN dla administratora i operatora
- *Wyświetlaj nowy podgląd produktu –* nowy, responsywny widok karty produktu
- *Ceny wyświetlane na liście towarów -* Możliwość wyświetlania dowolnych cen z Comarch ERP na liście produktów

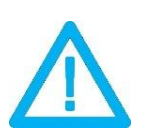

*UWAGA! Korzystając z funkcji Uproszczony konfigurator produktu, należy pamiętać, aby atrybuty, które mają się pojawić na pozycji dokumentu, muszą zostać wcześniej dodane w Morfeuszu (Zamówienia – konfigurator atrybutów pozycji)*

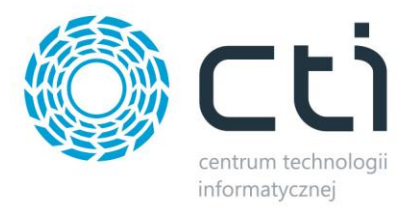

## **8.15. Promocje**

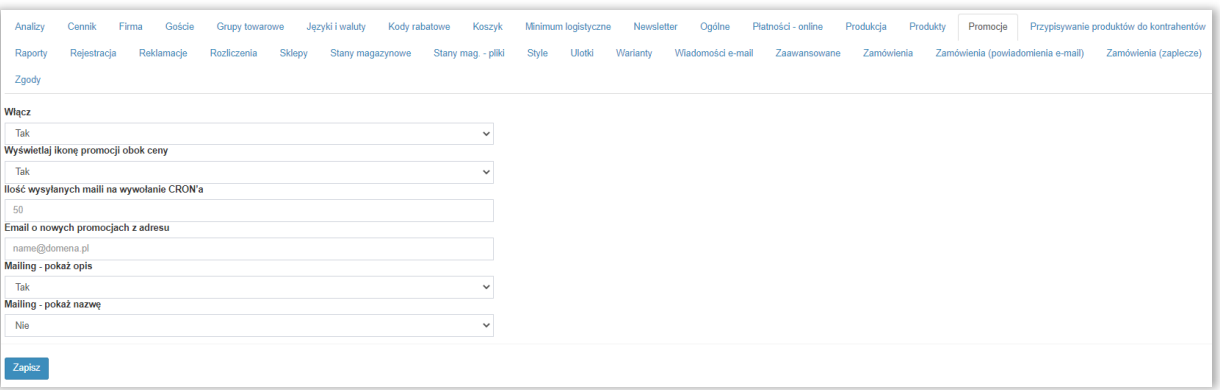

W tej zakładce istnieje możliwość włączenia promocji, które określa się w menu panelu po lewej stronie.

- *Włącz –* włącza lub wyłącza funkcjonalność, pojawia się nowa opcja w menu po lewej stronie
- *Wyświetlaj ikonę promocji obok ceny* tak/nie
- *Ilość wysyłanych maili na wywołanie CRON'a*  określenie ilości wysyłanych maili, które zostaną wysłane po uruchomieniu CRON'a, tzn. po uruchomieniu procesu *Automatyzacji B2B (maile itp.) – CRON* w Morfeuszu:

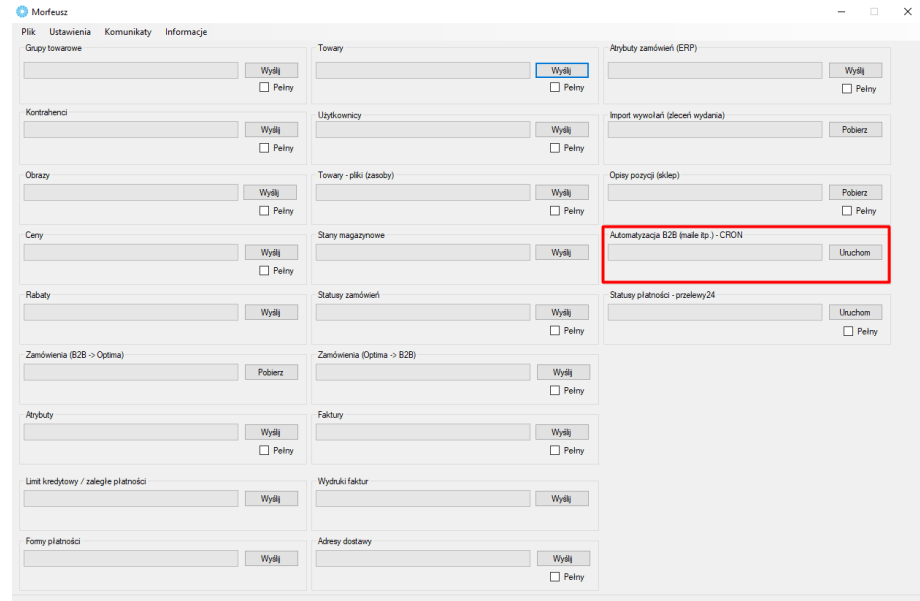

- *Email o nowych promocjach z adresu*  wskazanie adresu mailowego, z którego będą wysyłane maile o promocjach
- *Mailing – pokaż opis –* tak/nie
- *Mailing – pokaż nazwę –* tak/nie

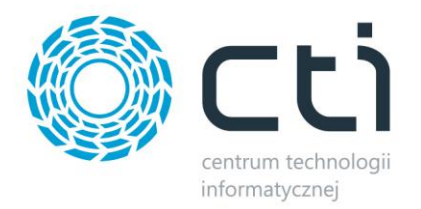

Nową promocję określa się dla: konkretnych towarów, kontrahentów/grup, z możliwością wyłączenia

poszczególnych.

Należy także określić warunki obowiązującej promocji np.:

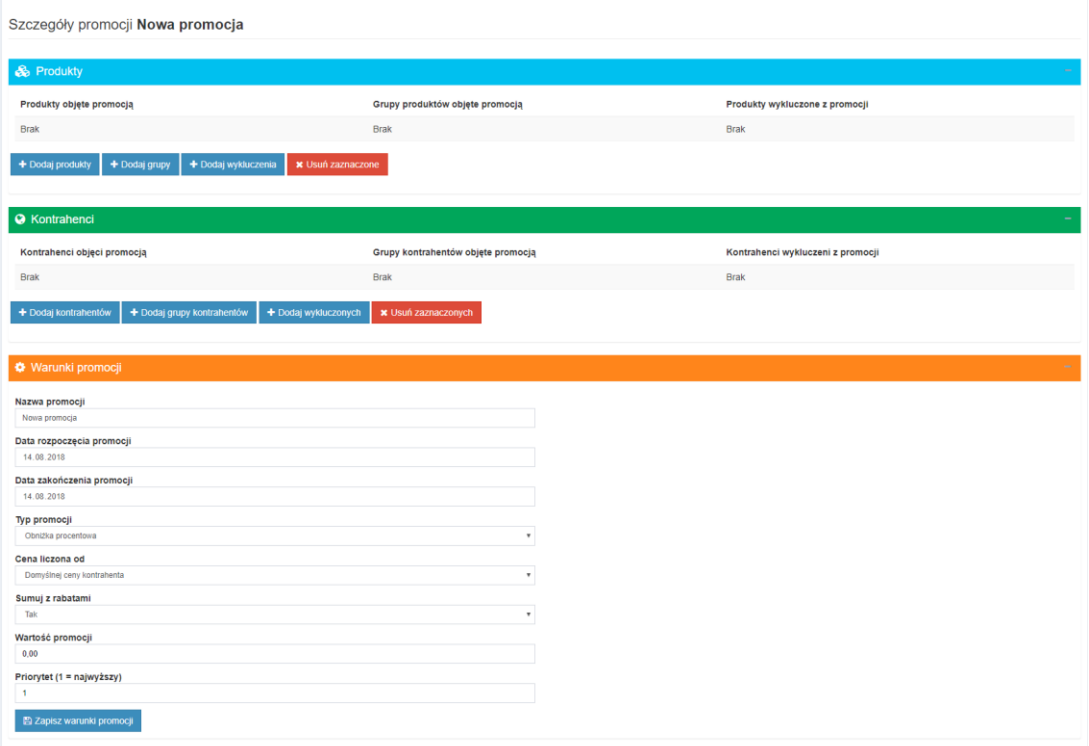

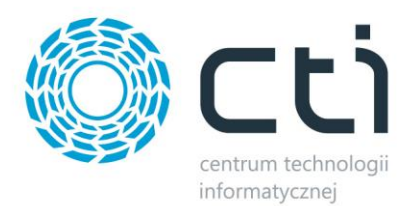

## **8.16. Przypisywanie produktów do kontrahentów**

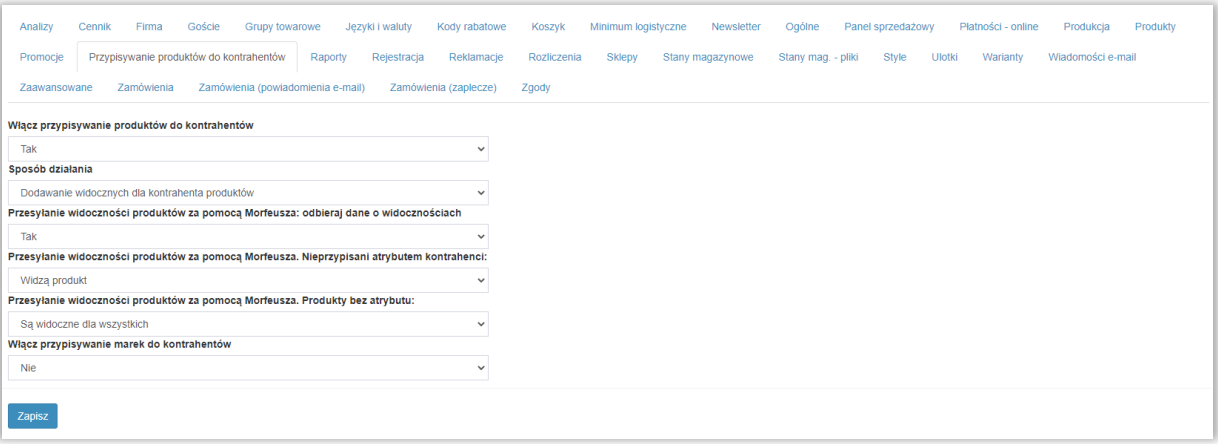

- *Włącz przypisywanie produktów do kontrahentów –* włączenie funkcji przypisywania produktów do kontrahentów
- *Sposób działania:*
	- o *Wykluczanie widocznych dla kontrahenta produktów –* opcja spowoduje włączenie funkcji ukrywania towarów dla kontrahentów (opcja pojawia się w *Start – Kontrahenci – Akronim – Wykluczone towary)*
	- o *Dodawanie widocznych dla kontrahenta produktów -* opcja spowoduje włączenie funkcji dodawania widoczności towarów dla kontrahentów (opcja pojawia się w *Start – Kontrahenci – Akronim – Dostępne towary)*
- *Przesyłanie widoczności produktów za pomocą Morfeusza: odbieraj dane o widocznościach –* możliwość określenia widoczności produktów poprzez dane przesłane przez Morfeusza
- *Przesyłanie widoczności produktów za pomocą Morfeusza. Nieprzypisani atrybutem kontrahenci -* określenie czy kontrahenci bez odpowiedniego atrybutu mają widzieć produkt czy też nie
- *Przesyłanie widoczności produktów za pomocą Morfeusza. Produkty bez atrybutu*  analogiczne z powyższym, ustawienia dostępne są też dla produktów z określonym atrybutem
- *Włącz przypisywanie marek do kontrahentów –* włączenie funkcji przypisywania marek do kontrahentów

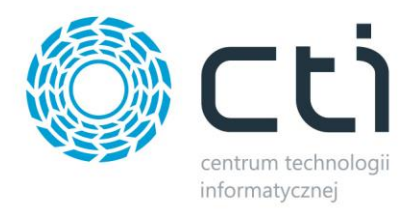

Żeby przejść do funkcjonalności przypisywania towarów kontrahentom, należy *Sposób działania*  mechanizmu ustawić na *dodawanie widocznych dla kontrahentów produktów.* Konfiguracja znajduje się w szczegółach danego kontrahenta (*Kontrahenci – Akronim – Dostępne towary)*.

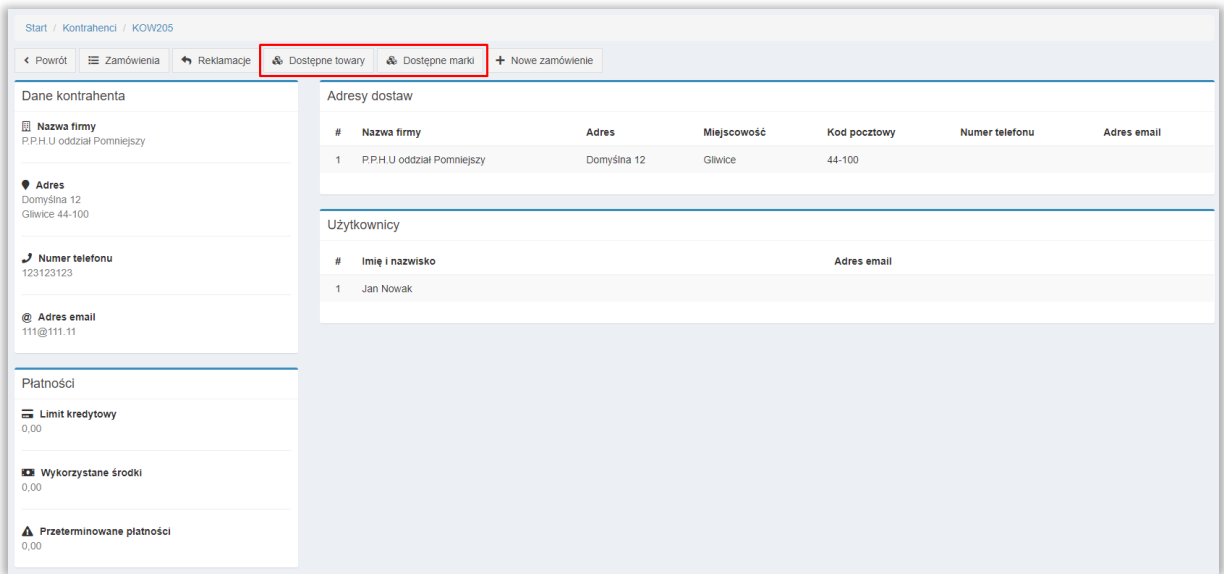

Gdy *Sposób działania* zostanie ustawiony na *wykluczanie widocznych dla kontrahentów produktów,* w szczegółach danego kontrahenta pojawi się opcja *Wykluczone towary* (opcja Dostępne towary jest wtedy niedostępna)

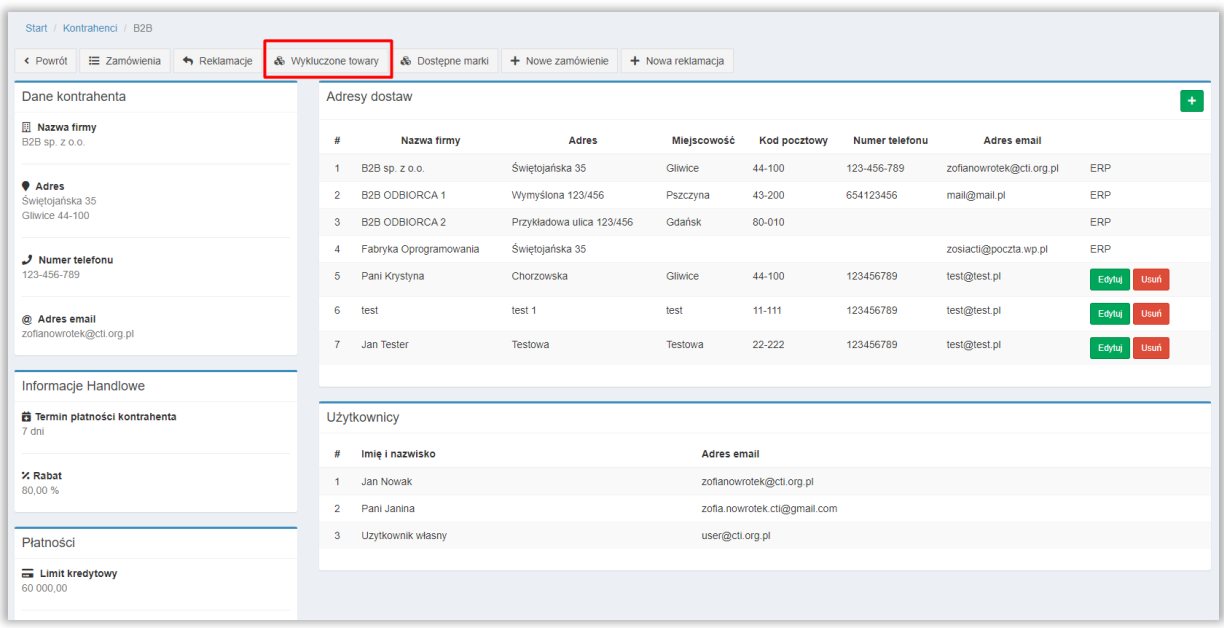

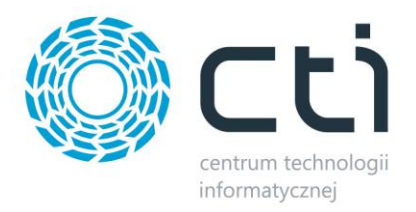

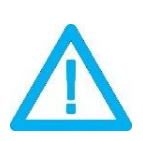

*UWAGA! Odświeżenie widocznych dla kontrahentów grup produktów następuje po przelogowaniu użytkownika*

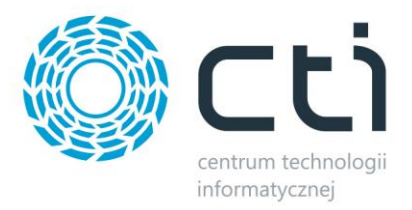

## **8.17. Raporty**

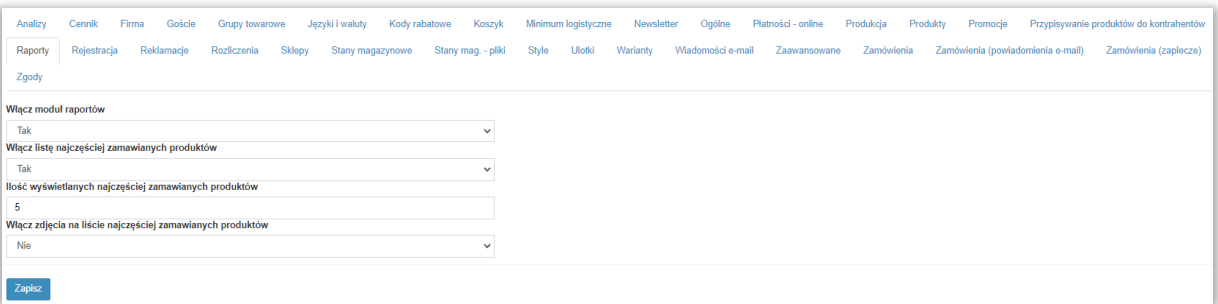

Dzięki tej funkcjonalności jest możliwość uruchomienia raportowania np. listy najczęściej zamawianych produktów dla kontrahenta, która to opcja widoczna jest na stronie głównej.

- *Włącz moduł raportów*  włącza/wyłącza moduł
- *Włącz listę najczęściej zamawianych produktów*  włącza/wyłącza zestawienie najczęściej zamawianych produktów, wyświetlane są kod produktu (po jego kliknięciu ukazują się szczegóły produktu) oraz jego nazwa
- *Ilość wyświetlanych najczęściej zamawianych produktów –* określa ilość produktów na liście najczęściej zamawianych produktów
- *Włącz zdjęcia na liście najczęściej zamawianych produktów –* opcja włączenia dodatkowo miniatur zdjęć na liście najczęściej zamawianych produktów

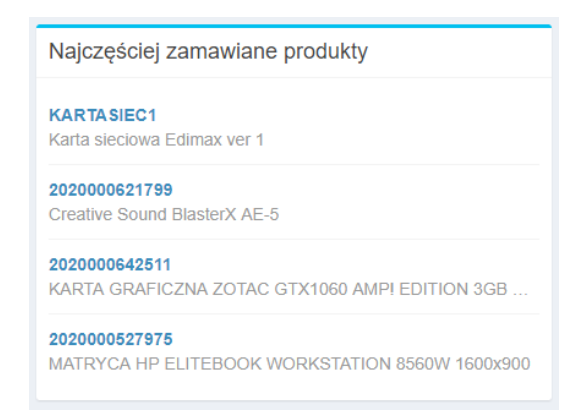

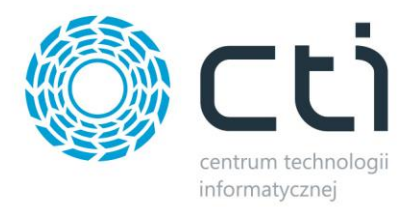

## **8.18. Rejestracja**

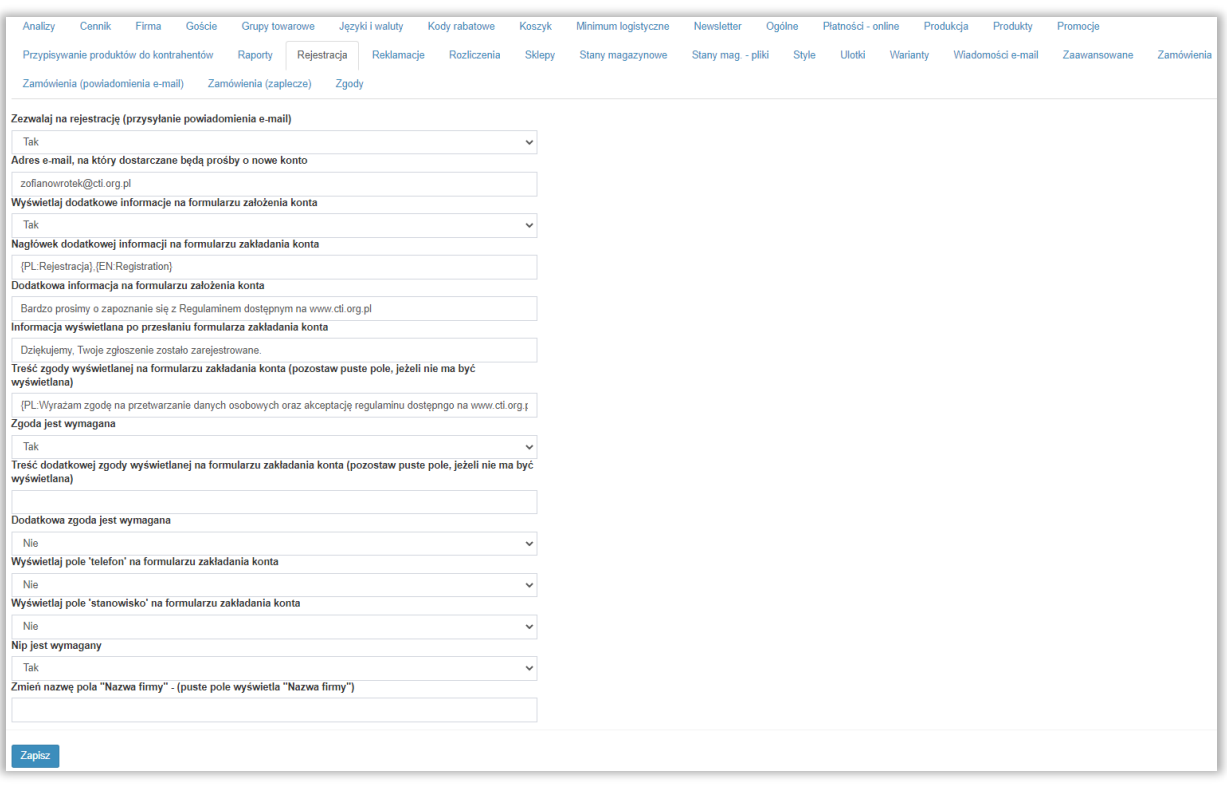

W tej sekcji istnieje możliwość włączenia samodzielnej rejestracji użytkowników poprzez wypełnienie danych kontrahenta i poproszenie o dostęp.

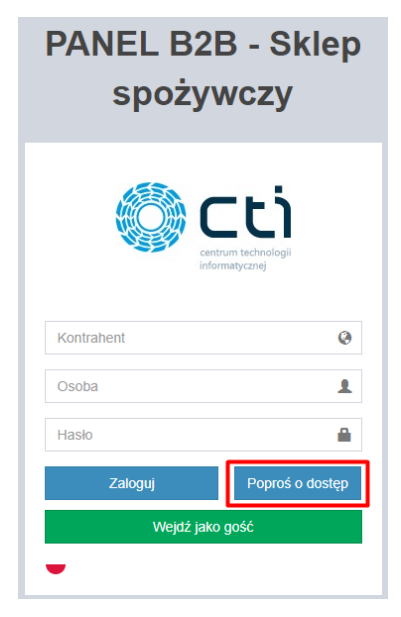

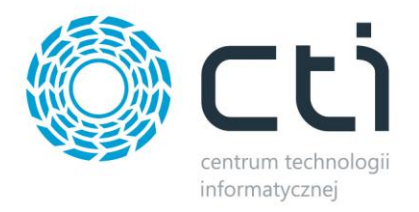

- *Zezwalaj na rejestrację* włączenie możliwości rejestracji
- *Wyświetlaj dodatkowe informacje na formularzu założenia konta* dodatkowe informacje, które wyświetlą się podczas rejestracji użytkownika, definiowane poniżej
- **Nagłówek dodatkowej informacji na formularzu założenia konta** treść widziana w nagłówku panelu rejestracji
- *Dodatkowa informacja na formularzu założenia konta –* treść wyświetlana pod nagłówkiem
- *Informacja wyświetlana po przesłaniu formularza zakładania konta* np. Dziękujemy, Twoje zgłoszenie zostało zarejestrowane
- *Treść zgody wyświetlanej na formularzu zakładania konta* tekst wyświetlany po włączeniu odpowiedniej w/w opcji, brak tekstu zaowocuje brakiem dodatkowej zgody
- *Zgoda jest wymagana*  zaznaczenie opcji uniemożliwi założenie konta bez wyrażenia zgody
- *Treść dodatkowej zgody wyświetlanej na formularzu zakładania konta opcja dodania* kolejnej zgody
- *Dodatkowa zgoda jest wymagana*  zaznaczenie opcji uniemożliwi założenie konta bez wyrażenia dodatkowej zgody
- *Wyświetlaj pole "telefon" na formularzu zakładania konta* dodanie pola na numer telefonu użytkownika
- *Wyświetlaj pole "stanowisko" na formularzu zakładania konta –* dodanie pola na opis zajmowanego stanowiska osoby zakładającej konto w swojej firmie
- *NIP jest wymagany –* pole ustawienia wymagalności wypełnienia pola NIP
- *Zmień pole "Nazwa firmy" –* możliwość dowolnego zdefiniowania pola domyślnie opisanego "Nazwa firmy"

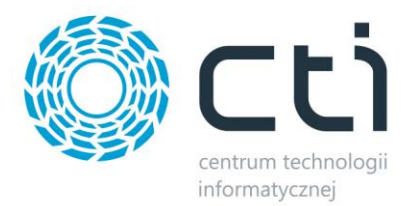

## **8.19. Reklamacje**

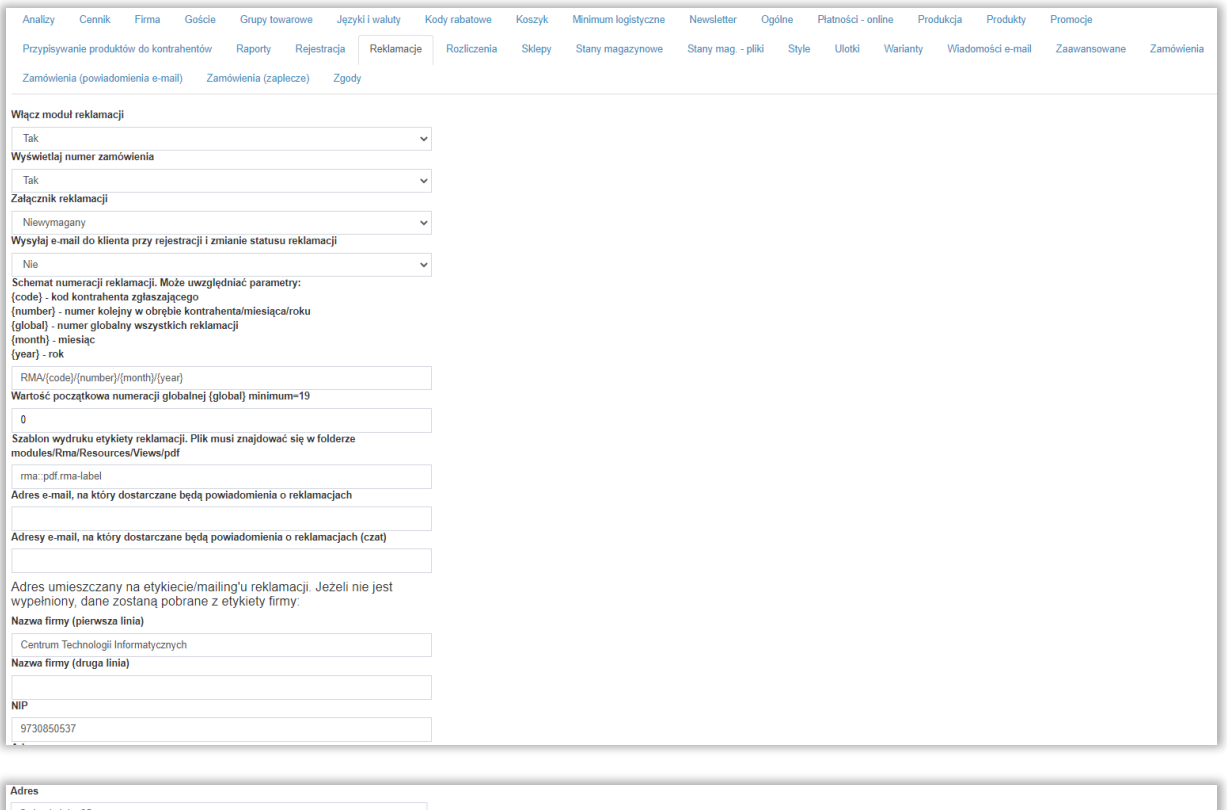

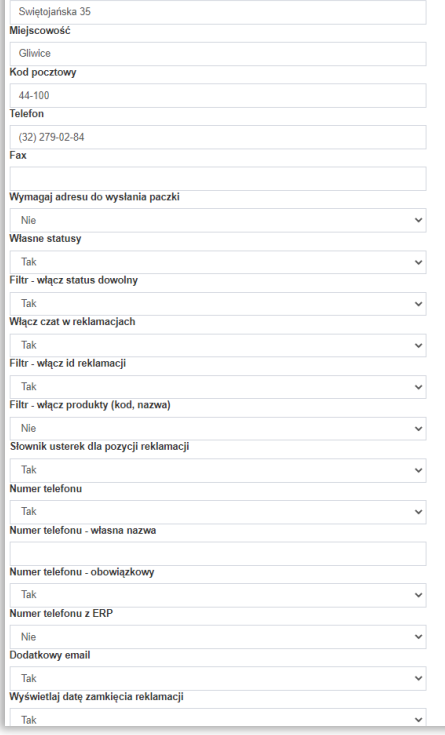

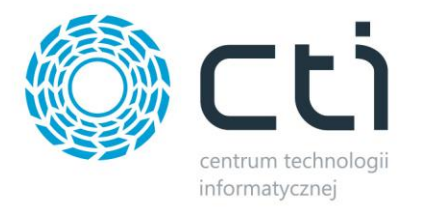

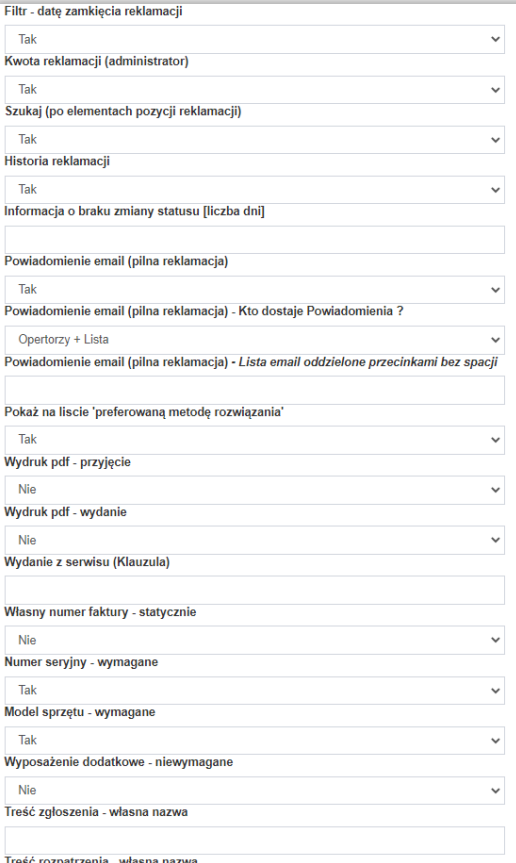

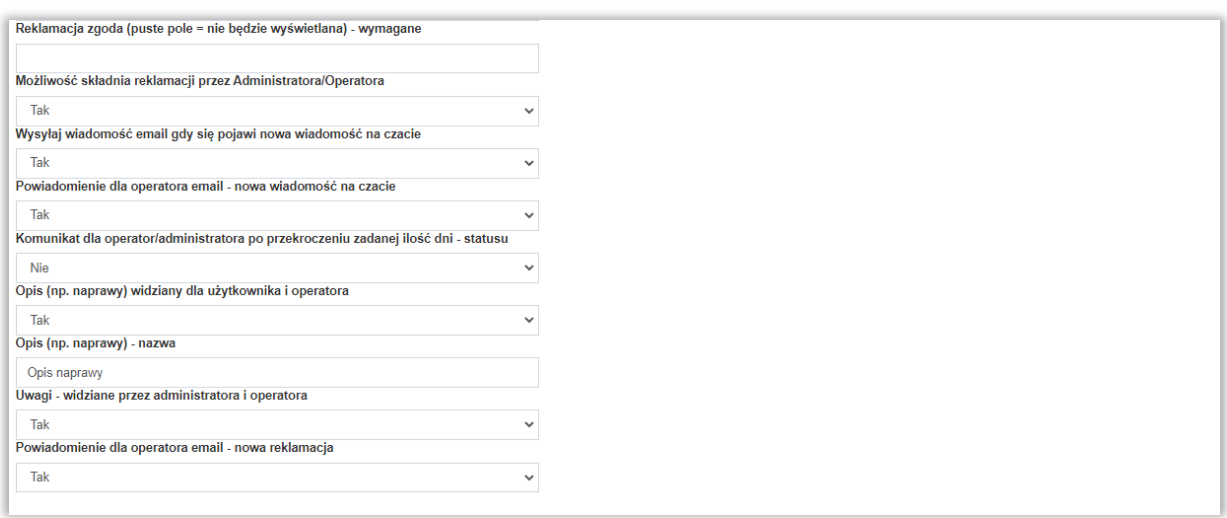

Po włączeniu tej funkcjonalności, w menu użytkownika pojawi się dodatkowa funkcjonalność. Należy ją odpowiednio skonfigurować:

- *Włącz moduł reklamacji –* włącza/wyłącza dostępność modułu dla użytkowników
- *Wyświetlaj numer zamówienia –* możliwość wyświetlenia numeru zamówienia powiązanego z fakturą której dotyczy składana reklamacja

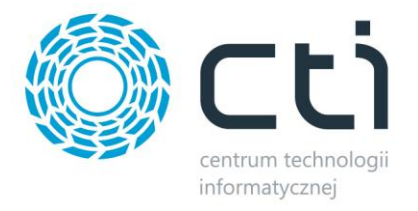

- *Załącznik reklamacji –* określenie, czy załącznik w formularzu rejestracji jest wymagany
- *Wysyłaj e-mail do klienta przy rejestracji i zmianie statusu reklamacji*  opcja umożliwia informowanie drogą mailową o zgłoszeniu reklamacji oraz jej przebiegu
- *Schemat numeracji reklamacji. Może uwzględniać parametry*: **{code}** – *kod kontrahenta zgłaszającego* **{number}** *– numer kolejny w obrębie kontrahenta/miesiąca/roku* **{global}** *– numer globalny wszystkich reklamacji* **{month}** *– miesiąc* **{year}** – *rok* Opcja umożliwiająca spersonalizowanie schematu numerowania i nazewnictwa kolejnych
- *Wartość początkowa numeracji globalnej –* numer "startowy" dla numeratora globalnego
- *Szablon wydruku etykiety reklamacji –* możliwość spersonalizowania szablonu wydruku, plik musi się znajdować w folderze *modules/RMA/Resources/Views/pdf* na serwerze B2B
- *Adres umieszczany na etykiecie reklamacji -* można określić także adres oraz inne dane, które będą dopisywane na reklamacji z etykiety, nie jest to jednak konieczne – jeśli pola adresu zostaną uzupełnione to dane zostaną pobrane z etykiety firmy
- *Wymagaj adresu do wysyłki paczki –* opcja włączenia wymaganego do wypełnienia podczas składania RMA pola w formularzu składania reklamacji opisanego *Adres dostawy/odbioru paczki*
- *Własne statusy –* opcja włączenia konfiguratora własnych statusów
- *Filtr - włącz status dowolny –* opcja wyłączenia opcji *Dowolny* w filtrze na widoku reklamacji z poziomu Administratora
- *Włącz chat w reklamacjach –* włączenie opcji umożliwi wieloetapową komunikację w szczegółach założonej przez klienta reklamacji
- *Filtr - włącz ID reklamacji –* opcja włączenia/wyłączenia filtru ID reklamacji
- *Filtr - włącz produkty -* opcja włączenia/wyłączenia filtru produktów (brane są pod uwagę kod oraz nazwa reklamowanego towaru)
- *Słownik usterek dla pozycji reklamacji –* włącza/wyłącza możliwość definiowania słowników usterek dla reklamowanych produktów i ich wyboru podczas rozpatrywania RMA przez administratorów i operatorów

wniosków reklamacyjnych.

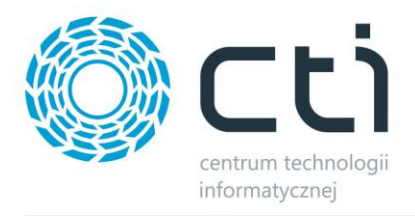

- *Numer telefonu –* włącza/wyłącza dodatkowe pole na formularzu RMA opisane jako *Numer telefonu*
- *Numer telefonu – nazwa własna –* możliwość nadania własnej nazwy dla dodatkowego pola *Numer telefonu* na formularzu RMA
- *Numer telefonu obowiązkowy –* definicja czy powyższe pole ma być obowiązkowe czy też nie
- *Numer telefonu z ERP –* konfiguracja automatycznego pobierania numeru kontaktowego zgłaszającego reklamację na Panelu B2B (konieczne uzupełnienie danych użytkownika w Comarch ERP) do oddzielnego pola na formularzu
- *Dodatkowy email -* włącza/wyłącza dodatkowe pole na formularzu RMA opisane jako *Adres email*, pole obowiązkowe do złożenia reklamacji
- *Wyświetlaj datę zamknięcia reklamacji –* możliwość wyświetlenia daty zmiany statusu na "Zakończona" (domyślny dla zamkniętych RMA) na spisie reklamacji zarówno po stronie klienta, administratora jak operatora
- *Filtr - datę zamknięcia reklamacji –* w sekcji filtrów pojawia się również taki w którym można określić datę zamknięcia reklamacji
- *Kwota reklamacji (administrator) –* odblokowuje nowe pole widoczne podczas rozpatrywania reklamacji dla administratora oraz operatora, pole ani jego wartość nie są widoczne dla klienta
- *Szukaj (po elementach pozycji reklamacji) –* odblokowanie okna wyszukiwarki na spisie reklamacji która bierze pod uwagę pola RMA (bez chatu)
- *Historia reklamacji –* możliwość włączenia podglądu zmian w dokumencie RMA dokonanych przez administratorów bądź operatorów (np. zmiana statusu)
- *Informacja o braku zmiany statusu –* określenie ilości dni po których RMA na liście reklamacji zostanie oflagowane ikoną powiadamiającą o braku aktywności (zmiany statusu)
- *Powiadomienie email (pilna reklamacja) –* funkcja administratora umożliwiająca oflagowanie RMA w jego szczegółach jako pilnego co owocuje wysłanie maila do powiązanych z danym kontrahentem operatorów i listą dodatkową
- *Powiadomienie email (pilna reklamacja) – Kto dostaje powiadomienia? –* możliwość określenia, czy maile dotyczące pilnej reklamacji mają być wysyłane jedynie do Operatorów, jedynie na adresy z listy czy na wszystkie te adresy mailowe
- *Powiadomienia email (pilna reklamacja) – Lista –* lista dodatkowych adresów mailowych na które mogą zostać wysłane powiadomienia o pilnej reklamacji

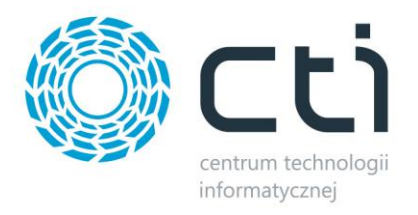

- *Pokaż na liście preferowaną metodę rozwiązania –* wzbogaca listę RMA o kolumnę prezentującą preferowaną metodę rozwiązania wybraną podczas składania reklamacji, kolumna ta jest widoczna dla klienta, administratora i operatora
- *Wydruk pdf przyjęcie –* umożliwia pobranie dokumentu przyjęcia administratorowi i operatorowi, możliwy tylko dla statycznego numeru faktury
- *Wydruk pdf wydanie –* umożliwia pobranie dokumentu wydania administratorowi i operatorowi, możliwy tylko dla statycznego numeru faktury
- *Wydanie z serwisu (klauzula)* możliwość określenia klauzury dla dokumentu wydania, widocznej na wydruku pdf
- *Własny numer faktury statycznie*  włączenie opcji daje możliwość ręcznego wpisania numeru faktury i reklamowanych towarów, przy wyłączonej opcji składający reklamację musi wybrać ją z listy dokumentów na B2B a pozycje zaczytane zostają automatycznie
- **Numer seryjny** włącza/wyłącza wymagane pole opisane jako "numer seryjny" na formularzy składania RMA
- *Model sprzętu* j.w. jednak pole opisane jest jako "model sprzętu"
- *Wyposażenie dodatkowe –* dodatkowe pole na formularzu RMA opisane jako "wyposażenie dodatkowe", pole to nie jest wymagane do złożenia reklamacji
- *Treść zgłoszenia –* możliwość spersonalizowania nazwy pola służącego do opisywania usterek przez składającego reklamację
- *Treść rozpatrzenia –* j.w. jednak w odniesieniu do pola dostępnego dla administratora/operatora
- *Reklamacja zgoda –* włączenie opcji poprzez dodanie frazy, spowoduje dodaniem koniecznego do zaznaczenia "checka" wraz z dodaną frazą
- *Możliwość składania reklamacji przez Administratora/Operatora –* włączenie opcji odblokuje możliwość składania RMA w imieniu klientów z widoku szczegółów konkretnego i z poziomu listy zgłoszeń RMA
- *Wysyłaj wiadomość email gdy pojawi się nowa wiadomość na chacie –* włączenie opcji spowoduje wysyłkę maila na wskazany konfiguracyjnie adres mailowy (*Zaplecze - System - Ustawiania B2B - Wiadomości e-mail*), oraz na adres użytkownika zakładającego dokument RMA

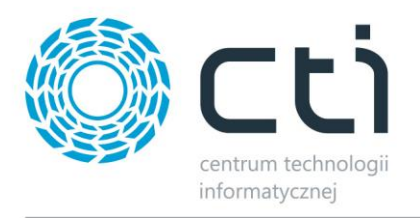

- *Komunikat dla operatora/administratora po przekroczeniu zadanej ilości dni –* włączenie opcji informowania administratora i operatorów o braku zmiany statusu przez określoną liczbę dni (Reklamacje/Własne statusy)
- *Opis widziany dla użytkownika i operatora –* pole tekstowe wspólnie widoczne dla użytkownika i operatora/administratora w szczegółach reklamacji
- *Opis – nazwa –* nazwa dla powyższego pola tekstowego
- *Uwagi widziane przez administratora i operatora –* możliwość komunikacji wewnątrzfirmowej w obrębie szczegółów reklamacji złożonej przez klienta na Panelu B2B
- *Powiadomienia dla operatora email –* włączenie opcji informaowania operatora o nowej wiadomości na chacie, bądź o nowej reklamacji

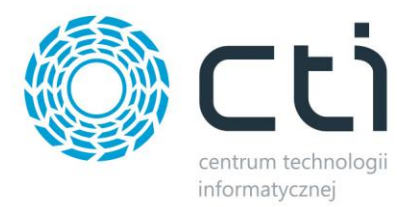

## **8.20. Rozliczenia**

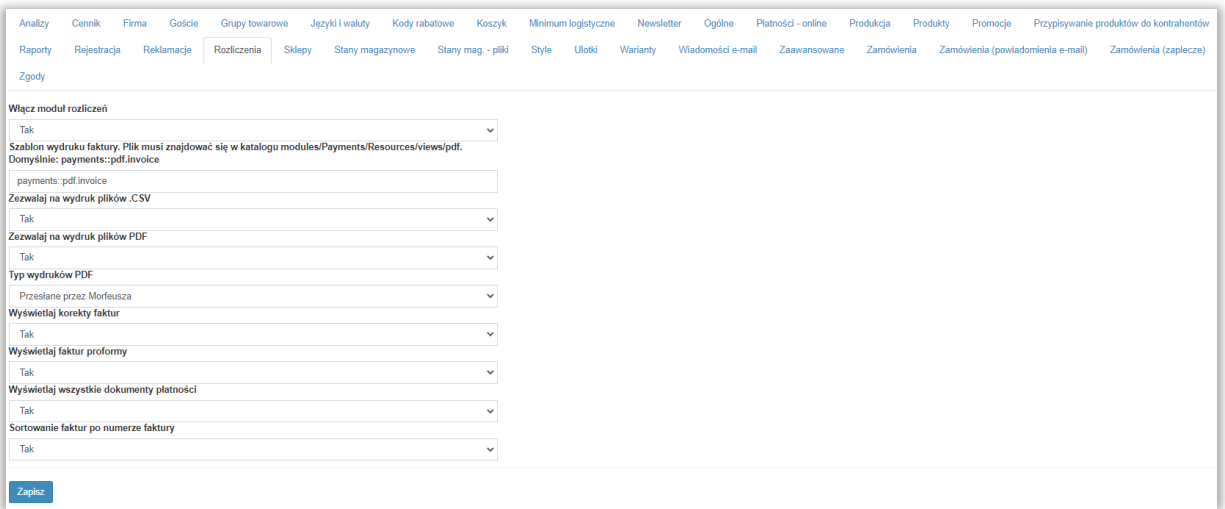

Moduł rozliczeń obrazowany jest kafelkami na stronie głównej panelu B2B użytkownika. Widoczne są **Dostępny kredyt**, **Faktury do zapłacenia** oraz **Przeterminowane płatności**. Po kliknięciu w *Więcej*, użytkownik zostanie przeniesiony do strony ze szczegółami tj. *Start – Płatności - Informacje*

- *Włącz moduł rozliczeń –* włącza/wyłącza widoczność modułu
- *Szablon wydruku faktury –* możliwość spersonalizowania szablonu wydruków faktur, plik musi znajdować się w katalogu modules/Payments/views/pdf na serwerze B2B
- *Zezwalaj na wydruk plików .CSV –* opcja dająca możliwość wydruku/pobrania faktury o rozszerzeniu .csv
- *Zezwalaj na wydruk plików .PDF* opcja dająca możliwość wydruku/pobrania faktury o rozszerzeniu .pdf
- *Typ wydruków PDF* możliwość określenia czy dostępne dla klientów faktury mają być pobierane z Comarch ERP Optima i wgrywane na serwer B2B, czy też mają być dynamicznie tworzone przez panel wedle szablonów zdefiniowanych powyżej
- *Wyświetlaj korekty faktur*  możliwość ukrycia na widoku listy korekt faktur
- *Wyświetlaj faktury proformy*  możliwość wyświetlenia pobranych z ERP proform
- *Wyświetlaj wszystkie dokumenty płatności*  możliwość wyświetlenia pobranych z ERP dokumentów płatności
- *Sortowanie faktur po numerze faktury*  możliwość globalnego sortowania po numerze faktury, sortowanie będzie wyglądało 1:1 jak w systemie ERP

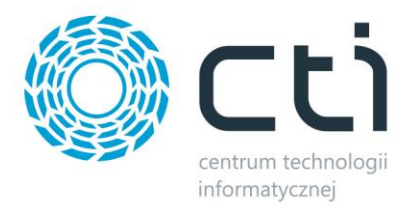

#### **8.21. Sklepy**

Sekcja umożliwiająca powiązanie dwóch Paneli B2B. Klienci z dostępami do spiętych Paneli nie będą mieli konieczności podawania loginu i hasła podczas przełączania się między nimi.

Warunki konieczne do spełnienia żeby funkcja mogła zostać obsłużona poprawienie:

- 1. posiadanie dwóch niezależnych Paneli B2B by CTI (mogą być powiązane z jedną bazą ERP)
- 2. włączenie funkcji na obu Panelach
- 3. zbieżność wszystkich danych do logowania użytkowników na obu Panelach
- 4. identyczne klucze szyfrujące na obu Panelach

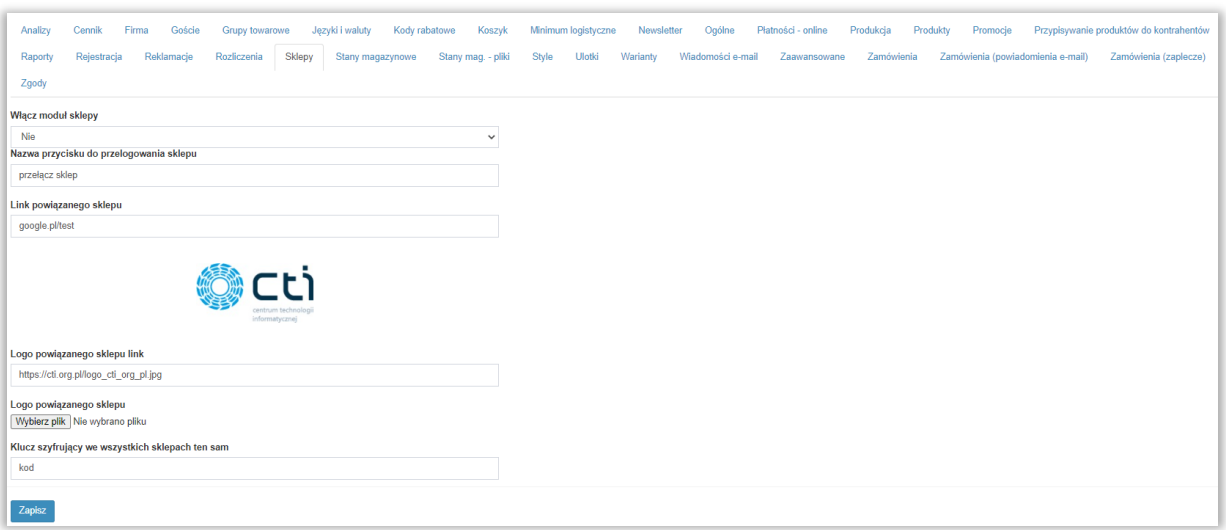

- *Włącz moduł sklepy –* włącza/wyłącza funkcję na danym Panelu
- *Nazwa przycisku do przelogowania sklepu –* określa frazę widoczną dla zalogowanego użytkownika na górnej belce dzięki kliknięciu której, zostanie przeniesiony na powiązany Panel B2B
- *Link powiązanego sklepu –* link bezpośredni do strony logowania klienta na powiązanym Panelu B2B
- *Logo powiązanego sklepu link –* pole do umieszczenia linku do grafiki służącej do przełączania się między Panelami, logo widoczne jest od strony administratora oraz na stronie logowania
- *Logo powiązanego sklepu Wybierz plik –* możliwość wskazania pliku z zasobów dyskowych dla loga o powyższych funkcjach
- *Klucz szyfrujący –* wartość która umożliwi poprawną komunikację między Panelami, klucz musi być identyczny na powiązanych Panelach

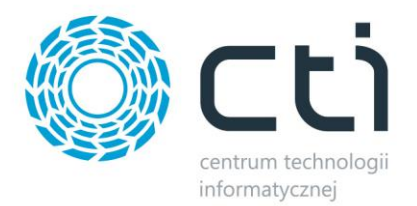

#### **8.22. Stany magazynowe**

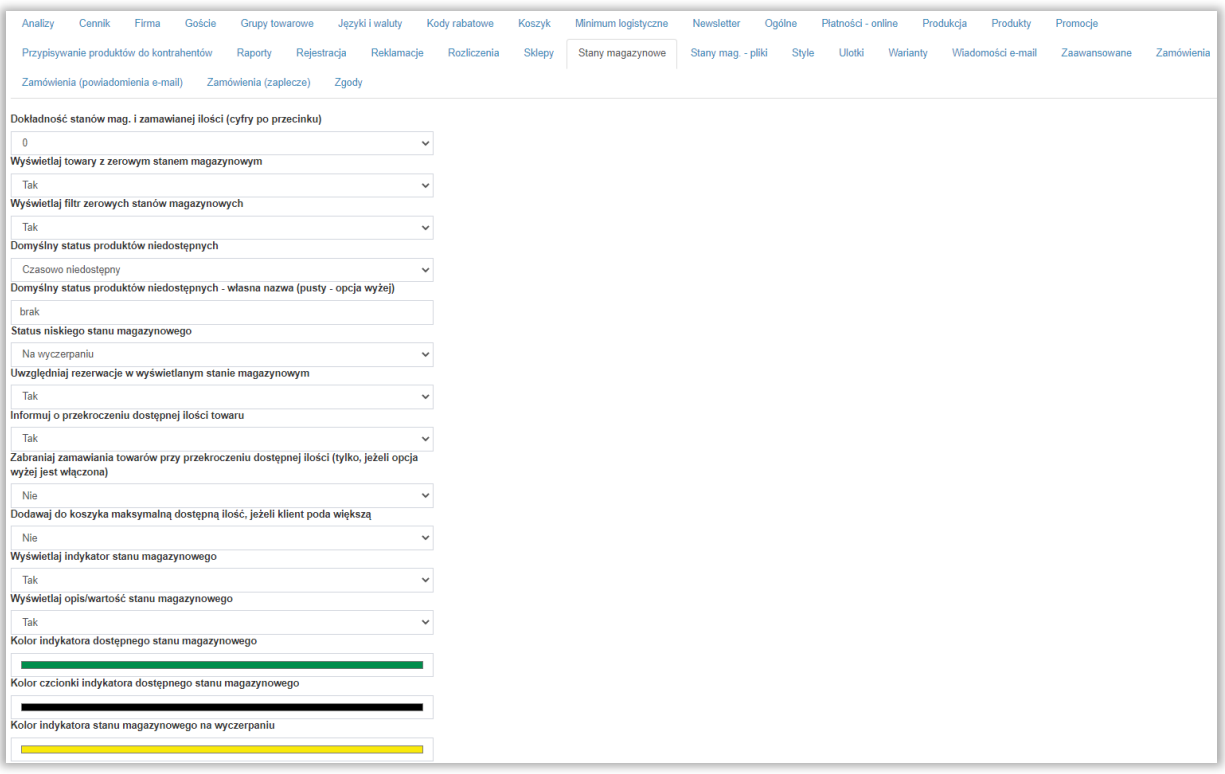

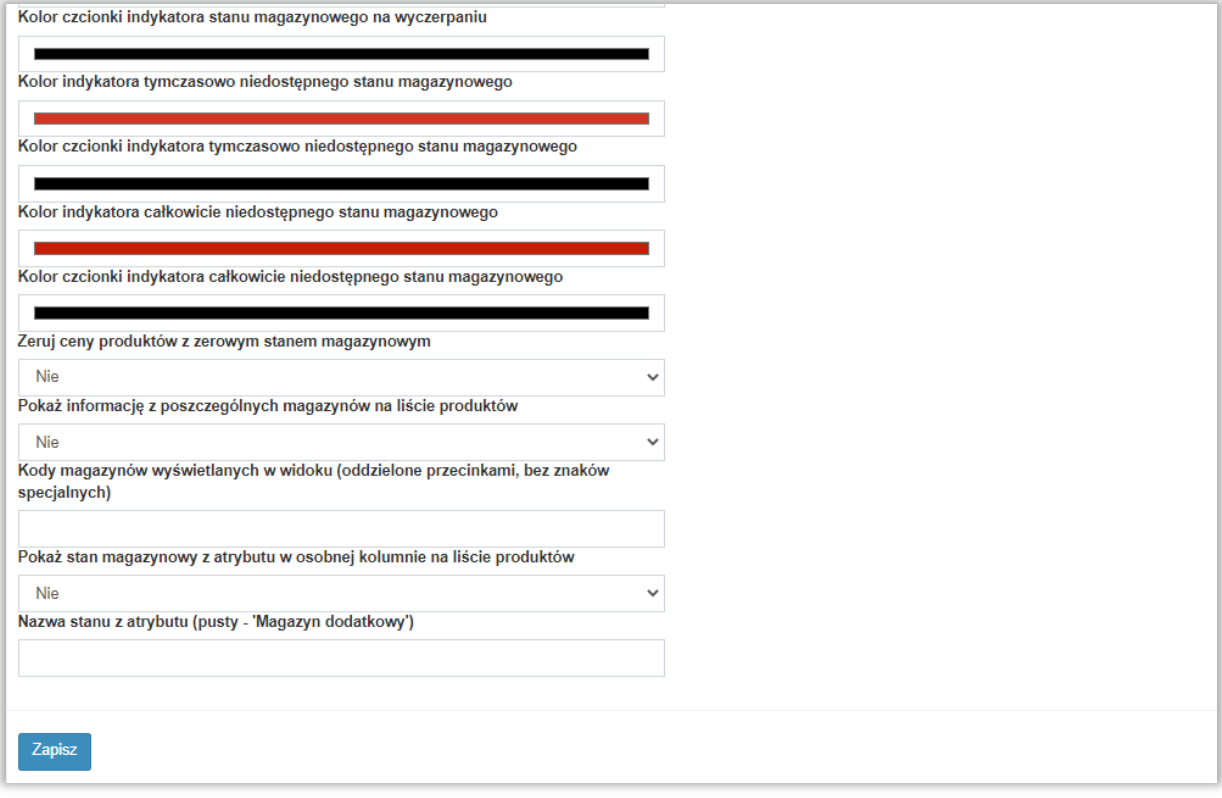

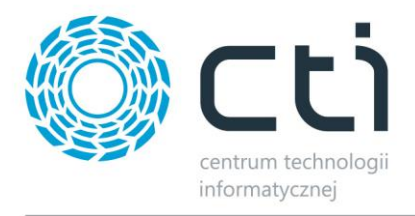

- *Dokładność stanów mag. i zamawianej ilości* określenie ilości zer po przecinku przy ilości towaru
- *Wyświetlaj towary z zerowym stanem magazynowym* jeśli posiadamy towary, których ilość dostępna to zero, to w momencie aktywowania tej funkcjonalności takie towary zostaną wyświetlone na liście towarów
- *Wyświetlaj filtr zerowych stanów magazynowych* w momencie aktywowania funkcji przy towarach pojawi się checkbox "*Tylko dostępne"*, po którego zaznaczeniu będą widoczne/niewidoczne towary ze stanem mag. = 0
- *Domyślny status produktów niedostępnych*  możliwość wyboru treści pojawiającej się przy towarach niedostępnych: *Czasowo niedostępny* oraz *Na zamówienie*
- *Domyślny status produktów niedostępnych – własna nazwa –* możliwość podania własnej nazwy jaka będzie określała stan magazynowy produktów niedostępnych
- *Status niskiego stanu magazynowego –* status towaru którego stan magazynowy osiągnął wartość określoną w atrybucie odpowiedzialnym za niski stan magazynowy
- *Uwzględniaj rezerwacje w wyświetlanym stanie magazynowym* jeśli dany towar posiada zarezerwowaną ilość to ilość dostępna zostanie pomniejszona o tę ilość
- *Informuj o przekroczeniu dostępnej ilości towaru –* opcja umożliwiająca poinformowanie użytkownika o przekroczonej dostępnej ilości produktu, informacja pojawia się w koszyku podczas składania zamówienia wraz z różnicą między zamówieniem a stanem magazynowym
- *Zabraniaj zamawiania towarów przy przekroczeniu dostępnej ilości –* funkcjonalność uniemożliwiająca złożenie zamówienia jeśli zostały dodane do koszyka produkty w większej ilości niż dostępne na magazynie, ma zastosowanie jedynie przy jednoczesnym zaznaczeniu opcji *Informuj o przekroczeniu stanu magazynowego*
- *Dodawaj do koszyka maksymalną dostępną ilość, jeśli klient poda większą –* zaznaczenie opcji spowoduje automatyczne uzupełnienie ilości dodawanego do koszyka towaru do maksymalnej dostępnej ilości
- *Wyświetlaj indykator stanu magazynowego –* opcja włączenia/wyłączenia graficznego zobrazowania dostępności towaru
- *Wyświetlaj opis/wartość stanu magazynowego –* opcja włączenia/wyłączenia tekstowej informacji nt. dostępności towaru
- *Kolory indykatorów –* możliwość spersonalizowania kolorystycznego indykatorów odpowiedzialnych za poszczególne stany magazynowe

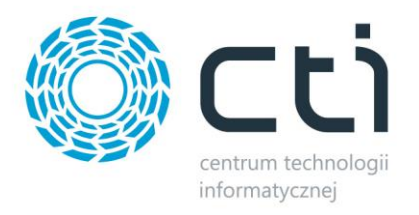

- *Zeruj ceny produktów z zerowym stanem magazynowym –* opcja automatycznego ukrywania (zerowania) cen dla produktów niedostępnych na Panelu B2B
- *Pokaż informację z poszczególnych magazynów na liście produktów –*
- *Kody magazynów wyświetlanych w widoku -* możliwość wyświetlania dowolnych magazynów na liście produktów
- *Pokaż stan magazynowy z atrybutu w osobnej kolumnie na liście produktów –* opcja wyświetlania stanu magazynowego z atrybutu

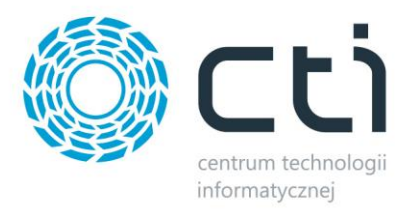

#### **8.23. Stany mag. – pliki**

Jest to sekcja w której możemy udostępnić wszystkim, bądź też wybranym, użytkownikom pliki ze stanami magazynowymi w Panelu B2B.

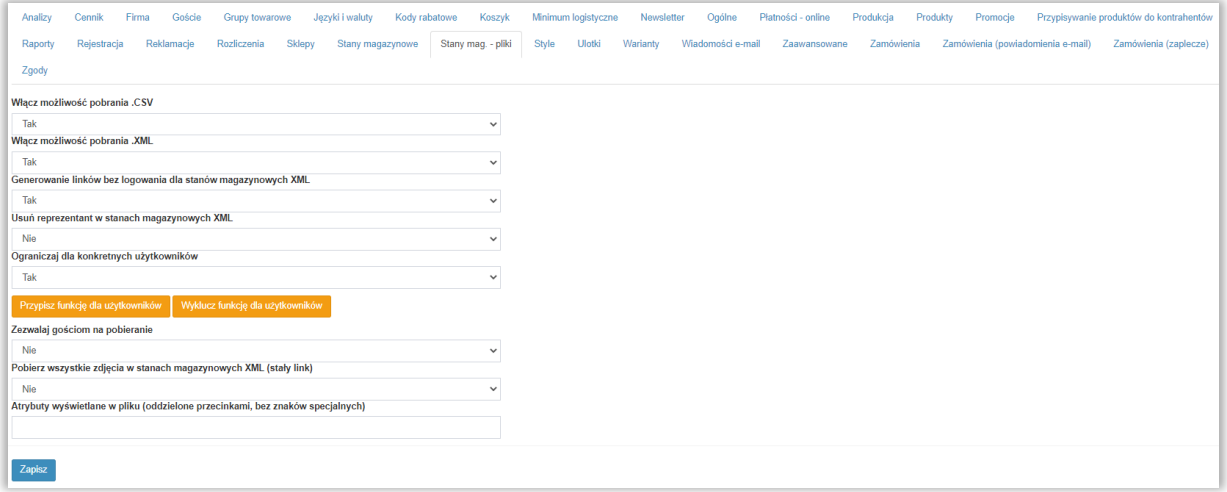

- *Włącz możliwość pobrania .CSV* udostępnienie naszych stanów magazynowych jako plik .csv
- *Włącz możliwość pobrania .XML –* j.w. z tym że jako plik .xml
- *Generowanie linków bez logowania dla stanów magazynowych XML –* włącza możliwość generowania stałego linku do pobierania pliku XML ze stanami magazynowymi, linki należy wygenerować w *Zaplecze – Kontrahenci – Opcje dodatkowe wybranego kontrahenta*
- *Usuń reprezentant w stanach magazynowych XML –* funkcja usuwa ze spisu kartoteki pełniące funkcję *Reprezentanta* dla *Wariantów*
- *Ograniczaj dla konkretnych użytkowników –* możliwość określenia którzy dokładnie użytkownicy mogą pobrać pliki ze stanami magazynowymi
- *Zezwalaj gościom na pobieranie –* dzięki tej opcji, niezalogowani użytkownicy mogą otrzymać możliwość generowania i pobierania plików ze stanami magazynowymi
- *Pobierz wszystkie zdjęcia w stanach magazynowych XML –* możliwość pobrania zdjęć
- *Atrybuty wyświetlane w pliku –* określenie atrybutów które mają być widoczne jako dodatkowe informacje na liście stanów magazynowych w generowanym pliku

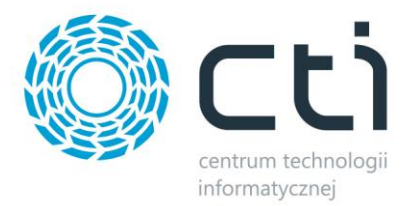

#### **8.24. Style**

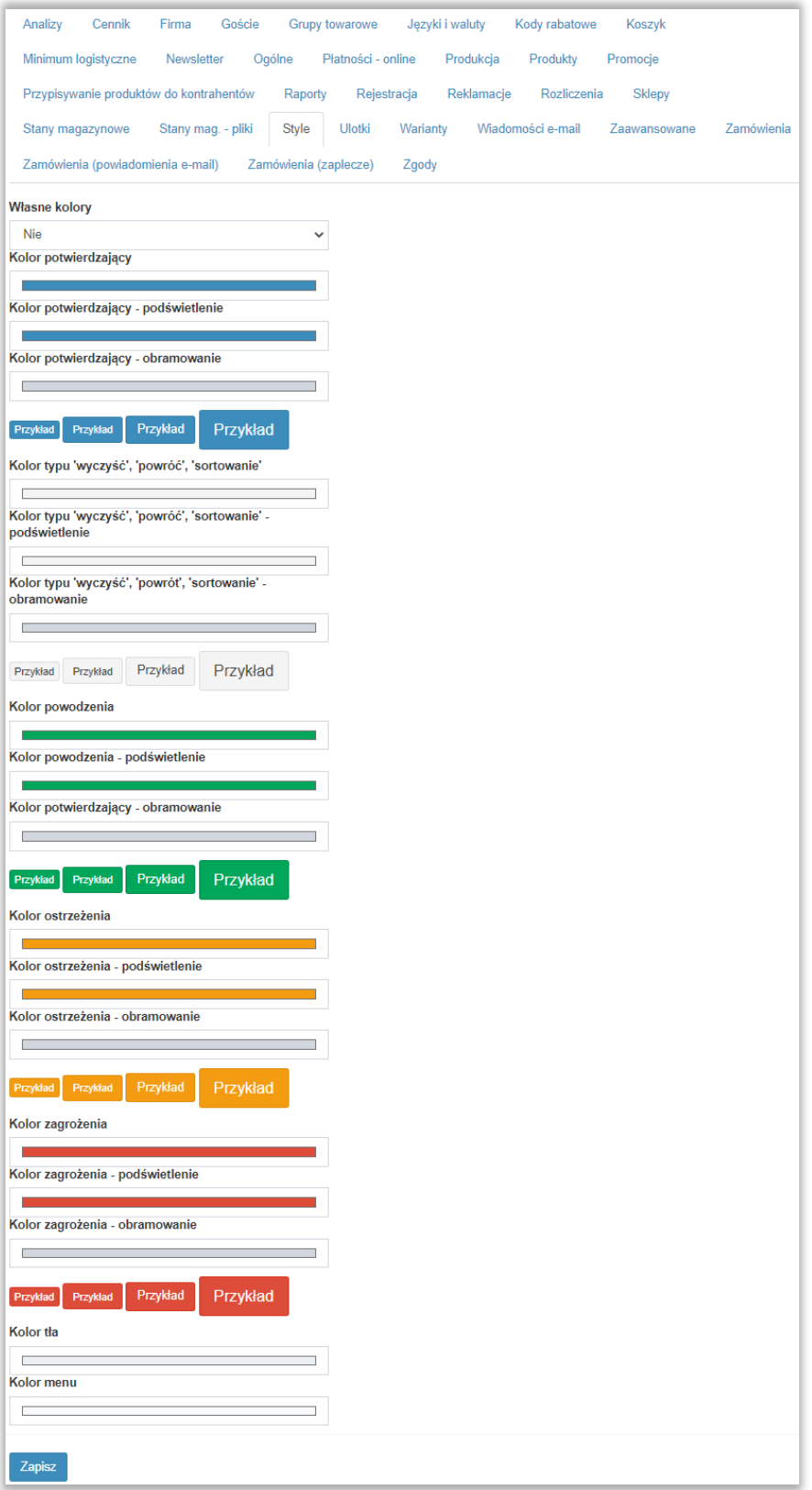

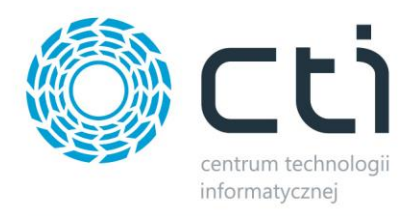

Sekcja umożliwiająca spersonalizowanie kolorystyczne przycisków panelu B2B. Kolory dostępne są z pełnej palety barwowej, wybierane po kliknięciu w pasek obrazujący obowiązujący kolor. Klikalne przyciski poniżej każdej grupy kolorów, umożliwiają przetestowanie wprowadzonych zmian.

## **8.25. Ulotki**

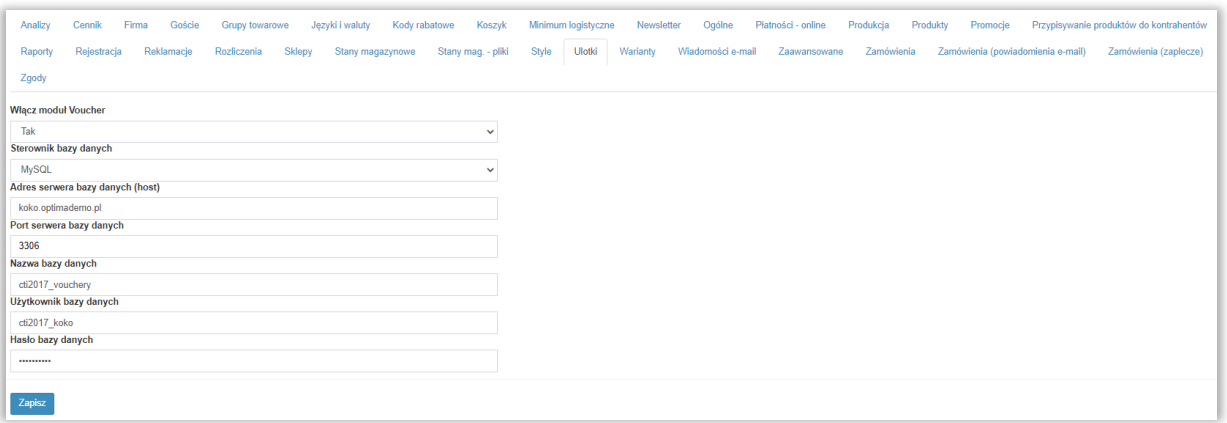

Możliwość połączenia zewnętrznej bazy przetrzymującej informację o voucherach oraz dająca możliwość rejestrowania ich oflagowanym atrybutem kontrahentom.

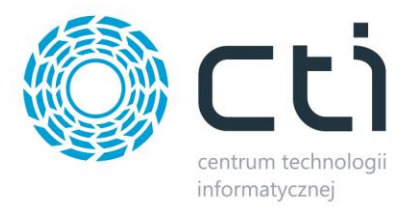

## **8.26.Warianty**

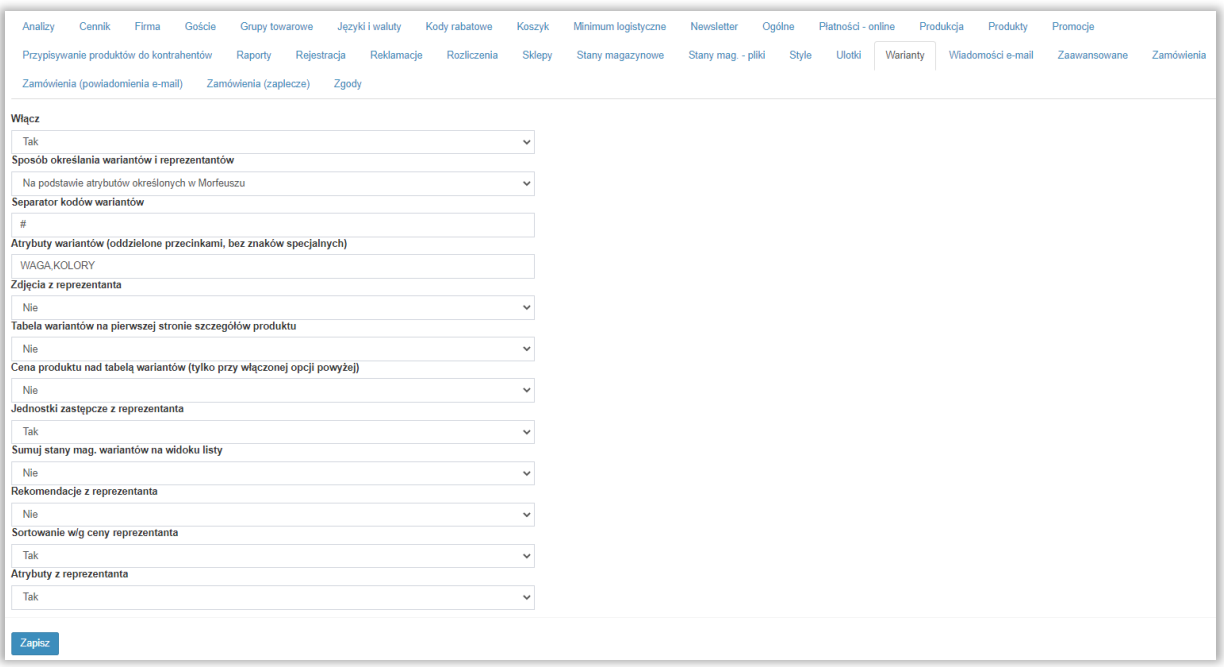

W tej sekcji znajduje się możliwość aktywowania wariantów do towarów, które to określiliśmy wcześniej w Comarch ERP. Relacje Reprezentant - Wariant mogą być określane na podstawie:

*- Kodu towaru wraz z separatorem określonym w tej części ustawień*

- *Atrybutów określonych w Morfeuszu (przypisanych w ERP i wskazanych w Morfeuszu)*

Na przykładzie poniżej określony jest towar który posiada wyszczególnione warianty na podstawie KODU TOWARU, oddzielone separatorem określonym w ustawianiach sekcji.

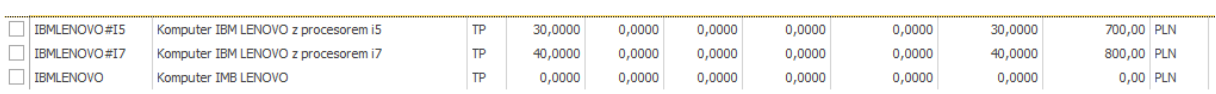

W każdej karcie towaru wariantowego znajdują się atrybuty wariantów (listowne) z odpowiednimi wartościami prezentowanymi na Panelu B2B:

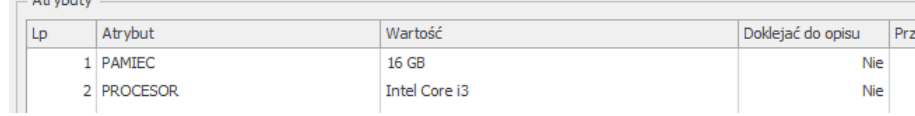

**Contract Contract** 

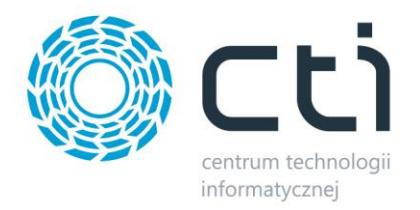

Wszystkie atrybuty muszą zostać wysłane do Panelu B2B za pomocą programu Morfeusz po czym wskazane w Panelu B2B jako odpowiedzialne za warianty:

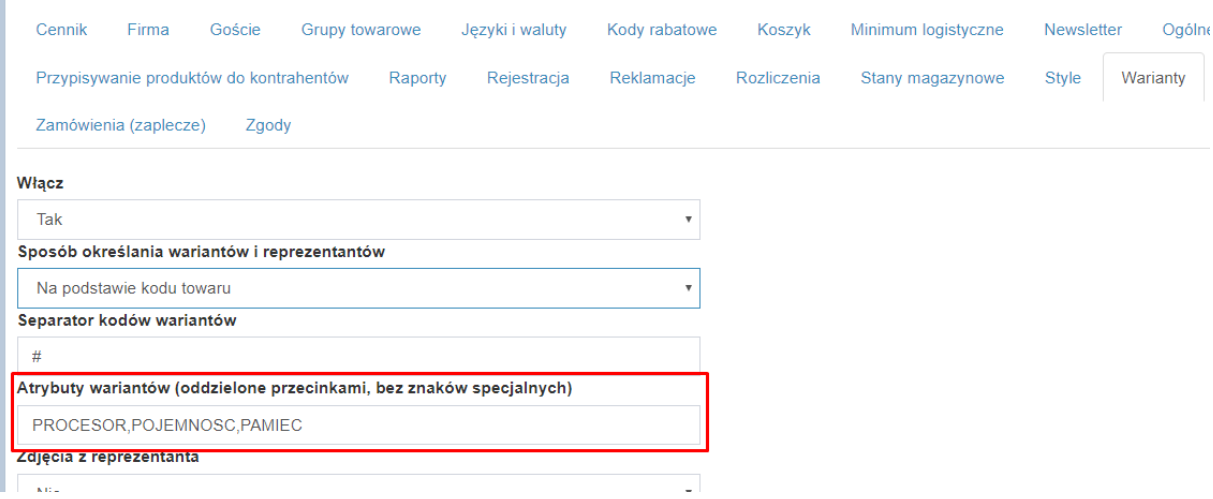

Alternatywną opcją ustawiania relacji Reprezentant - Wariant jest przypisanie odpowiednich atrybutów do towarów. Dzięki tej funkcjonalności, nie jest konieczna zmiana kodów towarów w ERP. Wybrane atrybuty określające Reprezentanta oraz jego wariant, należy przydzielić odpowiednio do kartotek:

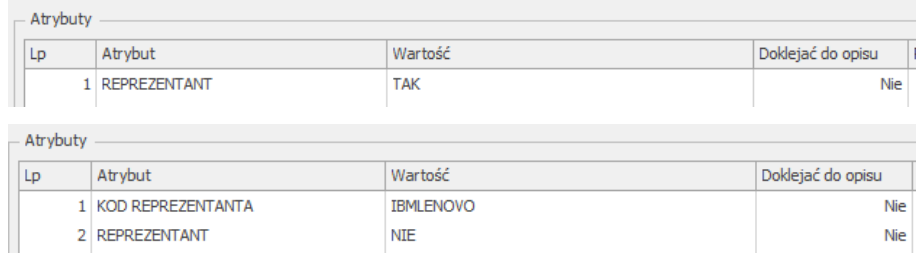

i wskazać je w programie Morfeusz:

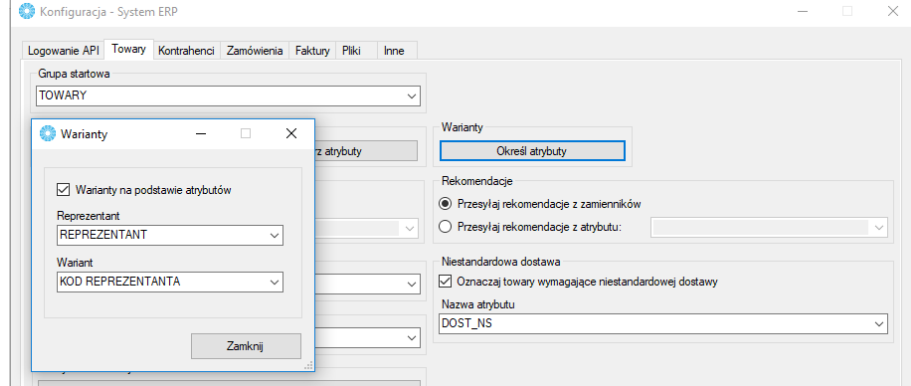

Konfigurację wariantów należy dokończyć jak w poprzednim przykładzie.
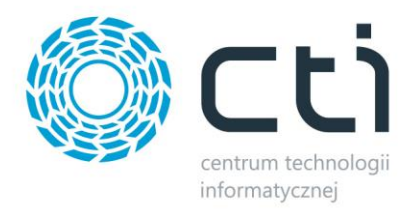

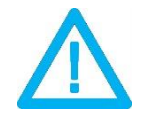

*UWAGA! Przy zmianie opcji "włącz warianty (TAK/NIE)", należy uruchomić synchronizację towarów (pełną)*

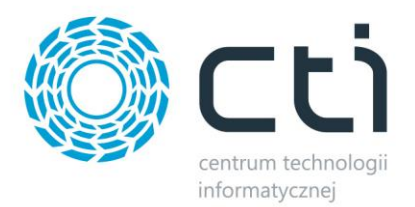

# **8.27. Wiadomości e-mail**

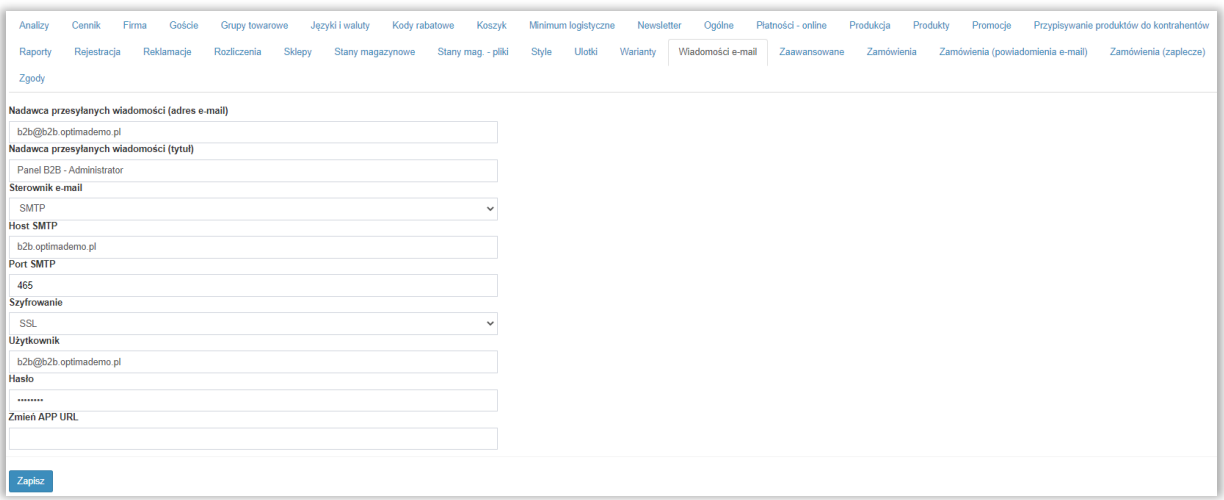

Sekcja umożliwiająca konfigurację skrzynki mailowej z której będą wysyłane powiadomienia o statusach zamówień.

- *Nadawca przesyłanych wiadomości (adres e-mail) –* adres mailowy z którego będą wysyłane powiadomienia
- *Nadawca przesyłanych wiadomości (tytuł) –* nazwa nadawcy wyświetlająca się w skrzynce odbiorczej np. nazwa firmy
- *Sterownik e-mail –* sterownik odpowiedni dla ustawień wychodzącej skrzynki pocztowej
- *Host SMTP –* host SMTP odpowiedni dla ustawień wychodzącej skrzynki pocztowej
- *Port SMTP –* port SMTP odpowiedni dla ustawień wychodzącej skrzynki pocztowej
- *Szyfrowanie –* rodzaj szyfrowania odpowiedni dla ustawień wychodzącej skrzynki pocztowej
- *Użytkownik –* nazwa użytkownika odpowiedni dla ustawień wychodzącej skrzynki pocztowej
- *Hasło –* hasło użytkownika odpowiedni dla ustawień wychodzącej skrzynki pocztowej
- *Zmień APP URL –* możliwość zdefiniowania początkowej ścieżki ścieżki URL Panelu w wiadomościach powiadamiających o zmianie statusu zamówienia, odpowiedni format to np. https://cti.org.pl

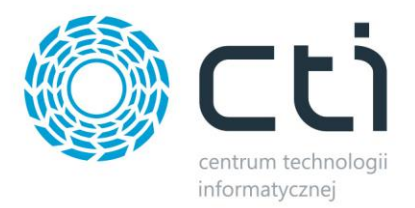

## **8.28. Zaawansowane**

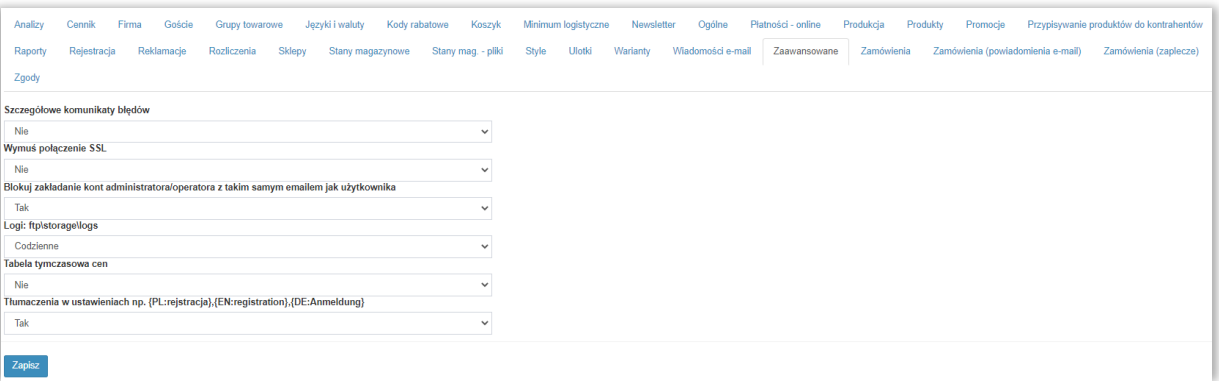

- *Szczegółowe komunikaty błędów –* włączenie szczegółowych komunikatów błędów
- *Wymuś połączenie SSL –* wymuszenie połączenia SSL, jeśli serwer takowe obsługuje
- *Blokuj zakładanie kont administratora/operatora…* możliwość odblokowania ograniczenia duplikacji adresów mailowych w bazie
- *Logi*  możliwość zdefiniowania zakresu i częstotliwości tworzenia logów zmian w bazie MySQL Panelu B2B
- *Tabela tymczasowa cen*  należy włączyć tą opcję, jeśli w Panelu chcemy włączyć filtrowanie po cenie
- *Tłumaczenia w ustawieniach*  w przypadku włączonych tłumaczeń własnych (Ustawienia B2B – Języki i waluty), jest możliwość tłumaczenia pól, które pochodzą z Zaplecza Panelu, np. tłumaczenia treści zgody w rejestracji, dodatkowych informacji.

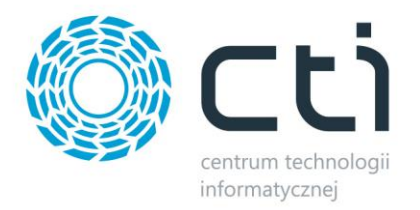

## **8.29.Zamówienia**

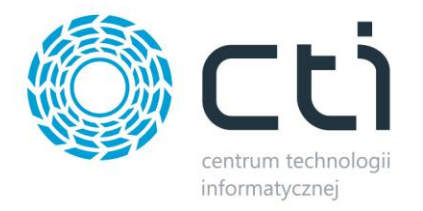

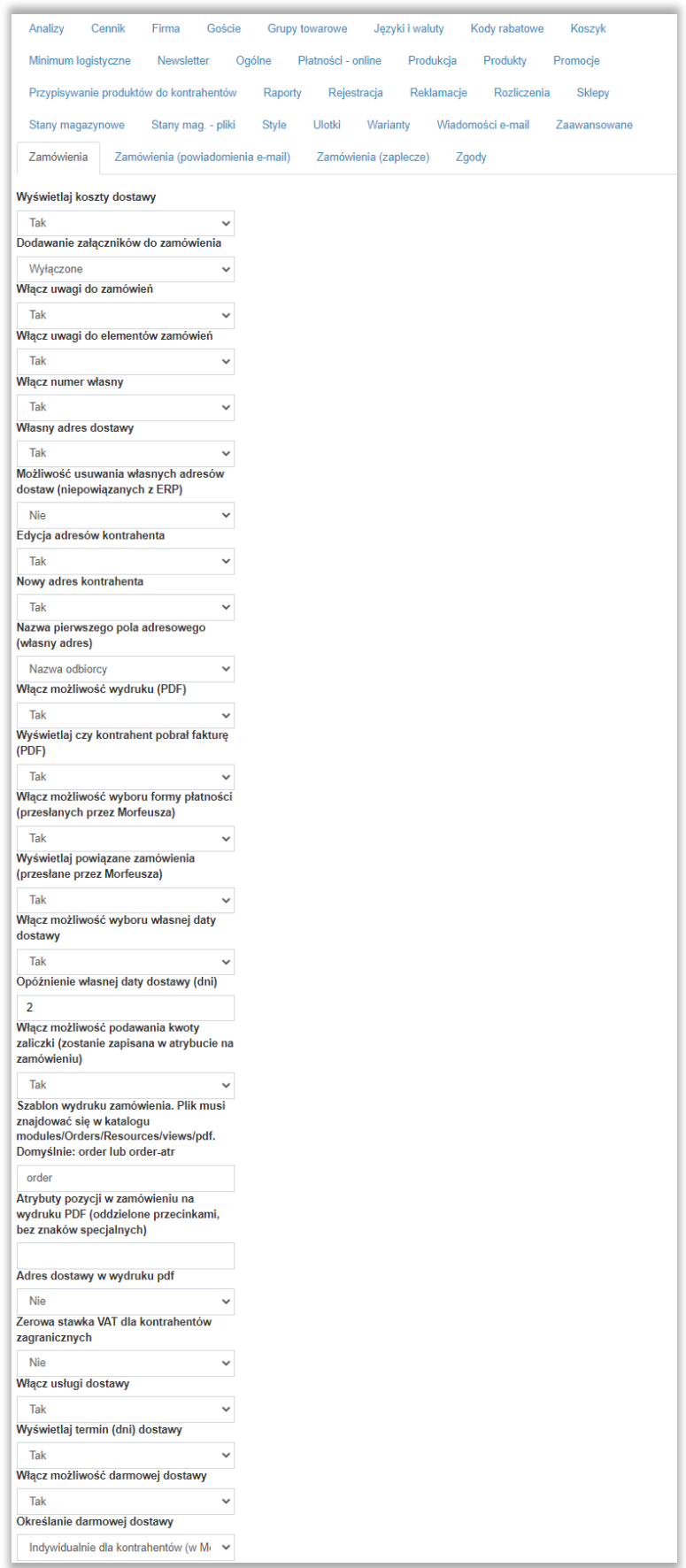

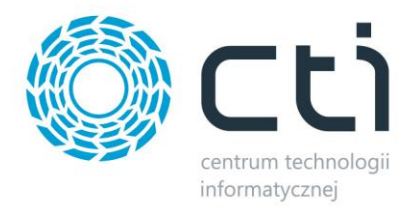

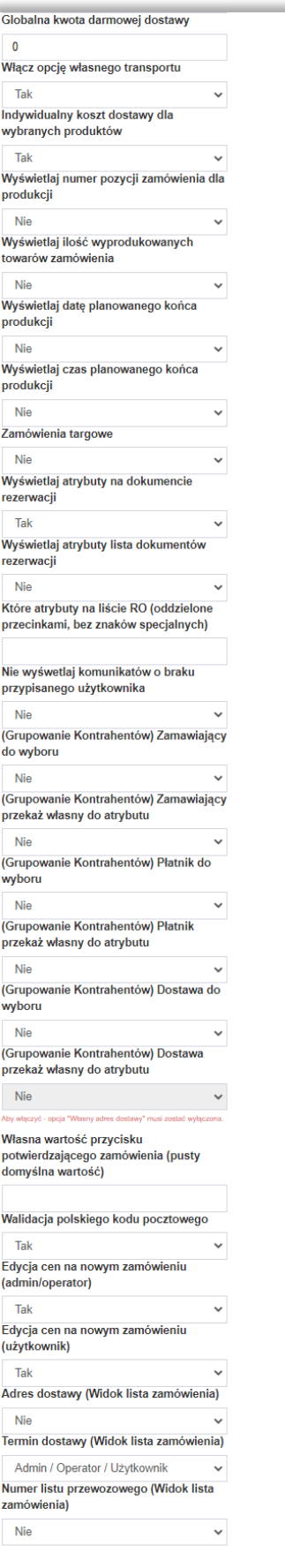

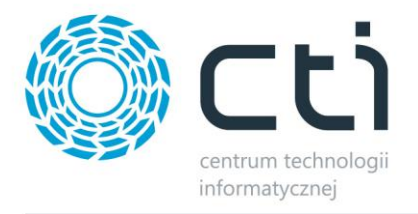

- *Wyświetlaj koszt dostawy –* funkcja pozwalająca ukryć koszty dostawy
- *Dodawanie załączników do zamówienia –* możliwość włączenia opcji dodawania załączników w podsumowaniu zamówienia
- *Włącz uwagi zamówień* pozwala na dodawanie uwag zamawiającego w polu widocznym dopiero po aktywacji tej funkcjonalności
- *Włącz uwagi do elementów zamówień –* podobnie jak wyżej, lecz w tej opcji mamy możliwość dodania uwagi do każdego produktu, które znajdzie się na liście klienta
- *Włącz numer własny –* funkcjonalność, która pozwala, aby klient wpisał własny numer zgłoszenia zamówienia
- *Własny adres dostawy –* dzięki tej opcji, zamawiający może podać inny adres zamówienia niż ten, który ustalono podczas wprowadzania klienta do systemu
- *Możliwość usuwania własnych adresów dostawy –* przy adresach wprowadzonych dzięki powyższej funkcji, administrator, operator oraz użytkownik, zyskują możliwość usuwania ich z poziomu widoku szczegółów kontrahenta
- *Edycja adresów kontrahenta –* możliwość edycji adresów kontrahenta stworzonych w obrębie Panelu B2B
- *Nowy adres kontrahenta –* możliwość dodawania nowych adresów kontrahenta z poziomu podglądu danych użytkownika
- *Nazwa pierwszego pola adresowego –* możliwość zdefiniowania nazwy pola widocznego dla użytkownika dodającego nowy adres z poziomu zamówienia składanego przez Panel B2B, do wyboru są frazy *Nazwa odbiorcy* oraz *Nazwa firmy*
- *Włącz możliwość wydruku (PDF) –* włącza opcję pobrania pliku .pdf zawierającego jego szczegóły
- *Wyświetlaj czy kontrahent pobrał fakturę –* włączenie/wyłączenie opcji podglądu daty pobrania faktury przez użytkownika z poziomu *Zaplecze - Faktury*
- *Włącz możliwość wyboru formy płatności* uruchamia funkcjonalność wyboru metody płatności jakie zostały przesłane przez Morfeusza z Comach ERP Optima, jeśli opcja ta jest wyłączona, formą płatności jest ta, która określona została dla kontrahenta jako domyślna
- *Wyświetlaj powiązane zamówienia*  w przypadku stworzenia dokumentów powiązanych (np. RO różnicowe) w Comarch ERP Optima, zostaną one przesłane do panelu B2B i powiązane razem z pierwotnymi, co zostanie zobrazowane informacją tekstową podlinkowaną bezpośrednio do powiązanego zamówienia

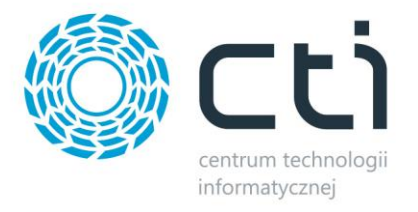

- *Włącz możliwość wyboru własnej daty dostawy –* klient może wybrać termin dostawy towaru
- *Opóźnienie własnej daty dostawy (dni)-* w przypadku wyboru własnej daty dostawy przez klienta, administrator może określić z jakim opóźnieniem zostanie ona zrealizowana, odpowiednia liczba dni zostanie zablokowana podczas określania daty w koszyku
- *Włącz możliwość podawania kwoty zaliczki –* przy składaniu zamówienia pojawi się pole do wpisania kwoty zaliczki której wartość zostanie przesłana do dokumentu RO jako atrybut dokumentu
- *Szablon wydruku zamówienia –* daje możliwość spersonalizowania wydruku zamówienia, plik musi znajdować się w *katalogu modules/Orders/Resources/views.pdf* na serwerze B2B
- *Atrybuty pozycji w zamówieniu na wydruku PDF –* możliwość określenia jakie atrybuty mają się znaleźć na wydruku zamówienia
- *Adres dostawy w wydruku pdf –* możliwość dodania adresu dostawy w wydruku zamówienia
- *Zerowa stawka VAT dla kontrahentów zagranicznych –* domyślne przypisanie 0% VAT dla kontrahentów zza granicy
- *Włącz usługi dostawy* klient może wybrać zdefiniowaną od strony administratora formę dostawy
- *Wyświetlaj termin (dni) dostawy –* opcja wyświetlenia terminu dostawy zdefiniowanego w *Zaplecze - Dostawy*
- *Włącz możliwość darmowej dostawy –* włączenie funkcji darmowej dostawy dla klientów spełniających jej warunki
- *Określanie darmowej dostawy –* opcja ustawienia wartości darmowej dostawy: globalna dla wszystkich kontrahentów, bądź indywidualna zdefiniowana w programie Morfeusz per kontrahent lub grupa kontrahentów
- *Globalna kwota darmowej dostawy –* przy zaznaczeniu opcji powyżej jako *Globalnie dla wszystkich kontrahentów,* definiuje wartość netto koszyka od której zacznie obowiązywać darmowa dostawa
- *Włącz opcję własnego transportu –* po zaznaczeniu *Tak*, daje możliwość wyboru podczas składania zamówienia przez użytkownika, opcji własnego transportu w *Sposobie dostawy*
- *Indywidualny koszt dostawy dla wybranych produktów –* włącza/wyłącza opcję nadawania indywidualnych, nadrzędnych dla całego zamówienia kosztów dostawy dla konkretnych produktów w *Zaplecze – Towary*

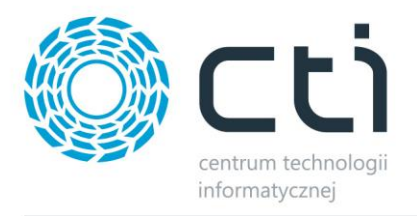

- *Wyświetlaj numer pozycji zamówienia dla produkcji –* w szczegółach zamówienia ukaże się dodatkowa kolumna pobierana z [Produkcji by CTI](https://www.cti.org.pl/cti_optima_produkcja.html) informująca o numerze zlecenia produkcyjnego
- *Wyświetlaj ilość wyprodukowanych towarów zamówienia –* w szczegółach zamówienia pojawi się informacja o ilości wyprodukowanych za pomocą [Produkcja by CTI](https://www.cti.org.pl/cti_optima_produkcja.html) zamówionych towarów
- *Wyświetlaj datę planowanego końca produkcji –* możliwość zaprezentowania daty planowanego zakończenia procesu produkcji w [Prudukcja by CTI](https://www.cti.org.pl/cti_optima_produkcja.html), wartość ta ma format DD-MM-YYYY
- *Wyświetlaj czas planowanego końca produkcji –* analogicznie do powyższego jednak wyświetlana wartość ma format DD-MM-YYYY HH-MM

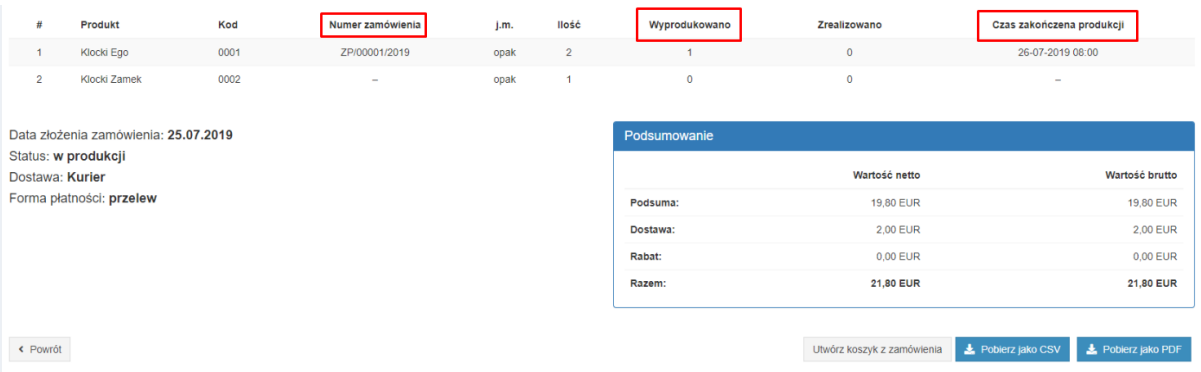

- *Zamówienia targowe –* opcja aktywowania funkcjonalności zamówień targowych dla odpowiedni oflagowanych atrybutem kontrahentów
- *Wyświetlaj atrybuty na dokumencie rezerwacji –* opcja aktywowania widoczności wskazanych w programie Morfeusz atrybutów z ERP na dokumentach zamówień wraz z wartościami
- *Nie wyświetlaj komunikatów o braku przypisanego użytkownika –* opcja definiuje sposób wyświetlania informacji o tym, że zamówienie zostało złożone i przesłane z ERP
- *Grupowanie kontrahentów –* kolejne opcje pozwalają zdefiniować funkcję grupowania kontrahentów atrybutem w ERP pod kątem zakresu wyboru kolejnych sekcji podczas składania zamówienia i sposobu przekazywania wyborów klienta do ERP
- *Własna wartość przycisku potwierdzającego zamówienia –* możliwość nadania indywidualnej treści na przycisku potwierdzającym złożenie zamówienia przez użytkownika
- *Walidacja polskiego kodu pocztowego –* włączenie opcji walidacji kodu pocztowego

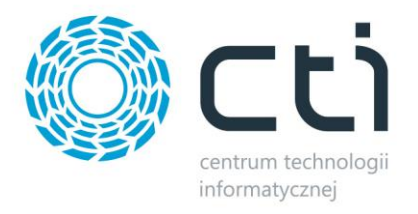

- *Edycja cen na nowym zamówieniu –* możliwość edytowania cen przez admina/operatora/użytkownika
- *Adres dostawy –* przy włączonej opcji adres dostawy pojawi się na liście zamówień
- *Termin dostawy –* j.w. ale dotyczy terminu dostawy
- *Numer listu przewozowego –* j.w. ale dotyczy numeru listu przewozowego

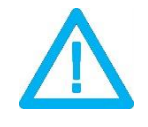

*UWAGA! Procedura OSS w Panelu B2B nie jest obsłużona.*

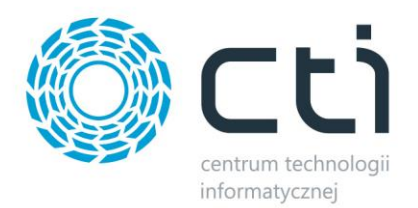

# **8.30. Zamówienia (powiadomienia e-mail)**

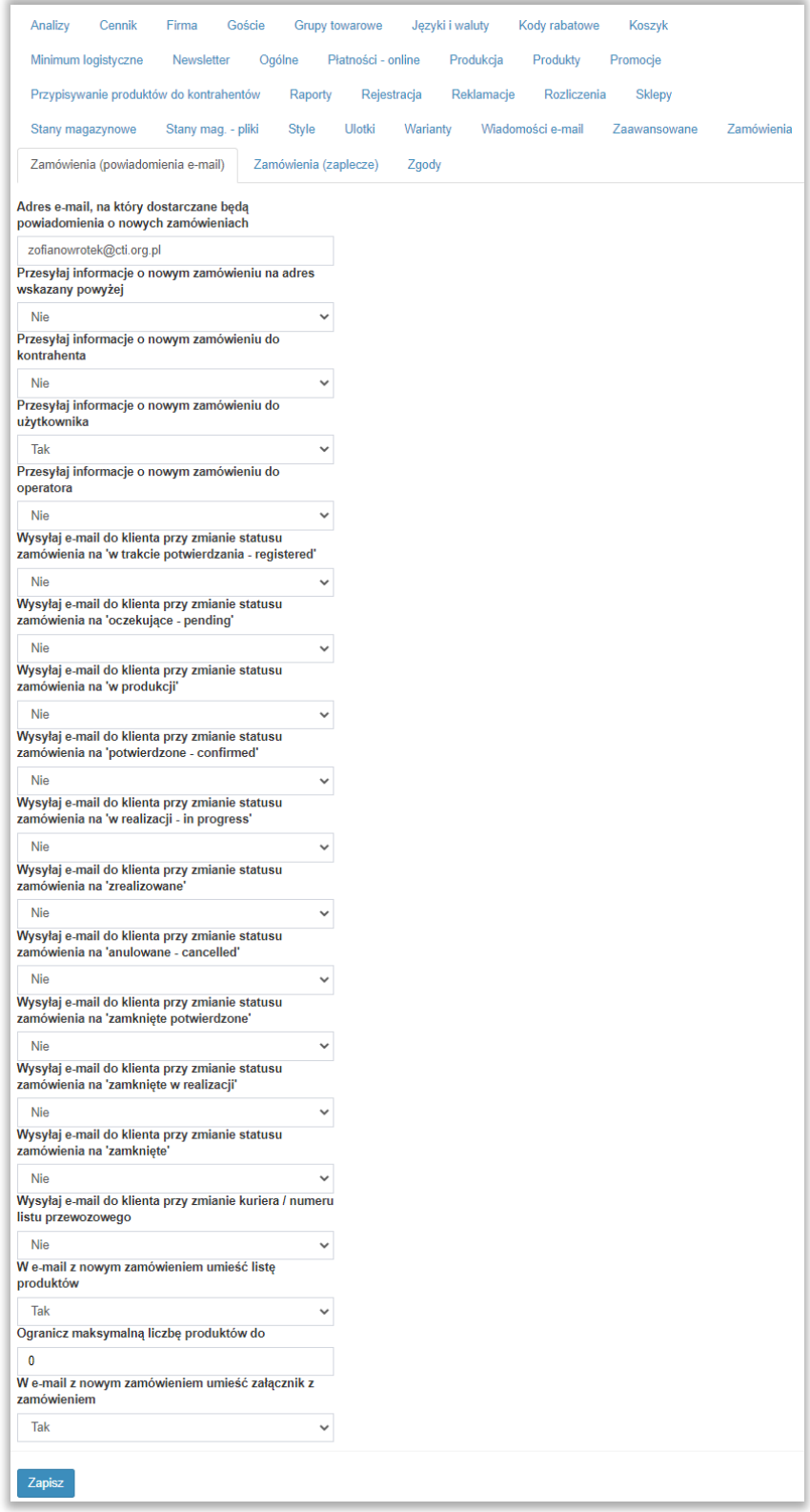

Sekcja umożliwiająca skonfigurowanie powiadomień e-mail.

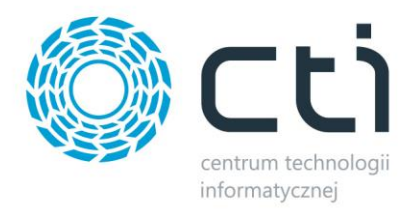

# **8.31. Zamówienia (zaplecze)**

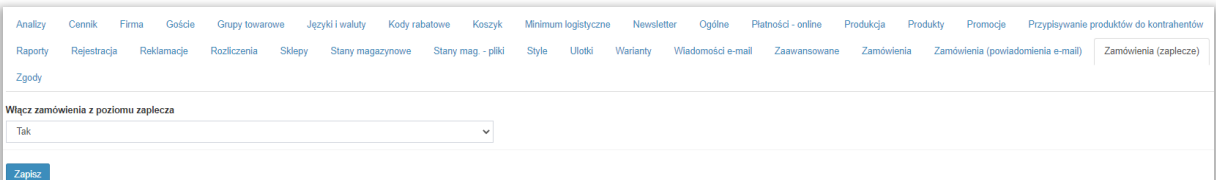

Określenie czy administrator od strony zaplecza może składać zamówienia np. dla jakiegoś kontrahenta.

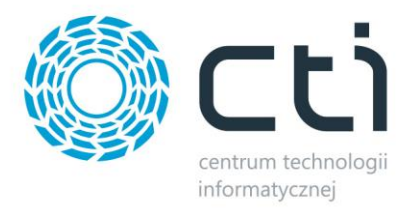

# **8.32. Zgody**

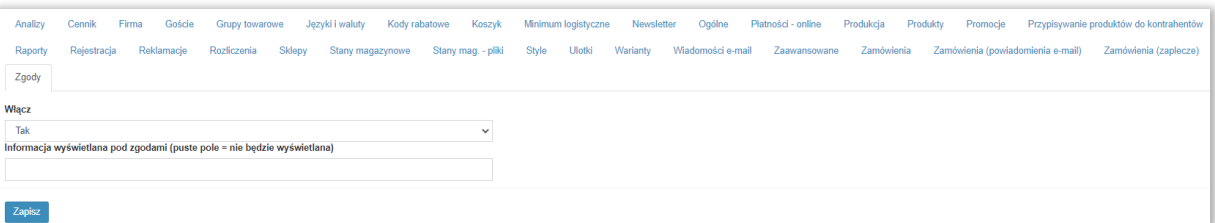

Zgody, których treść określa się po aktywowaniu tej opcji po lewej stronie panelu. W tej sekcji można je wyłączyć oraz określić dodatkową treść wyświetlaną pod zgodami.

Testowa zgoda

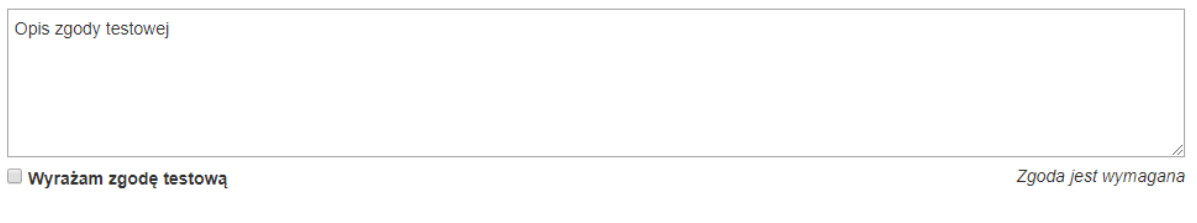

Testowa treść pod zgodą.

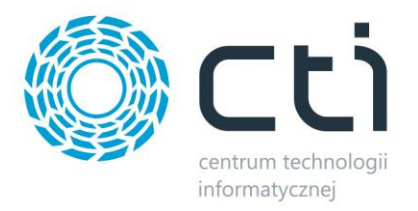

## **9. Panel B2B by CTI**

# **9.1. Logowanie**

W celu zalogowania do **panelu B2B by CTI** należy podać dane logowania oraz wcisnąć przycisk *Zaloguj*:

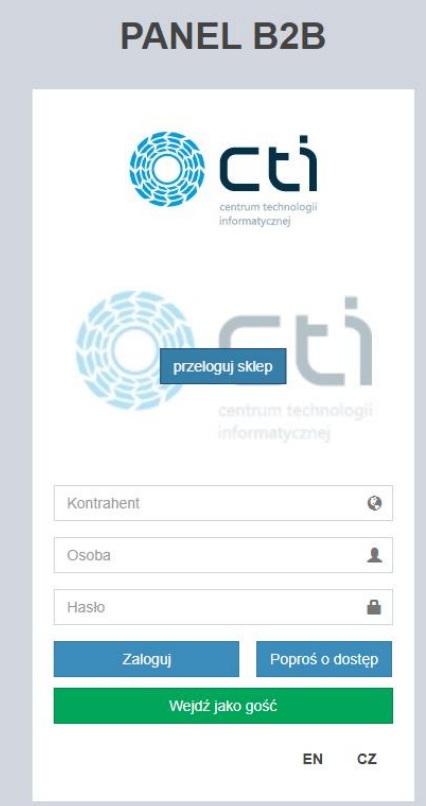

- *Kontrahent* kod bądź NIP (wedle ustawień) kontrahenta z Comarch ERP Optimy
- *Osoba* imię i nazwisko użytkownika z Comarch ERP Optima
- *Hasło* hasło użytkownika
- *Poproś o dostęp*  przekierowanie do formularza celem uzupełnienia danych do założenia konta (jeśli odpowiednia opcja została zaznaczona w ustawieniach B2B)
- *Wejdź jako gość*  możliwość przejścia do panelu B2B bez logowania (jeśli odpowiednia opcja została zaznaczona w ustawieniach B2B)
- *Logo powiązanego Panelu B2B*  po włączeniu funkcji obsługi wielu sklepów, pojawi się logo którego kliknięcie spowoduje przeniesienie do kolejnego Panelu

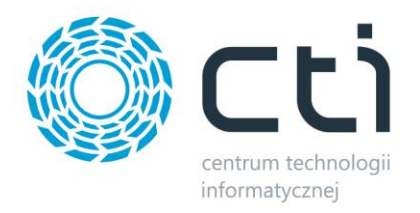

**Panel B2B by CTI** oprócz logowania zarejestrowanego klienta oferuje możliwość wyboru i zmiany języka logowania *PL/EN* (język polski oraz język angielski).

**Platforma B2B by CTI** oferuje nowym klientom opcję wysłania prośby o założenie konta on-line. Po kliknięciu *Poproś o dostęp* pojawi się możliwość uzupełnienia danych nowego klienta. Każde z pól należy uzupełnić, gdyż są to pola wymagane do rejestracji. Po weryfikacji danych klienta konto zostanie założone w Comarch ERP Optima:

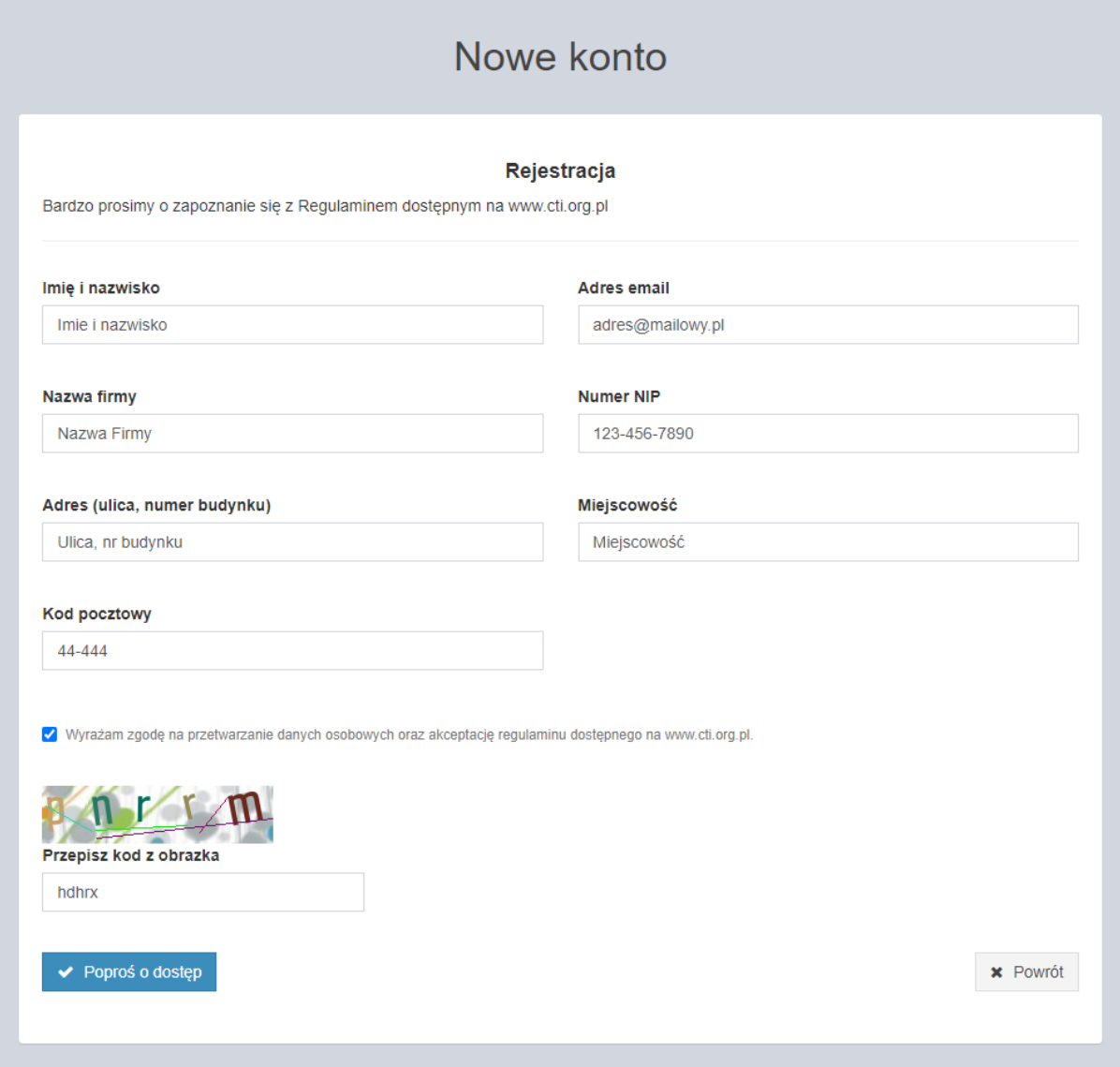

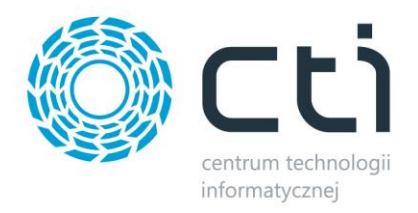

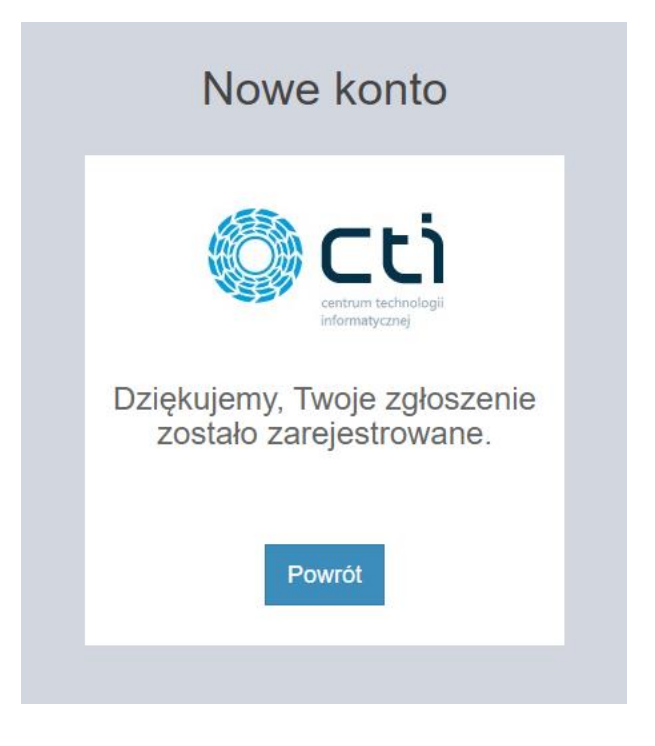

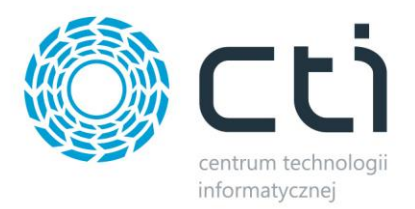

### **9.2. Okno główne panelu**

Po zalogowaniu zostanie wyświetlone okno główne **panelu B2B by CTI**.

Okno główne panelu składa się z:

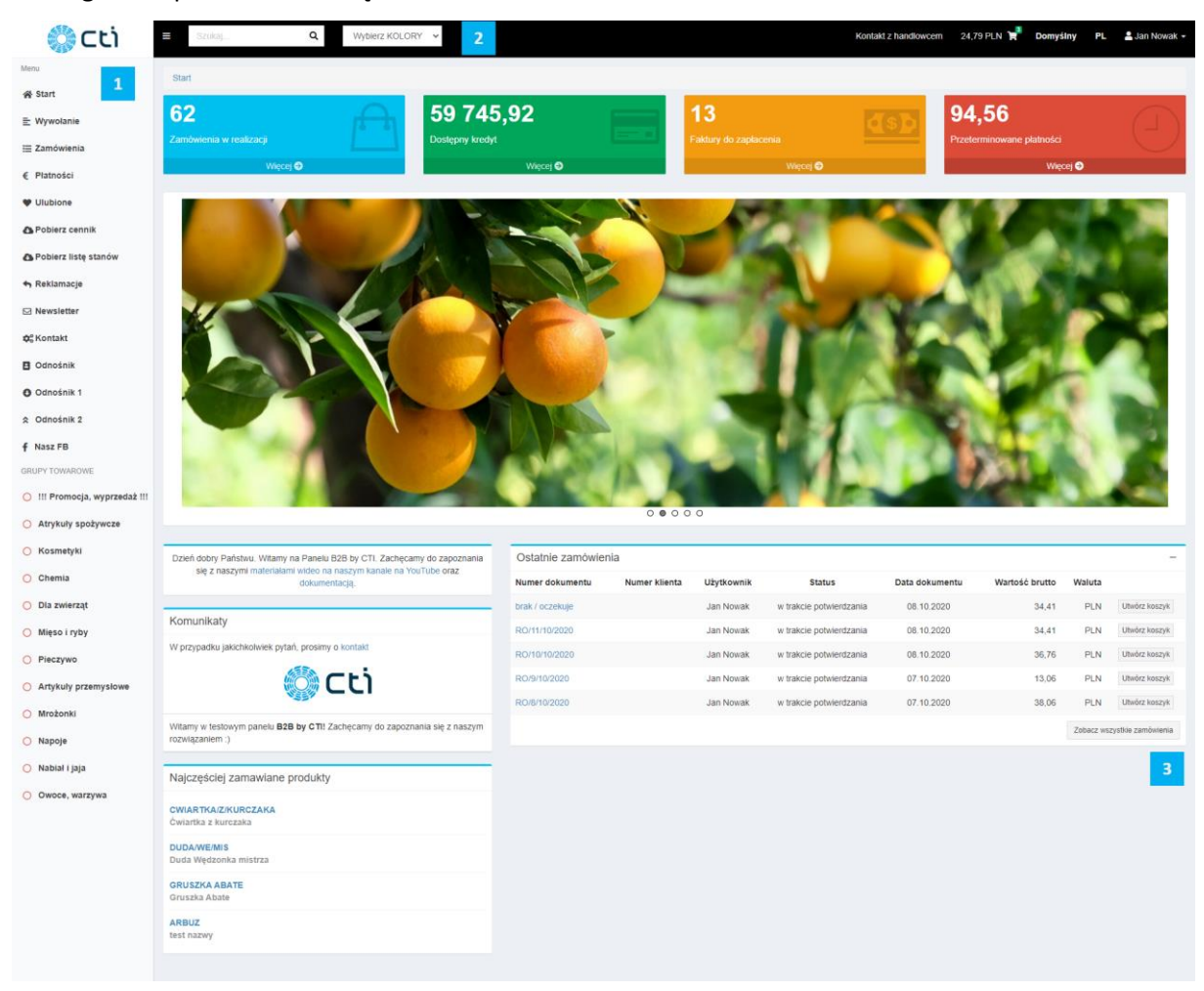

*Menu głównego*

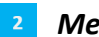

- *Menu nawigacyjnego*
- *Okna roboczego*

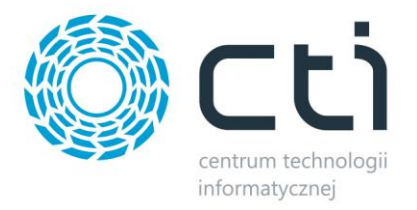

### **9.2.1. Menu główne**

Menu główne zawiera kolejne podstrony:

• *Start* (startowe okno plikacji internetowej):

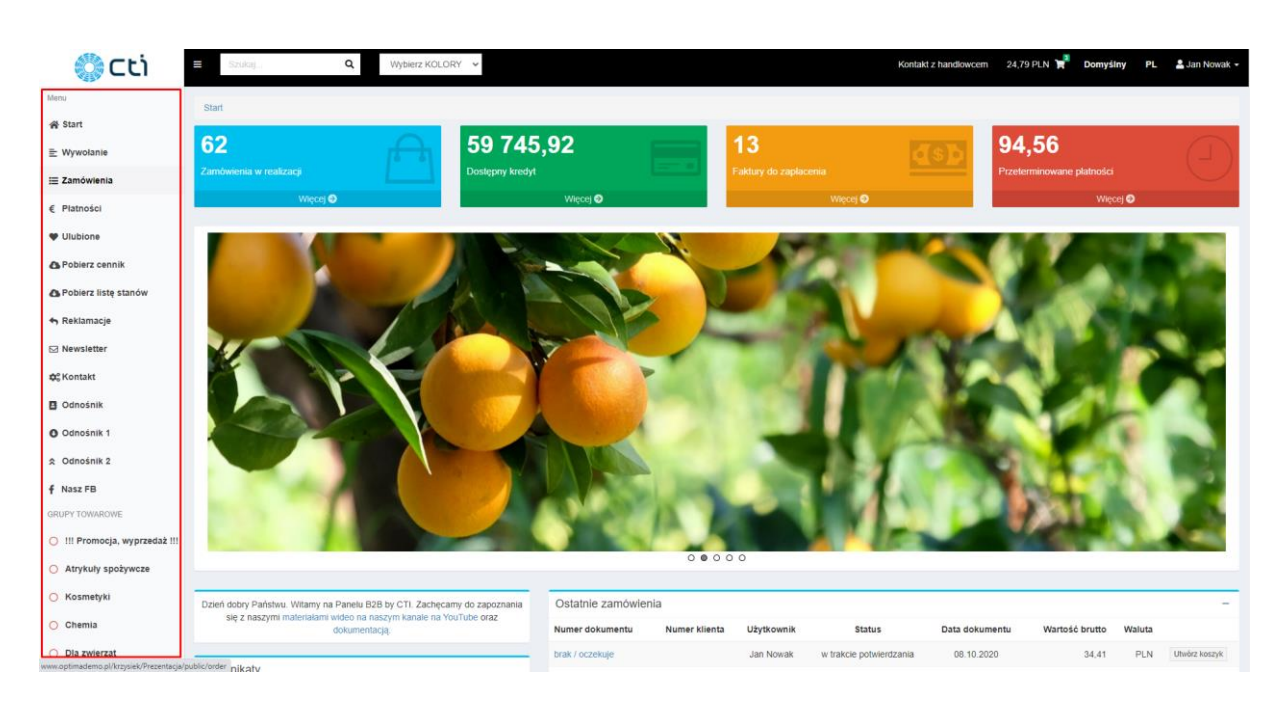

• Wywołanie – sekcja wywoływania zleceń produkcyjnych w [Produkcja by CTI](https://www.cti.org.pl/cti_optima_produkcja.html)

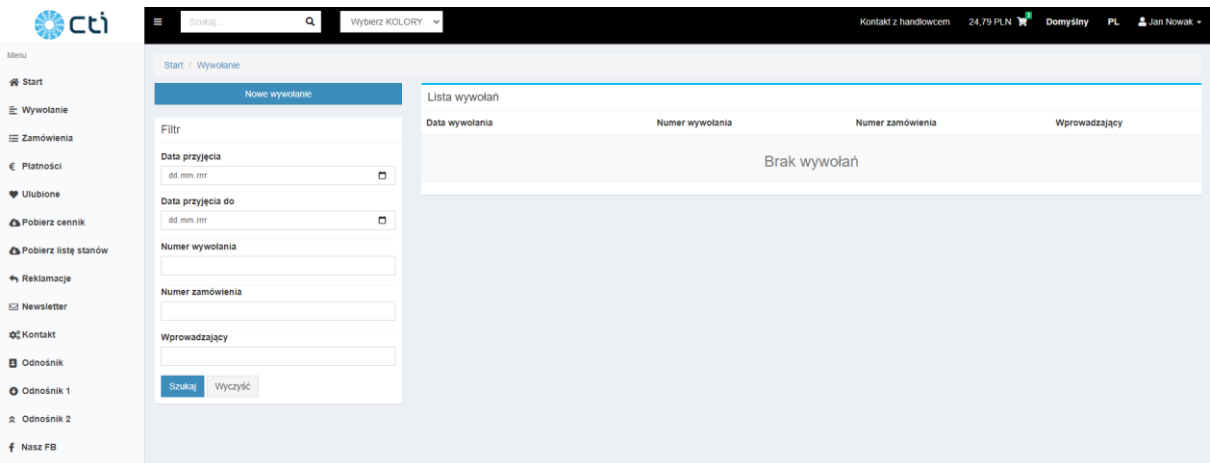

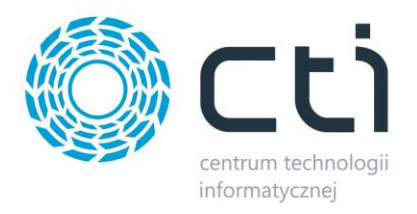

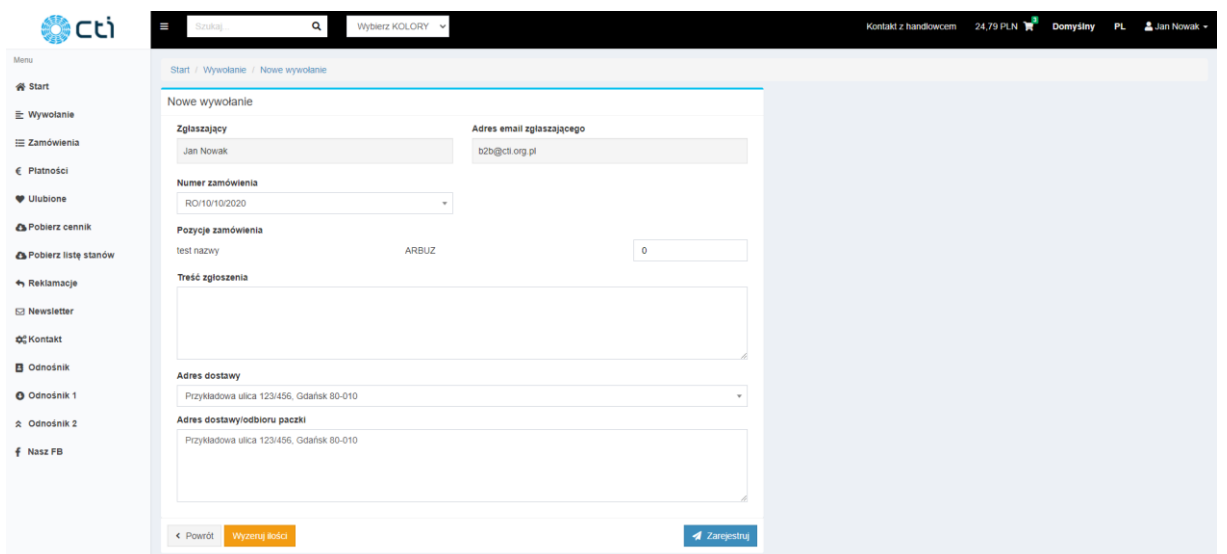

• *Zamówienia* – w oknie *Filtr* można wyszukać zamówienia ze względu na *Status* (lista rozwijana) oraz *Okres* (lista rozwijana), program wyświetla listę zamówień:

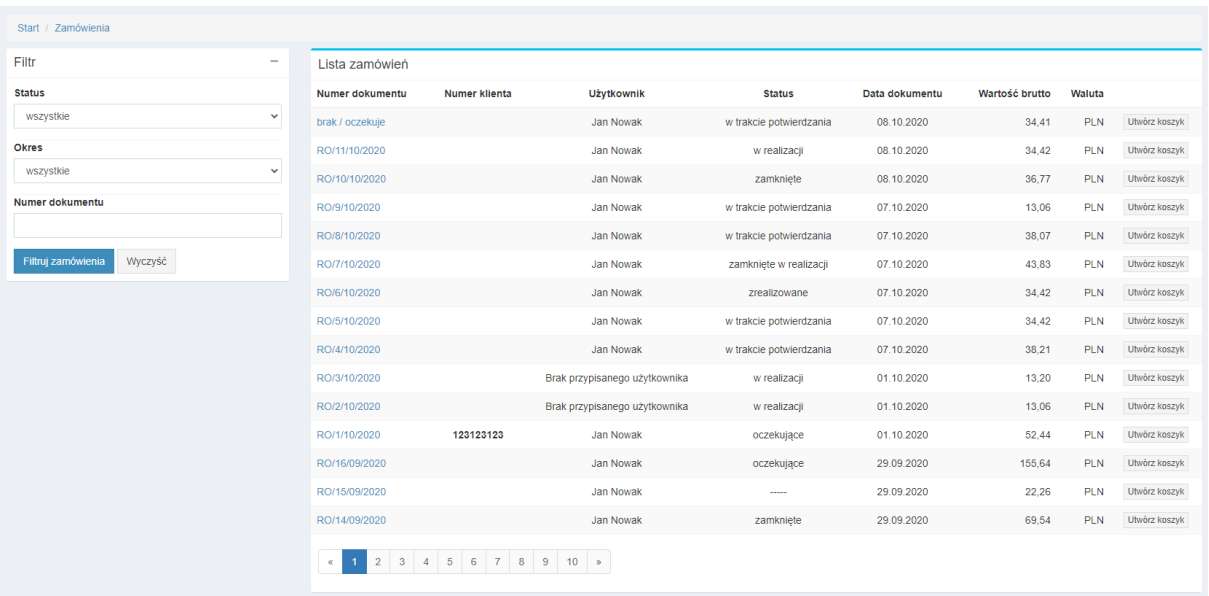

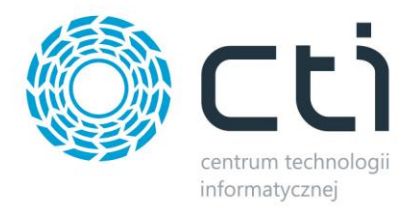

• *Płatności -> Faktury* – udostępnia wgląd do faktur:

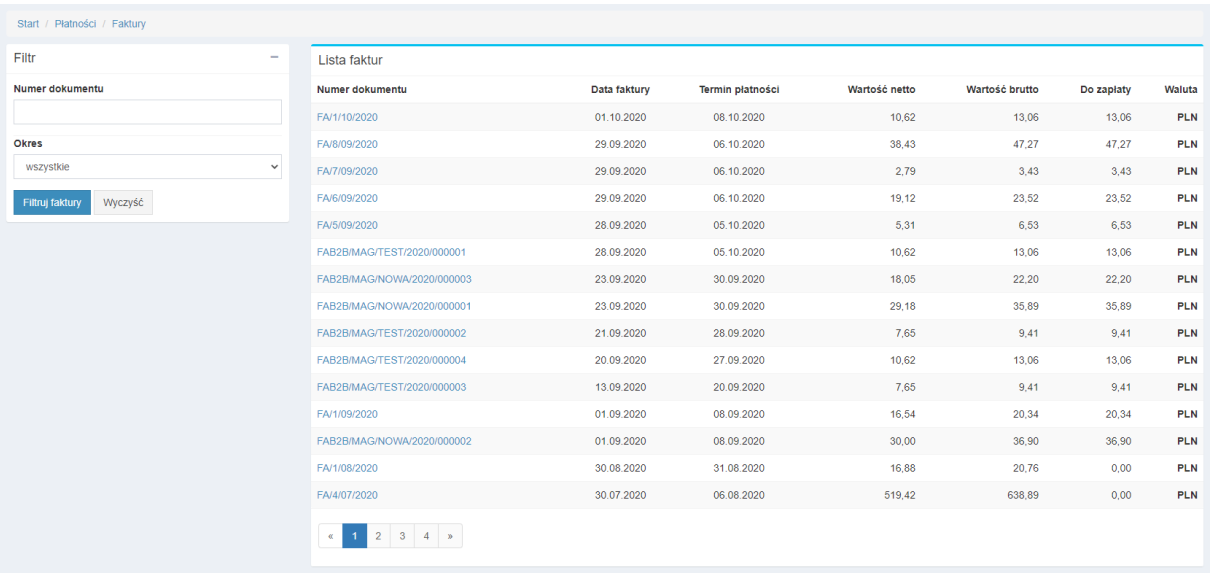

• *Płatności -> Proformy –* udostępnia wgląd do faktur proforma:

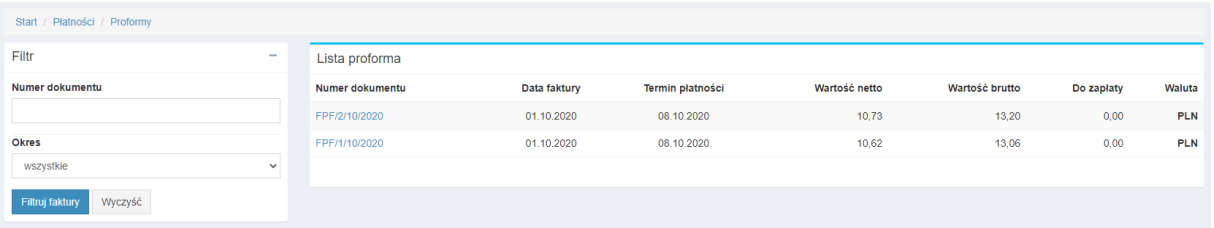

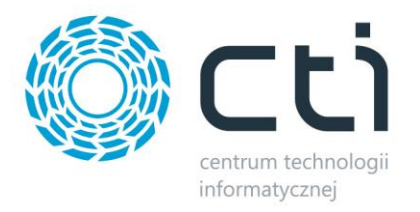

• *Płatności -> Dokumenty* – udostępnia informacje dotyczące płatności pobierane z karty kontrahenta (dane o limicie, wykorzystanych środkach i przeterminowanych płatnościach) oraz faktur kontrahenta (spis dokumentów):

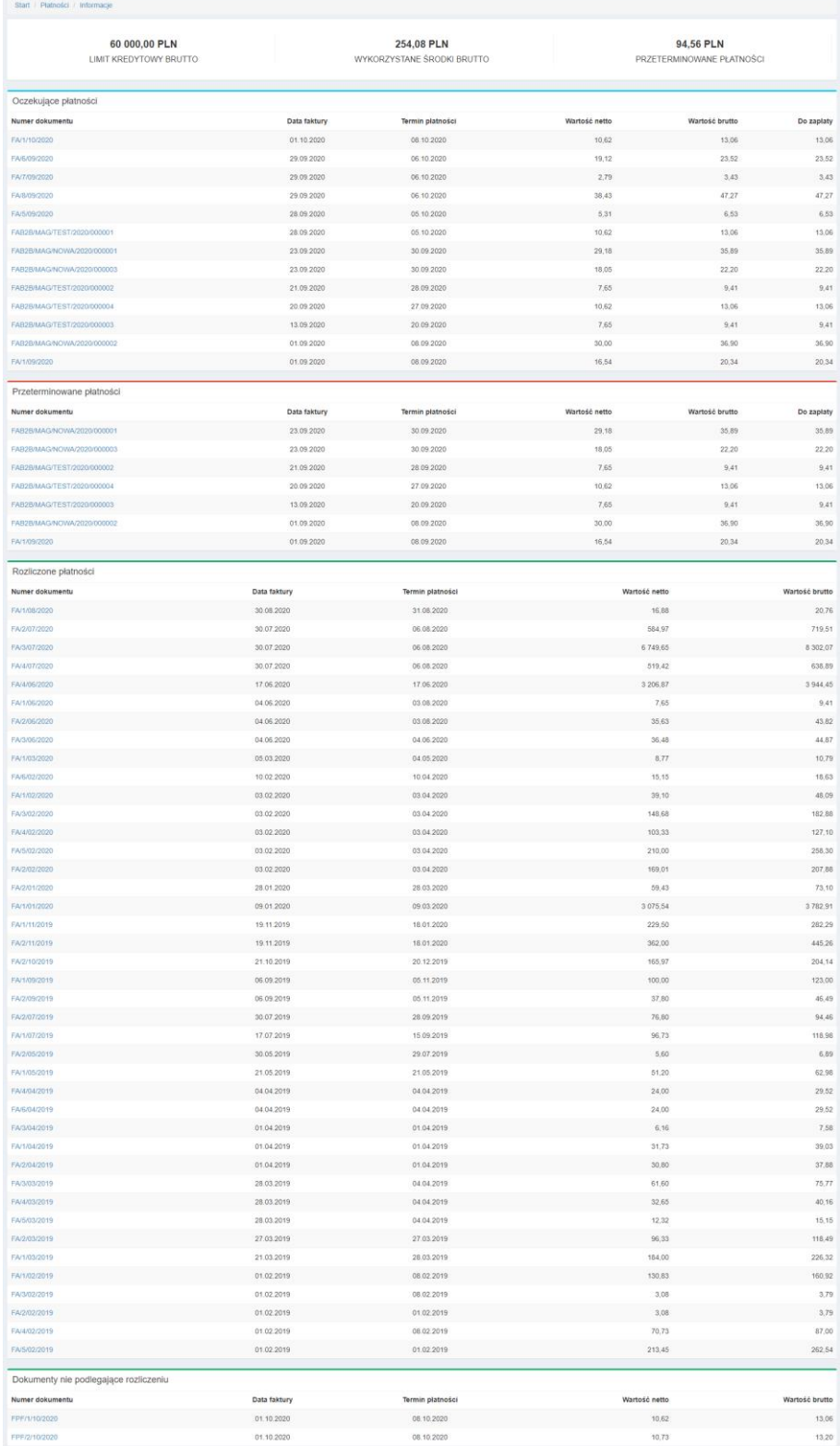

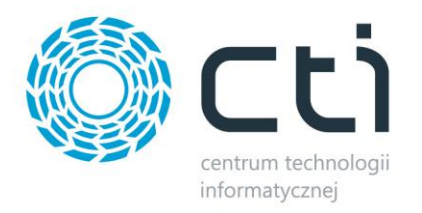

• *Płatności -> Płatności* – udostępnia spis dokumentów na podstawie których dochodzi do rozliczeń miedzyfirmowych:

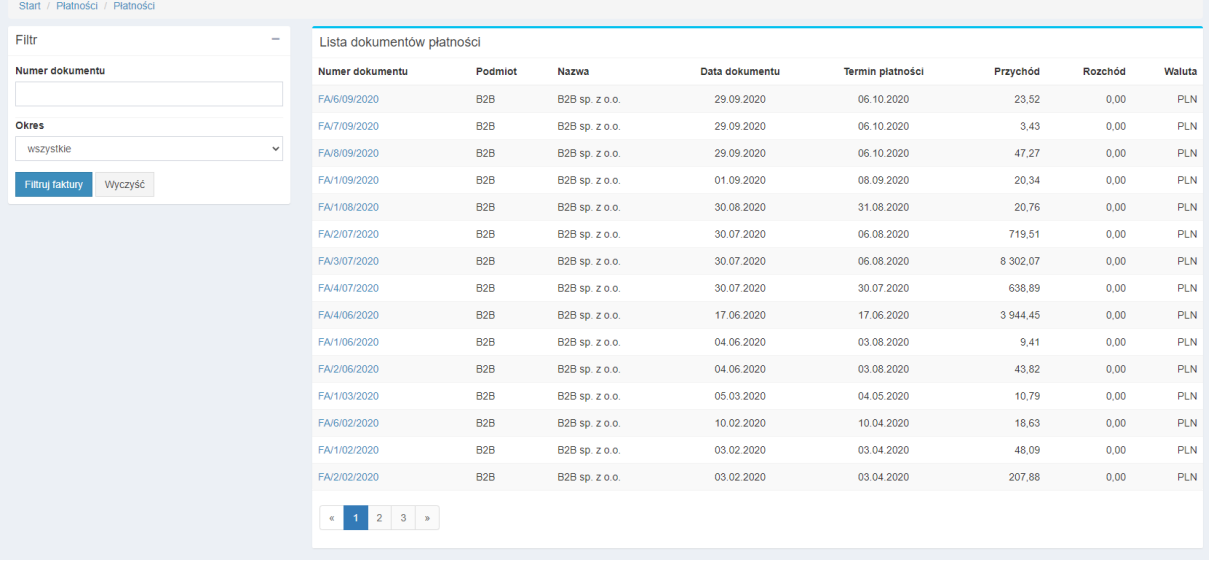

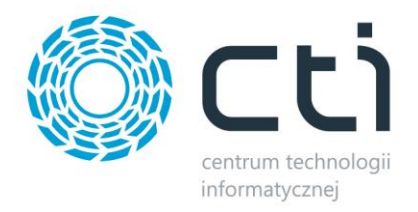

• *Ulubione* – pokazuje listę produktów oznaczonych jako ulubione:

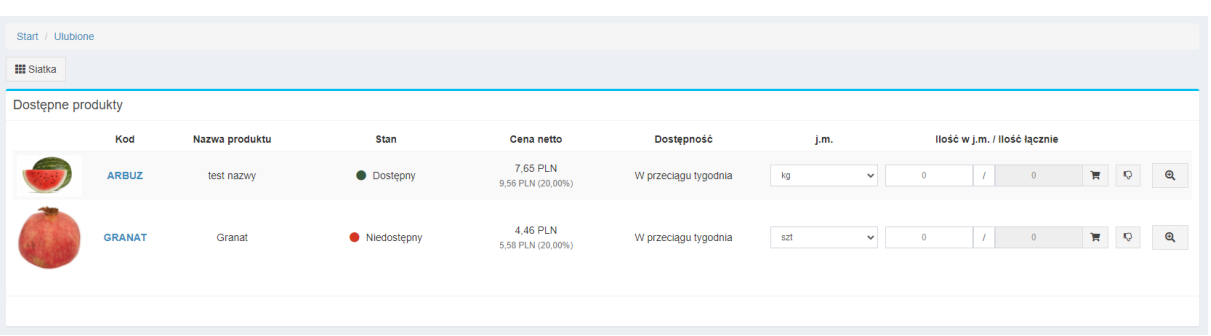

• *Pobierz cennik* – kliknięcie powoduje pobranie cennika sklepu w formacie .pdf bądź .xml na dysk, zgodnego z ustawieniami od strony administratora:

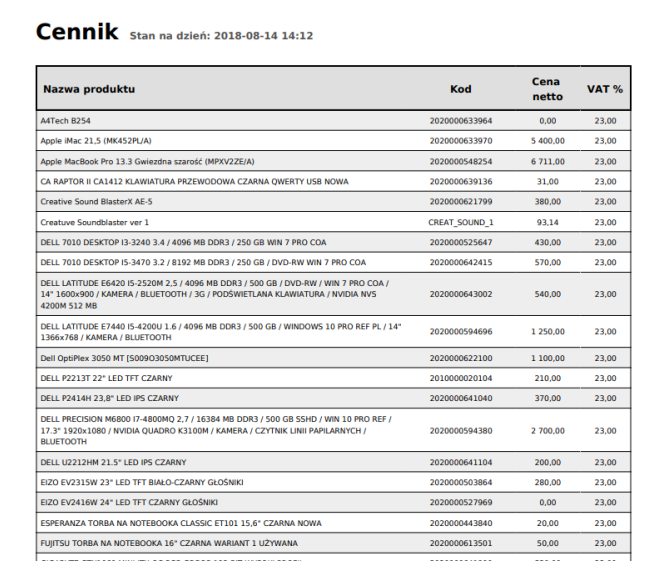

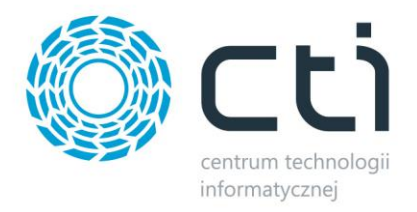

• *Pobierz listę stanów –* opcja bliźniacza do powyższej, jednak generowane są inne szablony plików:

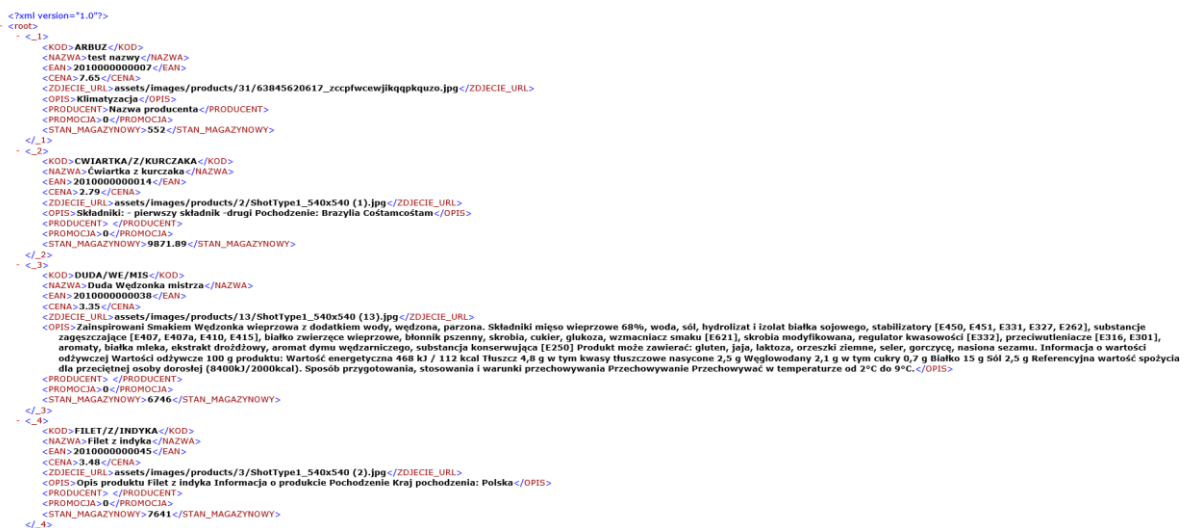

• *Reklamacje* – pokazuje listę zgłoszonych reklamacji.

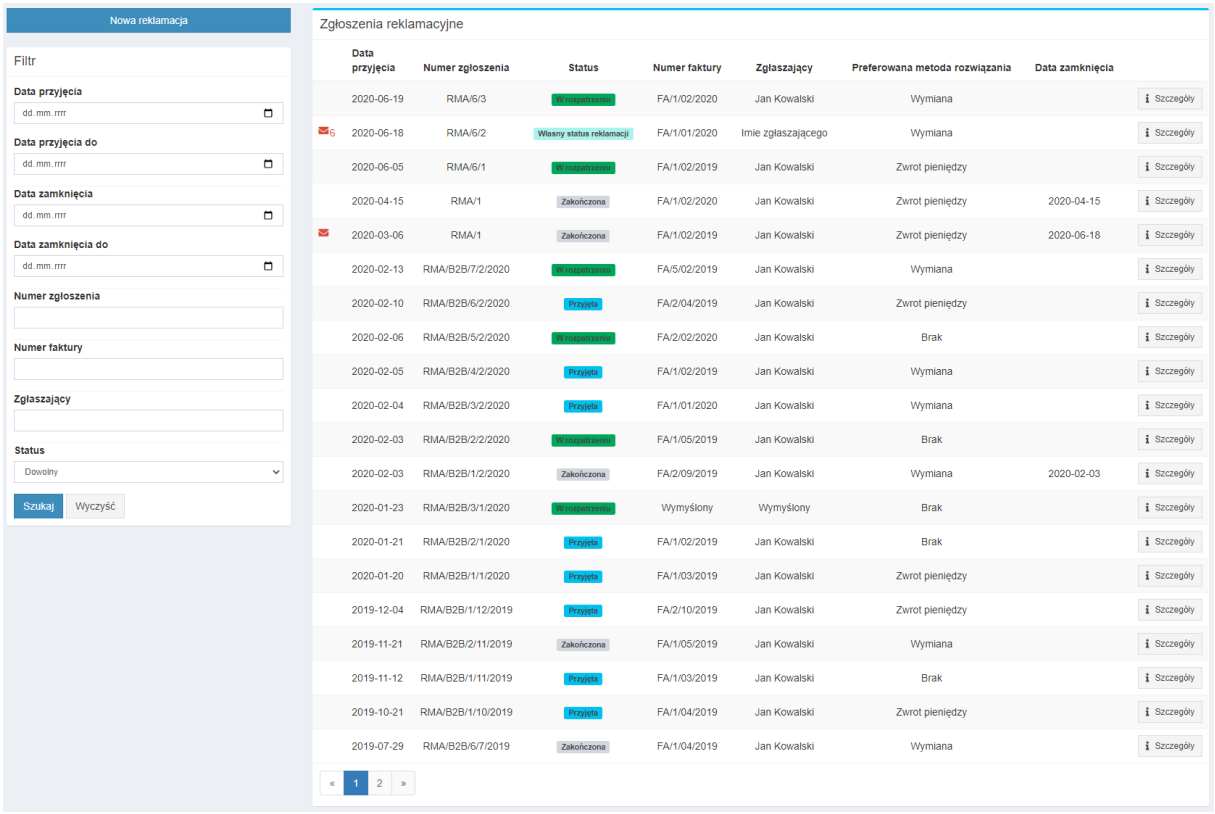

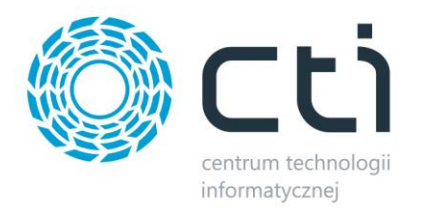

Nową reklamację można zgłosić klikając przycisk *Nowa reklamacja.* Aby utworzyć reklamację należy wybrać numer faktury, której ma dotyczyć i podać treść zgłoszenia. Reklamację można potwierdzić klikając przycisk *Zarejestruj*:

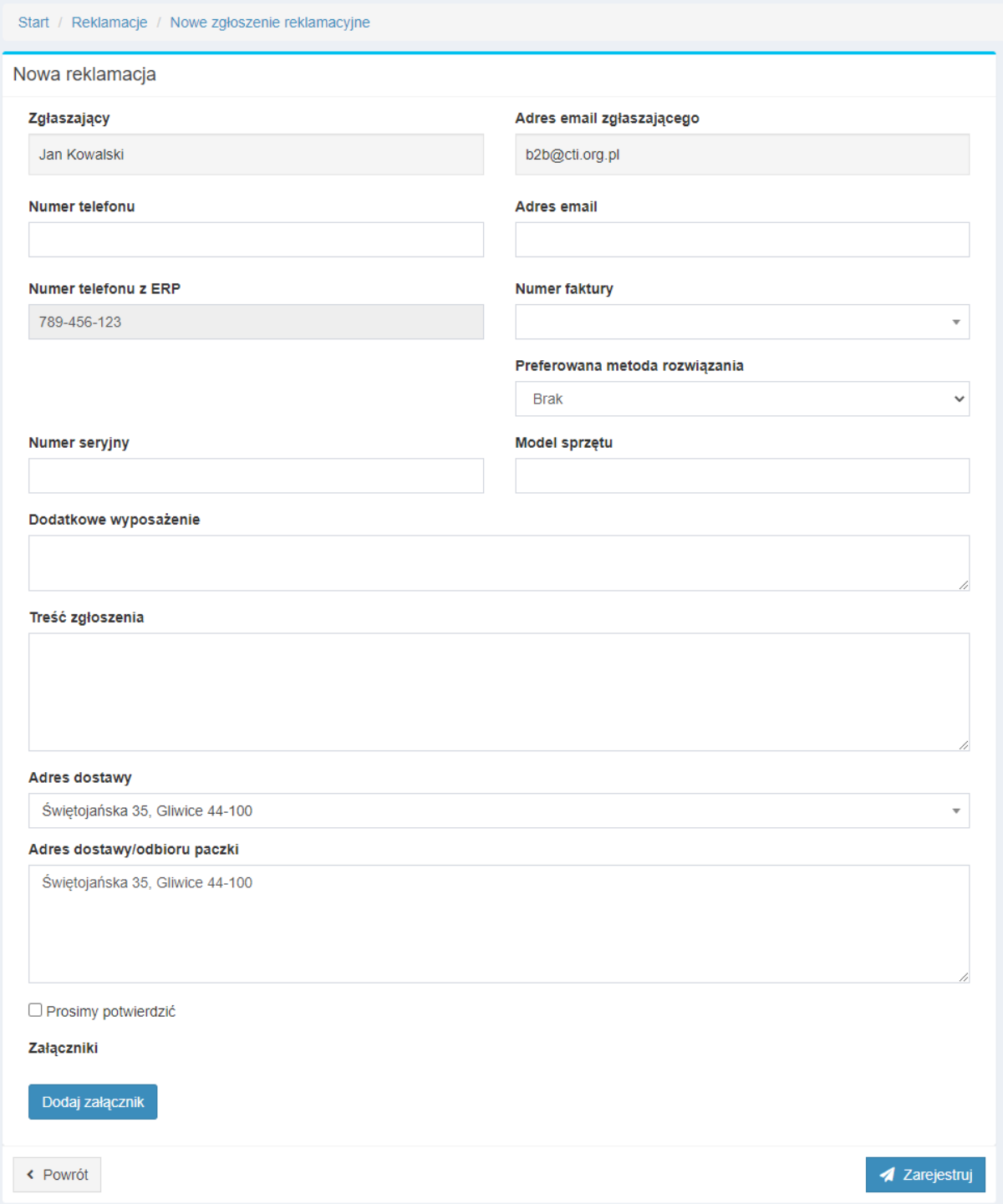

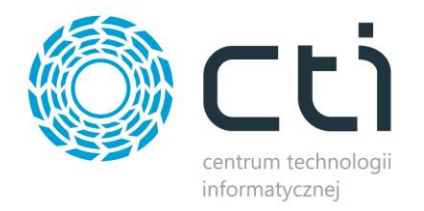

Reklamacje można rozpatrzeć z poziomu zaplecza. Administratorzy oraz operatorzy mogą obsługiwać zgłoszenia zgodnie z ustawieniami.

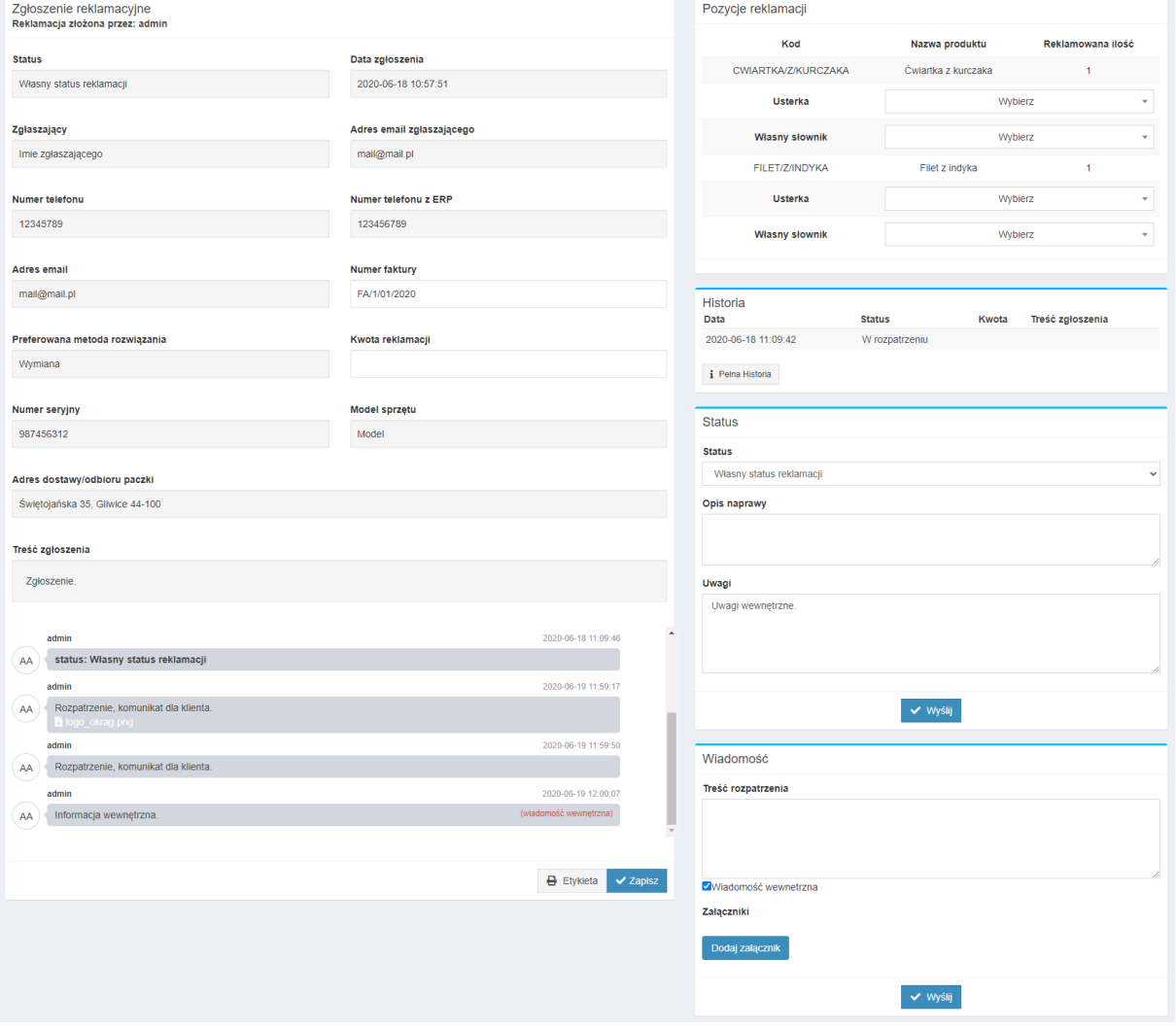

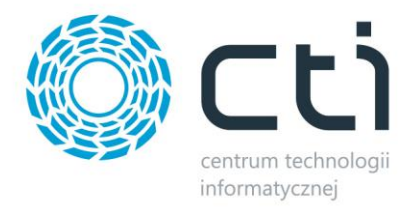

• *Newsletter* – możliwość zapisania się zalogowanego użytkownika do, określonej w konfiguracji od strony administratora, listy mailingowej na połączonym z Panelem B2B kontem FreshMail.

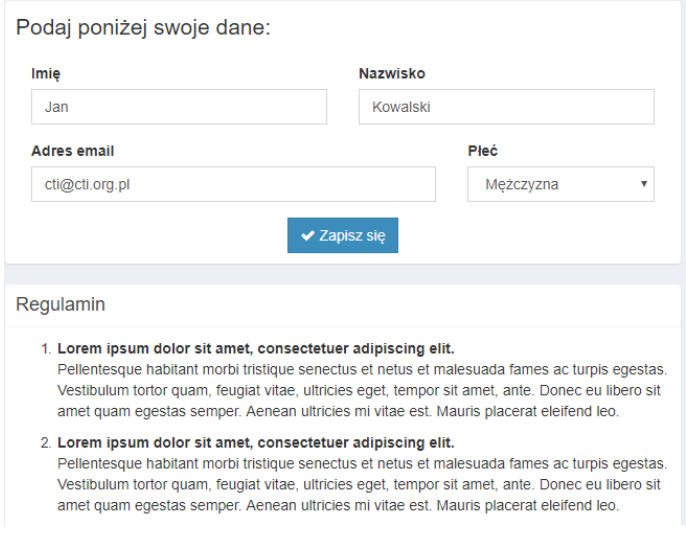

• *Kontakt* – pozwala na wysłanie wiadomości na wskazany konfiguracyjnie przez administratora adres mailowy:

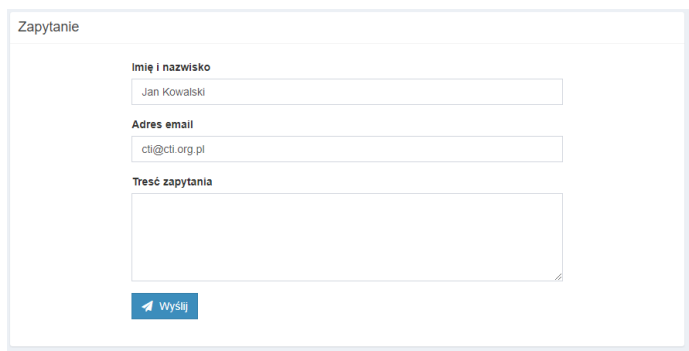

• *Odnośniki własne -* zdefiniowane w zapleczu *Start – System – Ustawienia menu*, odnośniki stworzone przez administratora

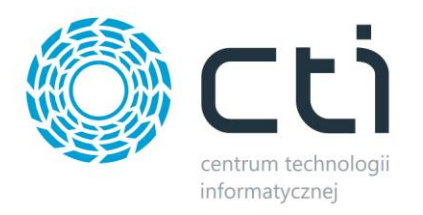

• *Grupy Towarowe* - lista grup towarów pobranych z *Comarch ERP Optima* za pomocą programu *Morfeusz* 

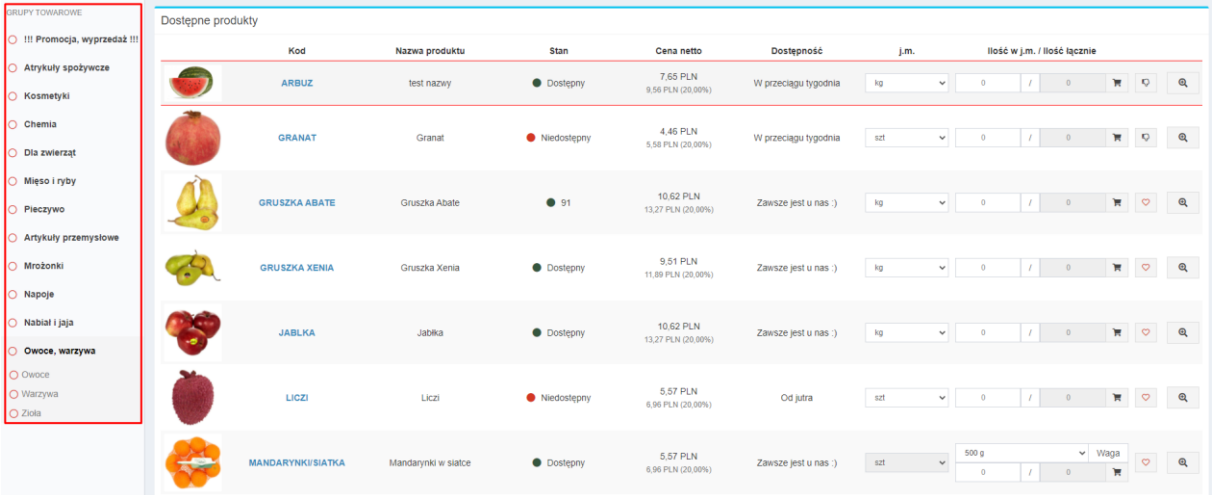

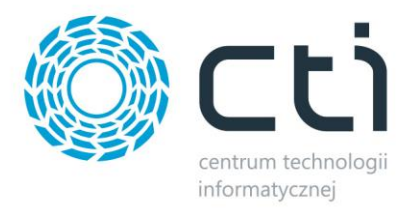

#### **9.2.2. Menu nawigacyjne**

• *Zwijanie/rozwijanie paska menu głównego.*

• *Szukaj* - pasek *Szukaj*, dzięki któremu łatwo można wyszukać potrzebny towar, wyniki nie są ograniczane przynależnością do przeglądanej grupy towarowej, obowiązuje widoczność produktu dla kontrahenta:

 $\equiv$ 

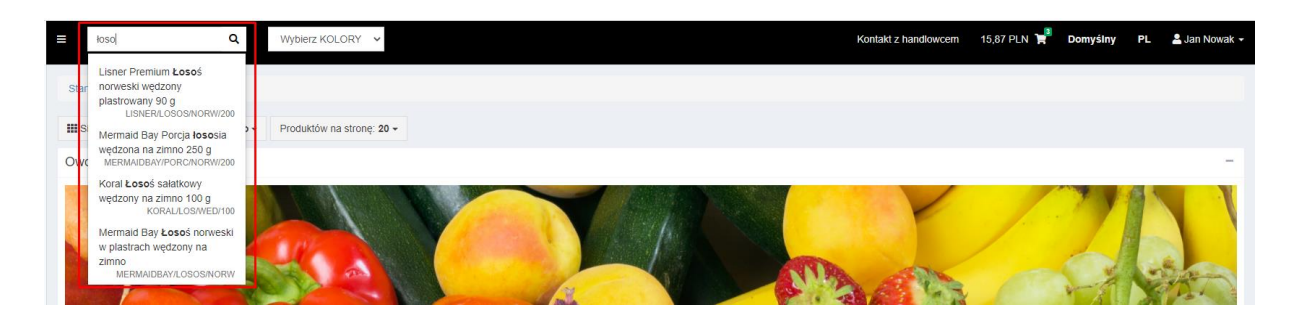

• *Kontakt z handlowcem/opiekunem –* wyświetlanie wartości zdefiniowanych we wskazanym do tego celu w programie Morfeusz atrybutu kontrahenta

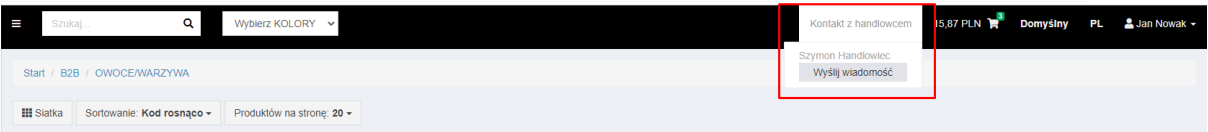

• *Koszyk* – po kliknięciu ikony koszyka wyświetli się menu prezentujące zawartość koszyka i jego ogólną wartość. Można w łatwy sposób usunąć wszystkie sztuki wybranego artykułu klikając przycisk "X" obok niego. Aby uzyskać dostęp do bardziej zaawansowanych opcji zarządzania koszykiem należy kliknąć *Przejdź do koszyka*

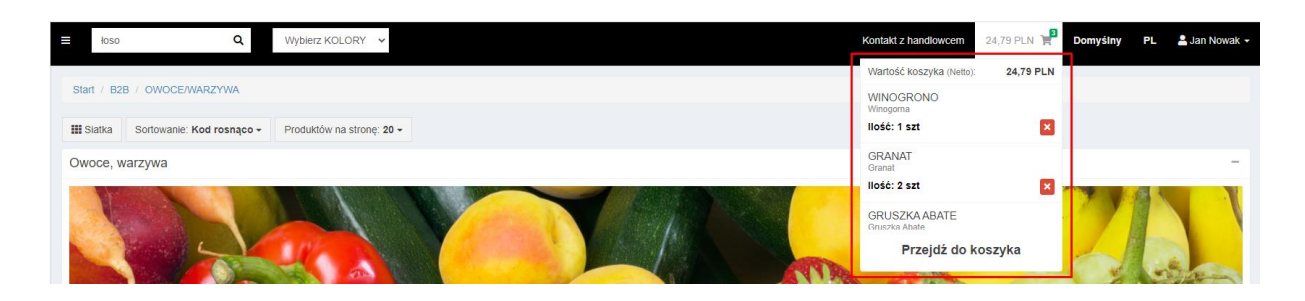

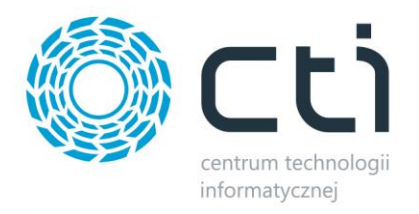

• *<nazwa koszyka>* – przycisk znajdujący się po prawej stronie ikony koszyka wyświetla nazwę aktualnie aktywnego koszyka. Kliknięcie go pozwala przełączyć się między koszykami albo dodać nowy koszyk:

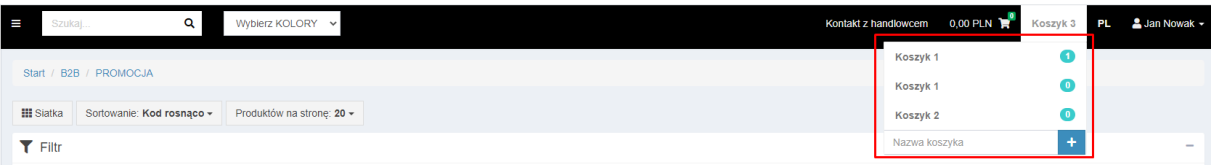

- *PL/EN/dodatkowe języki* umożliwia zmianę języka strony
- *Nazwa użytkownika* menu dające dostęp do danych konta, na które aktualnie zalogowany jest użytkownik, jak i dające możliwość wylogowania:

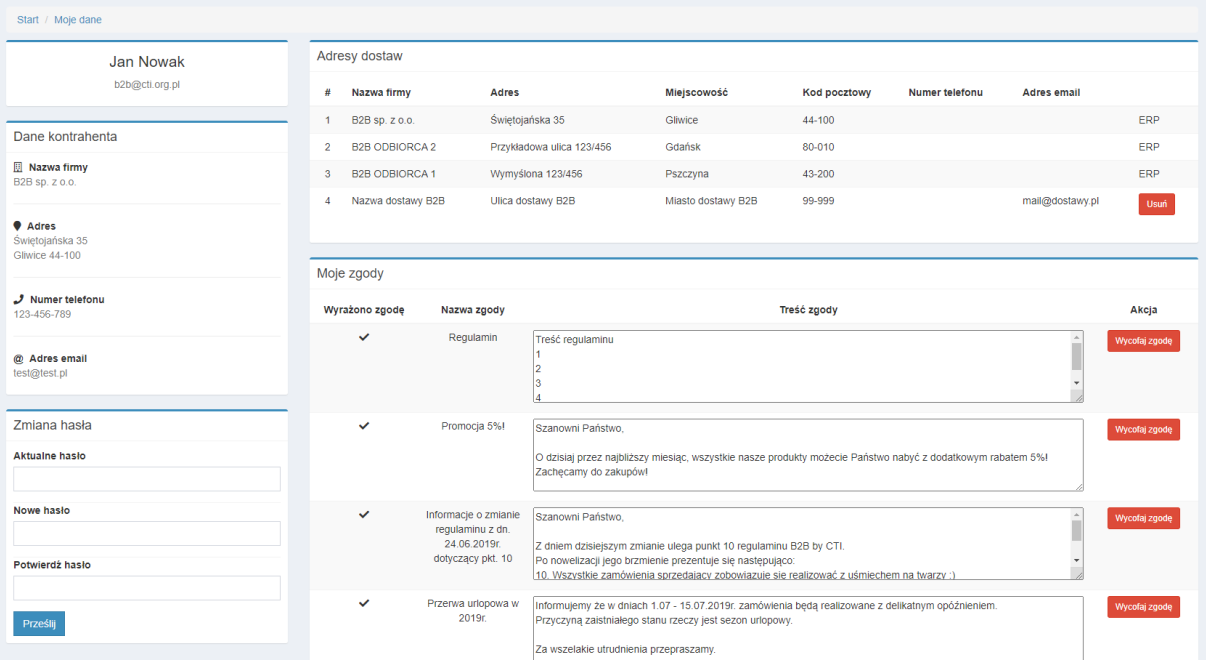

W szczegółach konta zalogowanego użytkownika dostępne są opcje zmiany hasła, usunięcia adresów wprowadzonych podczas składania zamówień (przy odpowiedniej konfiguracji od strony administratora) czy zapoznania się ze zgodami i wycofanie swojej akceptacji dla poszczególnych.

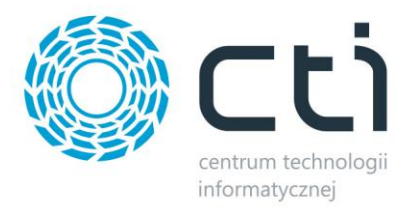

#### **9.2.3. Okno robocze**

W tej sekcji znajdują się cztery kafelki - *Zamówienia w realizacji*, *Dostępny kredyt*, *Faktury do zapłacenia*, *Przeterminowane płatności* po kliknięciu których użytkownik zostanie przeniesiony na powiązany z nimi widok, baner, slidery, okno powitalne, okno komunikatów, okno najczęściej zamawianych produktów i okno listy ostatnich zamówień:

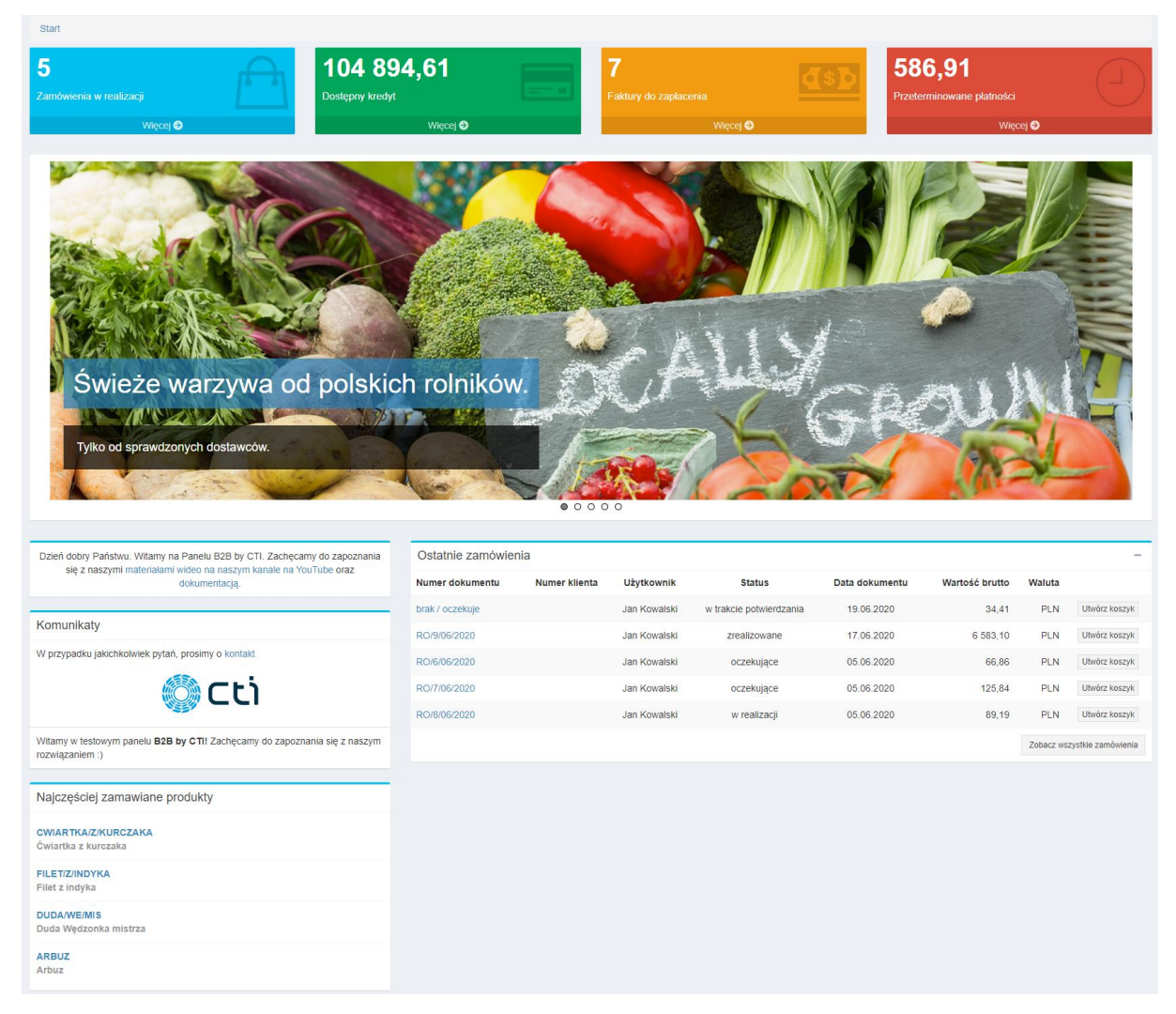

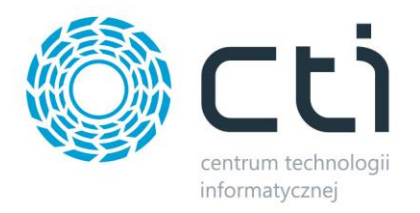

• *Zamówienia w realizacji* – przedstawia liczbę zamówień o statusie *W realizacji*. Klikniecie przycisku *Więcej* powoduje przejście do listy odpowiednio wyfiltrowanej listy zamówień

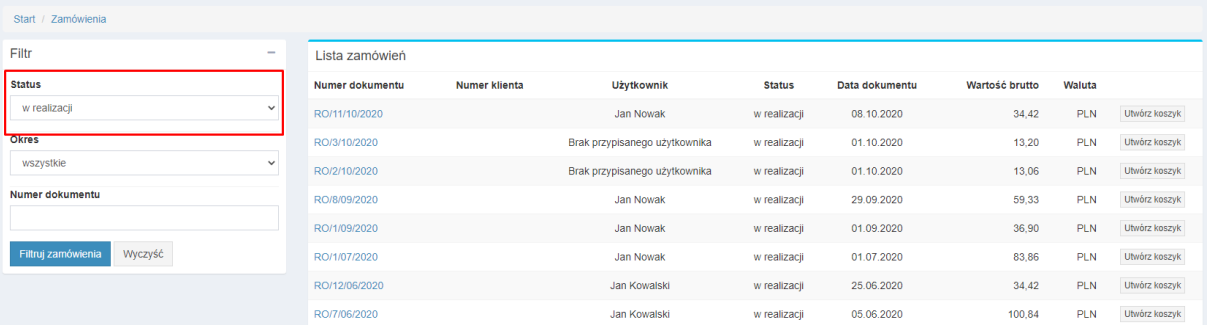

- *Dostępny kredyt* przedstawia kredyt po odjęciu wartości niezapłaconych faktur. Kliknięcie przycisku *Więcej* powoduje przejście do informacji na temat płatności, gdzie znajdują się dalsze informacje na temat kredytu, informacja ta pobierana jest z karty kontrahenta w systemie ERP (zakładka handlowe, wzór: Limit kredytu – Limit wykorzystany)
- *Faktury do zapłacenia*  przedstawia liczbę faktur które nie zostały opłacone, zarówno te w terminie jak i po nim. Kliknięcie przycisku *Więcej* powoduje przejście do informacji na temat płatności, gdzie znajduje się lista *Oczekujących płatności*.

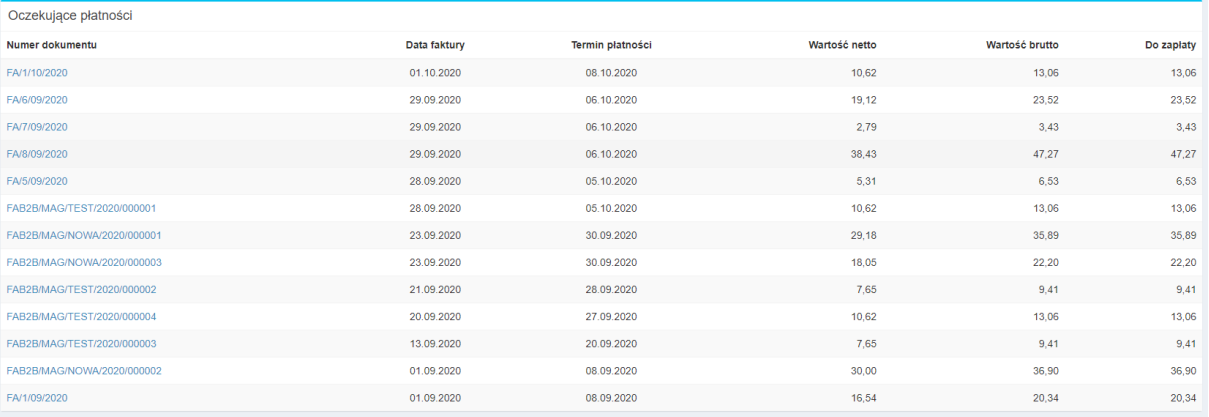

- *Przeterminowane płatności* przedstawia kwotę płatności po terminie. Kliknięcie przycisku *Więcej* powoduje przejście do informacji na temat płatności, gdzie znajduje się lista przeterminowanych płatności. Informacje te pobierane są z systemu Comarch ERP Optima.
- *Slider*  opisany w punkcie 5.10
- *Powitanie* informacje wprowadzane w programie Morfeusz

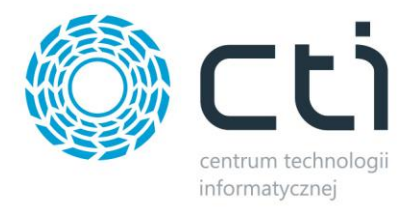

- *Komunikaty* **-** informacje wprowadzane w programie Morfeusz
- *Ostatnie zamówienia* okno, w którym znajdują się informacje dotyczące ostatniego zamówienia. Aby przejść do wszystkich zamówień należy kliknąć przycisk *Zobacz wszystkie zamówienia*:

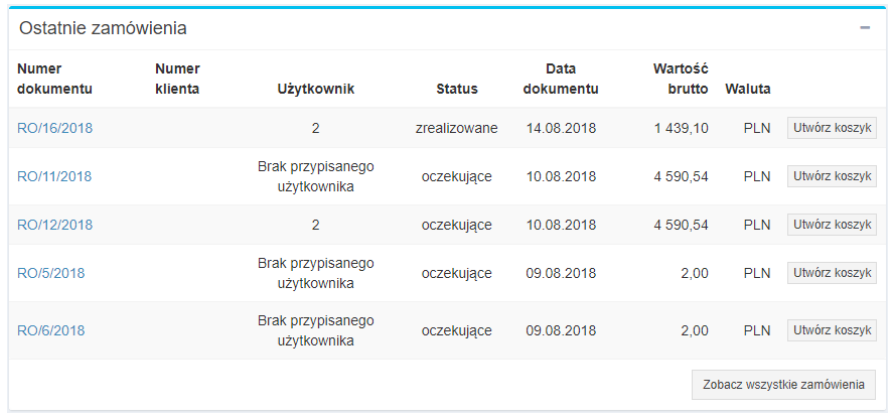

• *Najczęściej zamawiane produkty* – okno, które zawiera listę najczęściej zamawianych w systemie produktów przez tego kontrahenta:

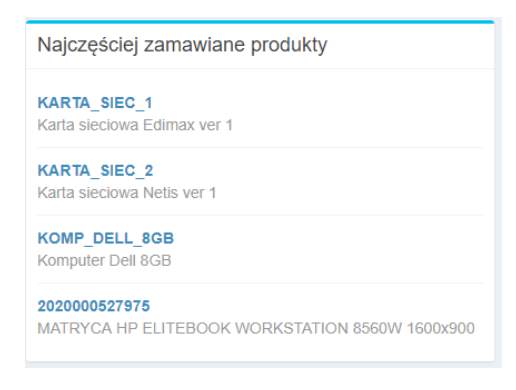

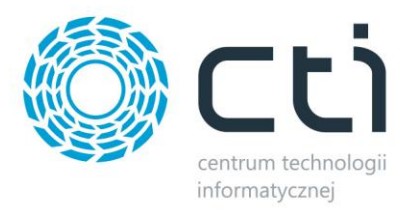

## **9.3. Lista zamówień**

W celu podejrzenia wszystkich zamówień należy wybrać z menu głównego *Zamówienia* lub kliknąć *Więcej* na przycisku *Zamówienia w realizacji*:

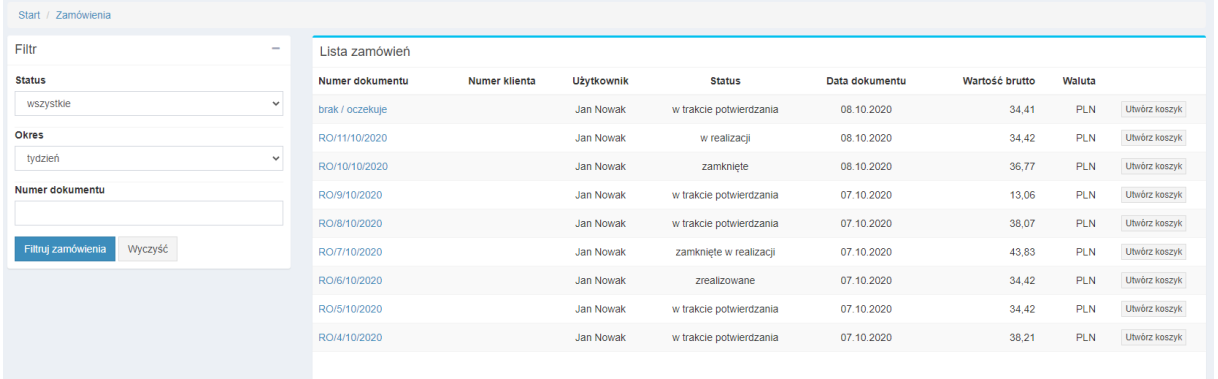

Po lewej stronie znajduje się *Filtr*, dzięki któremu można ograniczyć listę zamówień o *Status*i/lub *Okres* (należy te parametry wybrać z list rozwijanych). Po kliknięciu *Filtruj zamówienia* lista zostanie ograniczone o filtr. Po prawej stronie znajdują się zamówienia, opisane statusem, datą złożenia i wartością.

Statusy które mogą pojawić się na dokumencie to:

- *w trakcje potwierdzenia*
- *oczekujące*
- *w produkcji*
- *potwierdzone*
- *w realizacji*
- *zrealizowane*
- *anulowane*
- *wszystkie*

Indywidualne ustawienia powiązań statusów z działaniami w Comarch ERP, znajdują się w programie **Morfeusz** w dziale *Ustawienia – System ERP – Zamówienia.*

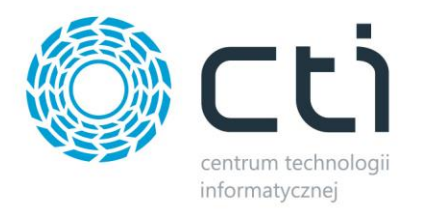

#### W celu podejrzenia szczegółów zamówienia należy kliknąć w numer zamówienia:

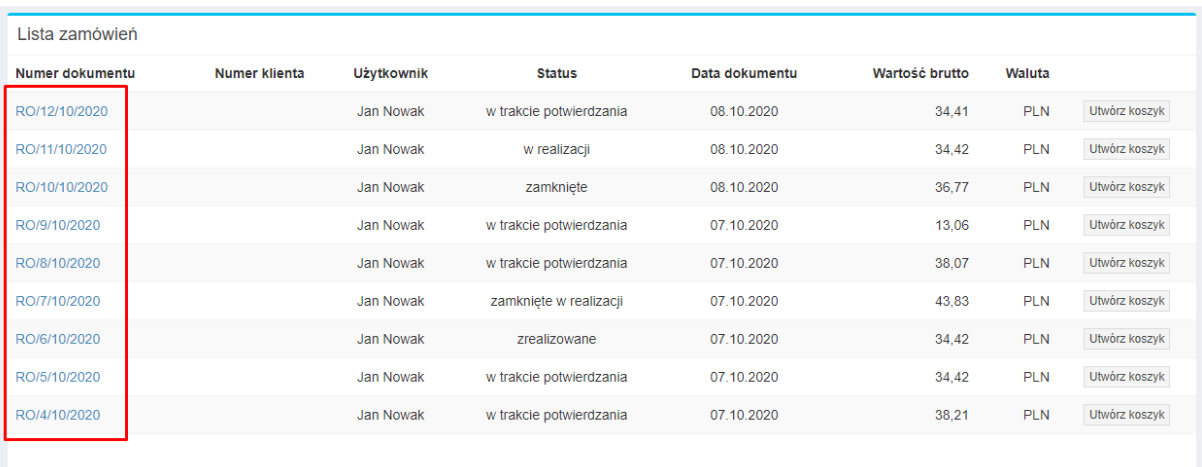

#### W *Szczegółach zamówienia* znajdują się:

- dane sprzedającego
- dane kupującego (wraz z adresem dostawy)
- zakupione produkty wraz z cenami
- data złożenia zamówienia
- wskazany termin dostawy
- status zamówienia
- kwota zaliczki
- rodzaj dostawy
- forma płatności
- numer własny składającego zamówienia oraz jego uwagi do zamówienia
- link do śledzenia przesyłki
- atrybutu dokumentów z Comarch ERP
- powiązane dokumenty zamówień i sprzedaży

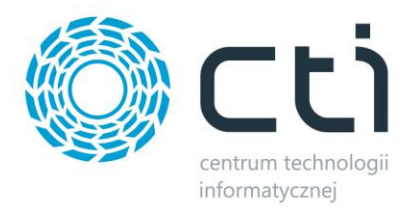

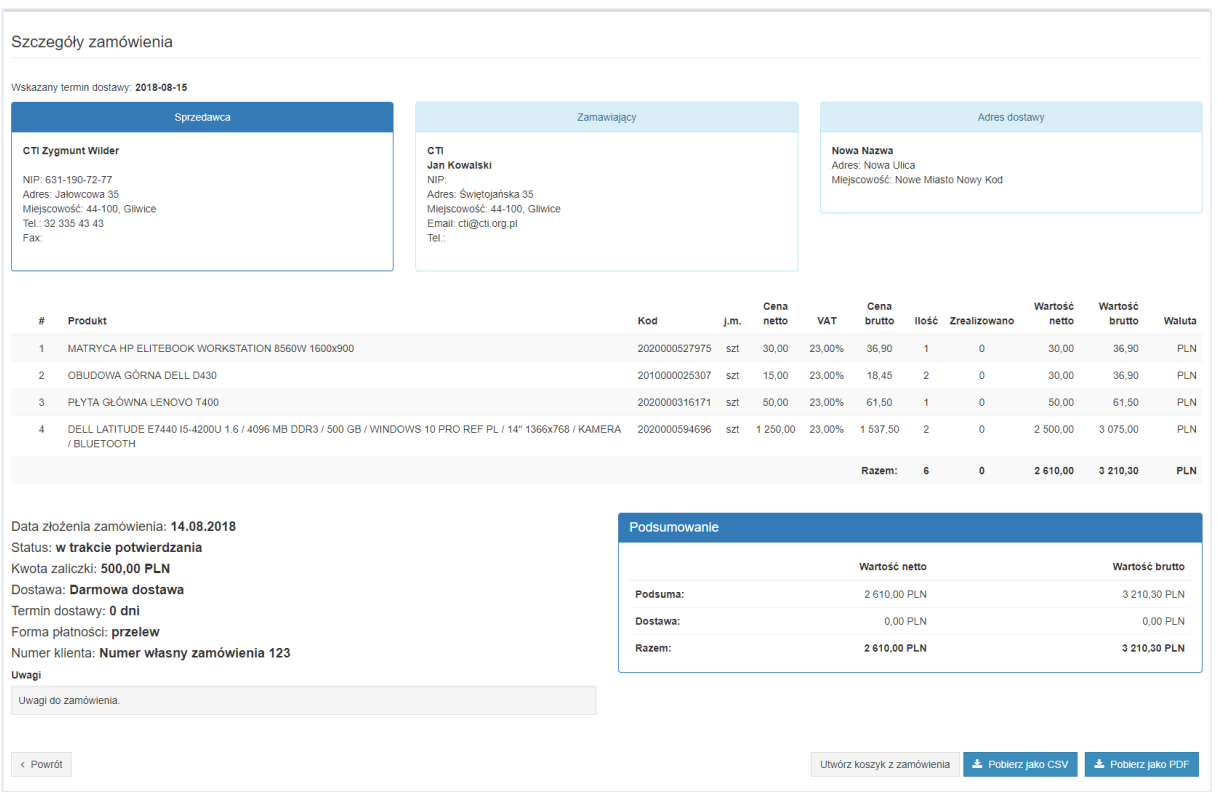

Zamówienie można pobrać w formacie *PDF* lub *CSV*, w tym celu należy kliknąć *Pobierz jako PDF* lub *Pobierz jako CSV*. Można również utworzyć koszyk na podstawie zamówienia, z zawartością taką jak na zamówieniu i nazwą odpowiadającą numerowi zamówienia, klikając przycisk *Utwórz koszyk z zamówienia*.
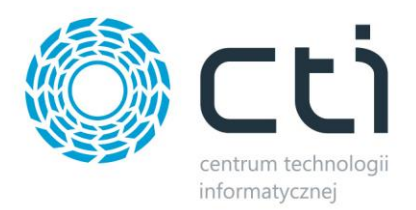

# **7.4 Lista faktur/faktur proforma**

W celu podejrzenia wszystkich faktur należy wybrać z lewego menu *Płatności -> Faktury*. Po lewej stronie znajduje się filtr umożliwiający filtrowanie spisu wedle numerów, bądź też okresu wystawienia, dokumentów.

W celu podejrzenia szczegółów faktury należy kliknąć w numer faktury:

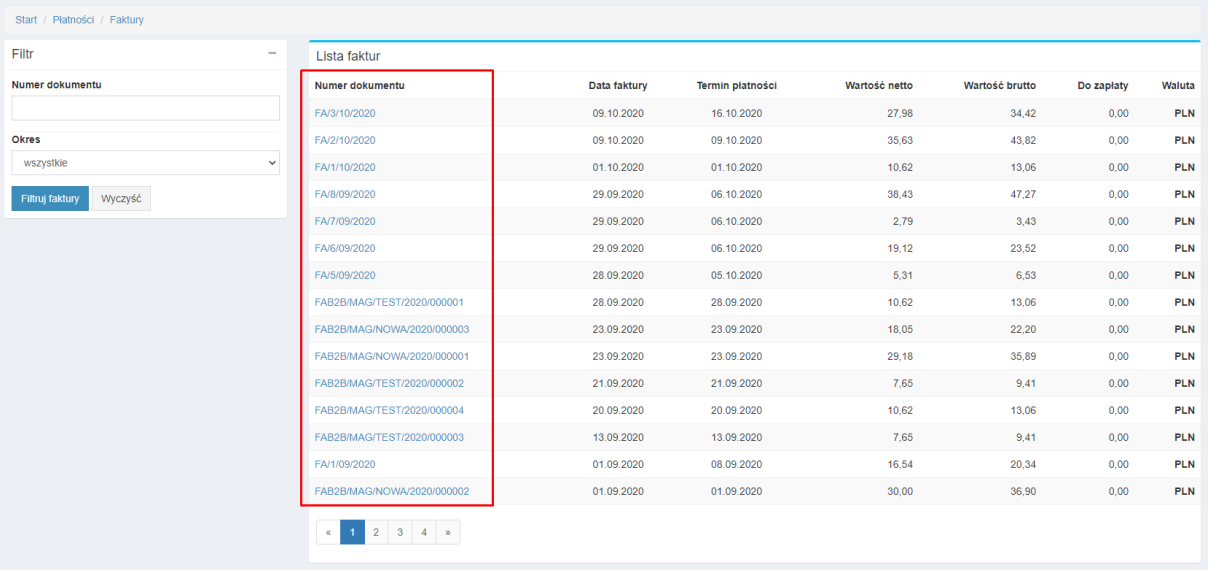

W szczegółach faktury znajdują się dane sprzedającego, kupującego, data wystawienia faktury oraz zakupione produkty wraz z cenami:

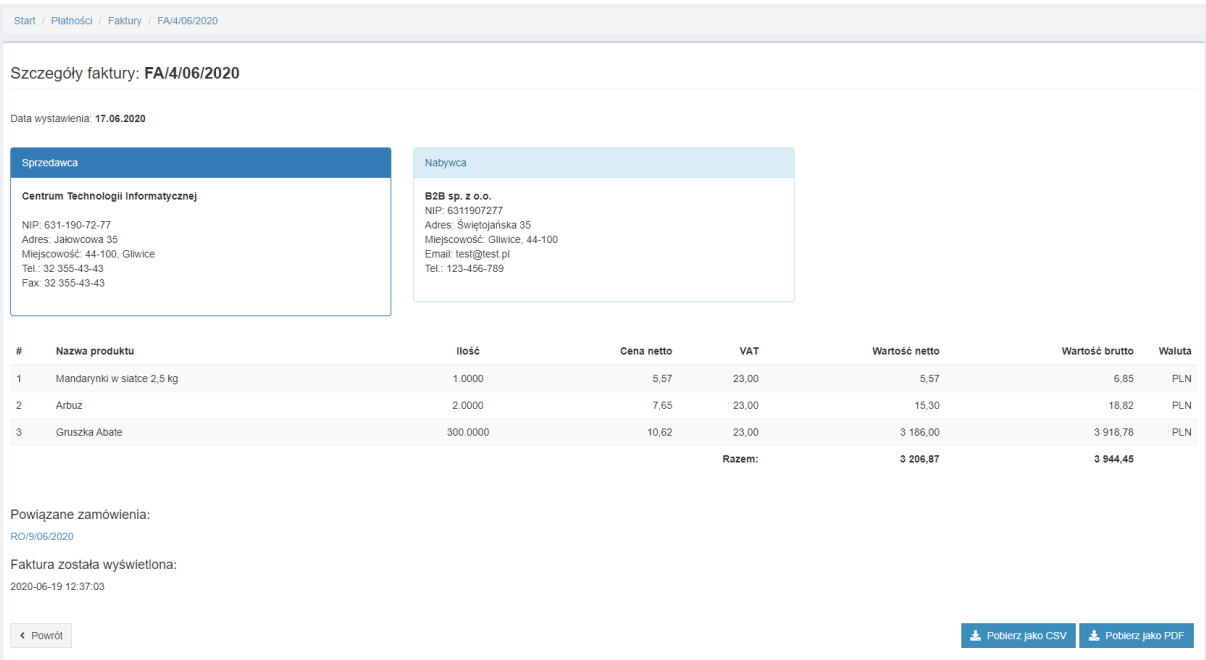

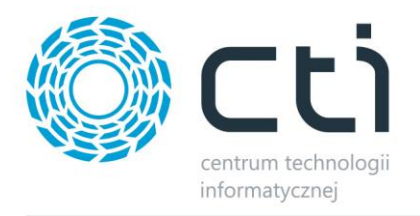

Fakturę można pobrać w formacie *PDF* lub *CSV*, w tym celu należy kliknąć *Pobierz jako PDF* lub *Pobierz jako CSV*. Poprzez *Numer powiązanego zamówienia* można szybko przejść do zamówienia powiązanego z daną fakturą, widoczna jest również data pobrania dokumentu.

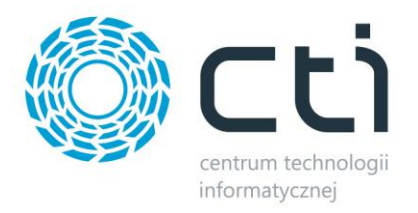

#### **7.5 Dokumenty**

W celu podejrzenia informacji o rozliczeniach należy wybrać z lewego menu *Płatności -> Dokumenty* lub kliknąć *Więcej* na przycisku *Dostępny kredyt, Faktury do zapłacenia* lub *Przeterminowane płatności*.

W górnej części znajdują się informacje o limicie kredytowym, wykorzystanych środkach oraz o przeterminowanych płatnościach:

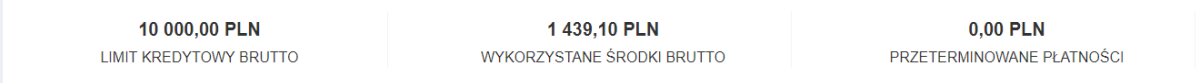

Poniżej znajdują się dwie sekcje:

- *Oczekujące płatności lista nieopłaconych faktur*
- *Przeterminowane płatności – lista faktur, których termin płatności upłynął*
- *Rozliczone płatności – lista opłaconych faktur*

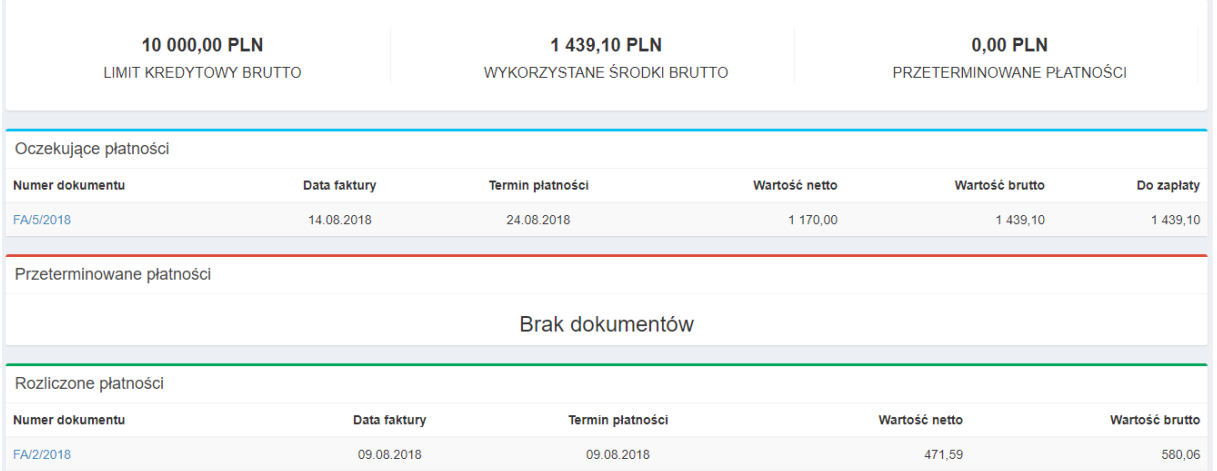

W celu podejrzenia szczegółów faktury należy kliknąć w numer faktury. W szczegółach faktury znajdują się dane sprzedającego, kupującego, data wystawienia faktury oraz zakupione produkty wraz z cenami. Fakturę można pobrać w formacie *PDF* lub *CSV*, w tym celu należy kliknąć *Pobierz jako PDF* lub *Pobierz jako CSV*.

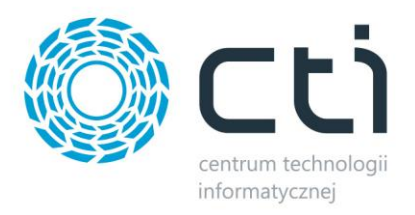

### **7.6 Towary**

W sekcji *Grupy towarowe* znajduje się lista towarów. Każdy produkt jest opisany kodem, nazwą produktu, stanem magazynowym, jednostką miary, ceną (katalogową i po rabacie):

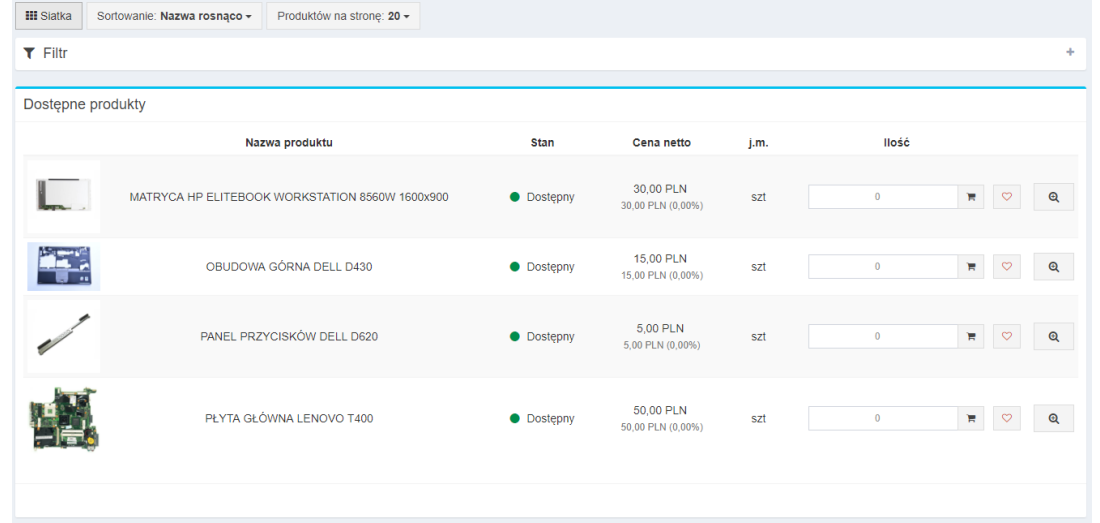

W oknie roboczym, możliwa jest zmiana widoku wyświetlanego towaru za pomocą przycisku *Lista/Siatka,* standardowo ustawiona jest siatka:

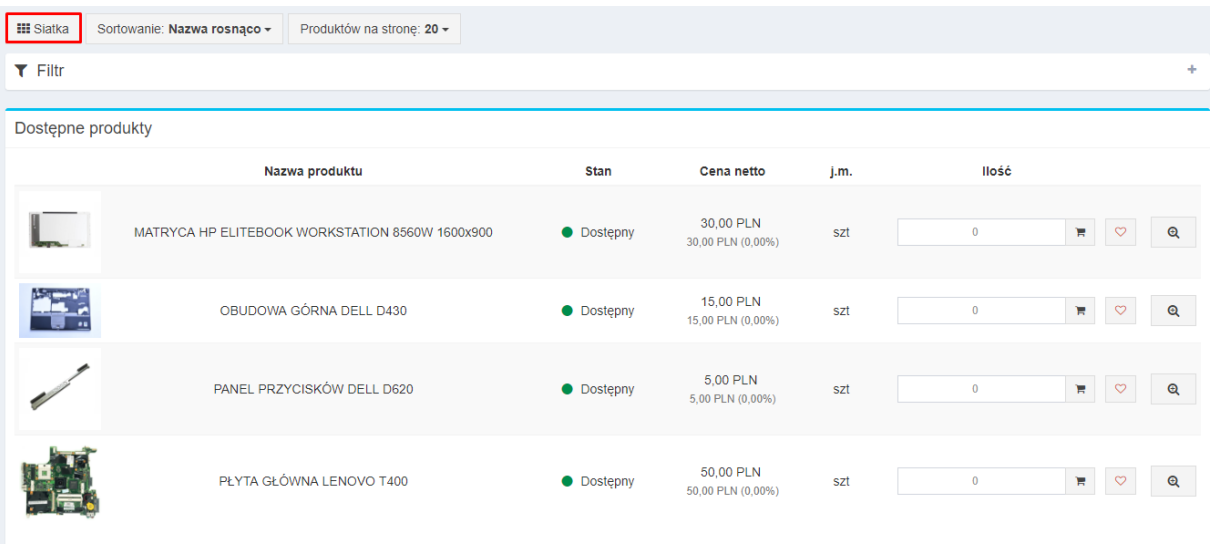

Towary, które znajdują się w grupie towarowej, dodatkowo można sortować (lista rozwijana) rosnąco i malejąco, a za pomocą *Filtra* można wyszukać konkretny towar wpisując kod produktu i/lub nazwę produktu. Można również zaznaczyć opcję *Tylko dostępne* – produkty o stanie zerowym zostaną ukryte. Panel filtru jest domyślnie zwinięty, aby go rozwinąć należy kliknąć przycisk "+" po prawej stronie

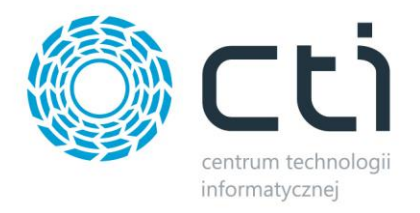

zwiniętego panelu bądź ustawić odpowiednią opcję w Panelu Administratora żeby filtr domyślnie wyświetlał się rozwinięty:

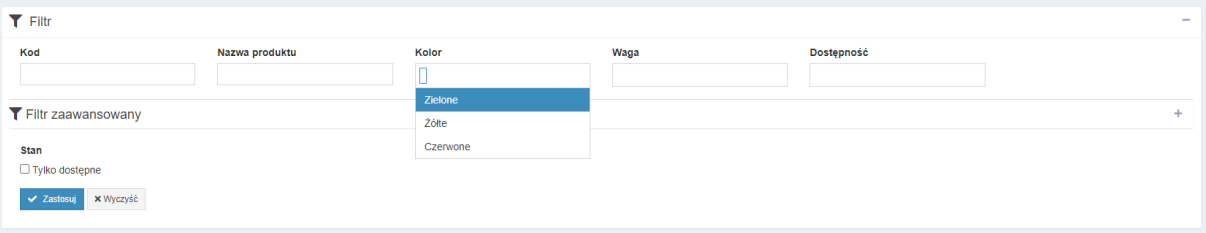

Po prawej stronie towaru znajduje się przycisk "serduszka" który dodaje wybrany towar do *Ulubionych*:

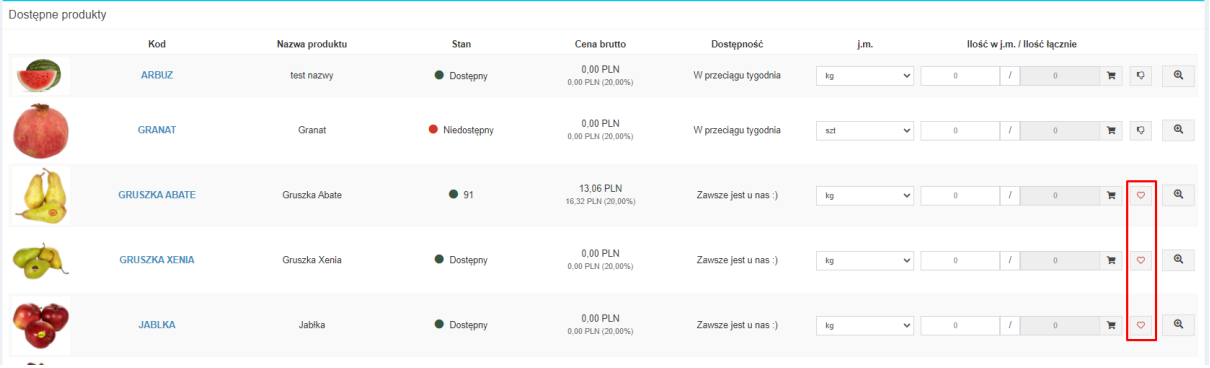

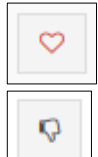

- *Dodaj do ulubionych*,

- *Usuń z ulubionych*.

Oraz przycisk lupy z plusem który pokaże szczegóły wygranego towaru:

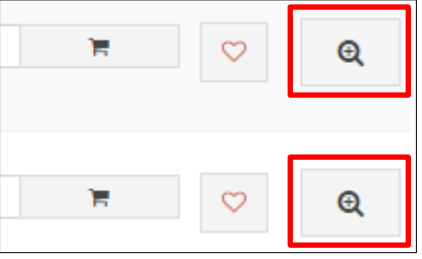

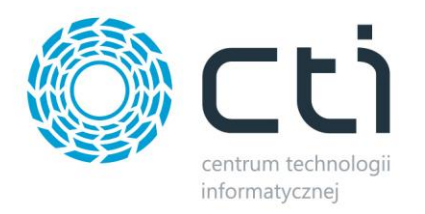

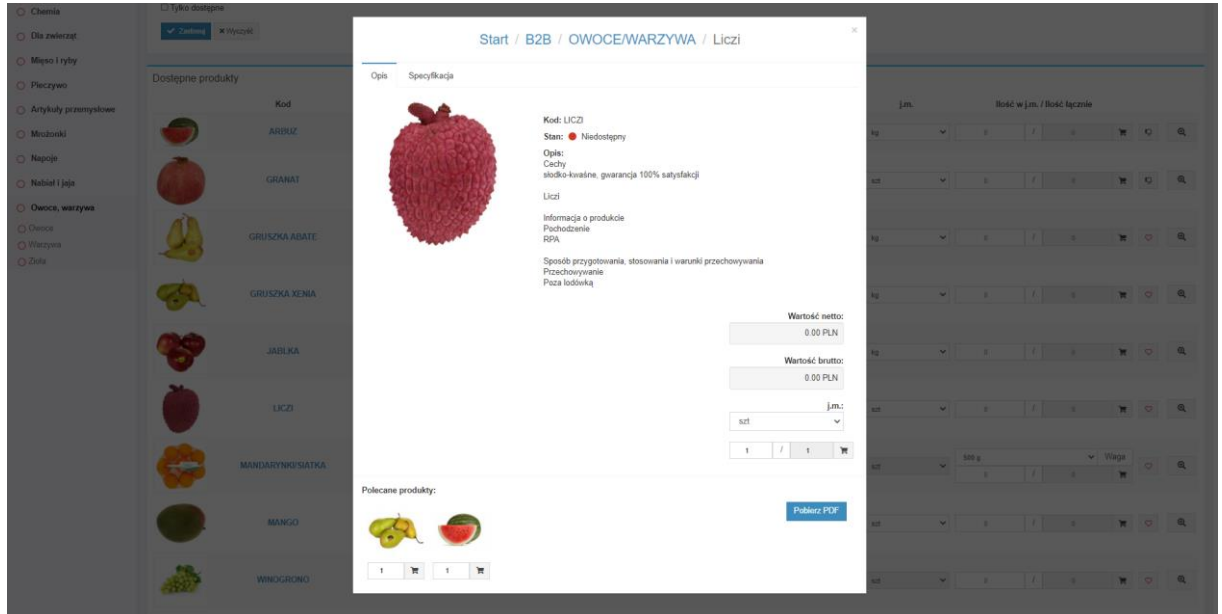

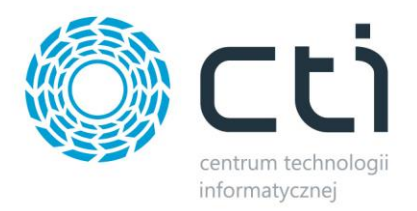

# **7.7 Składanie zamówienia**

W celu dodania produktu do koszyka należy przy towarze wpisać ilość w polu *Ilość* i kliknąć ikonę koszyka:

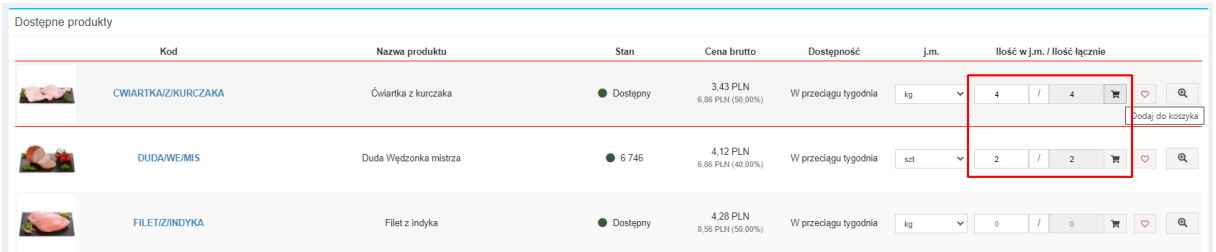

W górnej belce przy ikonce koszyka znajduje się ilość produktów w koszyku. W celu podejrzenia zawartości koszyka należy kliknąć na ikonę koszyka:

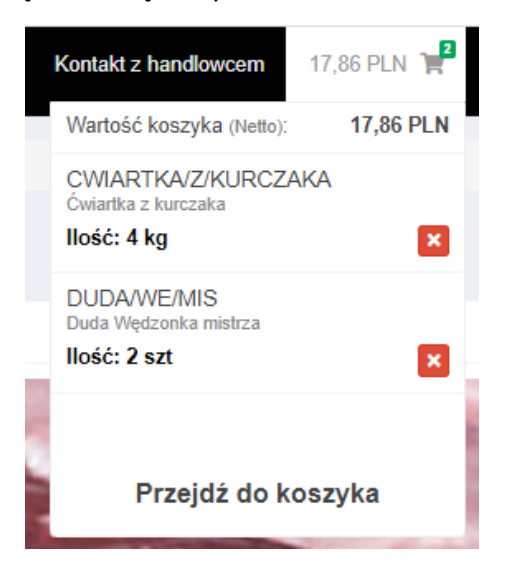

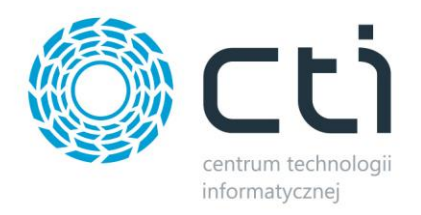

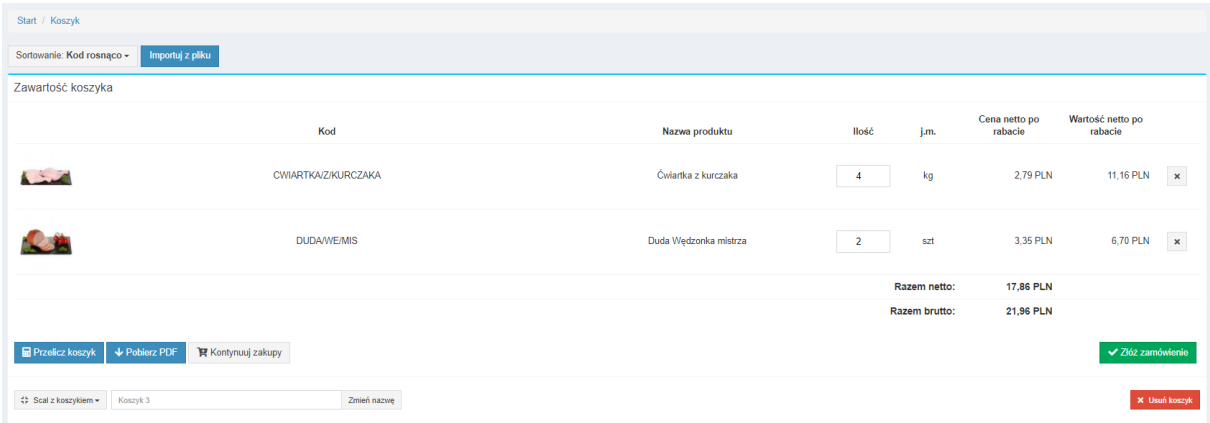

W celu przejścia do szczegółowej zawartości koszyka należy kliknąć *Przejdź do koszyka*.

Panel koszyka pozwala na sortowanie zawartości rosnąco, malejąco, według nazwy, ilości, kodu, wartości towaru. Przycisk *Przelicz koszyk* aktualizuje zawartość koszyka. Przycisk *Kontynuuj zakupy* pozwala na ponowne przejście do grup towarowych. Możliwa jest zmiany nazwy koszyka oraz można usunąć koszyk poprzez przycisk *Usuń koszyk,* jeśli ten jest pusty*.* Koszyk można również scalić z innym istniejącym koszykiem używając przycisku *Scal z koszykiem* i wybierając drugi koszyk do scalenia. Przycisk *Złóż zamówienie* przenosi do okna *Zamówienia*.

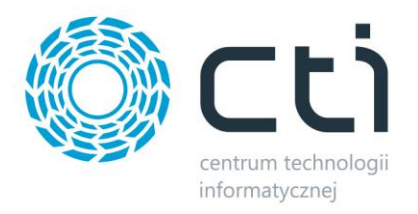

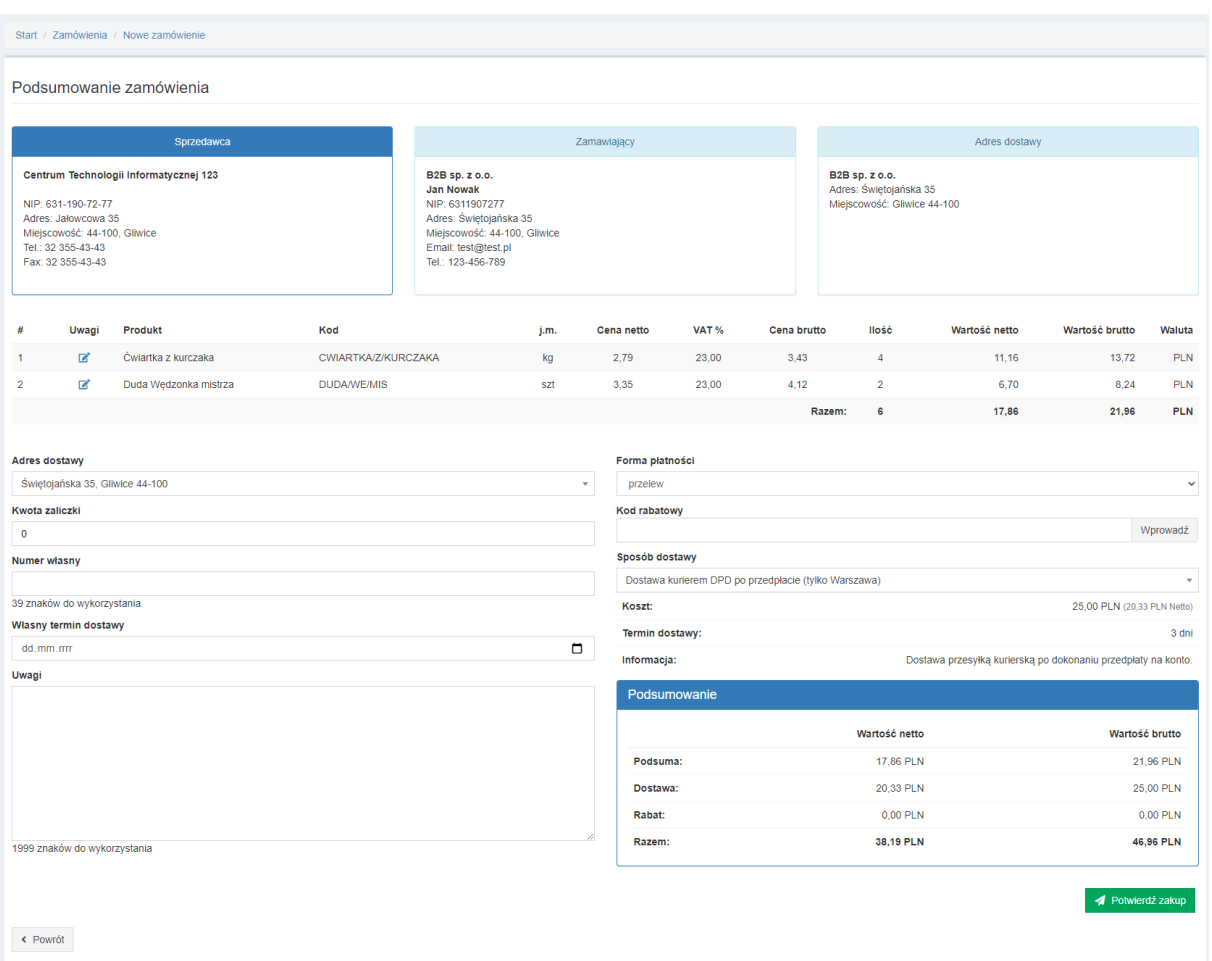

W górnej części wyświetlone są dane sprzedającego, zamawiającego jak i adres dostawy, oraz lista zamówionych produktów wraz ze szczegółami i możliwością nanoszenia uwag do pozycji.

W polu *Adres dostawy* można zmienić adres dostawy, poprzez wybór z listy rozwijanej lub też wprowadzić nowy który zostanie zapisany w bazie Panelu B2B (po odpowiednim skonfigurowaniu Panelu B2B przez administratora).

*Kwota zaliczki* daje możliwość zdeklarowania zaliczki na poczet zamówienia. Informacja ta zostanie przekazana do wskazanego w programie Morfeusz atrybutu dokumentu.

W polu *Numer własny* można wpisać ciąg znaków który zostanie przekazany jako Numer zamówienia na tworzonym w ERP dokumencie. Numer ten jest również widoczny na liście zamówień.

W polu *Własny termin dostawy* można wskazać termin dostawy. Informacja ta zostanie przekazana jako wartość wskazanego w programie Morfeusz atrybutu tworzonego dokumentu.

W polu *Uwagi* można wpisać ciąg znaków, który będzie widoczny w polu *Opis* na dokumencie w ERP. *Forma płatności* daje możliwość wybory przesłanych z Comarch ERP Optima form płatności.

Okienko *Kod rabatowy* daje możliwość wprowadzenia kodu rabatowego zdefiniowanego przez administratora Panelu B2B.

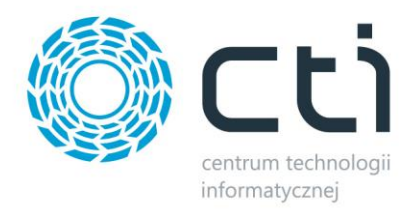

Z listy *Sposób dostawy* należy wybrać jedną z dostępnych metod dostawy. Prezentowane są nazwa, opis, koszt oraz termin realizacji.

Po kliknięciu *Wyślij zamówienie* zostanie ono zarejestrowane i przygotowane do importu do Comarch ERP Optima.

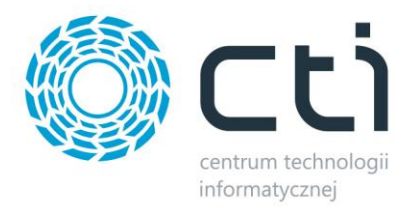

# **7.7.1 Kontrola dostępności**

Podczas dodawania towaru do koszyka system porównuje żądną ilość z aktualnie dostępną w zasobach

#### **B2B**.

Jeżeli żądana ilość jest większa niż dostępna, w zależności od konfiguracji, użytkownik zobaczy:

• Ostrzeżenie, że dodaje więcej niż jest. Mimo to będzie mógł dodać żądaną ilość.

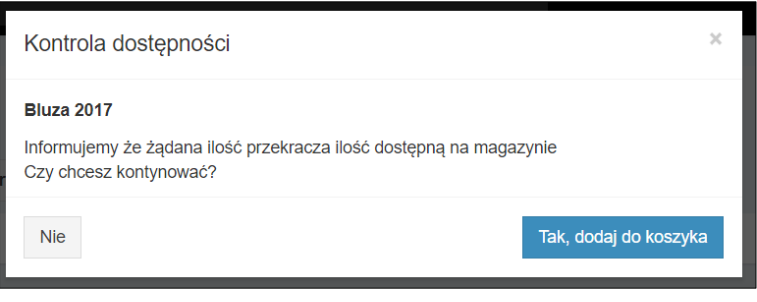

• komunikat, że nie może dodać do koszyka więcej niż jest na stanie. Towar w żądanej ilości nie zostanie dodany do koszyka

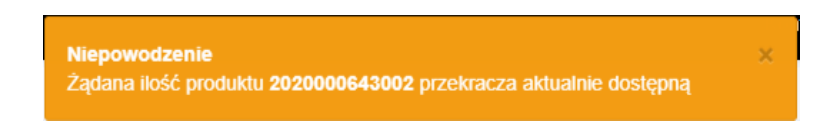

Jeżeli w koszyku znajdzie się więcej towaru niż jest aktualnie dostępne, obok kolumny *Ilość* zostanie wyświetlona dodatkowa kolumna *Brakująca ilość*. Przy pozycjach, które przekraczają dostępną ilość zostanie wyświetlona ilość "ponad aktualnie dostępny stan", wartość jest tylko do odczytu. Po zmianie i zatwierdzeniu wartości w kolumnie *Ilość* wartość w kolumnie *Brakująca ilość* jest automatycznie aktualizowana:

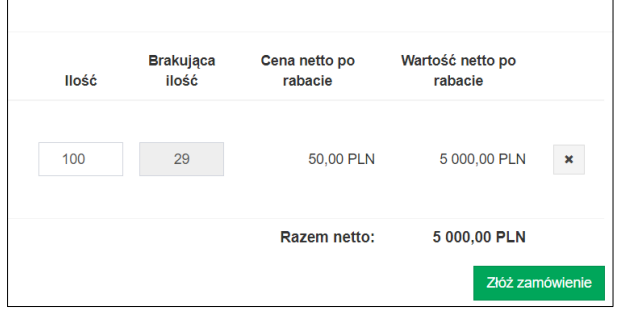

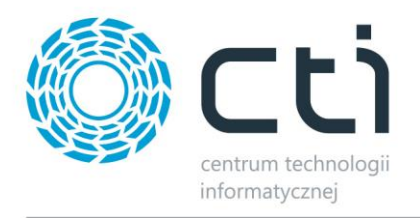

Jeżeli użytkownik spróbuje zarejestrować nowe zamówienie (etap podsumowania zamówienia) na ilość większą niż dostępna w zależności od konfiguracji w *Zaplecze – System – Stany magazynowe*:

• Użytkownik zobaczy zamiast przycisku *Wyślij zamówienie* ostrzeżenie, że próbuje zamówić więcej niż jest dostępnego towaru na magazynie. Jednak nadal ma możliwość złożenia zamówienia z ilościami przekraczającymi dostępne. Po kliknięciu *Nie* zostanie przeniesiony do koszyka w celu dokonania korekty ilości.

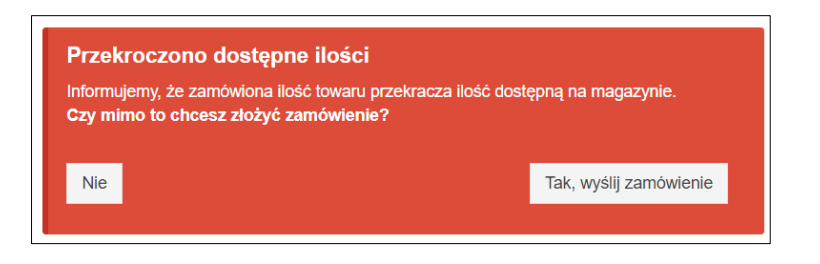

• Użytkownik zobaczy zamiast przycisku *Wyślij zamówienie* informację,że zamówienie nie może zostać zarejestrowane z powodu przekroczenia dostępnych ilości

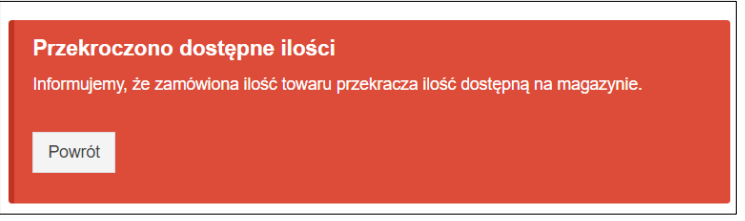

• Można również wyłączyć całkowicie Kontrolę dostępności w *Panelu Administratora*

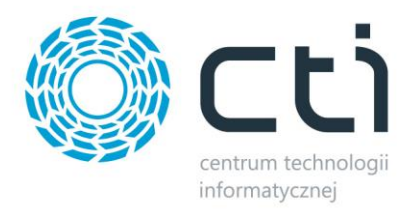

#### **7.7.2 Darmowa dostawa**

Jeśli opcja darmowej dostawy została aktywowana przez administraora, klient po spełnieniu ustawionych w nim parametrów nie będzie musiał płacić za koszty dostawy.

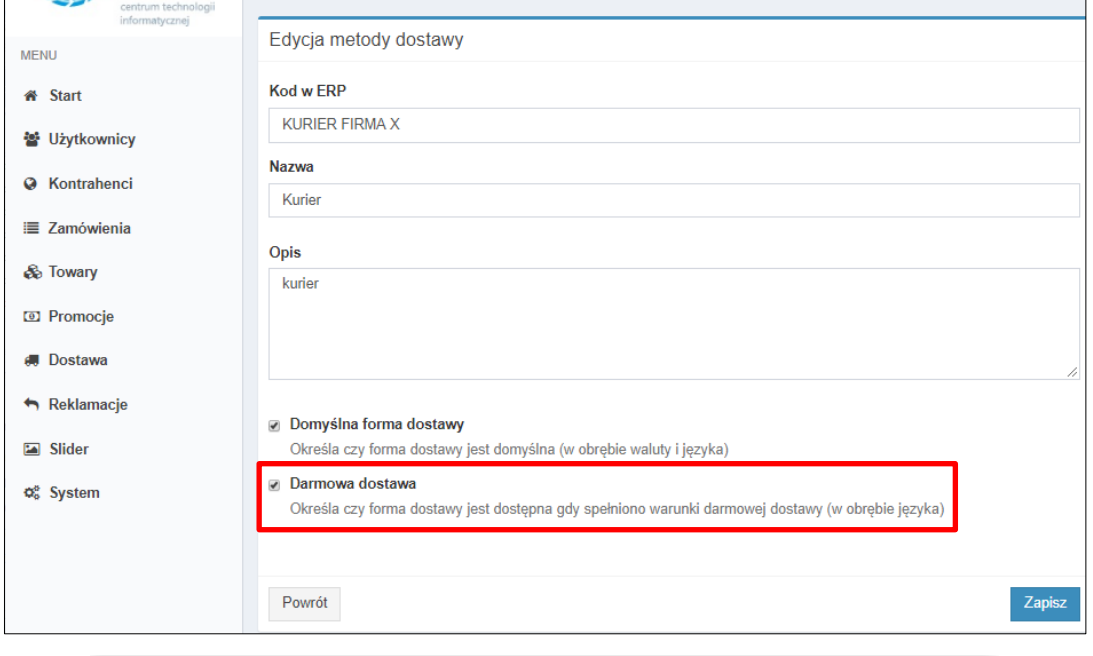

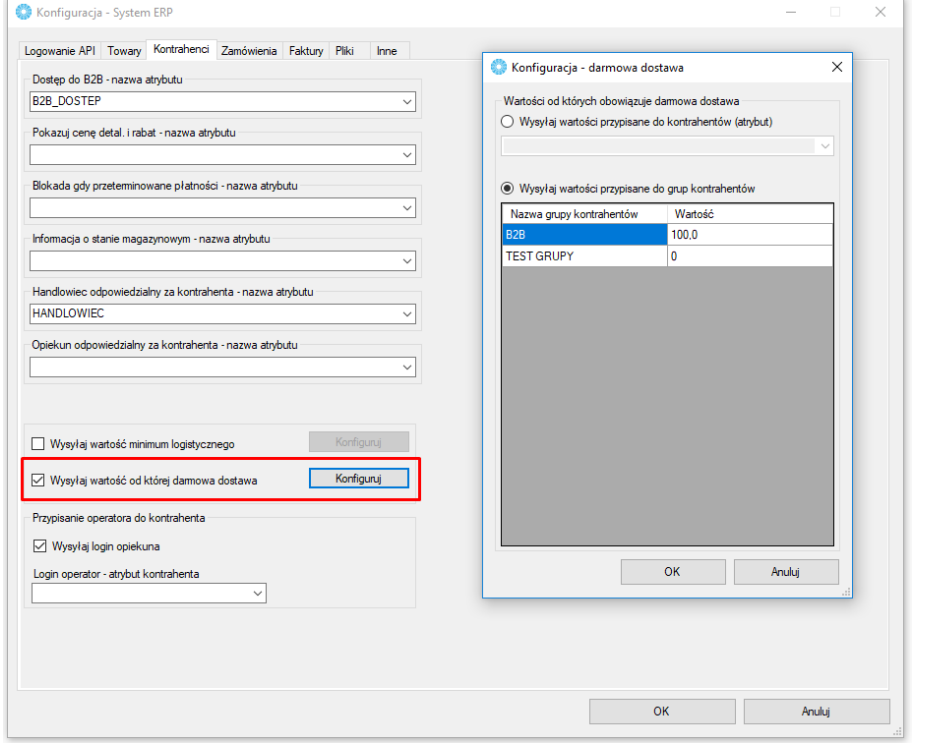

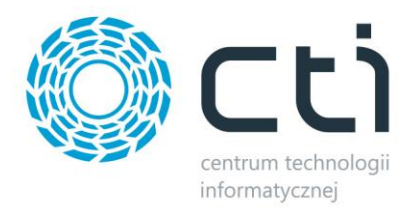

Koszt dostawy klienta w podsumowaniu zamówienia będzie wynosić 0,00 PLN.

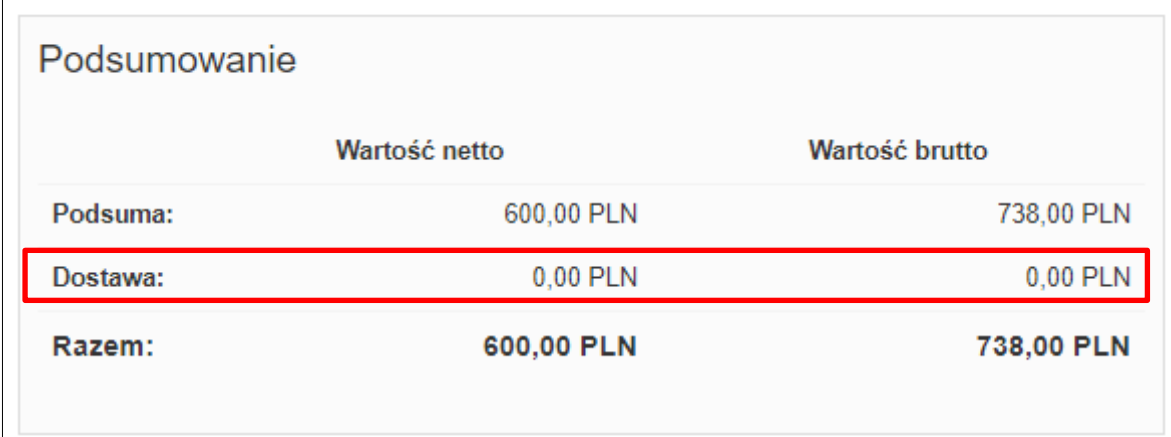

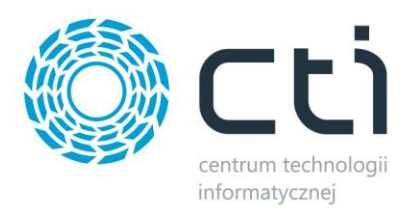

#### **10. Dodatkowe scenariusze i możliwości**

Systematycznie dodawane są materiały w postaci [filmów wideo](https://www.youtube.com/watch?v=UFYEX9jvizY&list=PLqcQntgmFqI1aU6-zgS9G6KvDvRNWbZpP) obrazujących poszczególne możliwości, ustawienia i scenariusze na Panelu B2B by CTI. Zachęcamy do zapoznania się z przygotowanymi materiałami i zasubskrybowania kanału, dzięki czemu nie ominie Państwa żaden nowy odcinek.

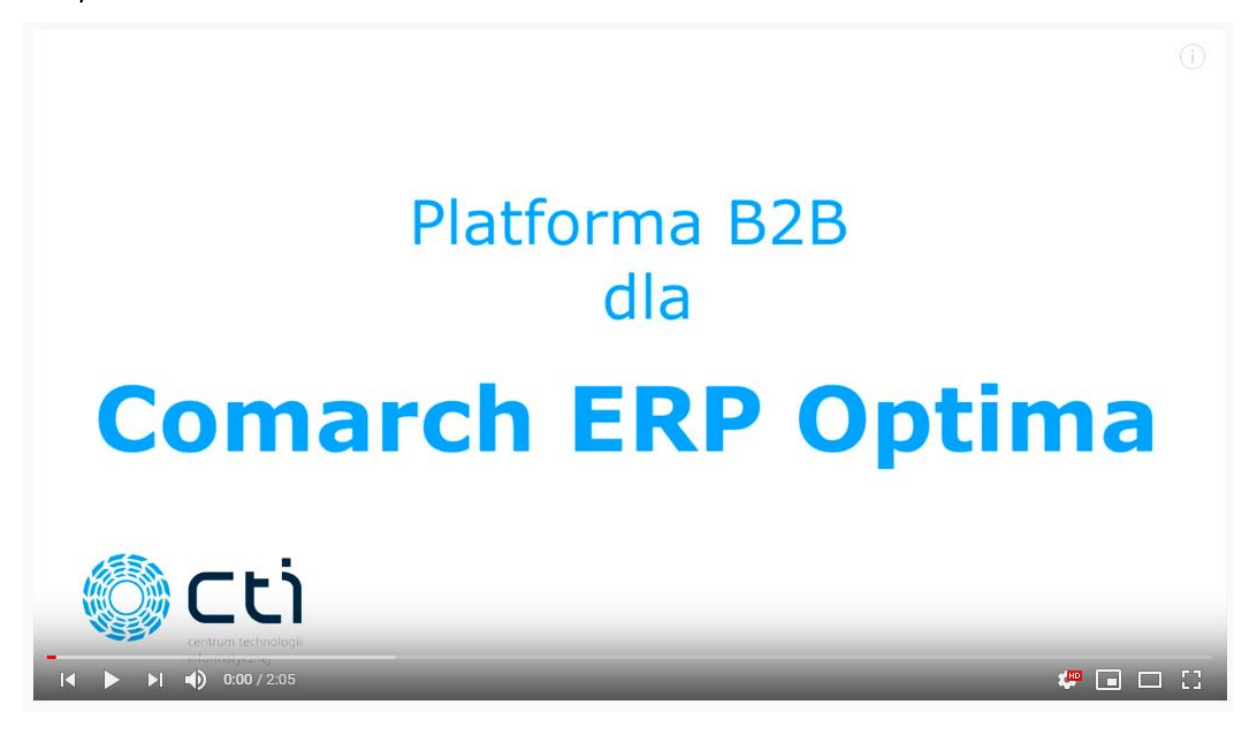

Damian jakubek – skiba -